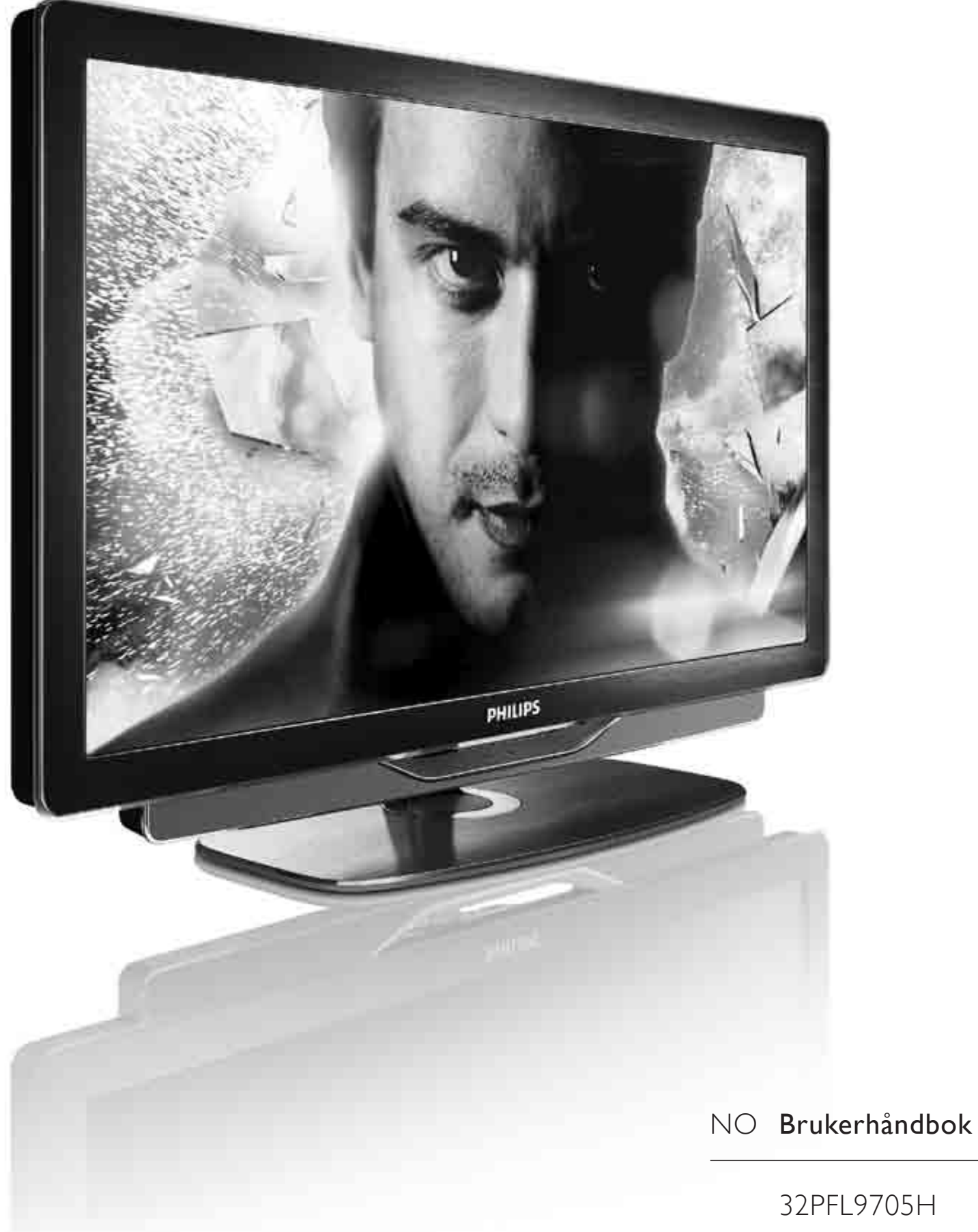

32PFL9705H 40PFL9705H 46PFL9705H

# **PHILIPS**

#### 2010 © Koninklijke Philips Electronics N.V.

9++-\$5-44):/-4-5\$;'5<-/'+=47\$>0-1);)\*?1,'(-(-\$\*?(\$-(=5-1\$@4-(\$A?51-+7\$ Varemerker tilhører Koninklijke Philips Electronics N.V. eller av sine respektive ejere

Philips forbeholder seg retten til når som helst å endre produkter uten å måtte endre tidligere leverte produkter på tilsvarende måte. Innholdet i denne håndboken anses som tilstrekkelig for den tilsiktede bruken av systemet. Hvis produktet eller produktets deler eller prosedyrer brukes i andre sammenhenger enn det som er angitt her,  $m\ddot{a}$  det innhentes bekreftelse på gyldigheten og egnetheten. Philips garanterer at materiellet i seg selv ikke krenker patenter i USA. Det gis ingen uttrykt eller underforstått garanti utover dette.

#### Garanti

Ingen deler av produktet kan repareres av brukeren. Du må ikke åpne eller fjerne dekslene. Du må heller ikke stikke gjenstander inn i ventilasjonsåpningene eller stikke uegnede gjenstander inn i de ulike kontaktene. Reparasjoner kan bare utføres av Philips-servicesentre og offisielt godkjente servicesteder. Hvis dette ikke følges, anses alle garantier, uttrykte eller underforståtte, som ugyldige. Enhver bruk som er uttrykkelig forbudt i henhold til denne håndboken, og eventuelle endringer eller monteringsprosedyrer som ikke er anbefalt eller godkjent i denne håndboken, gjør garantien ugyldig.

#### Pikselegenskaper

Dette LCD-produktet har et høyt antall fargepiksler. Selv om det har effektive piksler på 99,999 % eller mer, kan det vises svarte prikker eller skarpe lyspunkter (røde, grønne eller blå) konstant på skjermen. Dette er en strukturegenskap ved skjermen (innenfor vanlige bransjestandarder) og er ikke en feil.

#### Programvare med åpen kildekode

Denne TVen har programvare med åpen kildekode. Philips tilbyr herved ved forespørsel å utlevere eller gjøre tilgjengelig mot en avgift som ikke overstiger kostnaden ved fysisk å utføre kildedistribusjonen, en fullstendig, maskinlesbar kopi av den tilsvarende kildekoden i et medium som er vanlig å bruke for utveksling av programvare. Dette tilbudet står ved lag i 3 år etter kjøpsdatoen for dette produktet. Du kan få kildekoden ved å skrive til Open Source Team, Philips Electronics

High Tech Campus Bld HTC-44 5600 AE Eindhoven The Netherlands

E-mail: open.source@philips.com

#### Samsvar med EMF

Koninklijke Philips Electronics N.V. produserer og selger flere produkter som er beregnet på forbrukere, og som på samme måte som ethvert elektronisk apparat, ofte kan utstråle og motta elektromagnetiske signaler. Et av Philips' viktigste forretningsprinsipper er å ta alle nødvendige forholdsregler for helse og sikkerhet, slik at produktene samsvarer med alle de juridiske kravene og oppfyller de EMF-standardene som gjaldt da produktene ble produsert. Philips er forpliktet til å utvikle, produsere og markedsføre produkter som ikke forårsaker uheldige helsevirkninger. Philips bekrefter at hvis Philips-produkter håndteres riktig ifølge tilsiktet bruk, er det trygt å bruke dem ut fra den kunnskapen vi har per dags dato. Philips har en aktiv rolle i utviklingen av internasjonale standarder for EMF og sikkerhet, noe som gjør det mulig for Philips å forutse den videre utviklingen på dette området, for slik å kunne integrere den i produktene på et tidlig stadium.

#### ESD-forskrift

Dette apparatet innfrir ytelseskriteriet A for ESD. Hvis apparatet ikke gjenopprettes i DLNA-modus grunnet elektrostatisk utlading, må brukeren gripe inn.

#### Opphavsrett

VESA, FDMI og logoen VESA-monteringskompatibel er varemerker for Video Electronics Standards Association. Produsert med tillatelse av Dolby Laboratories. Dolby, Pro Logic og

det doble D-symbolet er varemerker for Dolby Laboratories. Windows Media er enten et registrert varemerke eller et varemerke i USA og/eller andre land.

DLNA®, DLNA-logoen og DNLA-sertifisert™ er varemerker, servicemerker eller sertifiseringsmerker for Digital Living Network Alliance.

Alle andre registrerte eller uregistrerte varemerker tilhører sine respektive eiere.

### Europe EC Declaration of Conformity

#### **English**

Hereby, Philips Innovative Applications N.V. declares that this television is in compliance with the essential requirements and other relevant provisions of Directive 1999/5/EC.

#### **Deutsch**

Hiermit erklärt Philips Innovative Applications N.V. dass sich das Fernsehgerät in Übereinstimmung mit den grundlegenden Anforderungen und den übrigen einschlägigen Bestimmungen der Richtlinie 1999/5/EG befindet.

#### **Francais**

Par la présente Philips Innovative Applications N.V. déclare que cet appareil de télévision est conforme aux exigences essentielles et aux autres dispositions pertinentes de la directive 1999/5/CE.

#### **Nederlands**

Hierbij verklaart Philips Innovative Applications N.V. dat deze televisie in overeenstemming is met de essentiële eisen en de andere relevante bepalingen van richtlijn 1999/5/EG.

#### Español

Por medio de la presente Philips Innovative Applications N.V. declara que el televisor cumple con los requisitos esenciales y cualesquiera otras disposiciones aplicables o exigibles de la Directiva 1999/5/CE.

#### **Italiano**

Con la presente Philips Innovative Applications N.V. dichiara che questo televisore è conforme ai requisiti essenziali ed alle altre disposizioni pertinenti stabilite dalla direttiva 1999/5/CE.

#### **Português**

Philips Innovative Applications N.V. declara que este televisor está conforme com os requisitos essenciais e outras disposições da Directiva 1999/5/CE.

#### **Ελληνικά**

ME THN ΠΑΡΟΥΣΑ Η Philips Innovative Applications N.V. ΔΗΛΩΝΕΙ ΟΤΙ Η ΤΗΛΕΌΡΑΣΗ ΣΥΜΜΟΡΦΩΝΕΤΑΙ ΠΡΟΣ **ΤΙΣ ΟΥΣΙΩΔΕΙΣ ΑΠΑΙΤΗΣΕΙΣ ΚΑΙ ΤΙΣ ΛΟΙΠΕΣ ΣΧΕΤΙΚΕΣ ΛΙΑΤΑΞΕΙΣ ΤΗΣ ΟΛΗΓΙΑΣ 1999/5/ΕΚ.** 

#### Svenska

Härmed intygar Philips Innovative Applications N.V. att denna TV står i överensstämmelse med de väsentliga egenskapskrav och övriga relevanta bestämmelser som framgår av direktiv 1999/5/EG.

#### **Norsk**

Philips Innovative Applications N.V. erklærer herved at utstyret TV er i samsvar med de grunnleggende krav og øvrige relevante krav i direktiv 1999/5/EF.

#### Dansk

Undertegnede Philips Innovative Applications N.V. erklærer herved, at dette TV overholder de væsentlige krav og øvrige relevante krav i direktiv 1999/5/EF.

#### **Suomi**

Philips Innovative Applications N.V. vakuuttaa täten että tämaä televisio on direktiivin 1999/5/EY oleellisten vaatimusten ja sitä koskevien direktiivin muiden ehtojen mukainen.

#### **Polski**

Firma Philips Innovative Applications N.V. niniejszym oświadcza, że 'Telewizor' jest zgodny z zasadniczymi wymogami oraz pozostałymi stosownymi postanowieniami Dyrektywy 1999/5/EC.

#### **Magyar**

Alulírott, Philips Innovative Applications N.V. nyilatkozom, hogy a televízió megfelel a vonatkozó alapvető követelményeknek és az 1999/5/EC irányelv egyéb előírásainak.

#### $\check{\mathsf{C}}$ esky

Philips Innovative Applications N.V. tímto prohlašuje, že tento televizor je ve shodě se základními požadavky a dalšími příslušnými ustanoveními směrnice 1999/5/ES.

#### **Slovensky**

Philips Innovative Applications N.V. týmto vyhlasuje, že tento televízor spĺňa základné požiadavky a všetky príslušné ustanovenia Smernice 1999/5/ES.

#### **Slovensko**

Philips Innovative Applications N.V. izjavlja, da je ta televizor v skladu z bistvenimi zahtevami in ostalimi relevantnimi določili direktive 1999/5/ES.

#### $Eest$

Käesolevaga kinnitab Philips Innovative Applications N.V. seadme Teler vastavust direktiivi 1999/5/EÜ põhinõuetele ja nimetatud direktiivist tulenevatele teistele asjakohastele sätetele.

#### Latviski

Ar šo Philips Innovative Applications N.V. deklarē, ka 'Televizors' atbilst Direktīvas 1999/5/EK būtiskajām prasībām un citiem ar to saistītajiem noteikumiem.

#### **Lietuviu**

Šiuo Philips Innovative Applications N.V. deklaruoja, kad šis 'Televizorius' atitinka esminius reikalavimus ir kitas 1999/5/EB Direktyvos nuostatas.

#### **Malti**

Hawnhekk, Philips Innovative Applications N.V., jiddikjara li dan 'Television' jikkonforma mal-htigijiet essenzjali u ma provvedimenti ohrajn relevanti li hemm fid-Dirrettiva 1999/5/EC.

#### **Íslenska**

Hér með lýsir Philips Innovative Applications N.V. yfir því að 'Television' er í samræmi við grunnkröfur og aðrar kröfur, sem gerðar eru í tilskipun 1999/5/EC.

A copy of the Declaration of Conformity is available at : http://www.philips.com/support

# CE <sup>1</sup>

This equipment may be operated in the following European countries ..

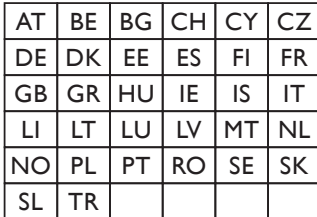

This equipment can be operated in other non-European countries.

#### **Italiano**

Sistema TV wireless Informationi sulle normative applicabili

#### Per il mercato italiano

• uso privato: Decreto legislativo . 259 1/8/2003 Codice delle comunicazione elettroniche. In particulare, l'articolo 104 specifica i casi in cui occorre richiedere un autorizzazione generale, mentre l'Art. 105 indica i casi in cui l'utilizzo è libero · regolamentazione della fornitura dell' accesso RLAN del pubblico alle reti e ai servizi pubblici di comunicazione elettronica (es. sistema TV wireless). Decreto ministeriale 28/5/2003 e relative modifiche, e Art. 25 (autorizzazione generale per reti e servizi di comunicazione elettronici) del  $\overline{C}$ odice delle comunicazione elettroniche • uso privato: Decreto ministriale 12/7/2007

# **Innhold**

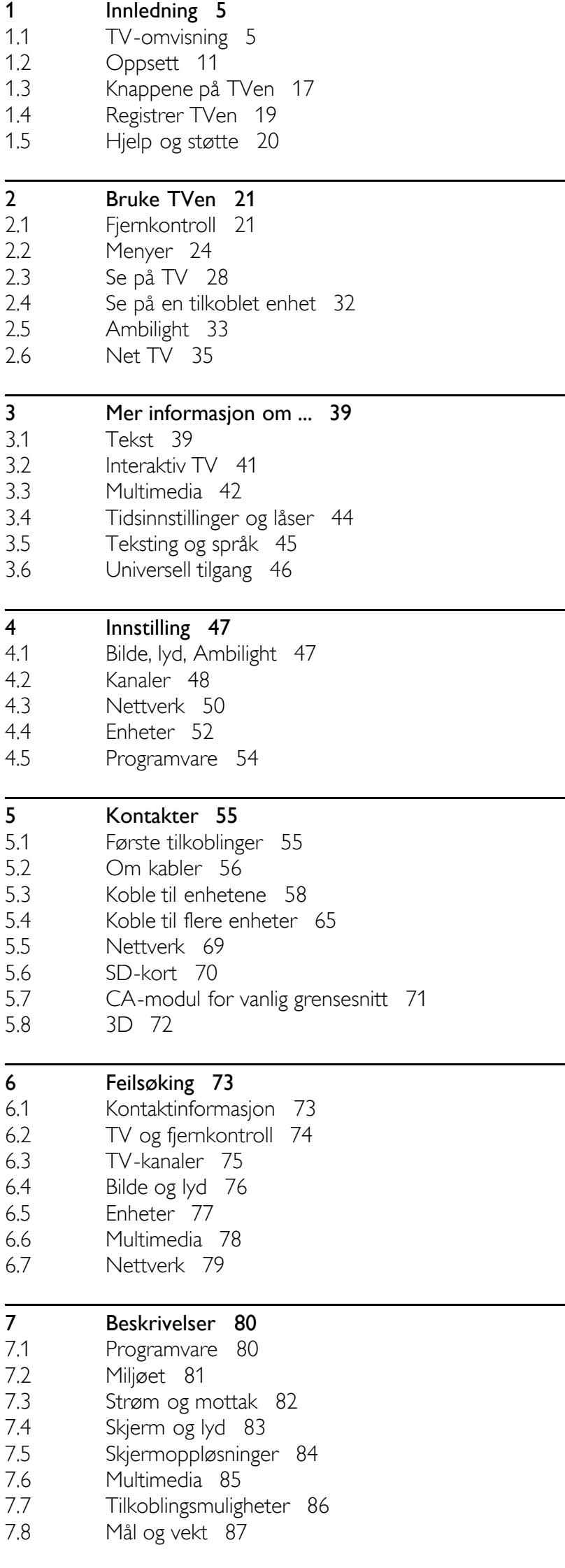

Stikkordregister 88

# 1 Innledning

#### 1.1 TV-omvisning

# **Fjernkontrollen**

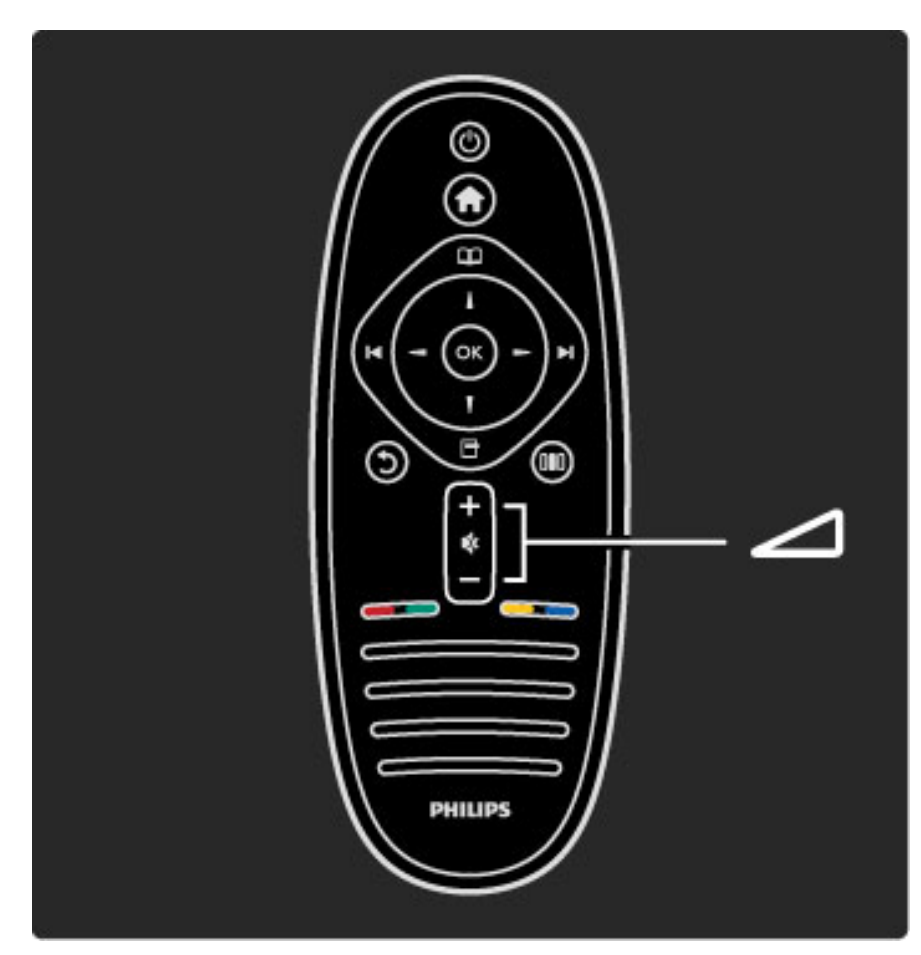

Justerer lydstyrken.

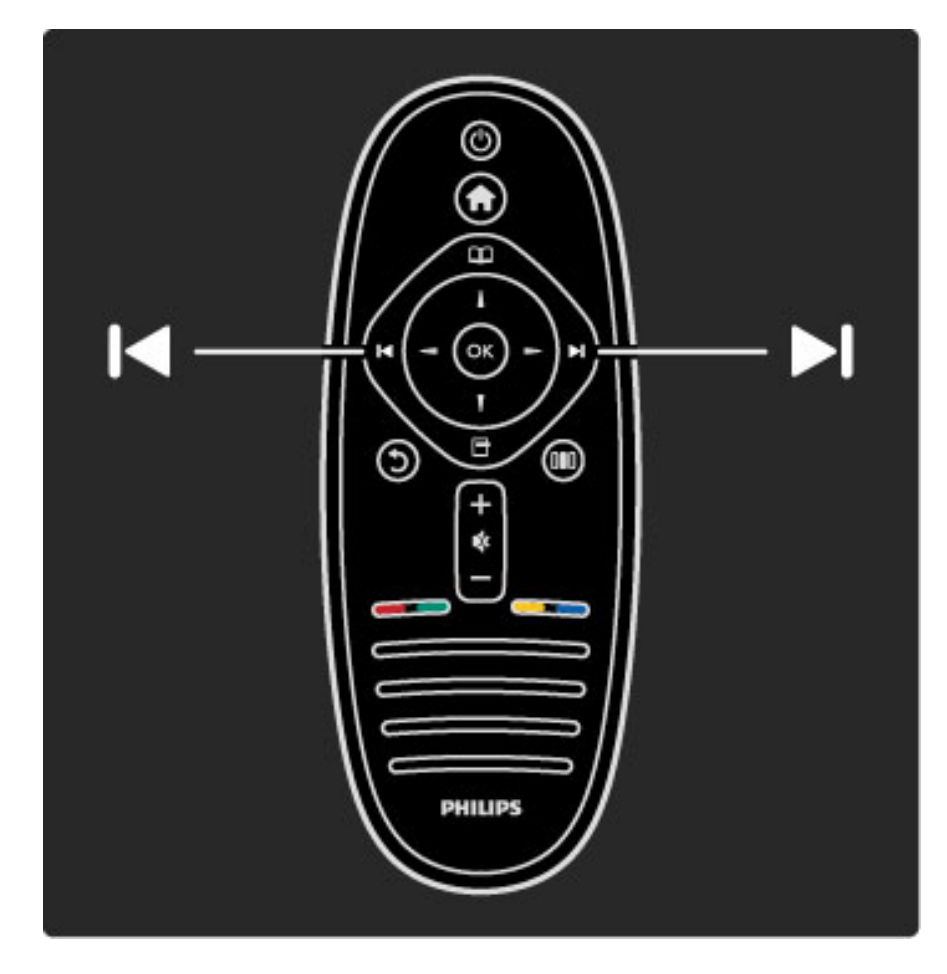

Bytter TV-kanal.

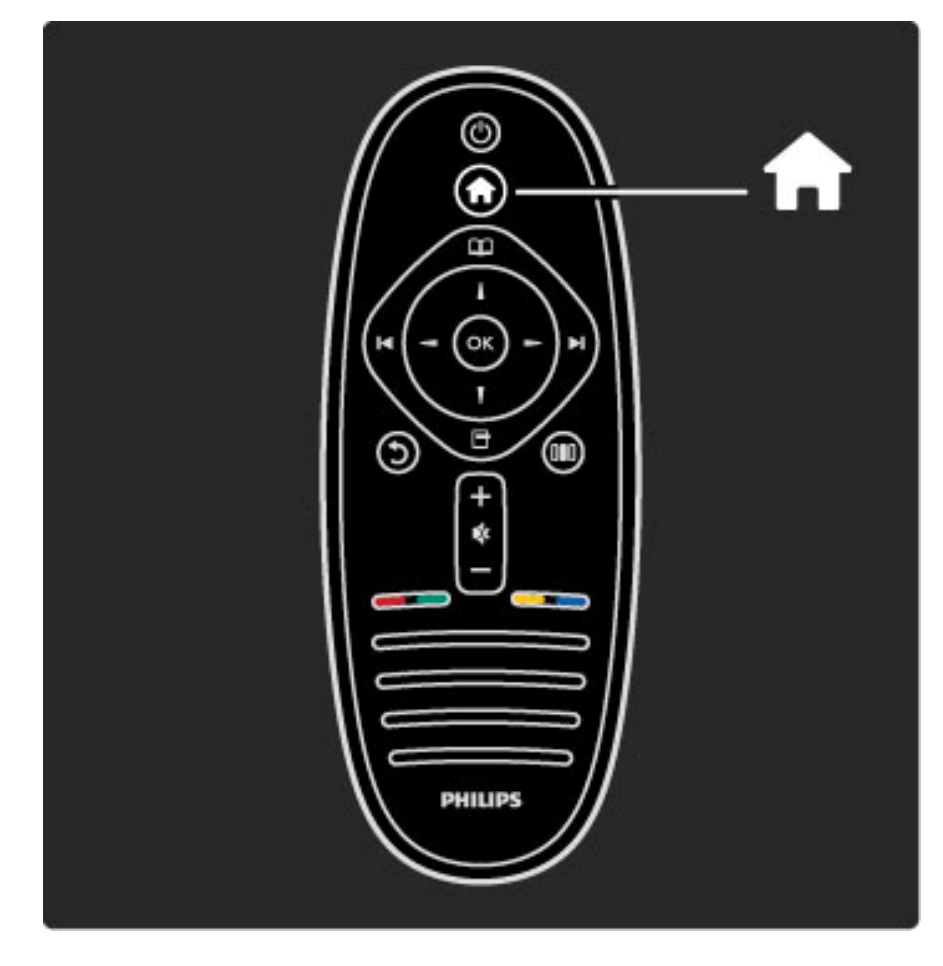

Åpner eller lukker menyen Hjem $\bigtriangleup$ .

På menyen Hjem kan du starte eller stoppe en TV-aktivitet, for eksempel se på TV eller se på en film fra en tilkoblet DVD-spiller.

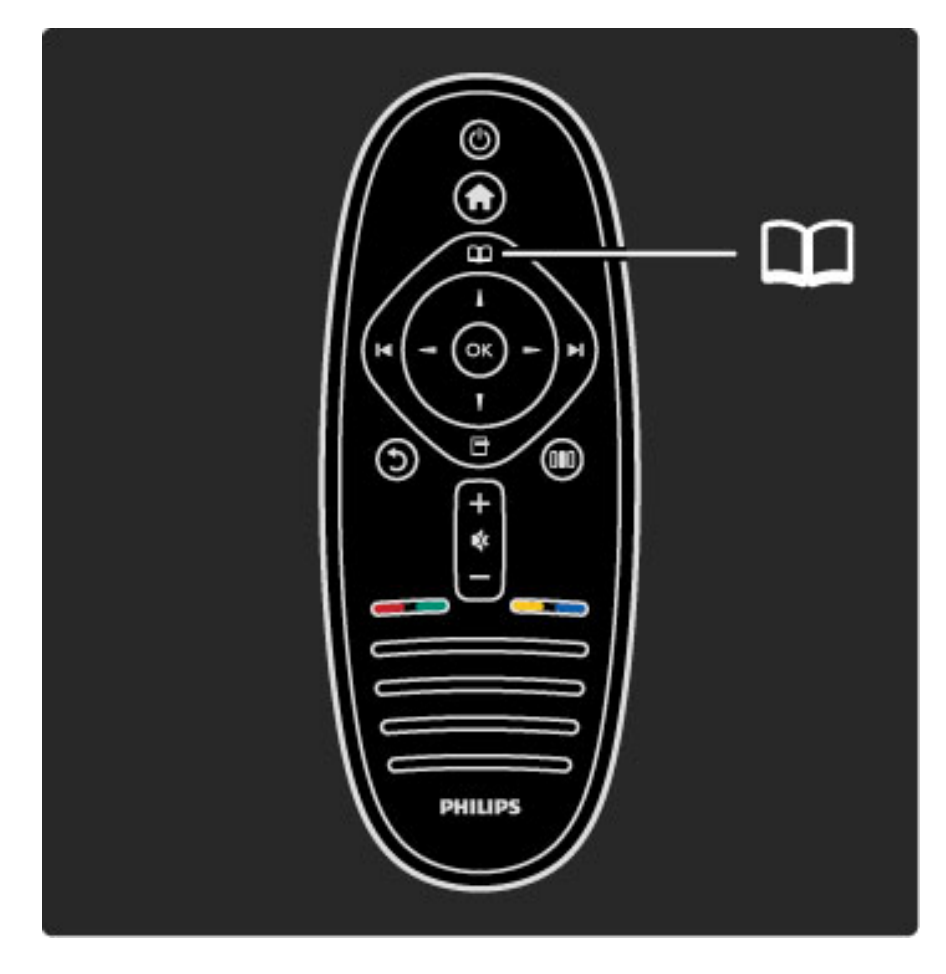

Åpner eller lukker menyen Bla gjennom $\square$ .

På menyen Bla gjennom kan du åpne tekst-TV, kanallisten eller guiden for TV-programmet.

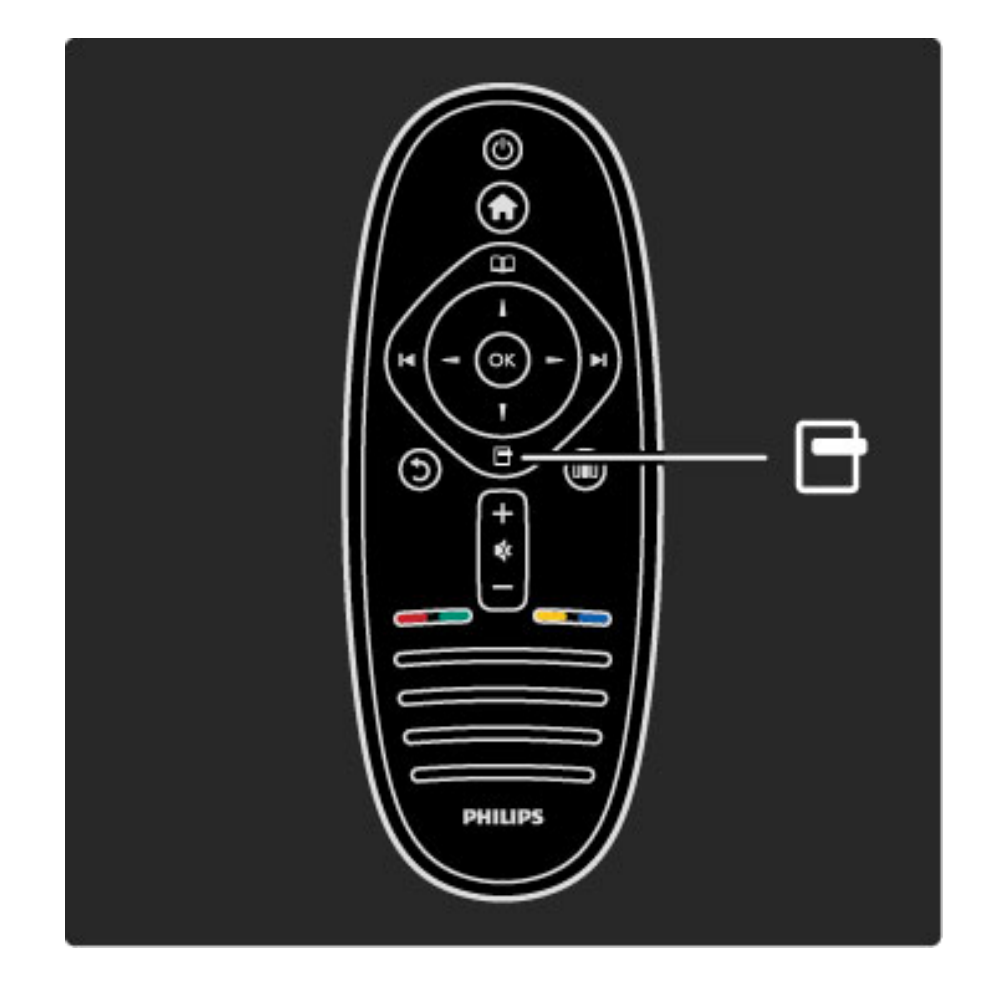

Åpner eller lukker menyen Alternativer $\blacksquare$ .

På menyen Alternativer kan du velge innstillinger knyttet til det som vises på skjermen.

Når du ser på en kanal, kan du merke den som en favoritt eller stoppe lysbildefremvisningen av bildene dine på skjermen.

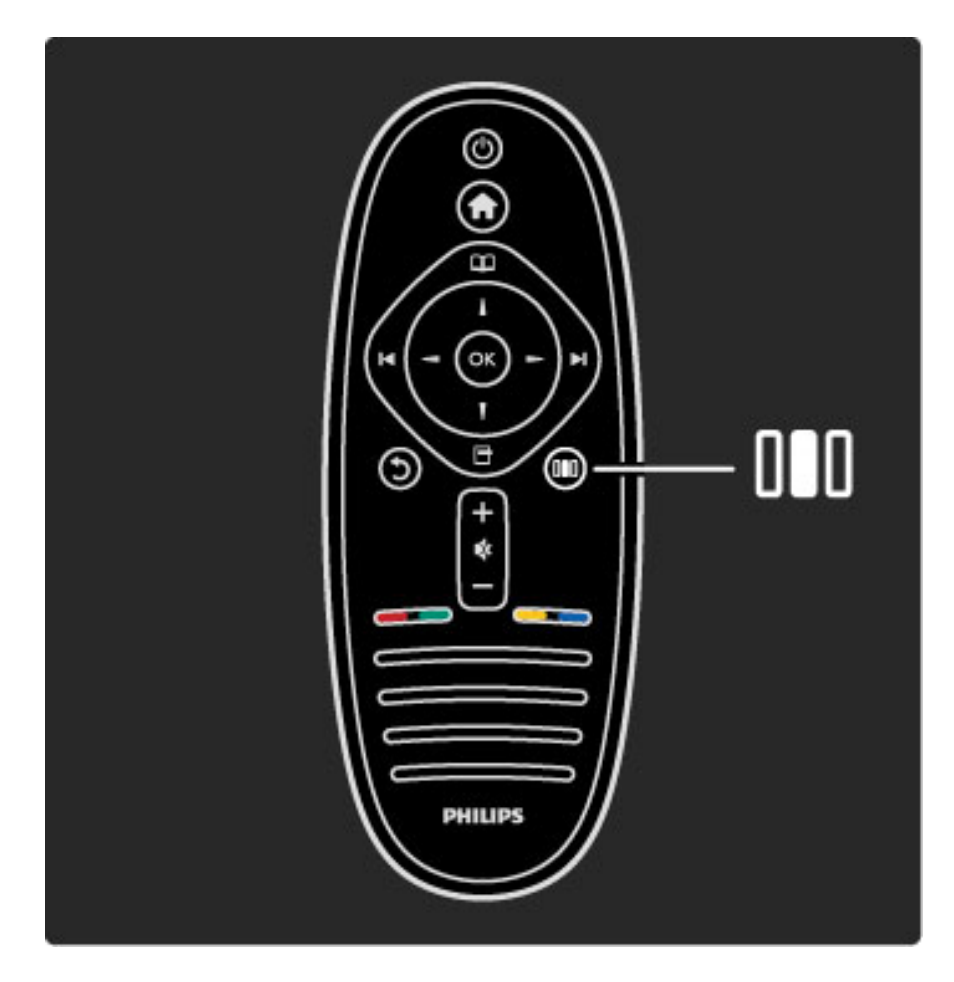

Åpner eller lukker menyen Juster DU.

På menyen Juster kan du raskt justere bilde- og lydinnstillinger.

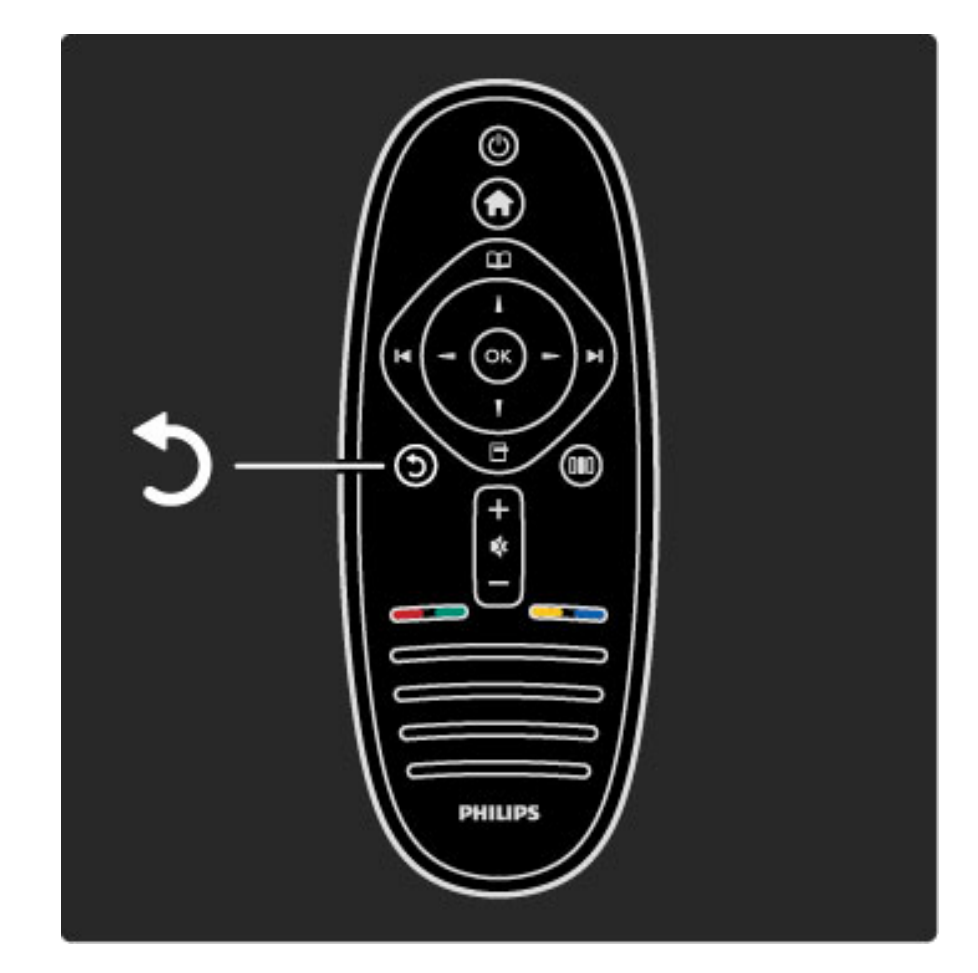

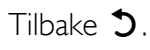

Med Tilbake går du tilbake til forrige TV-kanal eller ett trinn tilbake på en meny.

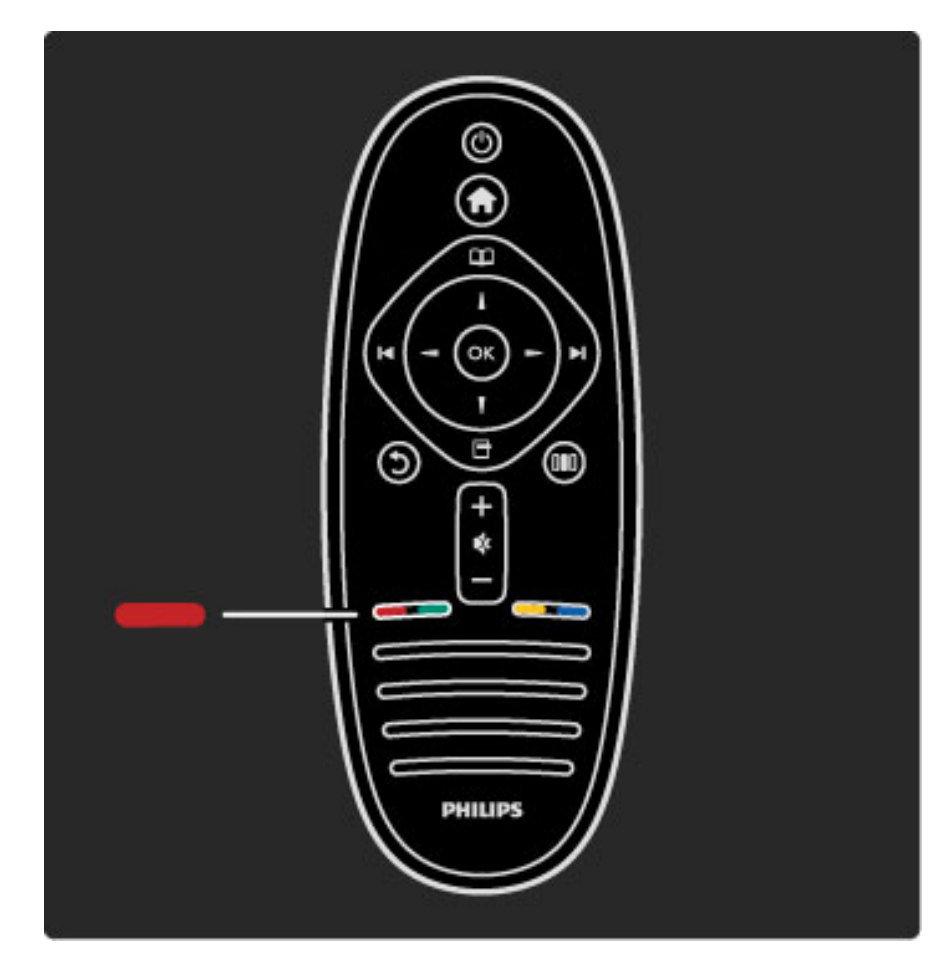

#### Rød

Med den røde knappen velger du det røde alternativet eller åpner digitale interaktive TV-tjenester eller noen TV-demoklipp.

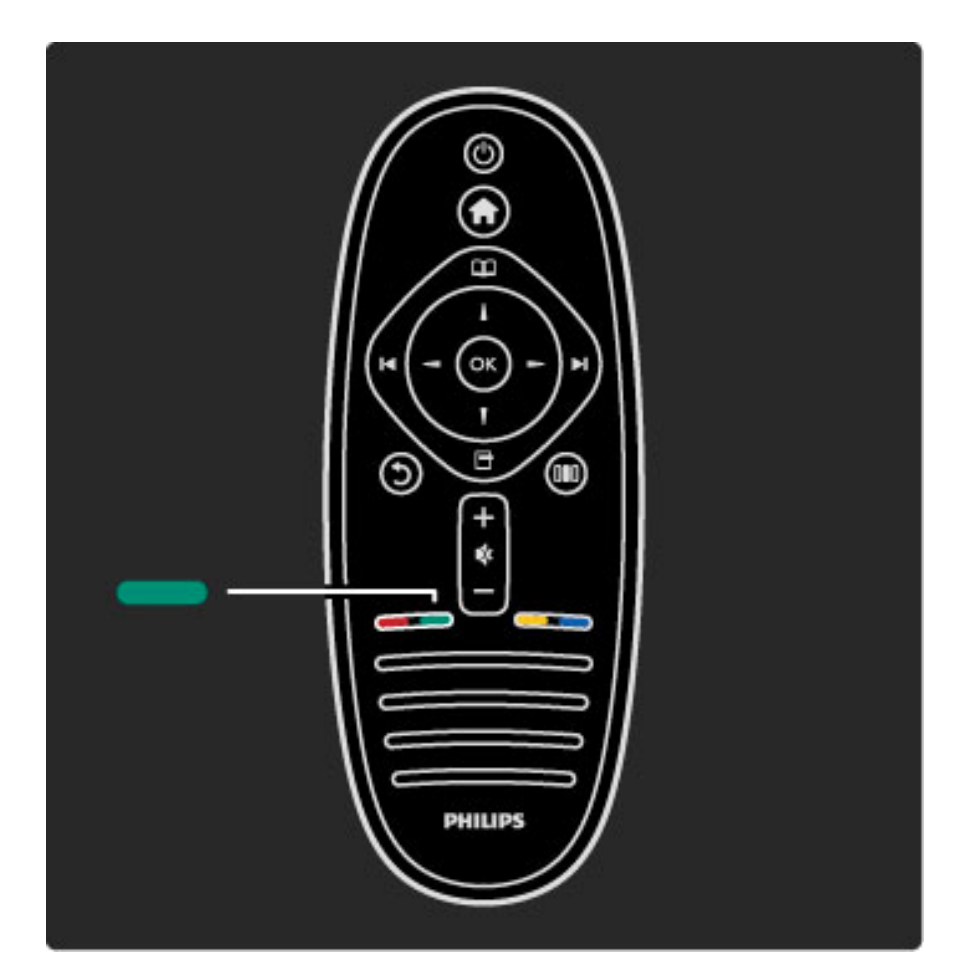

#### Grønn

Med den grønne knappen velger du det grønne alternativet eller øko-innstillingene.

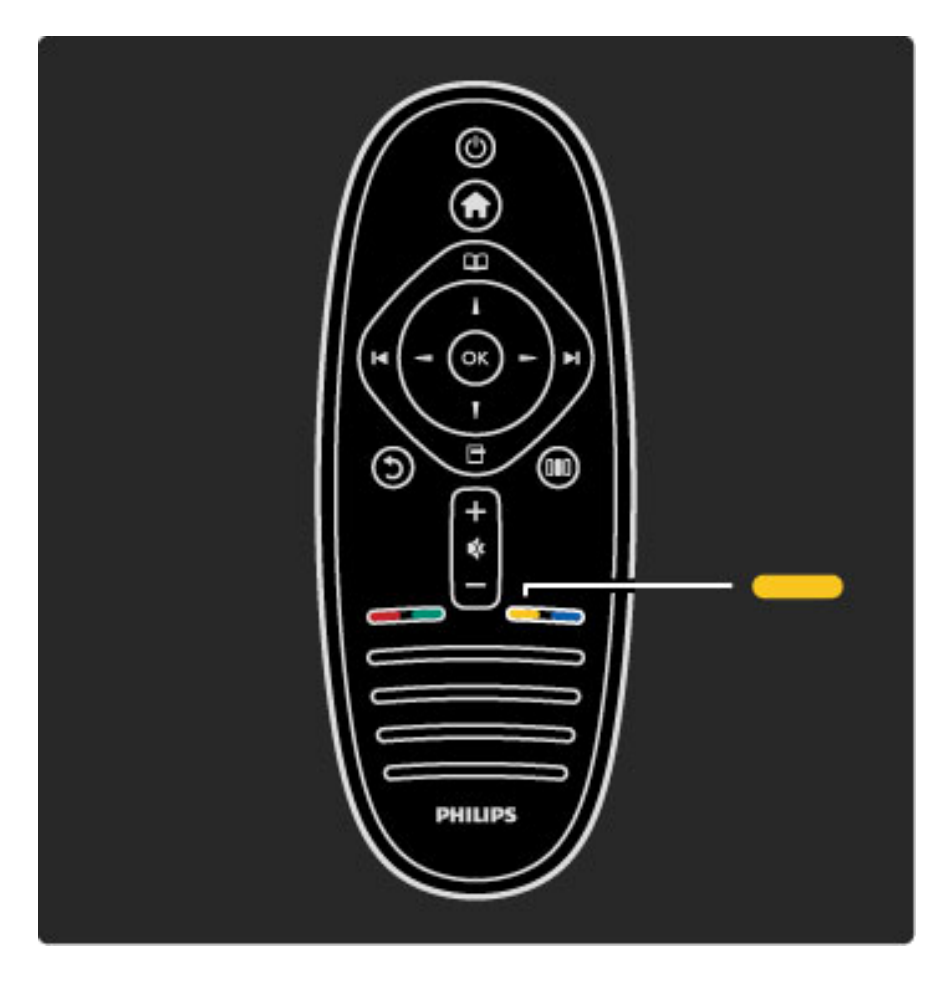

#### Gul

Med den gule knappen velger du det gule alternativet eller menyen Hjelp.

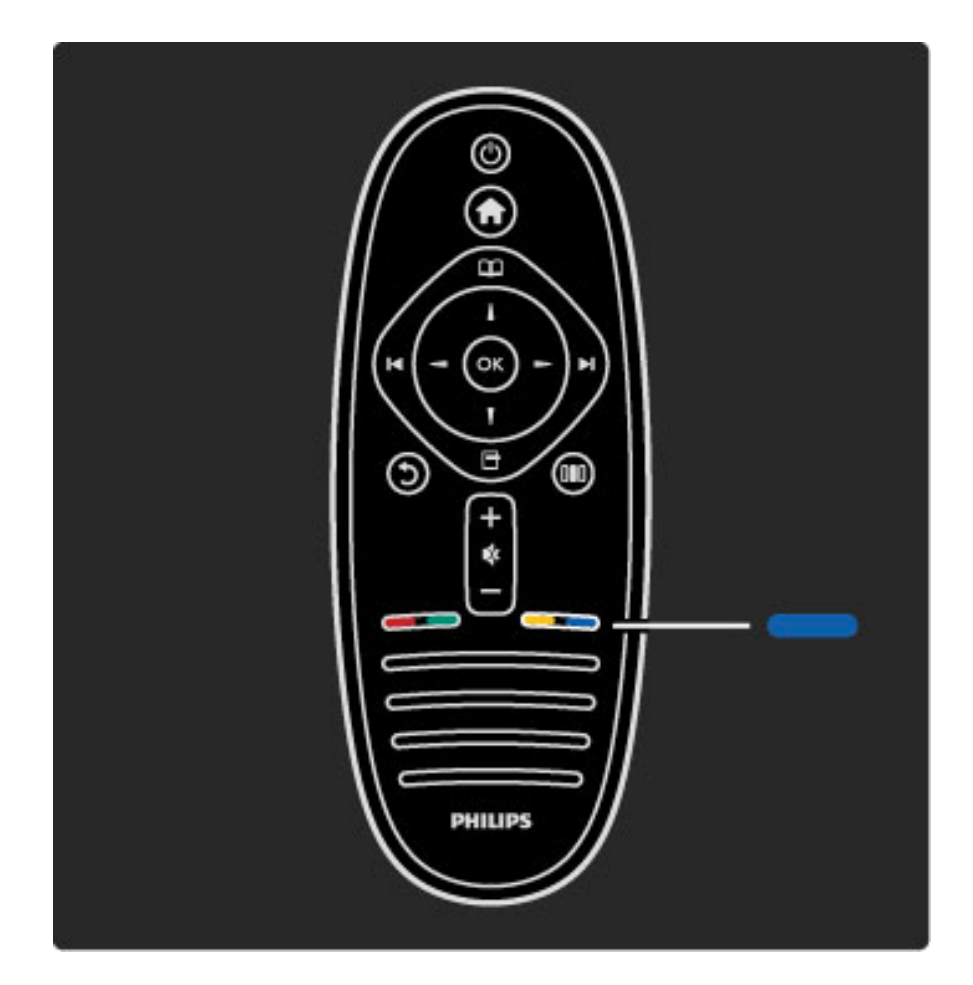

#### Blå

Med den blå knappen velger du det blå alternativet.

Les mer om fjernkontrollen under Hjelp > Bruke TVen > Fjernkontroll > Oversikt.

Du kan også gå til søkesiden  $Q$  for å søke etter et emne.

Trykk på  $\blacktriangle$  for å velge neste TV-omvisning.

### TV-menyene

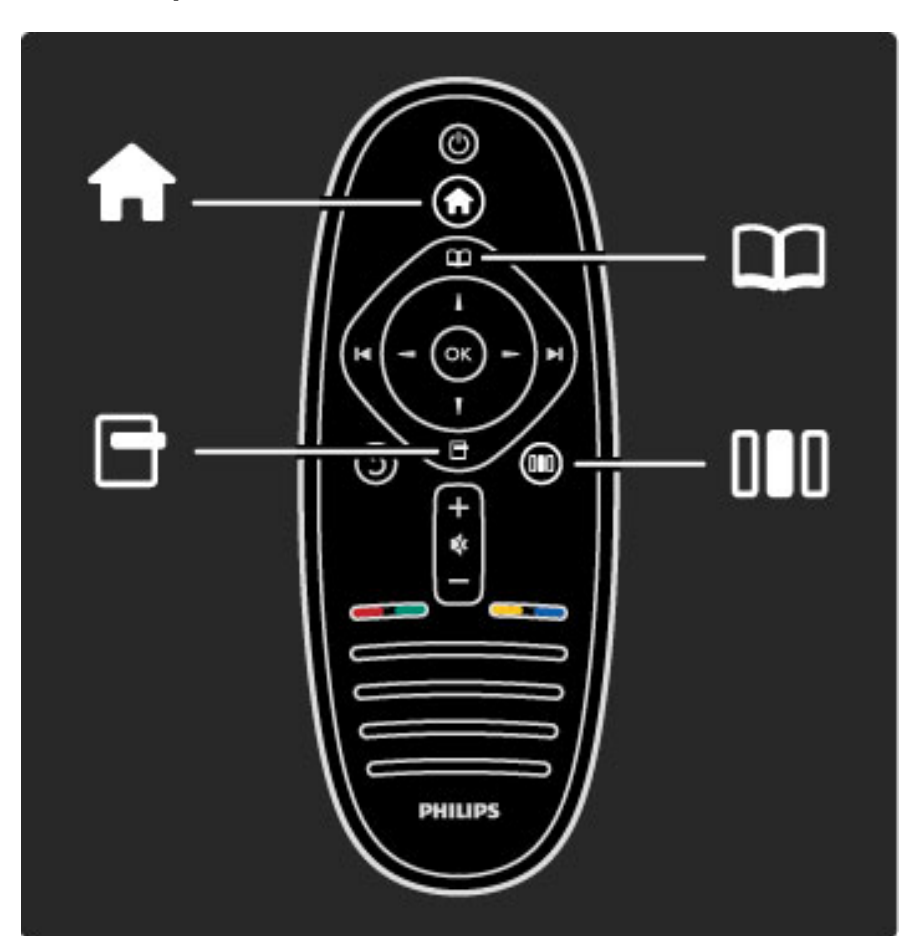

Du kan styre TVen med de fire menyene. Les og lær hva de brukes til.

- Hjem-menyen
- Bla gjennom-menyen
- Alternativer-menyen
- Juster-menyen

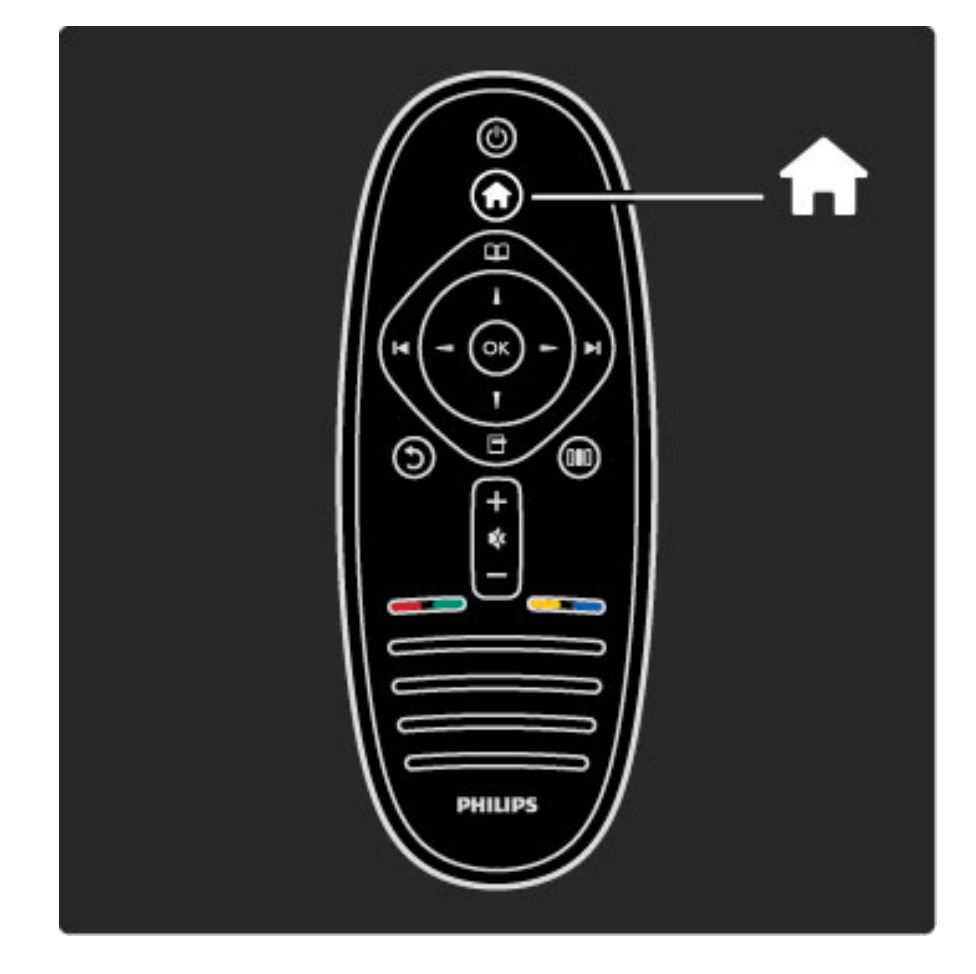

Åpner eller lukker menyen Hjem $\bigtriangleup$ .

Åpne menyen Hjem som et utgangspunkt for å bruke TVen.

På menyen Hjem kan du starte eller stoppe en TV-aktivitet, for eksempel se på TV – Se på TV – eller se på en film fra en tilkoblet DVD-spiller.

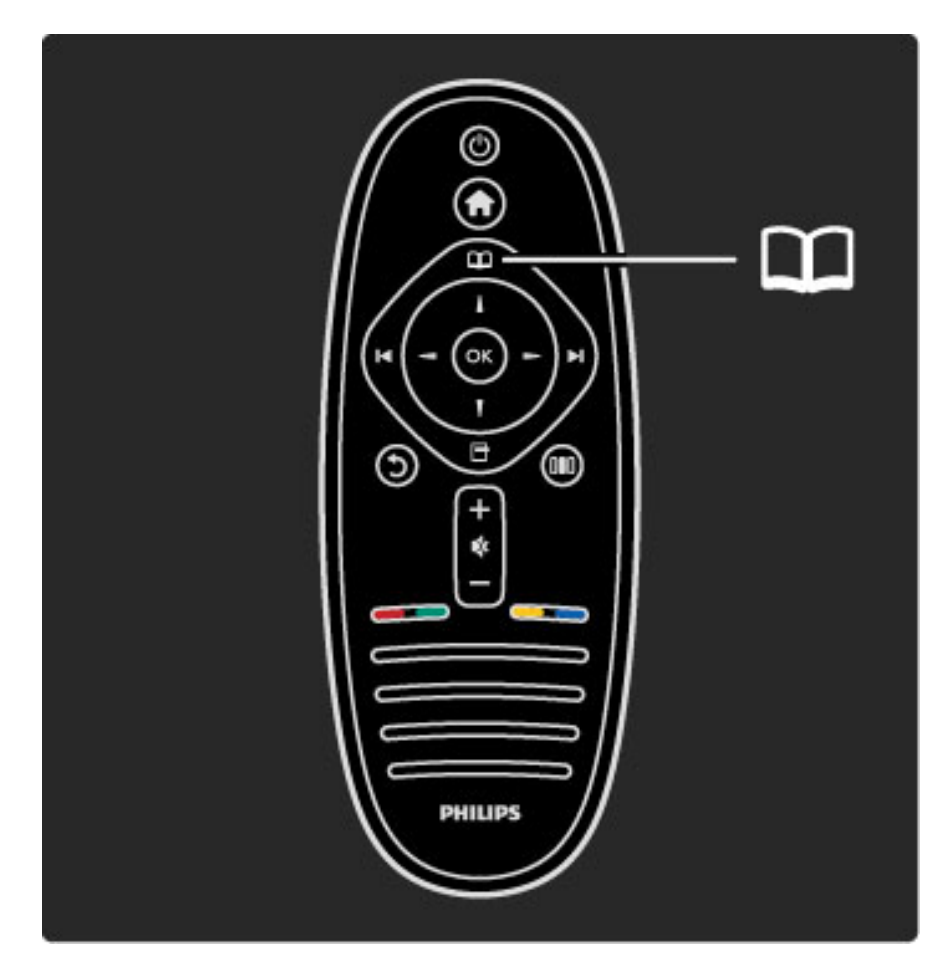

Åpner eller lukker menyen Bla gjennom $\square$ .

Når du har startet en aktivitet på menyen Hjem, åpner du menyen Bla gjennom for å finne aktivitetsinnholdet.

Når du ser på TV, kan du finne en kanal i kanallisten eller åpne tekst-TV.

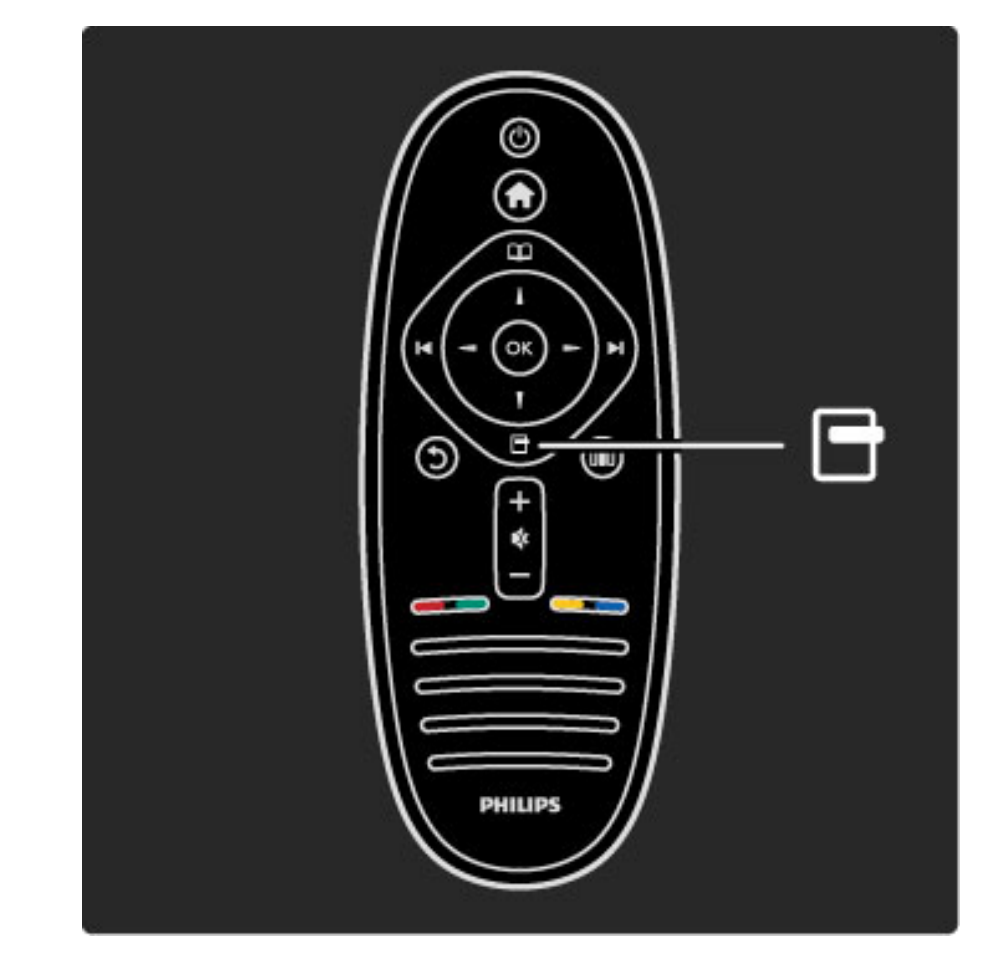

Åpne eller lukke menyen Alternativer.  $\blacksquare$ 

Åpne menyen Alternativer for å velge en innstilling knyttet til det som vises på skjermen.

Når du ser på en kanal, kan du merke den som en favoritt, men du kan også åpne DVD-platemenyen mens du ser på en DVD-film.

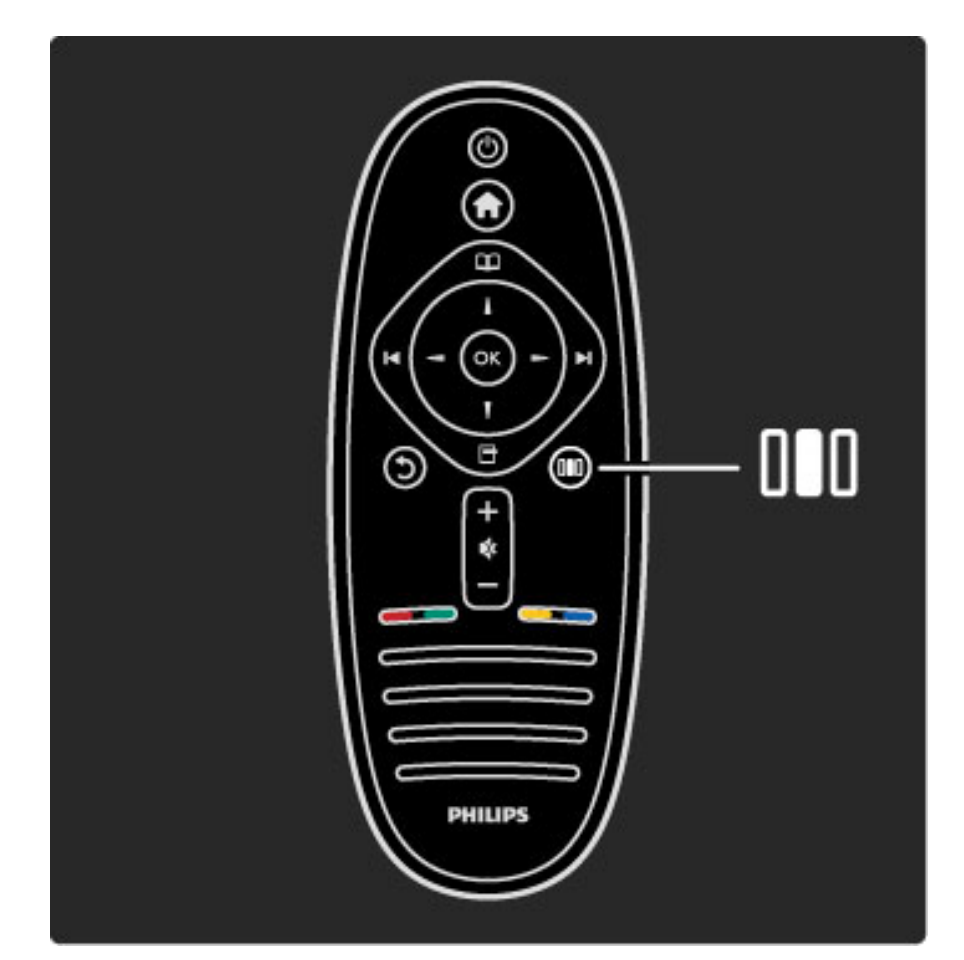

Åpne eller lukke menyen Juster DID

Åpne menyen Juster for rask justering av bilde- og lydinnstillinger.

Du kan sette innstillingen for smart bilde til Spill, som er ideelt for TV-spill, eller endre Surround-innstillingen for TV-høyttalerne.

Gå til søkesiden  $Q$  for å søke etter et emne i Hjelp.

# Koble til enheter

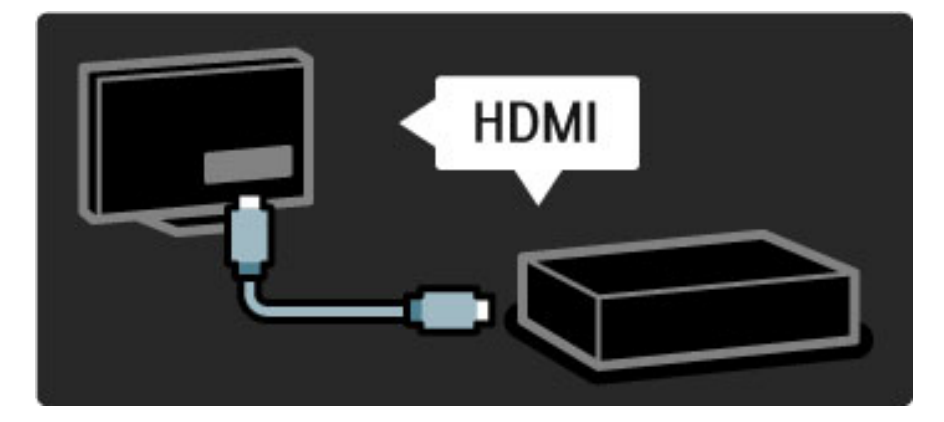

Bruk HDMI-tilkoblingen til å koble til en DVD-spiller, Blu-ray-spiller eller spillkonsoll.

HDMI-tilkoblingen gir best bilde- og lydkvalitet, og hvis enheten har EasyLink (HDMI-CEC), kan enheten automatisk bli lagt til på menyen Hjem på TVen.

Når en enhet er lagt til på menyen Hjem, kan du velge den for å se programmet for den. Hvis enheten ikke har EasyLink, eller hvis du ikke bruker HDMI-tilkoblingen, må du legge til den tilkoblede enheten på menyen Hjem ved hjelp av Legg til enhetene.

Les mer om å legge til dine enheter i Hjelp > Bruke TVen > Menyer > Hjem-meny.

Les mer om EasyLink under Hjelp > Innstilling > EasyLink HDMI-CEC.

I kapittelet Hjelp > Tilkoblinger finner du tegninger som disse som hjelper deg å koble til vanlige enheter.

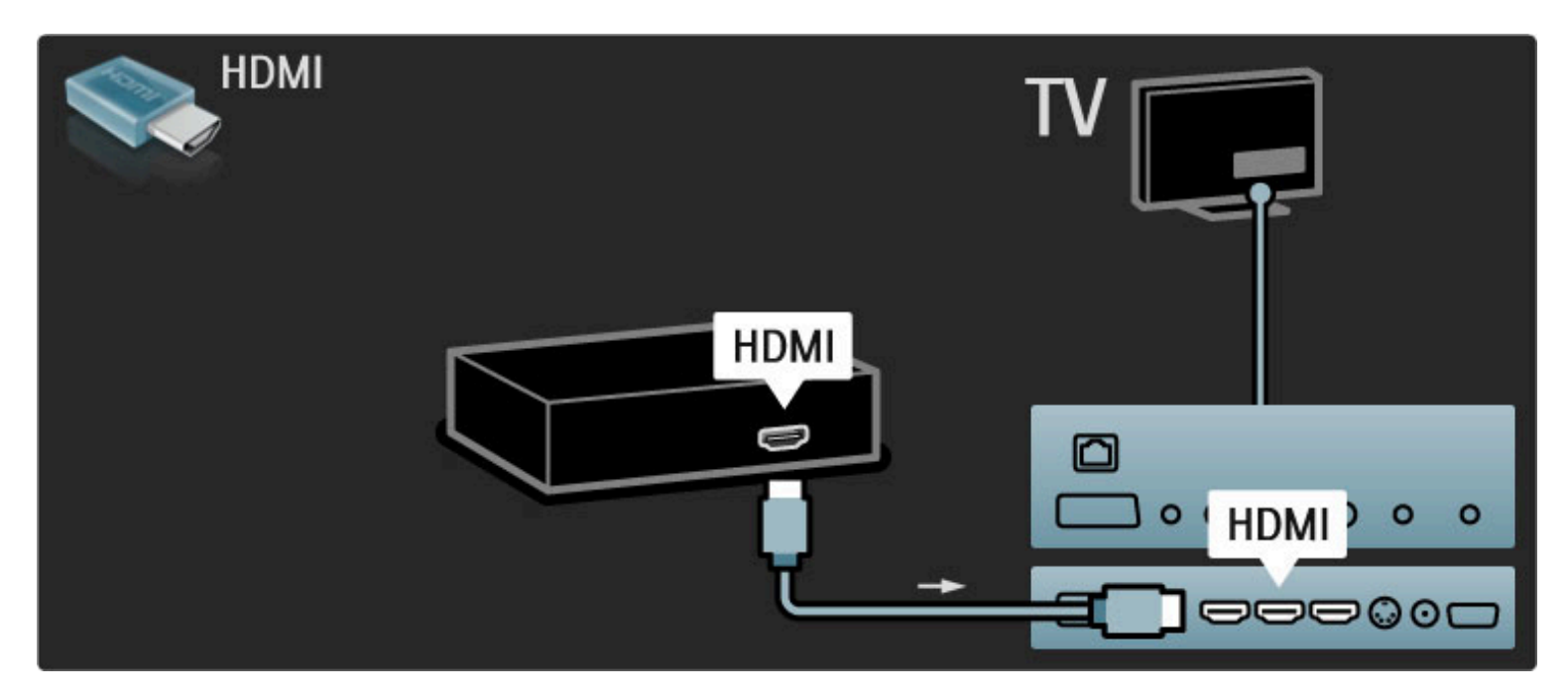

# HDTV (High Definition)

Denne TVen kan vise TV-programmer med High Definition (HDTV), men for å kunne nyte HDTV, må du få programmene i HD først. Hvis du ikke ser på HD-programmer, vil kvaliteten være som med en vanlig TV.

- Se på HDTV-programmer fra ...
- Blu-ray-spiller
- digital HD-mottaker, koblet til via HDMI, med abonnement på
- HD-programmer
- OTA HD-kringkaster (Over-The-Air)
- HD-kanaler i et digitalt nettverk
- HD-spillkonsoll, koblet til via HDMI, med HD-spill

#### HD-videoklipp

Hvis du vil oppleve den forbløffende skarpheten og bildekvaliteten i HDTV, kan du starte High Definition-videoklippet fra menyen Hjem. Trykk på Hjem > Innstilling > Se demoer (på den andre siden på menyen Innstilling).

Kontakt forhandleren for å få mer informasjon. Gå til www.philips.com/support for å lese vanlige spørsmål, med listen over HD-kanaler eller -leverandører der du bor.

# Nettverk og Net TV

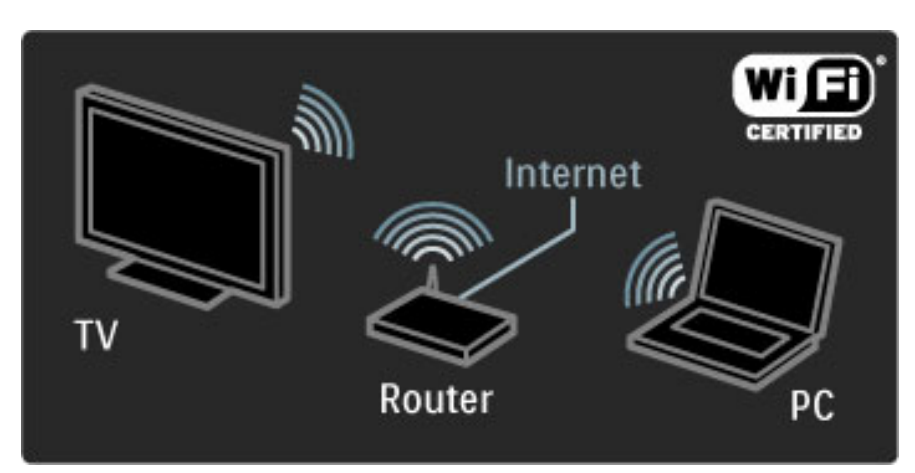

### Trådløst PC–nettverk

Koble ganske enkelt denne TVen til det trådløse PC-nettverket hjemme. Du trenger ingen nettverkskabel. Nyt bilder, videoer og musikkfiler fra PCen på en stor TV-skjerm.

Les mer om PC-nettverk under Hjelp > Innstilling > Nettverk.

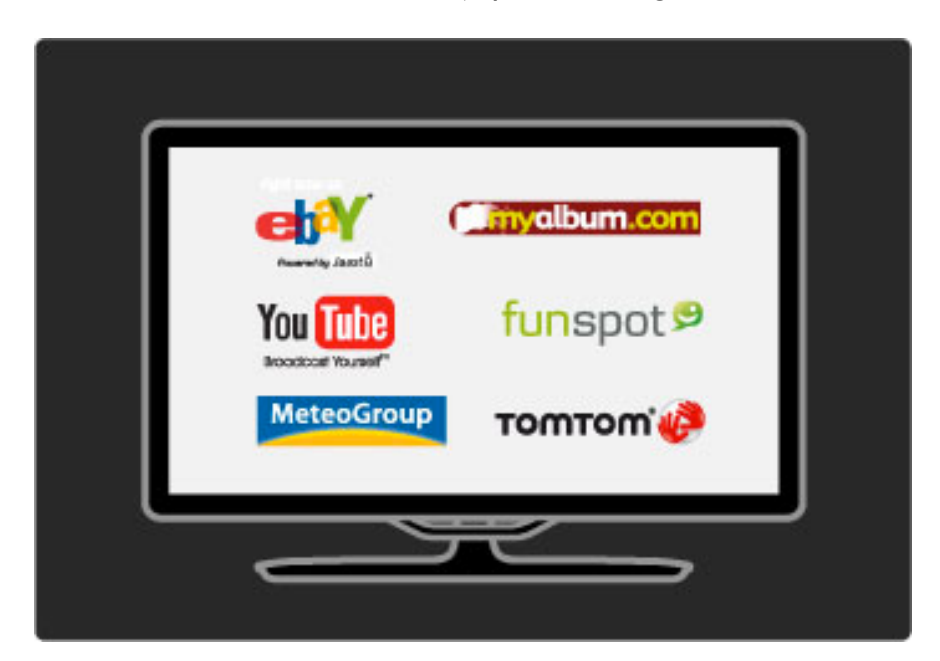

### Net TV

Hvis du har en Internett-forbindelse i hjemmenettverket, kan du koble til Net TV. På Net TV kan du få tilgang til filmer, bilder, musikk, informasjon, underholdning, spill og mye mer via Internett.

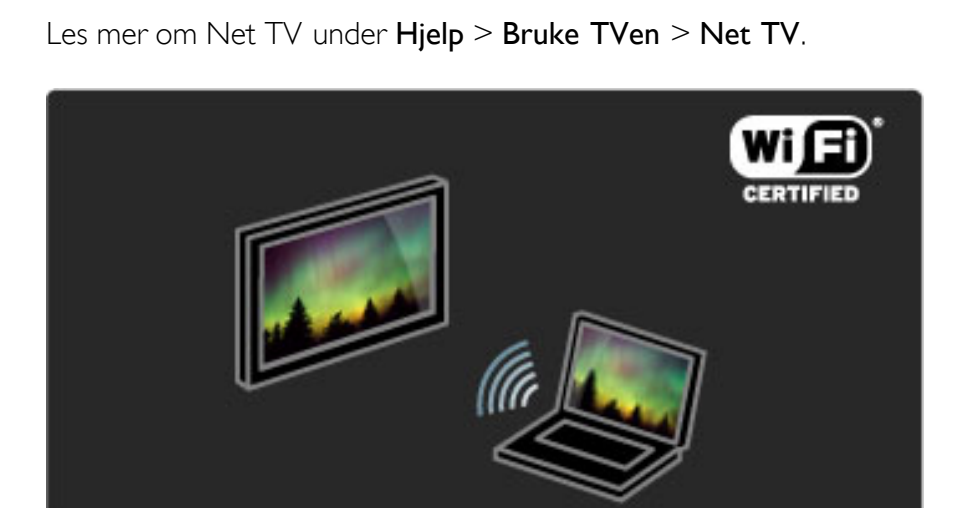

#### Wi-Fi MediaConnect

Du kan bruke Wi-Fi MediaConnect for å vise filer som filmer, musikk eller presentasjoner trådløst fra den bærbare eller stasjonere PCen direkte på TV-skjermen.

Les mer om Wi-Fi MediaConnect under Hjelp > Innstilling > Nettverk > Wi-Fi MediaConnect.

# 1.2 Oppsett

# Montering på vegg eller stativ

*Stativet av typen 2-i-1, som følger med TVen, kan brukes som et bordstativ eller som en veggmonteringsbrakett. Instruksjoner for montering av 2-i-1-stativet finnes også i den trykte startveiledningen.*

#### Les instruksjonene på sidene som følger.

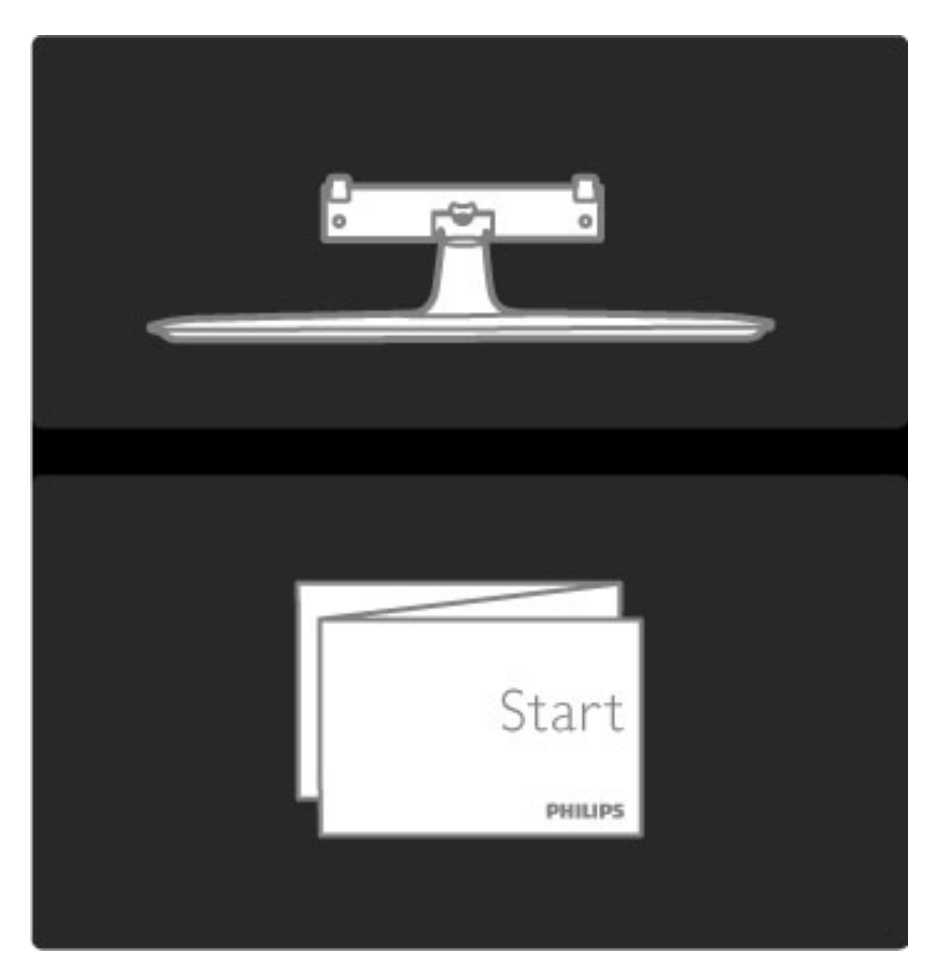

#### Forsiktig:

Det krever spesielle ferdigheter å montere TVen på veggen. Dette bør kun gjøres av kvalifisert personell. Veggmontering av TVen må overholde sikkerhetsstandardene i henhold til vekten på TVen. Les sikkerhetsinformasjonen nøye før du plasserer TVen.

*Koninklijke Philips Electronics N.V. påtar seg ikke noe ansvar for feilmontering eller montering som fører til ulykker eller skader.*

Demonter om nødvendig TVen fra stativet.

Når TVen skal monteres på veggen, trenger du de to skruene som brukes til å feste TVen til TV-stativet, og de to monteringsplatene, som vist.

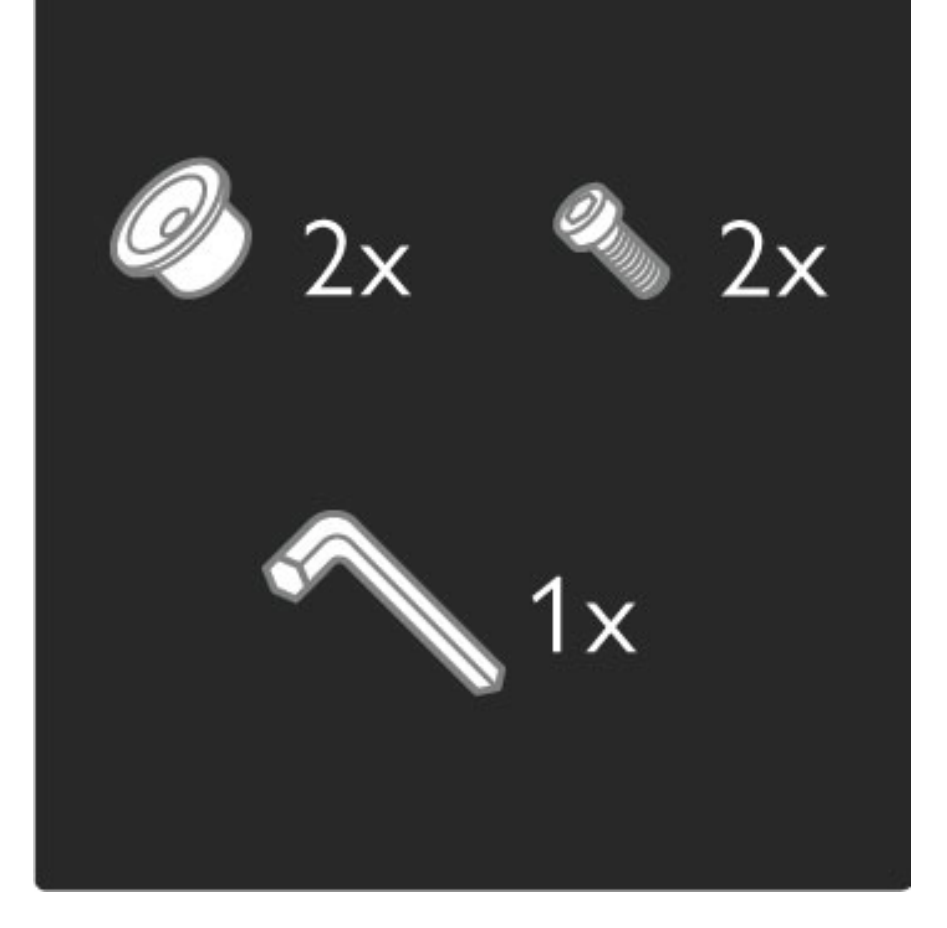

Løsne bolten midt på stangen med den vedlagte umbrakonøkkelen.

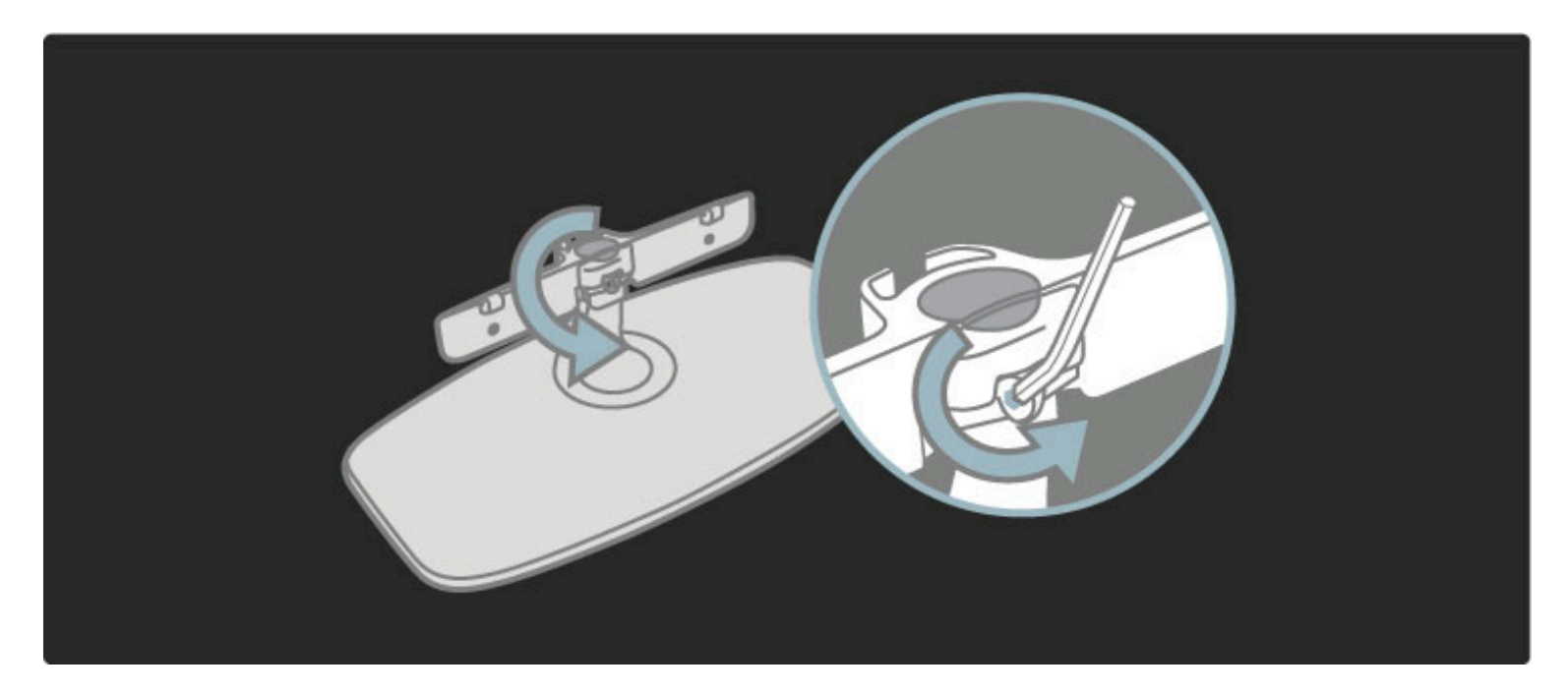

Snu stangen som vist.

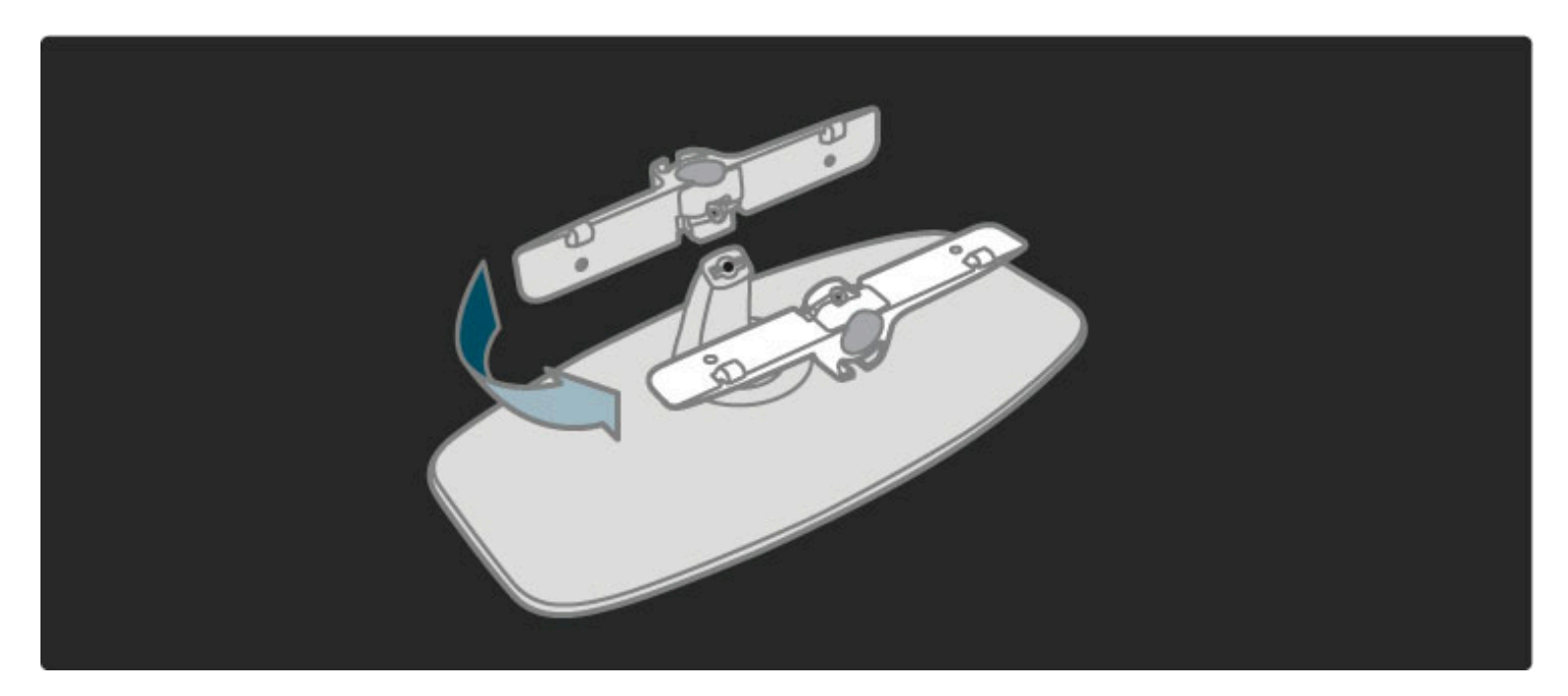

Sett stangen tilbake på stativet, og fest bolten med umbrakonøkkelen.

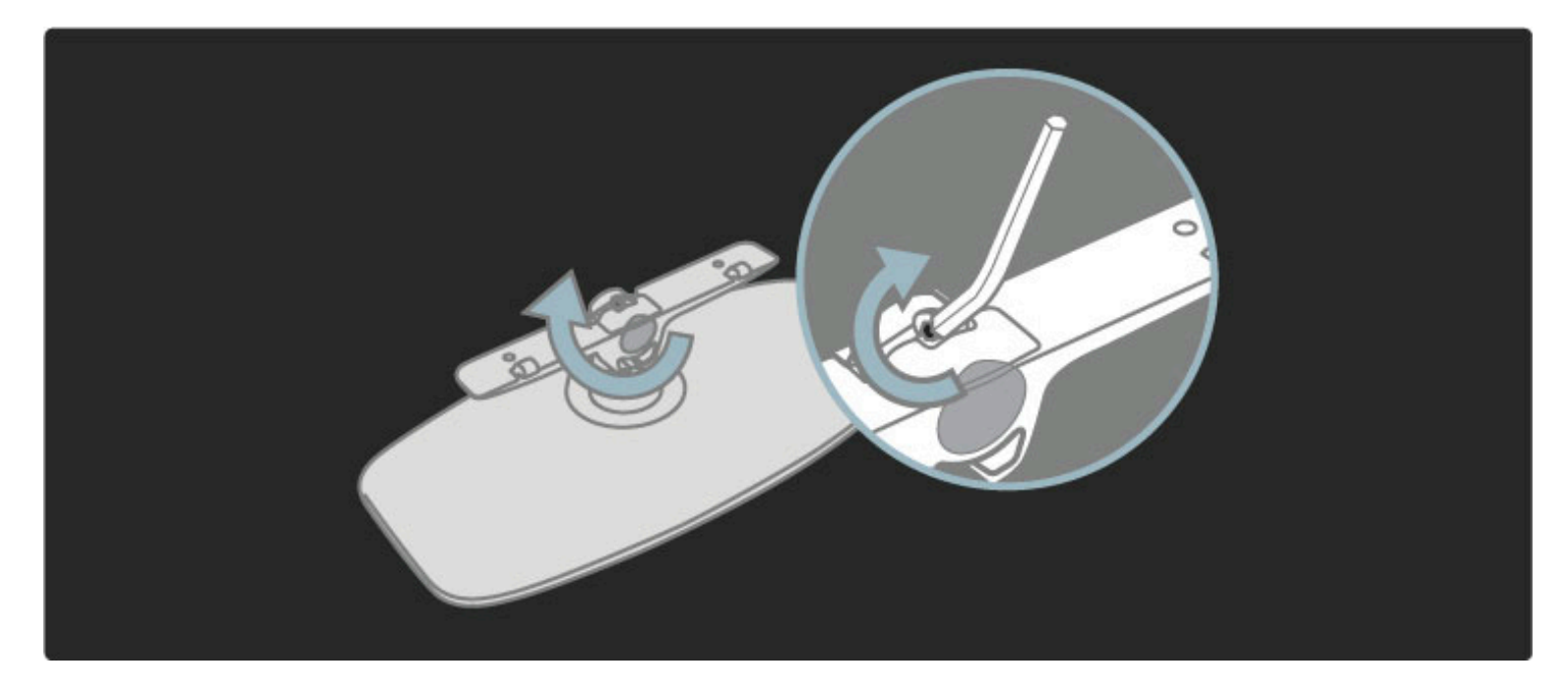

Fest stativet til TVen.

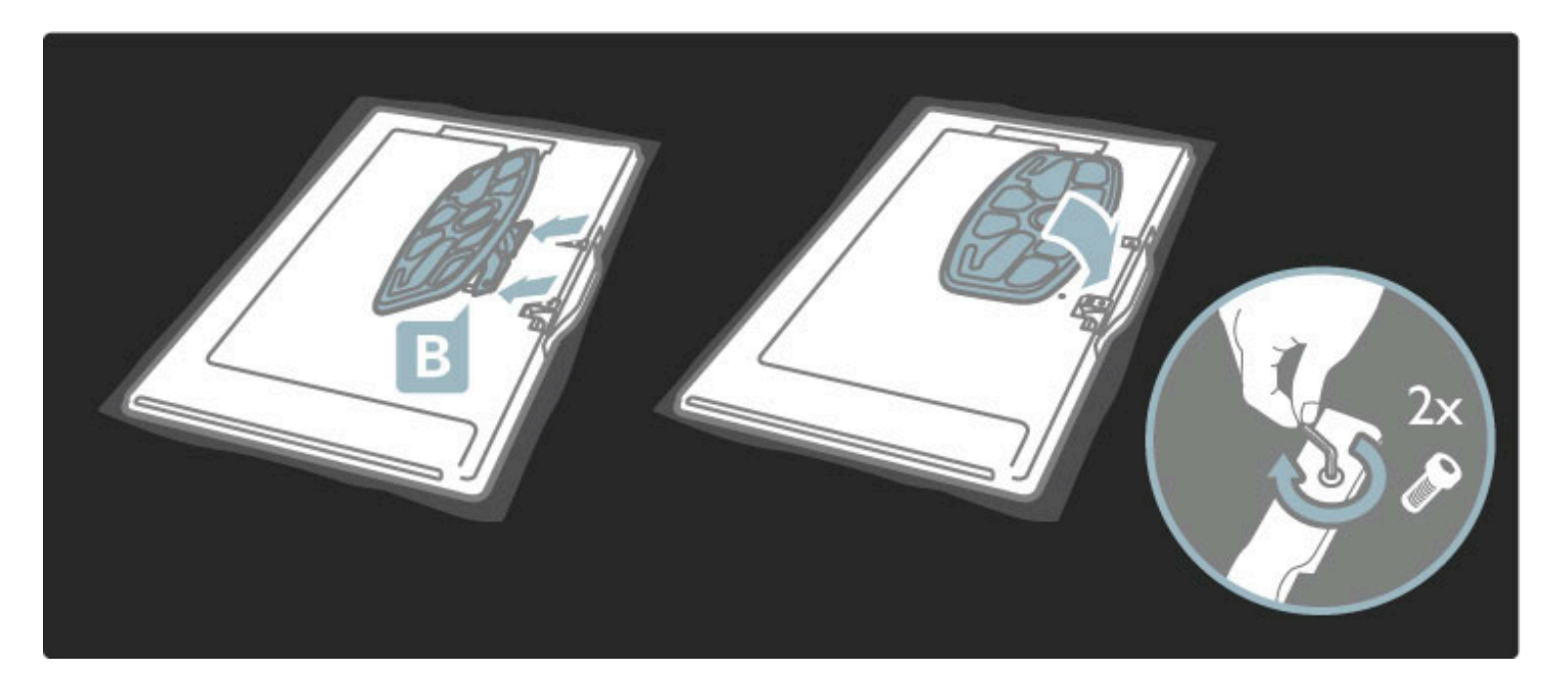

TVen er montert i riktig høyde hvis øynene dine er i samme høyde som midten på skjermen når du sitter.

Avstand mellom de to festepunktene ...

- 81 cm / 32 tommer = 260 mm
- 102 cm / 40 tommer = 300 mm – 117 cm / 46 tommer = 340 mm
- TV x Y z 81cm/32" 260mm  $200$ mm 260mm 94cm/37\*  $300mm$ 300mm  $225mm$ 102cm/40" 265mm 333mm 300mm 116cm/46" 381mm 340mm 270mm

Fest de to monteringsplatene. Bruk skruer med en diameter på maksimalt 6 mm.

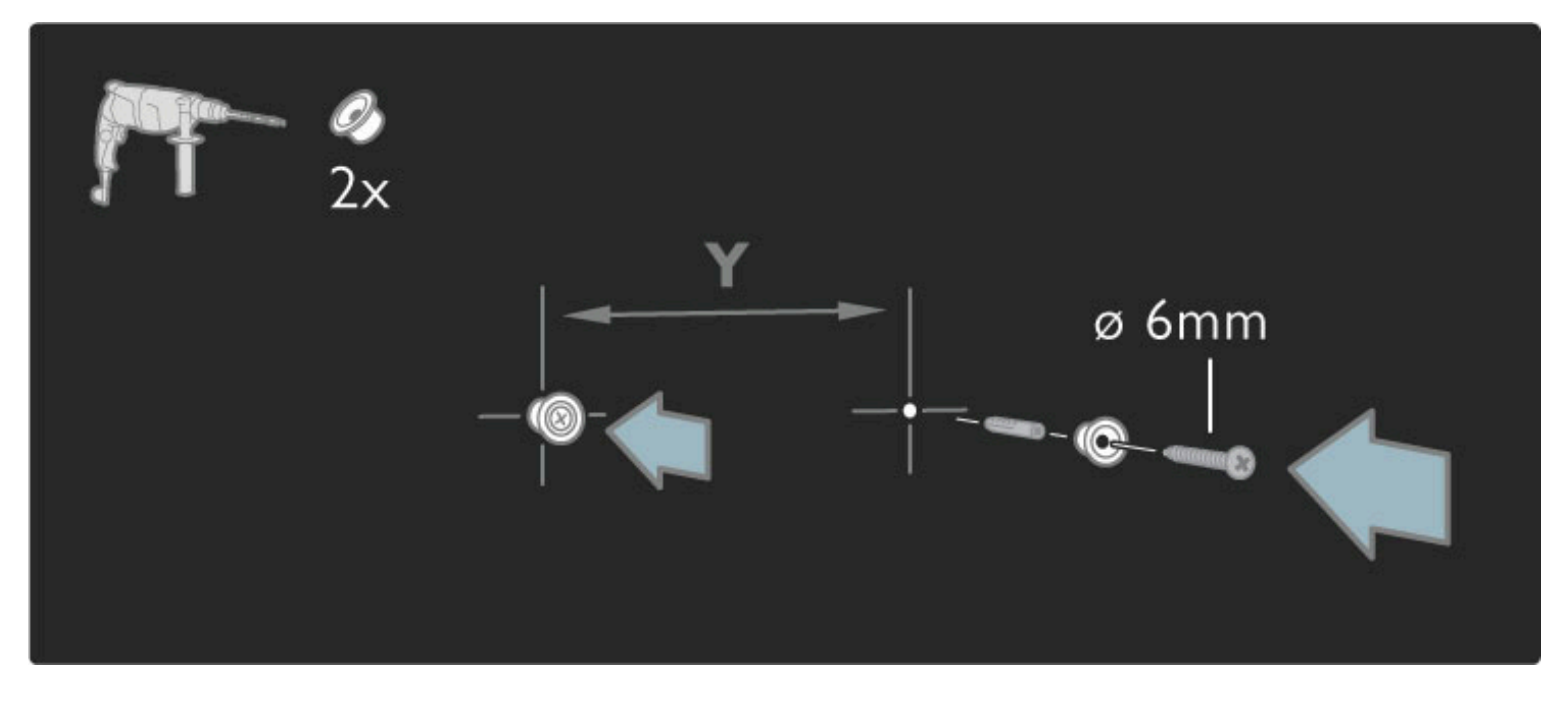

Skyv den nederste platen på stativet inn på monteringsplatene.

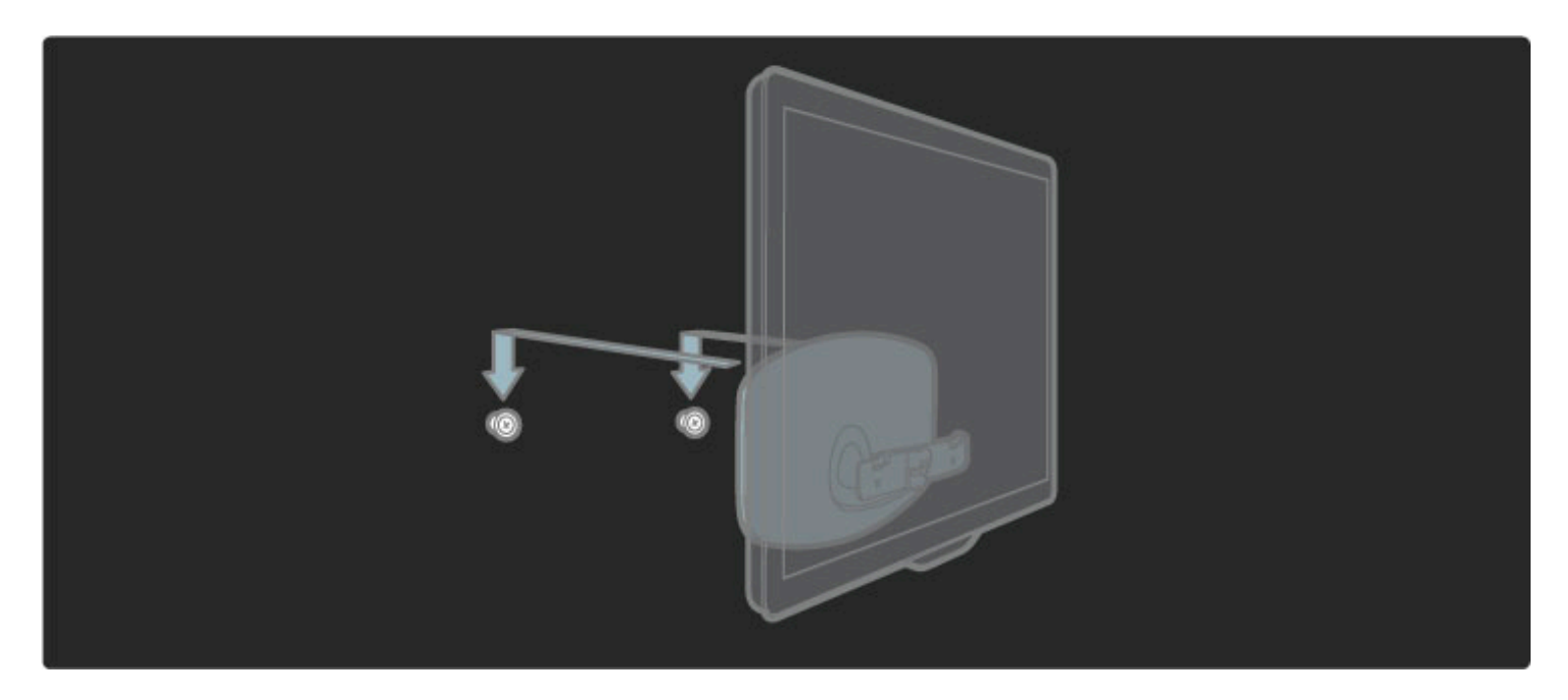

Du justerer TV-plasseringen ved å dra den nederste delen av TVen lett mot deg slik at den glir på platene.

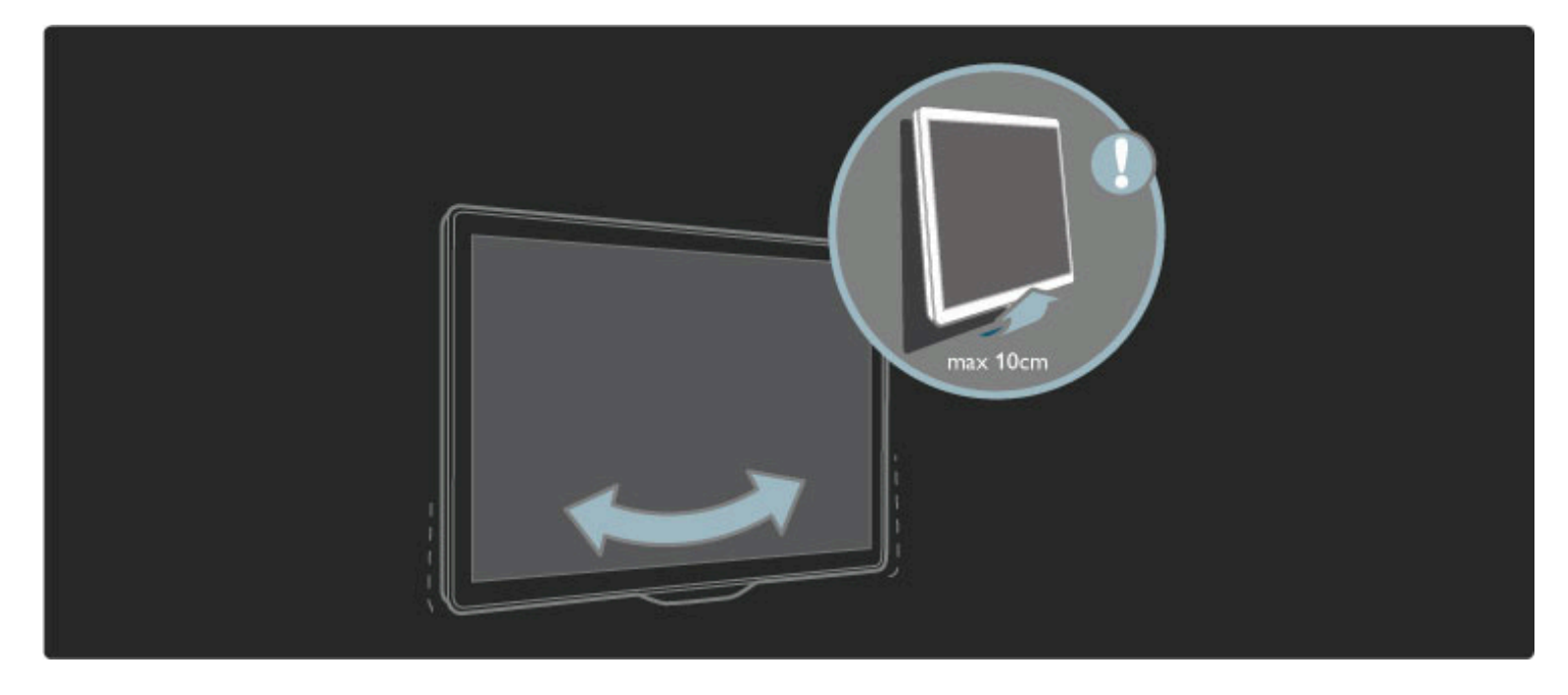

Løsne bolten og snu stangen i posisjonen som vist.

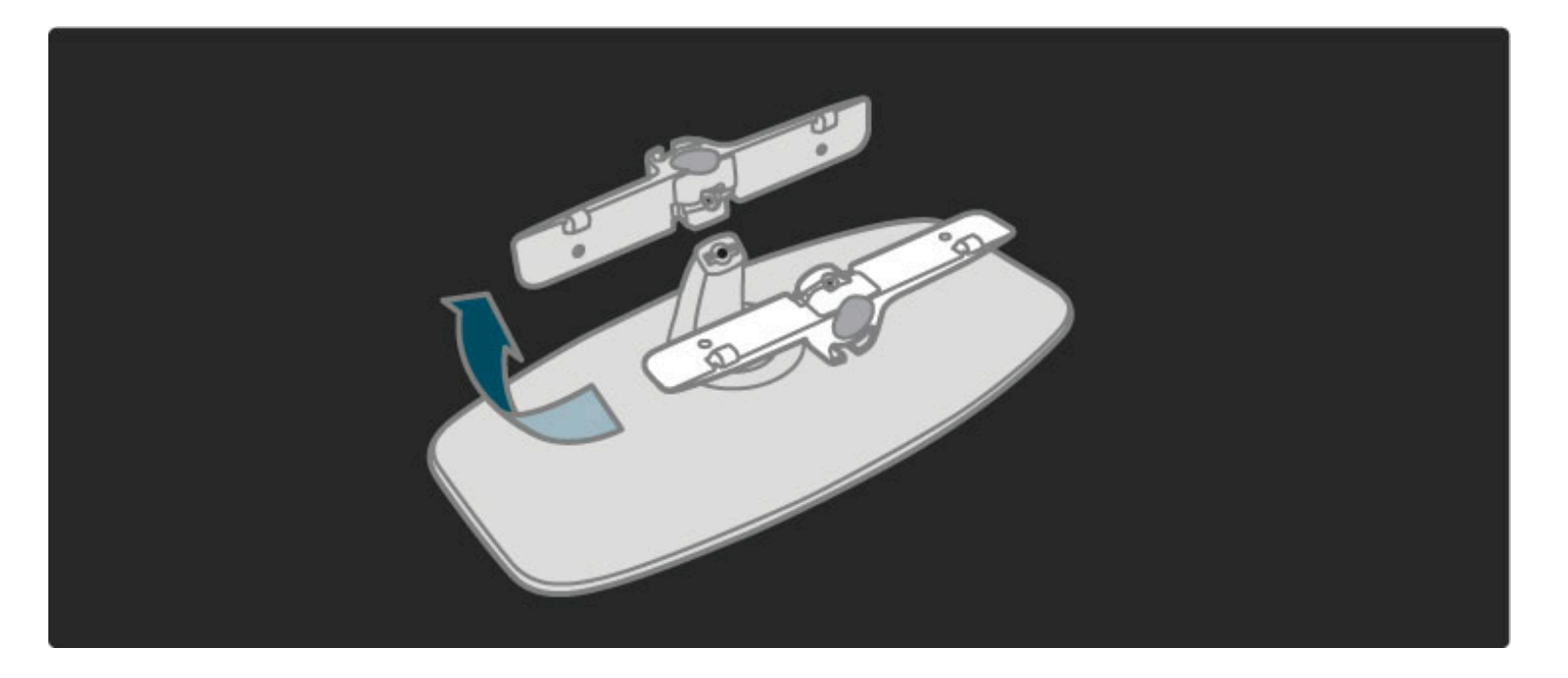

# VESA-informasjon

*TVen er klargjort for en VESA-kompatibel veggmonteringsbrakett (ikke inkludert).*

- VESA-koder for å kjøpe braketten:
- 81 cm / 32 tommer VESA MIS-F 100, 100, M6
- 94 cm / 37 tommer VESA MIS-F 200, 300, M6
- 102 cm / 40 tommer VESA MIS-F 200, 300, M6
- 46PFL8605 : VESA MIS-F 200, 300, M6
- 46PFL9705 : VESA MIS-F 300, 300, M6

Bruk en skruelengde som vises på tegningen.

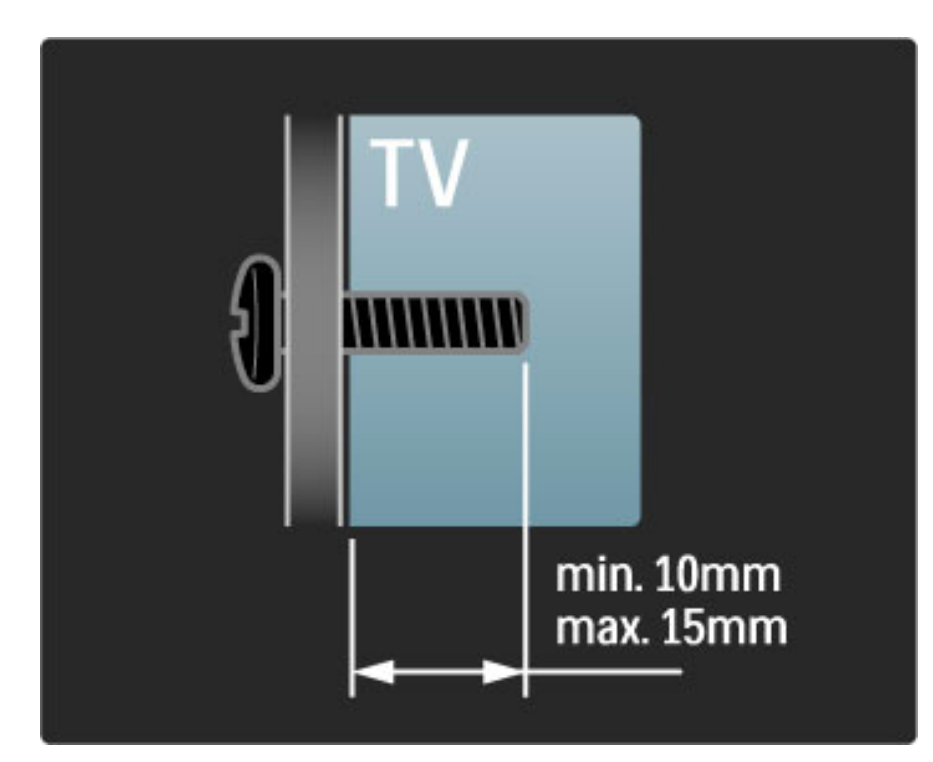

### Plassere TVen

Les sikkerhetstiltakene nøye før du plasserer TVen.

- Plasser TVen slik at lyset ikke skinner direkte på skjermen.
- Demp belysningen i rommet for best mulig Ambilight-effekt.

• Plasser TVen opptil 25 cm fra veggen for best mulig Ambilighteffekt.

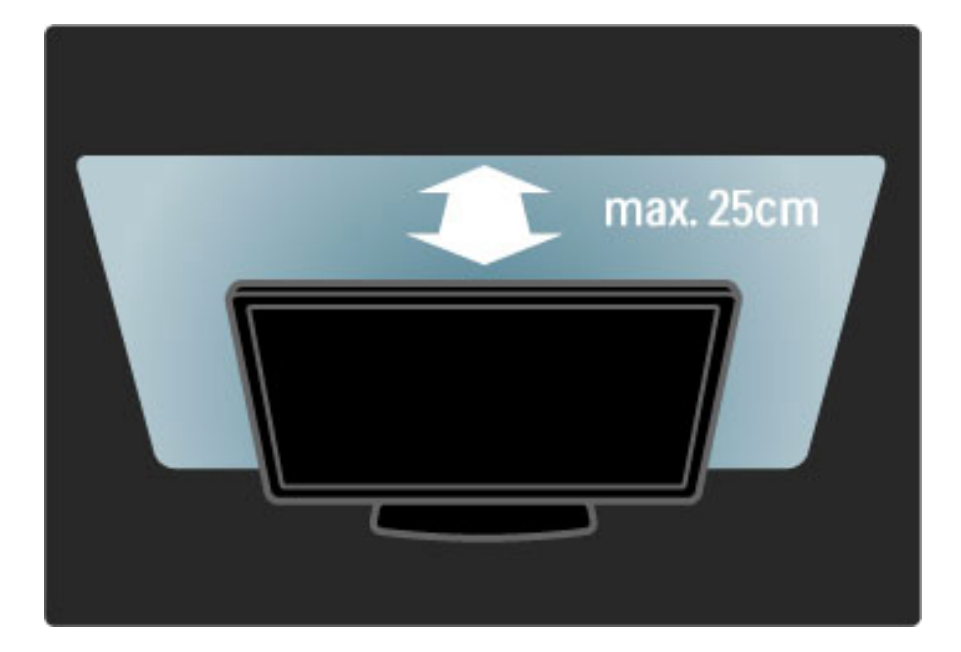

*Plasser TVen på den beste betraktningsavstanden. Få mer ut av HDTVbilder og andre bilder uten å anstrenge øynene. Finn riktig plassering rett foran TVen, for best mulig TV-titting og en avslappende seeropplevelse.*

Den ideelle avstanden for å se på TV er tre ganger den diagonale skjermstørrelsen. Når du sitter, bør øynene dine være på høyde med midten av skjermen.

### Sikkerhet og vedlikehold

Forsikre deg om at du har lest og forstått alle instruksjonene før du tar i bruk TVen. Garantien blir ugyldig hvis en skade skyldes at instruksjonene ikke er fulgt.

#### Fare for elektrisk støt eller brann!

• Utsett aldri fjernkontrollen eller batteriene for regn, vann eller sterk varme.

• Plasser aldri beholdere med væske, for eksempel vaser, nær TVen. Hvis det kommer væske på eller inni TVen, må du øyeblikkelig koble den fra strømuttaket. Kontakt Philips' forbrukerstøtte for å få den kontrollert før du bruker den.

• Ikke plasser TVen, fjernkontrollen eller batteriene nær åpen flamme eller andre varmekilder, inkludert direkte sollys.

• Hold alltid stearinlys og annen åpen ild på avstand fra produktet.

• Plasser aldri gjenstander i ventilasjonsåpningene eller andre åpninger i TVen.

• Sørg for at strømstøpsler ikke blir utsatt for tung belastning. Løse støpsler kan føre til overslag og er brannfarlige.

• Plasser aldri TVen eller andre gjenstander oppå strømledningen.

• Når du kobler fra strømledningen, må du alltid trekke i støpslet, aldri i ledningen.

#### Fare for skade på person eller TV!

• Det kreves to personer for å løfte og bære en TV som veier mer enn 25 kg.

• Hvis du monterer TVen på et stativ, må du bare bruke stativet som følger med. Fest stativet ordentlig til TVen. Plasser TVen på et flatt, jevnt underlag som tåler vekten av TVen.

• Ved veggmontering må du forsikre deg om at stativet tåler vekten av TVen. Koninklijke Philips Electronics N.V. påtar seg ikke noe ansvar for feil veggmontering som fører til ulykker eller skader.

#### Fare for skade på barn!

Følg disse forholdsreglene for å hindre at TVen velter og forårsaker skade på barn:

• Sett aldri TVen på et underlag som er dekket av en duk eller annet materiale som kan trekkes vekk.

• Kontroller at ingen del av TVen henger over kanten av underlaget.

- Sett aldri TVen på høye møbler, for eksempel bokhyller, uten å
- feste både møbelet og TVen til veggen eller en annen støtte.
- Fortell barna om farene ved å klatre på møblene for å nå TVen.

#### Fare for overoppheting!

La det være minst 10 cm til ventilasjon på alle sider av TVen. Kontroller at gardiner eller annet ikke dekker ventilasjonsåpningene på TVen.

#### Tordenvær

Koble TVen fra stikkontakten og antennen ved tordenvær. Ved tordenvær må du ikke berøre TVen, strømledningen eller antennekabelen.

#### Fare for hørselsskade!

Unngå bruk av hodetelefoner med høy lyd eller over lengre tid.

#### Lave temperaturer

Hvis TVen transporteres ved temperaturer under 5 °C, pakker du den ut og venter til den har romtemperatur før du kobler til strømmen.

• Fare for skade på TVen. Ikke berør, trykk, gni eller slå på skjermen med noen gjenstander.

- Koble fra TVen før rengjøring.
- Rengjør TVen og rammen med en myk, fuktig klut. Bruk aldri stoffer som alkohol, kjemikalier eller rengjøringsmidler på TVen.

• Tørk av vanndråper så raskt som mulig, slik at det ikke oppstår misdannelser eller at fargene falmer.

• Unngå stillestående bilder så langt det er mulig. Stillestående bilder er bilder som vises på skjermen over lengre tid. Stillestående bilder kan for eksempel være skjermmenyer, svarte rammer, tidsangivelser osv. Hvis du må bruke stillestående bilder, bør du redusere skjermkontrasten og skarpheten for å unngå skade på skjermen.

# Temperatur og fuktighet

I sjeldne tilfeller, avhengig av temperatur og fuktighet, kan det oppstå noe kondens på innsiden av TVens frontglass. Hvis du vil unngå dette, må du ikke utsette TVen for direkte sollys, varme eller ekstrem fuktighet. Hvis det oppstår kondens, vil det forsvinne når TVen er på i noen få timer. Kondensen skader ikke TVen og forårsaker ikke feil.

# 1.3 Knappene på TVen

# Av/på-knappen

Slå TVen på eller av med av/på-knappen nederst på TVen. Når TVen er slått av, bruker den ikke strøm.

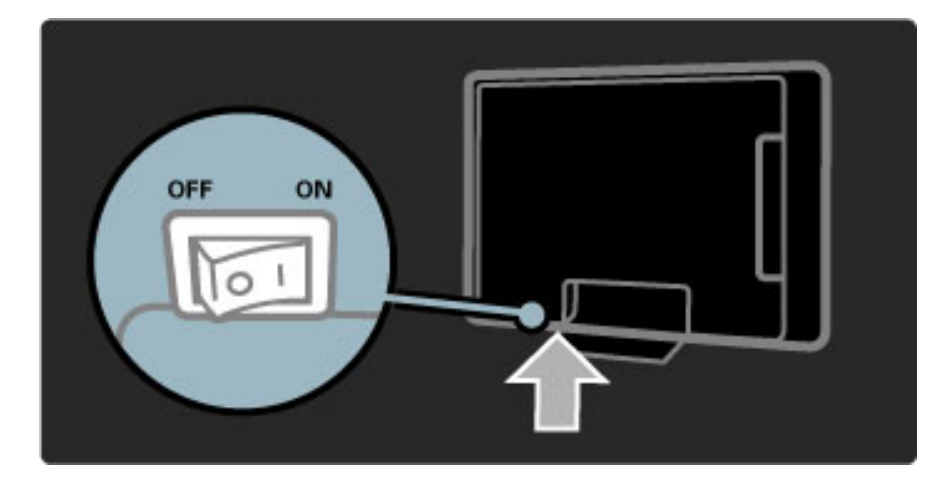

Hvis den røde indikatoren er av, slår du på TVen med av/påknappen.

Hvis den røde indikatoren er på (standby-indikasjon), trykker du på O på fjernkontrollen for å slå på TVen. Du kan også slå på TVen fra standby med hvilken som helst knapp på TVen. Det tar et par sekunder før TVen slås på.

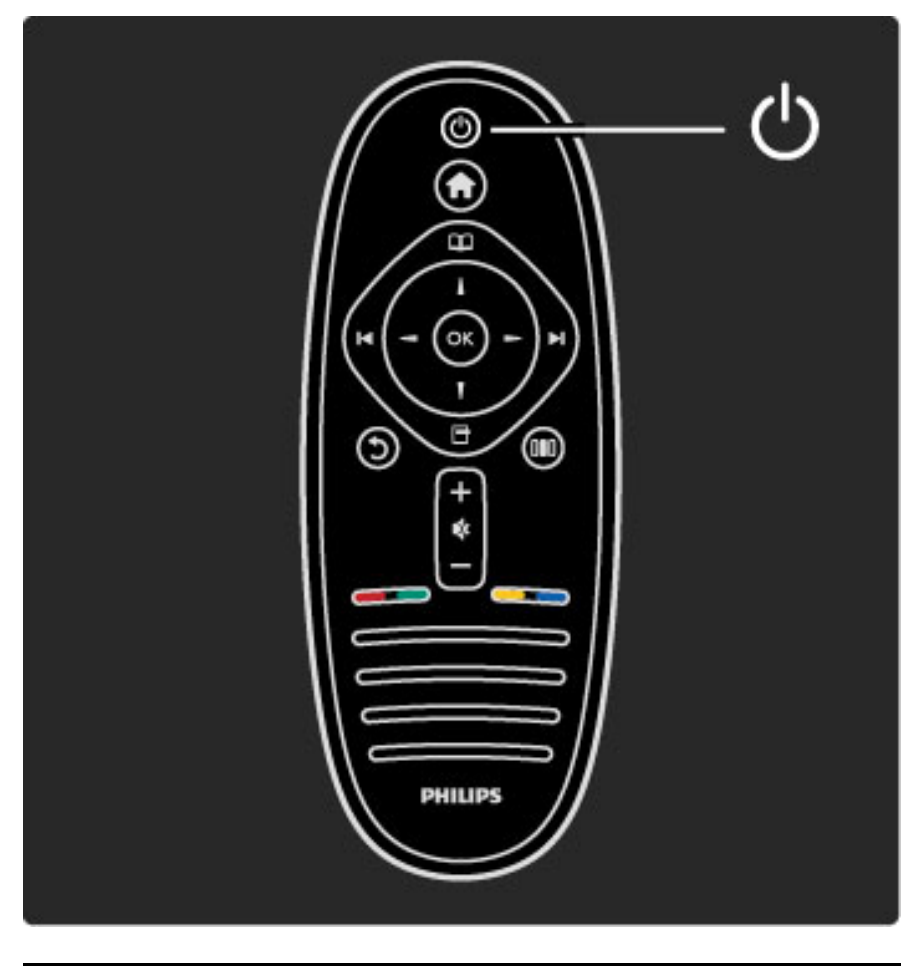

# $\triangle$  Volum

Trykk på  $\triangleleft$  (Volum) – eller + for å justere volumet. Du kan også bruke knappene + eller – på fjernkontrollen.

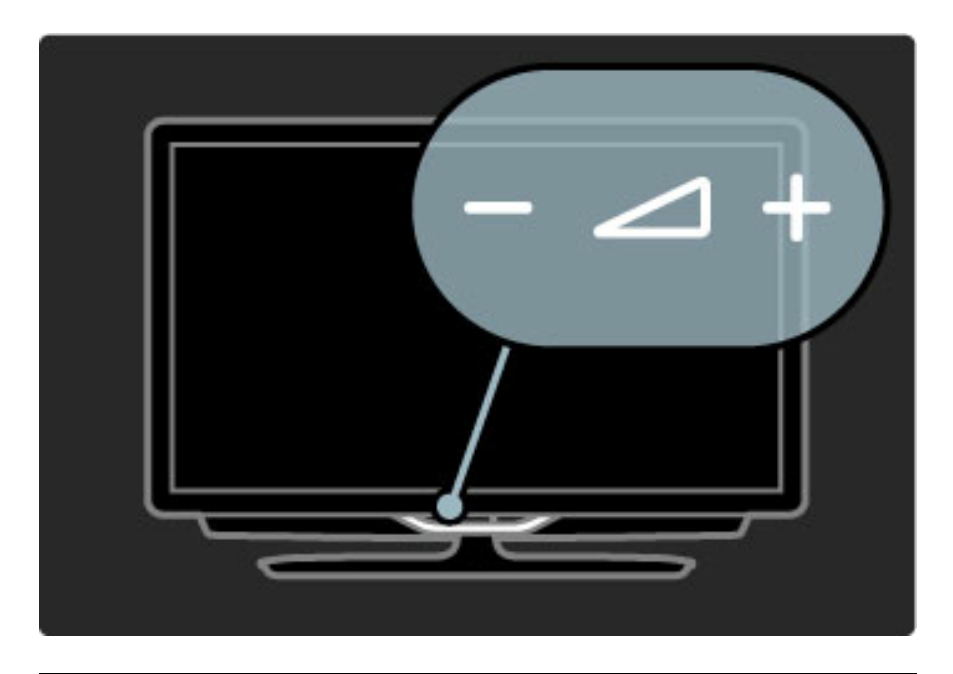

# $\overline{\mathbb{G}}$  Ambilight

Trykk på  $\mathbb{G}$  (Ambilight) for å slå Ambilight av eller på.

Når TVen er i standby, kan du slå på Ambilight og skape en Ambilight LoungeLight-effekt i rommet. Les mer om LoungeLight under Hjelp > Bruke TVen > Bruke Ambilight > LoungeLight

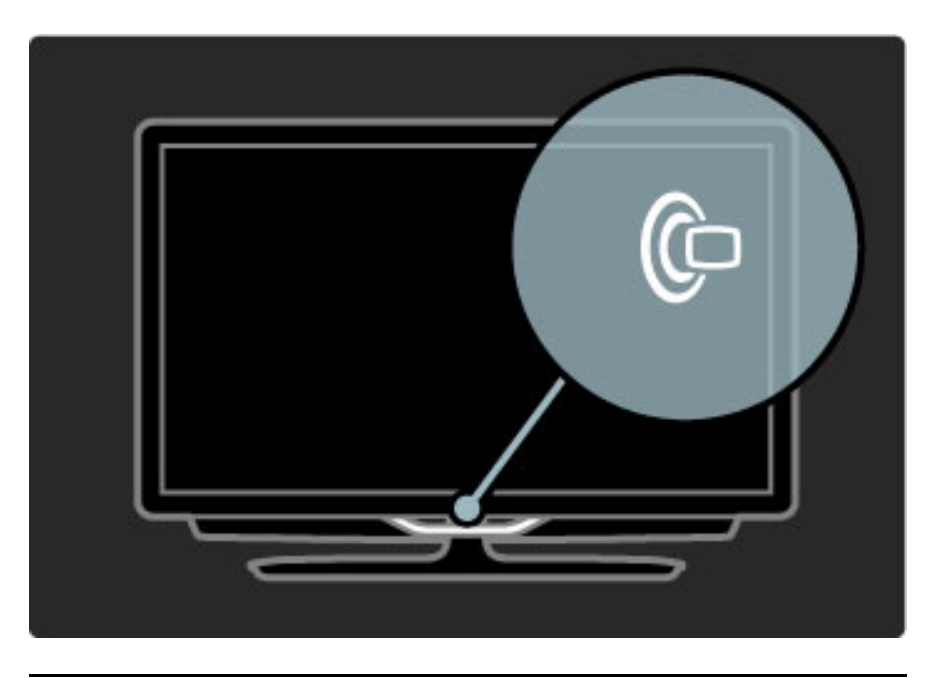

# **f** Hjem

Trykk på  $\bigoplus$  (Hjem) for å åpne menyen Hjem på skjermen. Du kan gå til menyen Hjem med volumknappen – eller + (venstre eller høyre) og kanalknappen – eller + (opp eller ned) på TVen. Du bekrefter valget ved å trykke på  $\biguparrow$  på nytt.

Les mer om Hjem under Hjelp > Bruke TVen > Menyer >  $\biguparrow$ Hjem

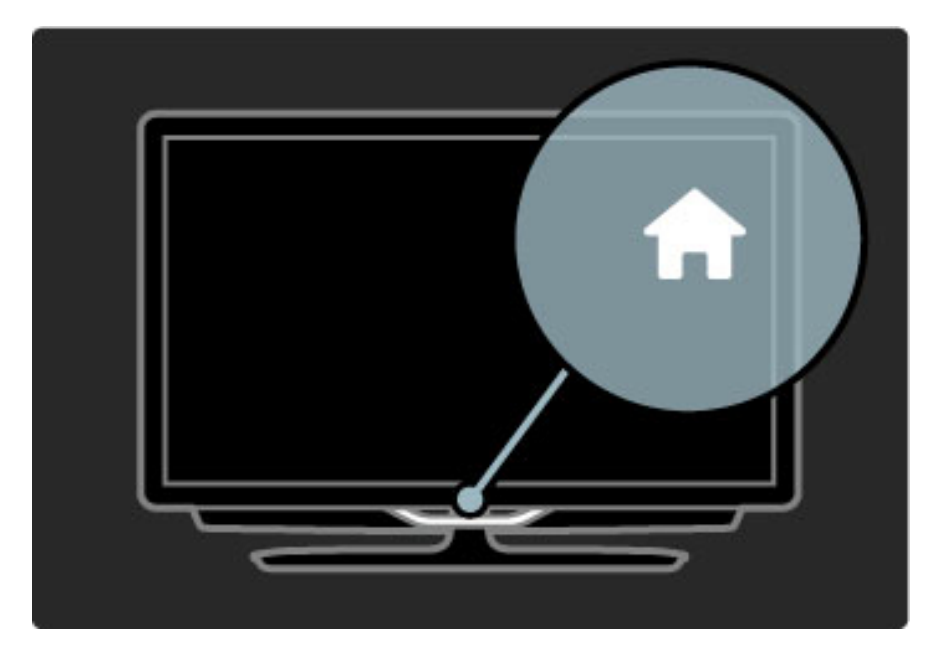

# CH Kanal

Trykk på **CH** (Kanal) – eller + for å bytte kanal. Du kan også bruke knappene > eller I< på fjernkontrollen.

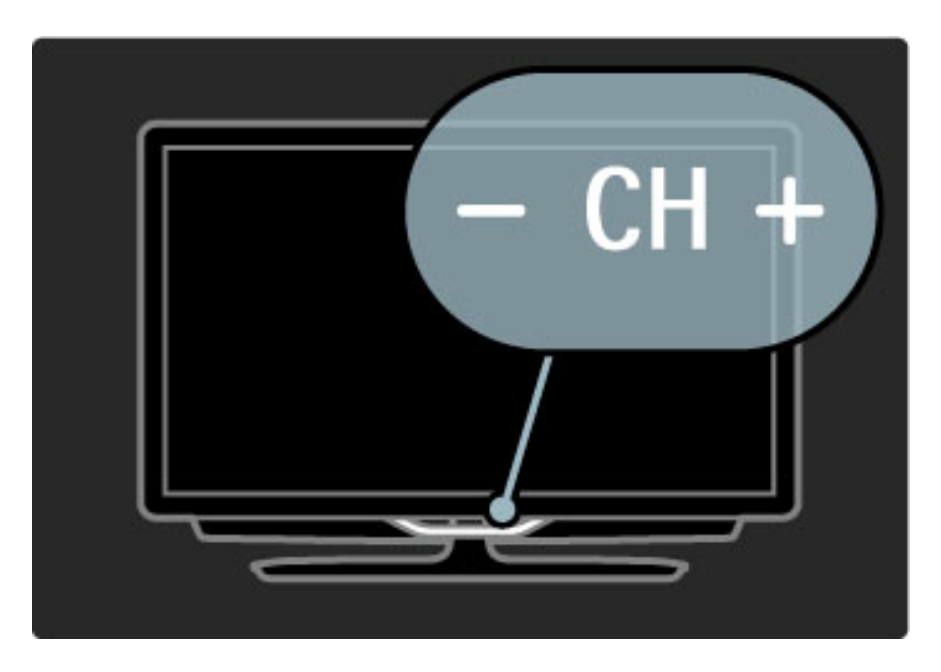

# 1.4 Registrer TVen

*Gratulerer med kjøpet, og velkommen til Philips.*

Registrer TVen din, og få en rekke fordeler som full støtte (inkludert nedlastinger), privilegert tilgang til informasjon om nye produkter, eksklusive tilbud og rabatter og sjansen til å vinne premier eller delta i markedsundersøkelser om nyheter.

Gå til www.philips.com/welcome

# 1.5 Hjelp og støtte

### Bruke Hjelp og Søk

#### Hjelp

Du kan åpne Hjelp fra menyen Hjem. I de fleste tilfeller kan du også trykke på den gule knappen på fjernkontrollen for å åpne eller lukke Hjelp direkte. For enkelte aktiviteter, for eksempel tekst-TV, har fargeknappene spesielle funksjoner og kan ikke åpne Hjelp.

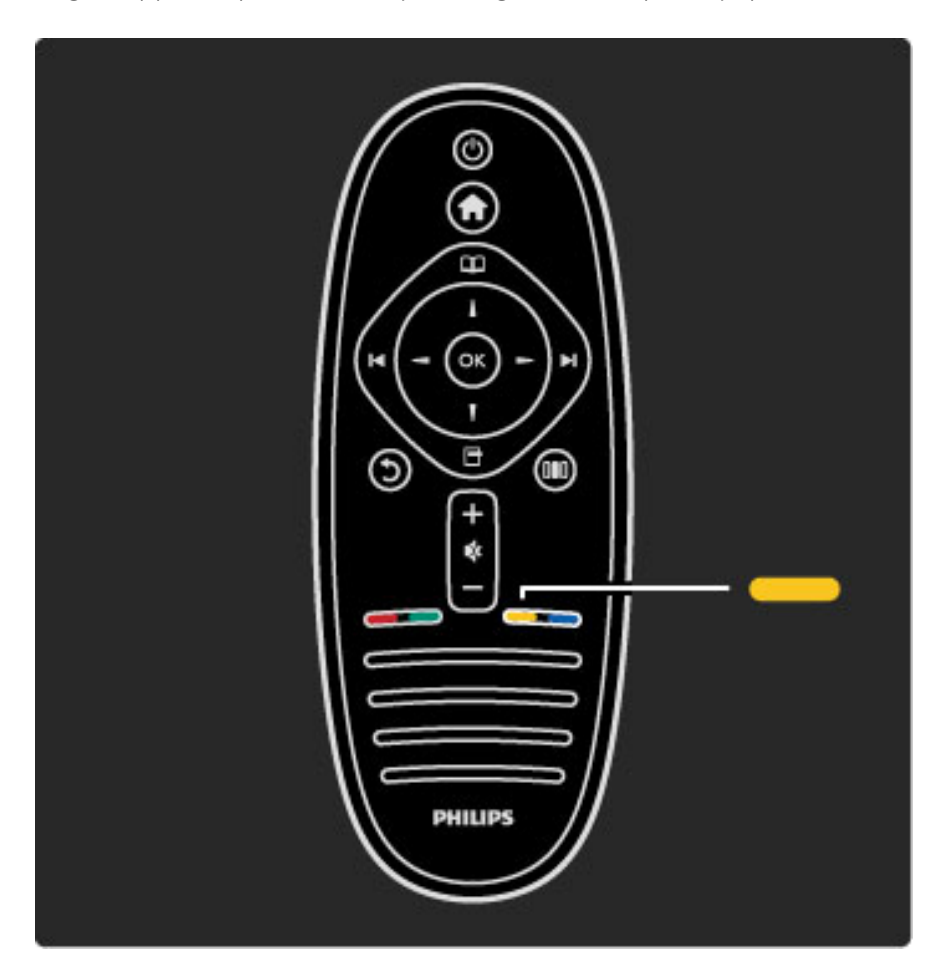

Lukk Hjelp før du følger hjelpeinstruksjonene. Trykk på den gule knappen eller på  $\bigoplus$  for å lukke Hjelp. Når du trykker på den gule knappen på nytt, åpnes Hjelp på siden du var da du lukket Hjelp.

### ¬ Søk

I Hjelp bruker du  $\mathsf Q$  Søk til å finne et emne du trenger. Velg et emne fra listen med navigeringsknappene, og trykk på OK. Emnet du leter etter, finnes kanskje ikke på den første siden, men et par sider senere. Trykk på  $\blacktriangleright$  for å gå til neste side.

# Støtte på Internett

Du kan løse et problem i tilknytning til en Philips-TV ved å lese støtteinformasjon på Internett. Du kan velge språk og angi produktmodellnummer.

### Gå til www.philips.com/support

På støtteområdet kan du finne kontakttelefonnummeret for landet du bor i, i tillegg til svar på vanlige spørsmål.

Du kan laste ned ny TV-programvare eller håndboken for å lese på PCen. Du kan sende en e-postmelding med et bestemt spørsmål, og i enkelte land kan du chatte på Internett med en av våre samarbeidspartnere.

# Ta kontakt med Philips

Du kan få brukerstøtte ved å ringe Philips' forbrukerstøtte der du bor. Du finner telefonnummeret i den trykte dokumentasjonen som fulgte med TVen.

Eventuelt kan du se på webområdet vårt, www.philips.com/support.

### Modell- og serienummer på TVen

Du vil kanskje få spørsmål om å angi modell- og serienummeret for TVen. Du finner disse numrene på etiketten på emballasjen eller på typeetiketten på baksiden eller nederst på TVen.

# 2 Bruke TVen

#### $\overline{2.1}$ Fjernkontroll

# Oversikt

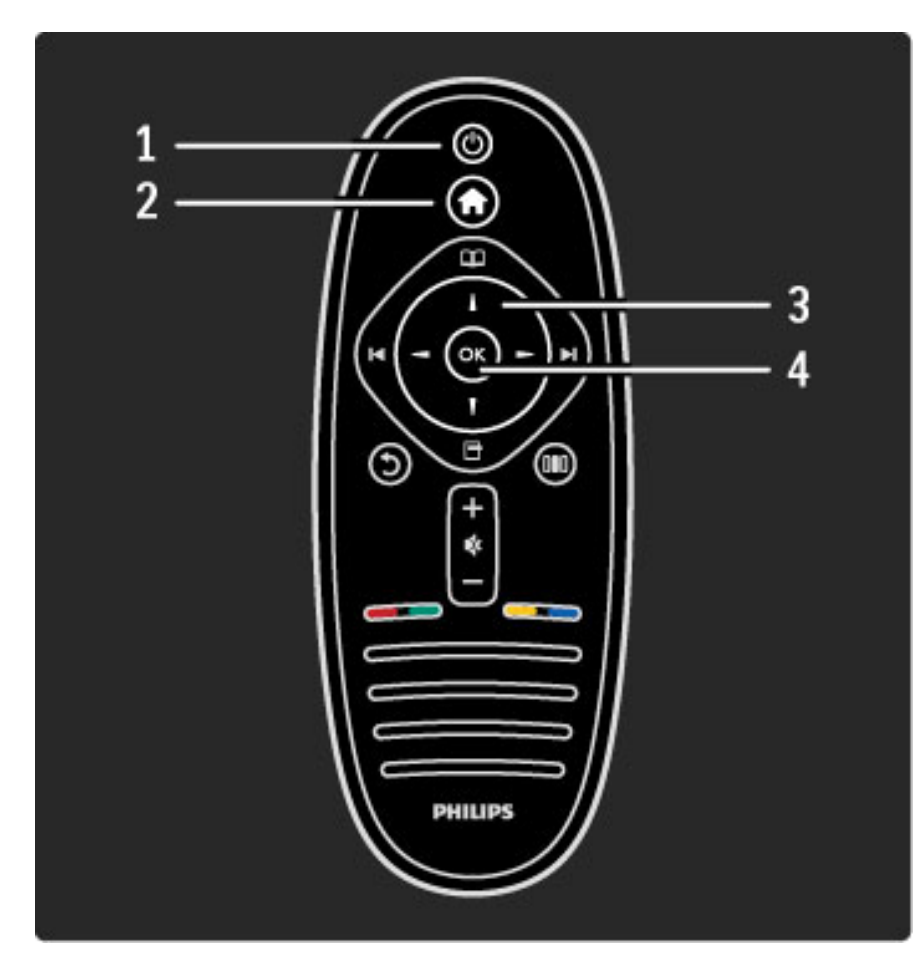

### 1 Standby  $\bigcirc$

Trykk for å slå TVen på eller tilbake i standby-modus. 2 Hjem  $\bigcap$ 

Trykk for å åpne eller lukke menyen Hjem.

#### 3 Navigeringsknapp

- Trykk for å navigere opp, ned, til høyre eller til venstre.
- 4 OK-knapp
- Trykk for å aktivere et valg.

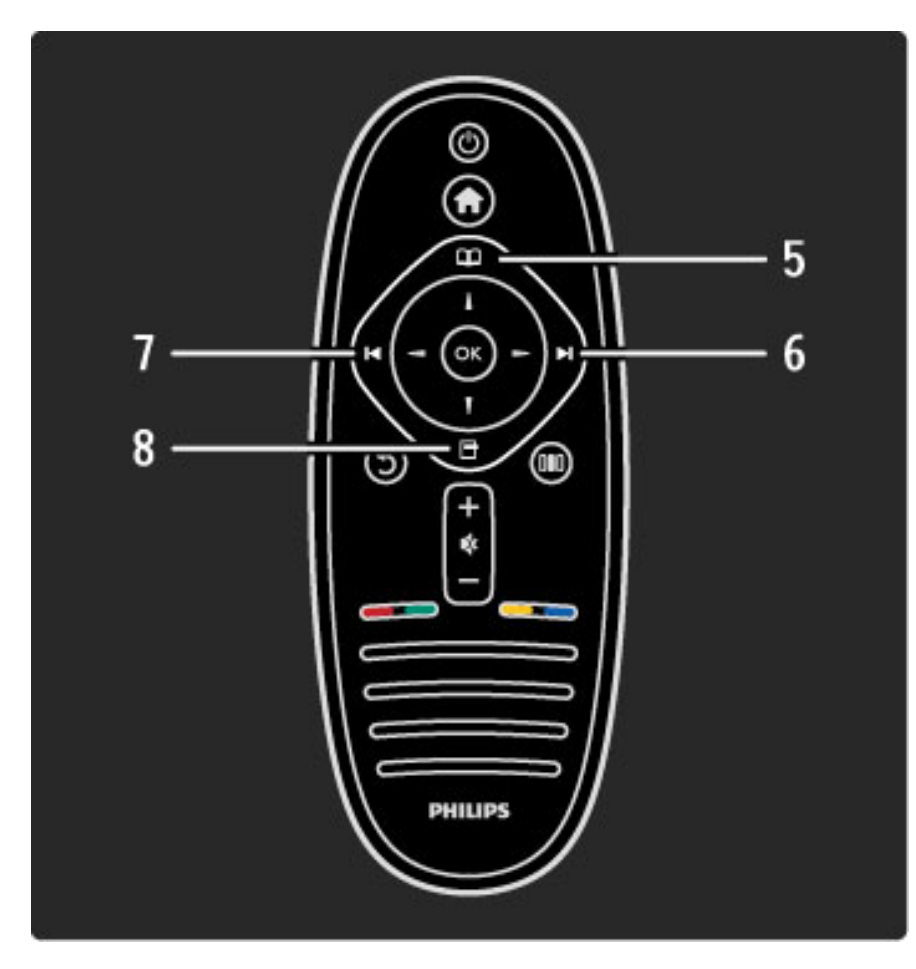

### 5 Bla gjennom  $\square$

Åpner eller lukker menyen Bla gjennom.

6 Neste W

Bytter til neste kanal, side eller kapittel.

7 Forrige I Bytter til forrige kanal, side eller kapittel.

### 8 Alternativer  $\Box$

Åpner eller lukker menyen Alternativer.

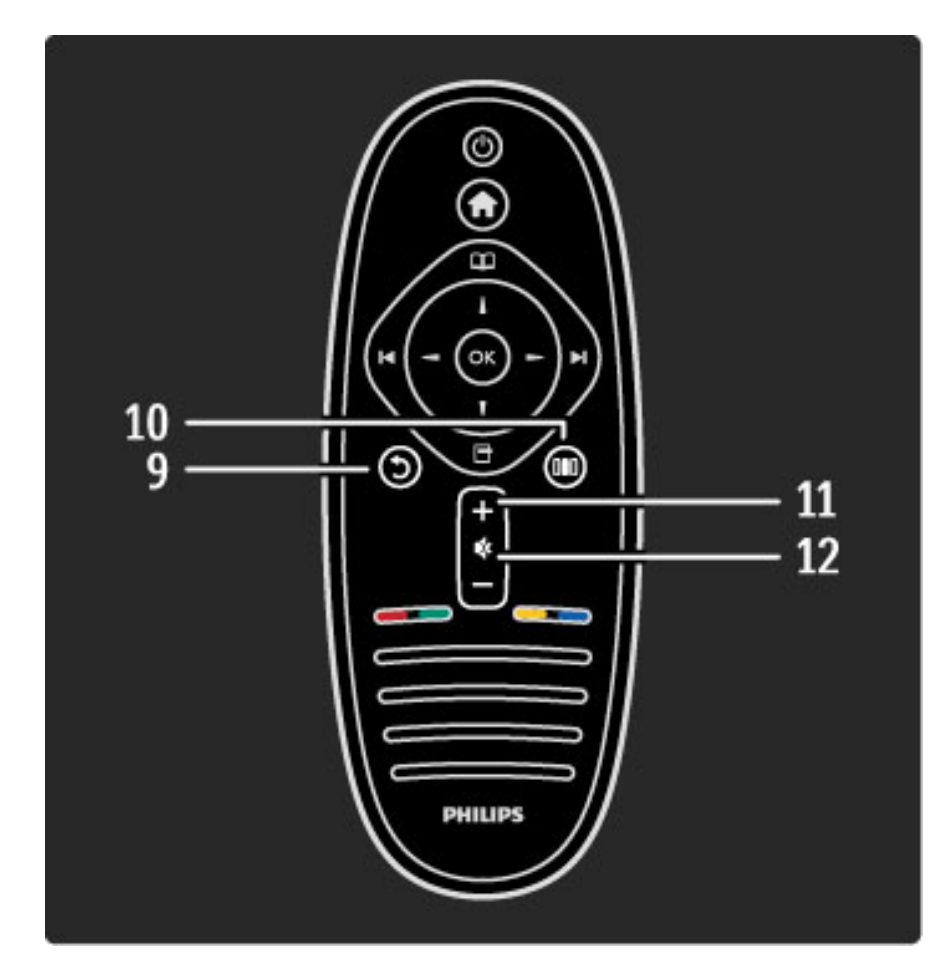

### 9 Tilbake 5

Går tilbake til forrige kanal. Lukker en meny uten å endre en innstilling. Går tilbake til forrige side på tekst-TV eller i Net TV. 10 Juster DID

Åpner eller lukker innstillinger som brukes ofte, for eksempel bilde, lyd eller Ambilight.

11 Volum  $\Delta$ 

Justerer lydstyrken.

12 Demp

Kobler ut eller gjenoppretter lyden.

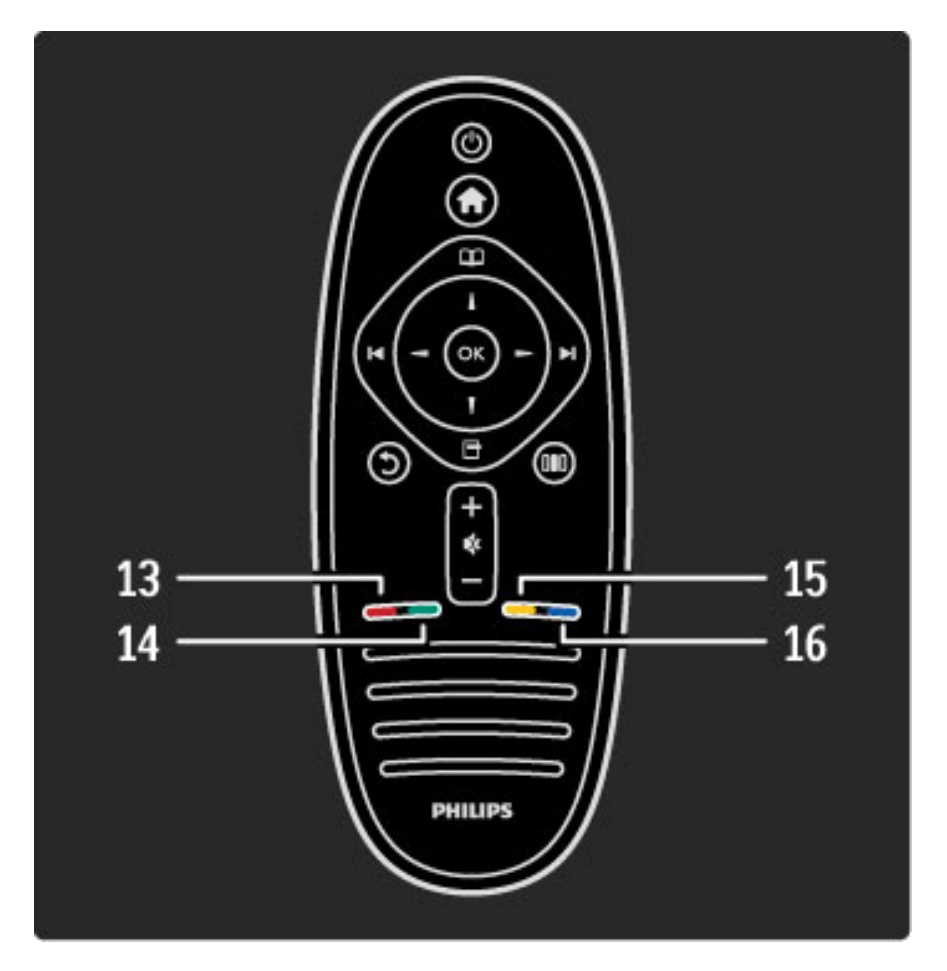

13 Rød fargeknapp Åpner interaktivt TV eller velger en side på tekst-TV. 14 Grønn fargeknapp Åpner øko-innstillinger eller velger en side på tekst-TV. 15 Gul fargeknapp Åpner og lukker Hjelp eller velger en side på tekst-TV. 16 Blå fargeknapp

Velger en tekst-TV-side.

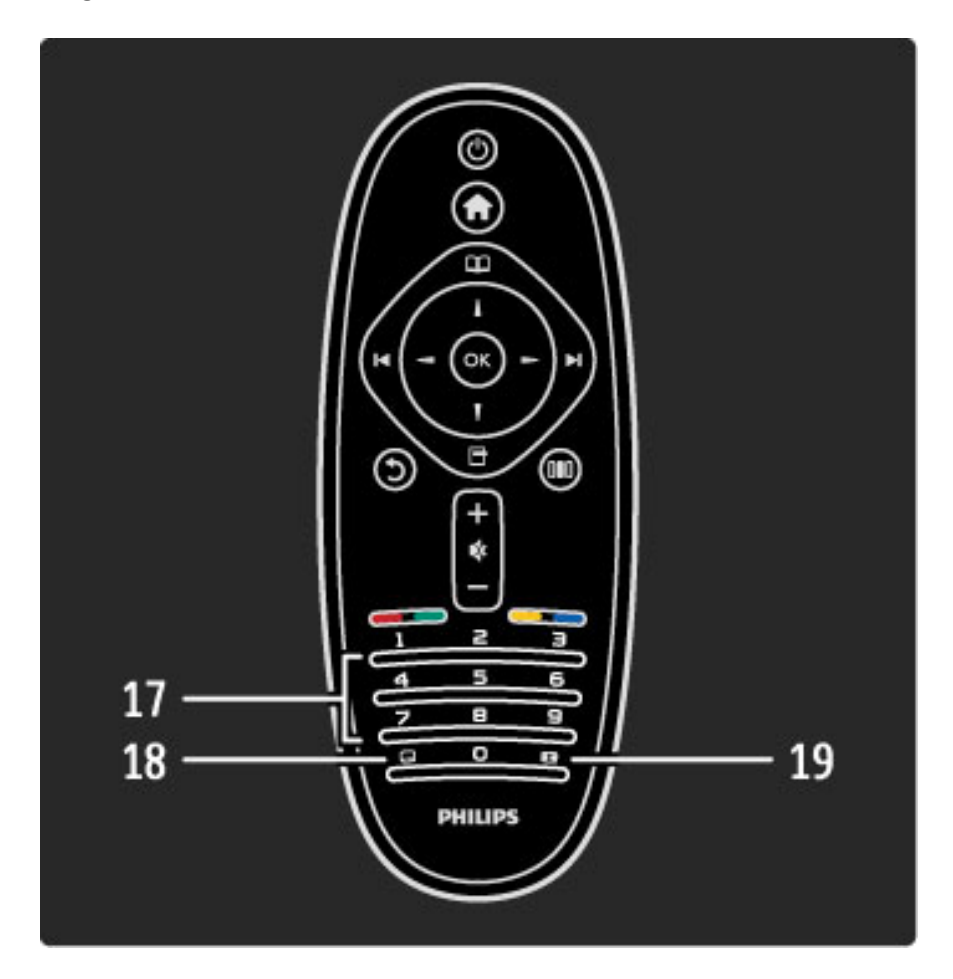

#### 17 Tallknapper og teksttastatur

Velger en TV-kanal direkte eller angir tekst. 18 Teksting **...** Slår teksting av og på. 19 Bildeformat FD Endrer bildeformat.

Hvis du vil vite mer om hvordan du bruker fjernkontrollen, leser du Hjelp > Innledning > TV-innføring > Fjernkontroll.

### EasyLink-fjernkontroll

*Fjernkontrollen på TVen kan også brukes på en tilkoblet enhet. Enheten må ha EasyLink (HDMI-CEC) som er slått på. Enheten må også være koblet til via en HDMI-kabel.*

#### Bruke en EasyLink-enhet

Hvis du vil styre en slik enhet med TV-fjernkontrollen, velger du enheten eller den tilhørende aktiviteten på  $\bigoplus$  menyen Hjem og trykker på OK. Kommandoene for alle knapper, med unntak av knappen  $\bigoplus$ , videreføres til enheten.

Hvis knappen du trenger, ikke er på TV-fjernkontrollen, kan du vise tilleggsknapper på skjermen med Vis fjernkontroll.

#### Vis fjernkontroll-knapper

Hvis du vil vise enhetsknappene på skjermen, trykker du på  $\blacksquare$ (Alternativer) og velger Vis fjernkontroll. Velg knappen du trenger, og trykk på OK.

Du skjuler fjernkontrollknappene for enheten ved å trykke på  $\mathfrak{D}$ (Tilbake).

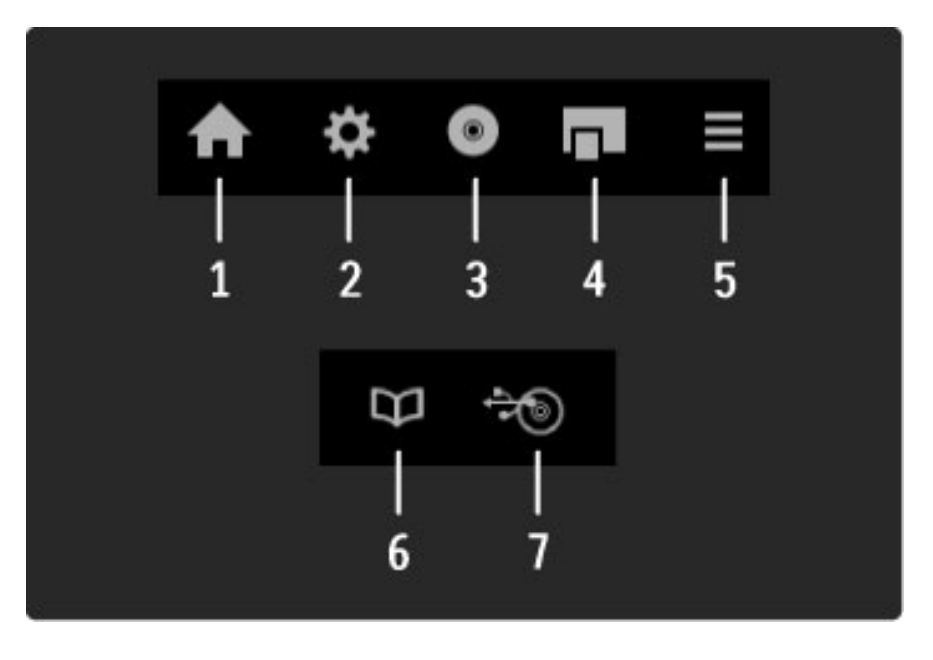

Generelt sett åpner disse knappene følgende enhetsmenyer:

- 1 Menyen Hjem
- 2 Menyen Innstilling 3 Platemenyen (diskinnhold)
- 4 Hurtigmeny
- 5 Menyen Alternativer
- 6 Programguide
- 7 Medievalg

Les mer om EasyLink under Hjelp > Innstilling > Enheter > EasyLink HDMI-CEC.

### Infrarød sensor (IR)

Rett alltid fjernkontrollen mot den infrarøde sensoren foran på TVen.

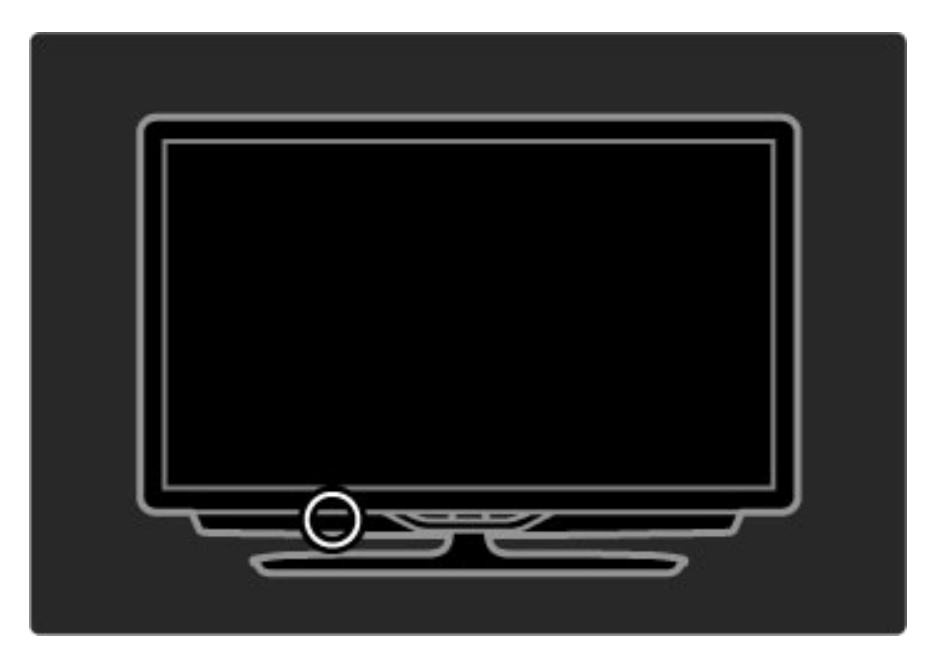

#### Batterier

Når du skal skifte batterier på fjernkontrollen, skyver du opp det lille rommet nederst på fjernkontrollen. Bruk to myntformede batterier (type CR2032 – 3V). Pass på at siden med tegnet + på batteriene (forsiden) vender opp. Den lille skuffen har to indikatorer merket med +.

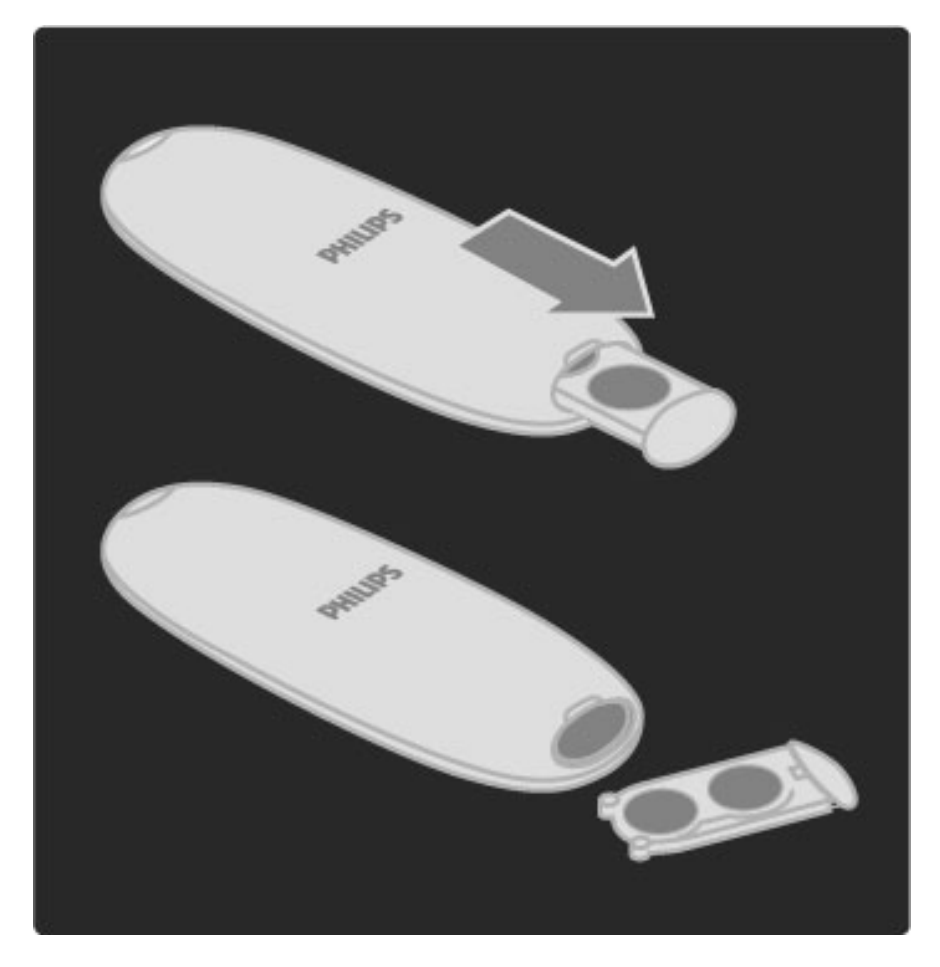

Ta ut batteriene hvis du ikke skal bruke fjernkontrollen på en lang stund. Avhend batteriene i henhold til retningslinjene for endt bruk. Les Hjelp > Innledning > Oppsett > Endt bruk.

# Rengjøring

Fjernkontrollen er behandlet med et ripesikkert belegg.

Rengjør fjernkontrollen med en myk, fuktig klut. Bruk aldri stoffer som alkohol, kjemikalier eller rengjøringsmidler på TVen eller fjernkontrollen.

# 2.2 Menyer

# h Hjem

*Med menyen Hjem kan du begynne å se på TV eller en film, eller du kan starte en annen aktivitet. Du kan legge til en aktivitet når du kobler en enhet til TVen.*

Trykk på  $\bigoplus$  for å åpne menyen Hjem.

Du starter en aktivitet ved å velge den med navigeringsknappene og trykke på OK.

Når du skal lukke menyen Hjem, trykker du på  $\bigcap$  på nytt.

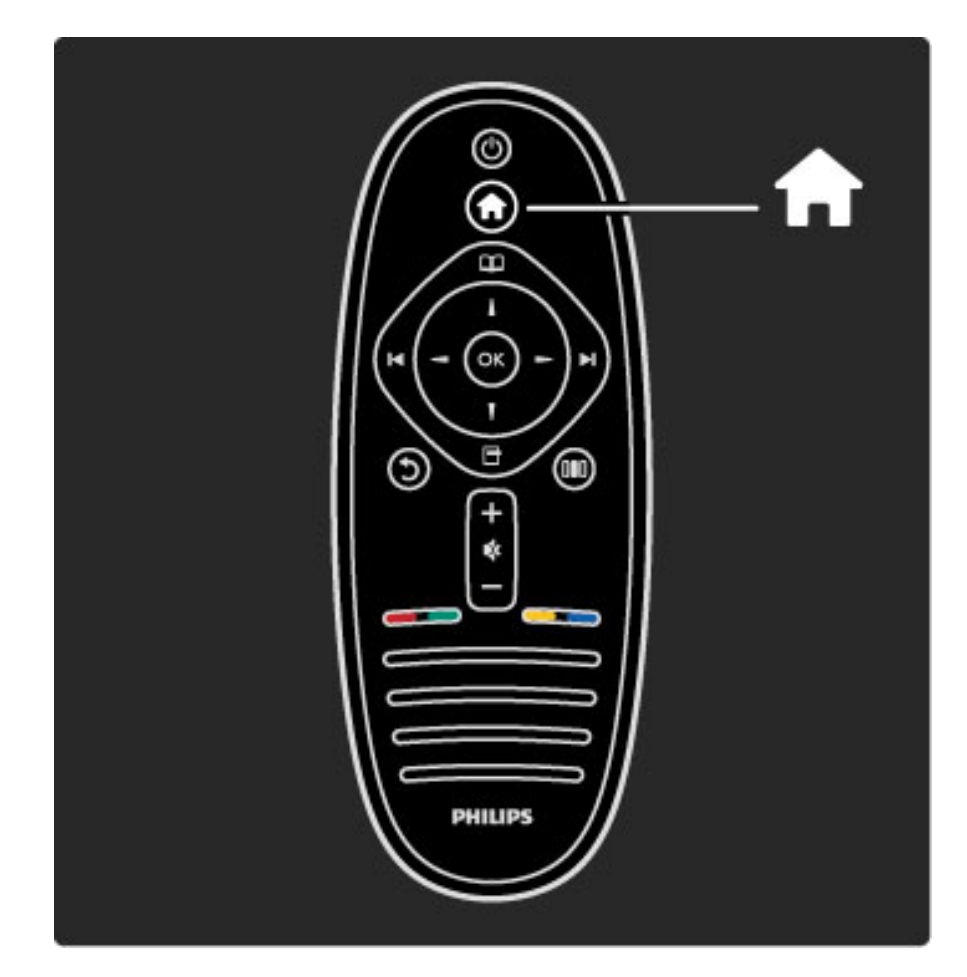

#### Styre en valgt enhet

Med TV-fjernkontrollen kan du betjene en enhet dersom enheten er tilkoblet med HDMI og har EasyLink (HDMI-CEC).

Les mer om EasyLink-fjernkontroll i Hjelp > Bruke TVen > Fjernkontroll > EasyLink-fjernkontroll.

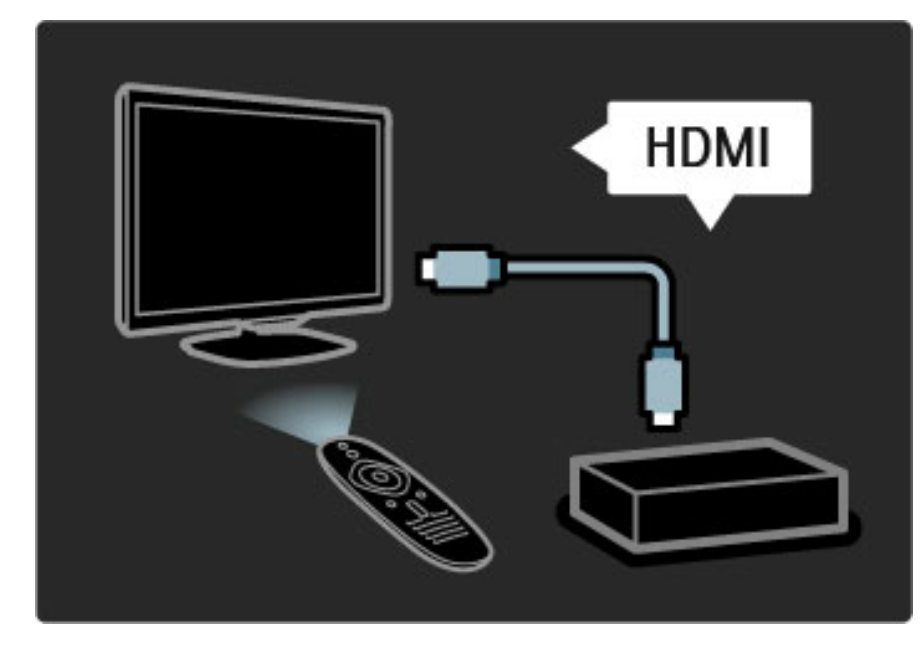

#### Legge til en enhet

Enheter som er tilkoblet EasyLink (HDMI-CEC) viser automatisk aktiviteten sin i menyen Hjem. En enkelt enhet kan legge til flere aktiviteter. Enheten må være tilkoblet med en HDMI-kabel. Hvis den tilkoblede enheten ikke vises automatisk på menyen Hjem, kan det hende at EasyLink er slått av på enheten.

Hvis den tilkoblede enheten ikke har EasyLink (HDMI-CEC), eller hvis den ikke er tilkoblet med en HDMI-kabel, må du legge til enheten manuelt med alternativet Legg til enhetene i menyen Hjem.

#### Legg til enhetene

Velg Legg til enhetene i menyen Hjem, og trykk på OK. Følg instruksjonene på skjermen.

Du blir bedt om å velge enheten og tilkoblingen som enheten er koblet til.

Enheten eller tilhørende aktiviteter er nå lagt til på menyen Hjem.

#### Gi en enhet nytt navn

Hvis du vil gi nytt navn til en enhet eller aktivitet som er lagt til, trykker du på  $\Box$  (Alternativer) og velger Gi nytt navn. Bruk tastaturet på fjernkontrollen som når du sender tekstmeldinger på en mobiltelefon, for å angi det nye navnet.

#### Slette en enhet

Hvis du vil slette en enhet eller aktivitet fra menyen Hjem, velger du elementet og trykker på  $\Box$  (Alternativer) og deretter Fjern denne enheten. Hvis en enhet eller aktivitet fortsatt vises på menyen Hjem etter at du har slettet den, slår du av EasyLink-innstillingen på enheten for å forhindre at denne automatiske hurtigmenyen vises flere ganger.

Les mer om EasyLink under Hjelp > Innstilling > EasyLink HDMI-CEC.

#### Alternativer for en enhet

Hvis du vil vise tilgjengelige alternativer for en enhet eller aktivitet på menyen Hjem, velger du den og trykker på  $\Box$  (Alternativer). Du kan gi nytt navn til eller fjerne enheter og aktiviteter, omgjøre rekkefølgen på dem eller gjenopprette aktiviteter hvis du har slettet en av flere aktiviteter på en enhet.

#### Omgjøre

Hvis du vil omgjøre en enhet eller aktivitet på menyen Hjem, velger du den og trykker på  $\Box$  (Alternativer).

#### 1 Velg Omgjøre.

2 Bruk navigeringsknappene til å endre plasseringen til enheten eller aktiviteten. Du kan bare omgjøre rekkefølgen på enheter og aktiviteter som er lagt til.

3 Trykk på OK for å bekrefte plasseringen. Alle enheter og aktiviteter flyttes mot høyre.

Du kan utheve en annen enhet eller aktivitet og flytte den.

Når du er ferdig med omgjøringen, trykker du på  $\Box$  (Alternativer) og velger Avslutt omgjøring.

#### Gjenopprette aktiviteter

Hvis du vil tilbakekalle en slettet aktivitet fra en enhet med flere aktiviteter, velger du enheten eller en av de tilhørende aktivitetene og trykker på  $\Box$  (Alternativer). Velg Gjenopprett enhetsaktiviteter, og trykk på OK. Alle slettede aktiviteter på enheten vises på nytt.

# $\mathbf{\Omega}$  Bla gjennom

*Med menyen Bla gjennom kan du finne kanalen du vil se på, i kanallisten, et fremtidig program i programguiden på skjermen, eller en side på tekst-TV.*

#### Trykk på  $\Box$  for å åpne menyen Bla gjennom.

Velg ønsket alternativ med navigeringsknappene, og trykk på OK. Når du skal lukke menyen Bla gjennom, trykker du på D på nytt.

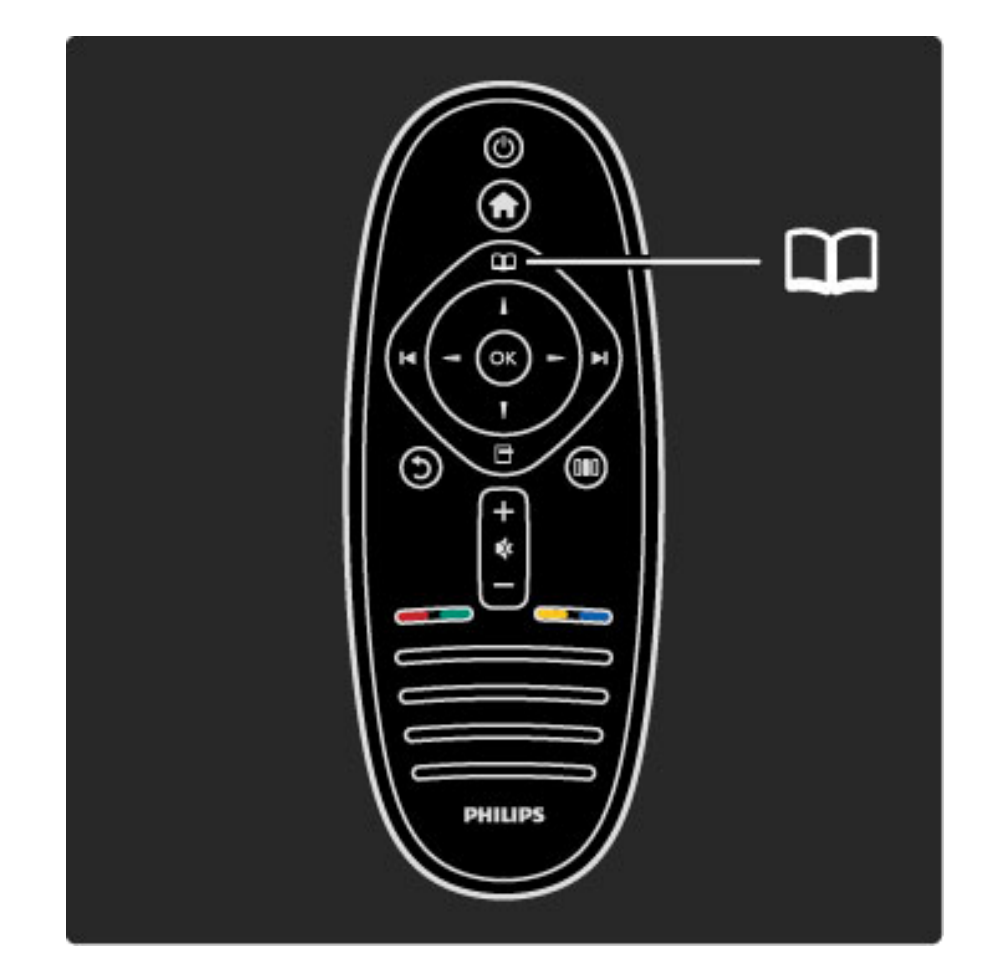

#### Finne innhold

Når du ser på TV, åpner du menyen Bla gjennom for å åpne kanallisten, programguiden eller tekst-TV. Når andre aktiviteter er valgt på menyen Hjem, for eksempel Bla gjennom PC eller Bla gjennom USB, bruker du menyen Bla gjennom til å finne et bilde, musikk, eller en video som er lagret på datamaskinen eller USB-enheten.

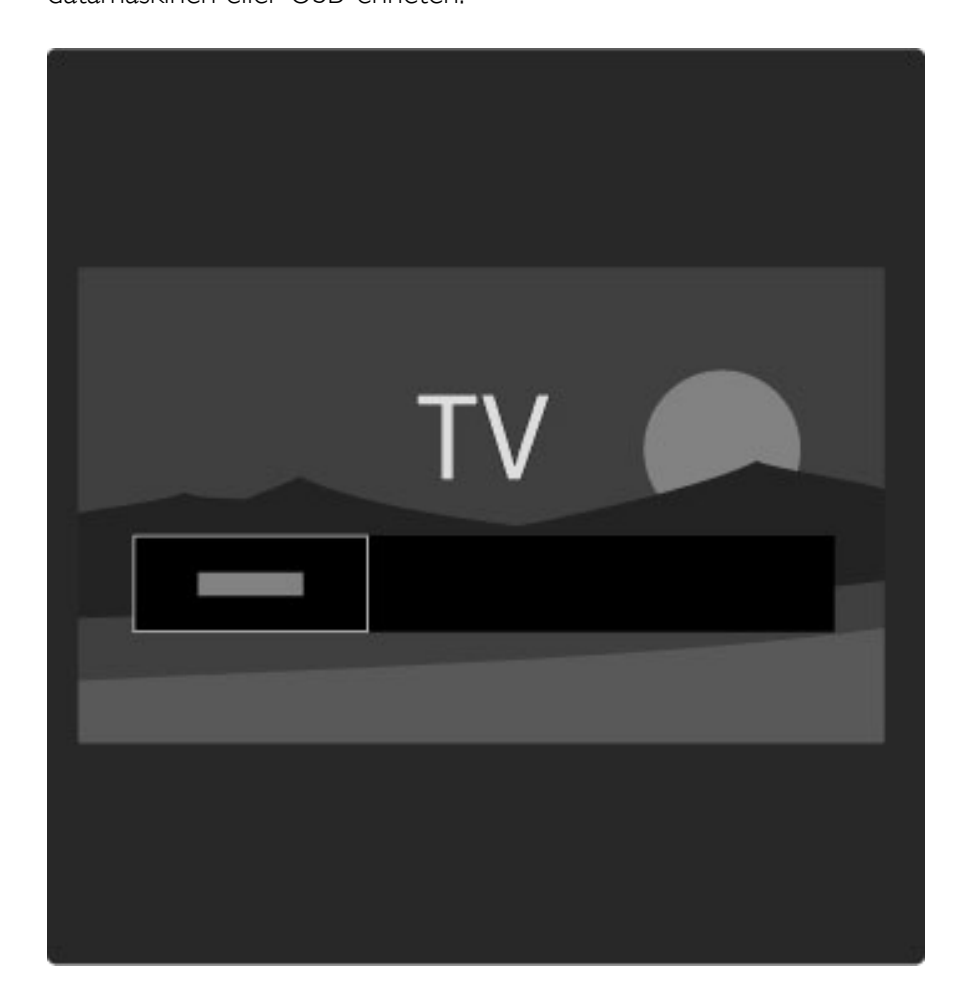

#### Kanalliste

*Kanallisten viser TV-kanalene og radiostasjonene som er installert på TVen.*

Når du ser på TV, trykker du på  $\Box$  for å åpne menyen Bla gjennom og velger Kanalliste. Gå til en kanal eller stasjon, og trykk på OK for å se på eller lytte til den valgte kanalen eller stasjonen.

Trykk på  $\bigcirc$  (Tilbake) for å lukke kanallisten uten å bytte kanal.

#### Alternativer i kanallisten

Når kanallisten vises på skjermen, kan du trykke på  $\Box$  (Alternativer) for å velge følgende alternativer:

- Velg liste
- Merk som favoritt
- Endre rekkefølge
- Gi nytt navn
- Skjul kanal • Vis skjulte kanaler
- 

#### Velg liste

Bruk dette alternativet til å velge hvilke kanaler som skal vises i kanallisten. Listen du velger her, bestemmer hvilke kanaler du ser gjennom med  $\blacktriangleright$ I og I< mens du ser på TV.

#### Merk som favoritt

Når en kanal er uthevet i kanallisten, kan du angi den som en favorittkanal.

Les Bruke TVen > Se på TV > Favorittkanaler.

#### Omgjøre

Du kan endre rekkefølgen på kanalene i listen.

1 Trykk på  $\Box$  (Alternativer) og velg **Omgjøre** for å begynne å endre rekkefølge på kanaler.

2 Uthev en kanal, og trykk på OK.

3 Plasser kanalen der du vil ha den, med navigeringsknappene, eller angi den nye plasseringen direkte med tallknappene.

4 Trykk på OK for å bekrefte plasseringen. Du kan sette inn kanalen eller bytte den.

Du kan utheve en annen kanal og gjøre det samme.

Når du er ferdig med omgjøringen, trykker du på  $\Box$  (Alternativer) og velger Avslutt omgjøring.

#### Gi nytt navn

Du kan gi nytt navn til en kanal i kanallisten.

1 Uthev kanalen du vil gi nytt navn, i kanallisten.

2 Trykk på □ (Alternativer) og velg Gi nytt navn for å begynne å endre navnet. Du kan angi tekst direkte med tastaturet på fjernkontrollen, eller åpne et fullstendig tastatur over tekstangivelsesmenyen.

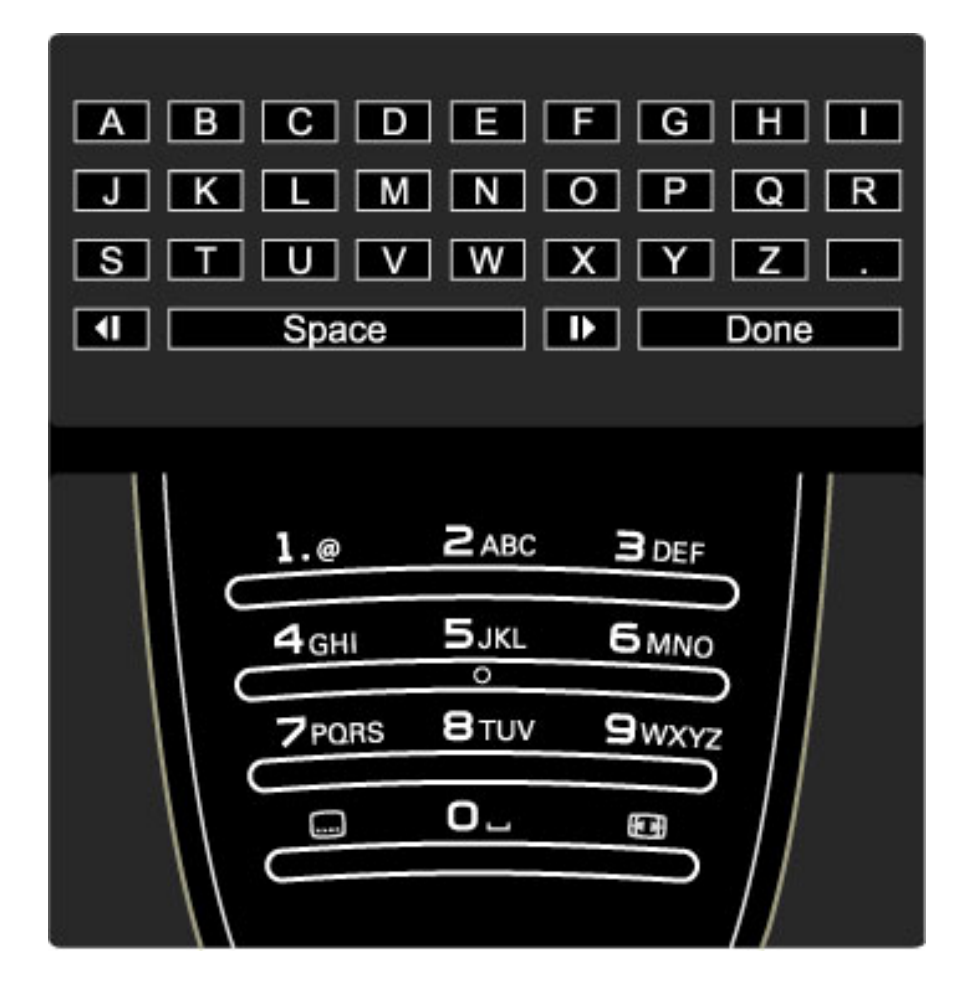

#### Angi tekst med tastaturet på fjernkontrollen

Bruk navigeringsknappene til å plassere markøren i teksten. Trykk på  $\bigcirc$  (Tilbake) for å slette et tegn.

Bruk tastaturet på fjernkontrollen slik du skriver en tekstmelding på en mobiltelefon. Bruk knappen 1 til å velge et spesialtegn. Velg Slett for å slette et tegn.

Velg Utført for å avslutte endringen av navn.

#### Angi tekst med tastaturet på skjermen

Du åpner tastaturet på skjermen over tekstoppføringsmenyen ved å trykke på OK når markøren i teksten blinker.

Bruk navigeringsknappene på tastaturet til å plassere uthevingen på et tegn, og trykk på OK for å angi det. Du sletter et tegn ved å trykke på  $\bigcirc$  (Tilbake) eller utheve det  $\bigcirc$  og trykke på OK.

Du kan bytte fra store til små bokstaver eller til et sett med spesialtegn ved å trykke på  $\blacktriangleright$ I (Neste) eller I< (Forrige). Du kan redigere et tegn i en tekstlinje ved å plassere markøren på dette tegnet og bruke knappene  $\leftarrow$  og  $\rightarrow$  på begge ender av mellomromstasten på skjermen.

Du lukker tastaturet på skjermen ved å utheve Utført og trykke på OK.

#### Skjul kanal

Du kan skjule en kanal i kanallisten. Når du ser gjennom kanalene, blir en skjult kanal hoppet over.

1 Uthev kanalen du vil skjule, i kanallisten.

2 Trykk på □ (Alternativer), og velg Skjul kanal. Kanalen skjules så snart du lukker kanallisten.

#### Vis skjulte kanaler

Du kan kalle tilbake skjulte kanaler og vise dem på nytt. 1 Trykk på  $\Box$  (Alternativer) i kanallisten, og velg Vis skjulte kanaler. Kanallisten viser nå alle kanalene igjen.

2 Trykk på  $\Box$  (Alternativer), og velg Vis alle for å vise tidligere skjulte kanaler.

Hvis du vil at tidligere skjulte kanaler fortsatt skal være skjult, trykker du på 日 (Alternativer) og velger Avslutt.

# $\Box$  Alternativer

*På menyen Alternativer finner du innstillinger som er knyttet til det som vises på skjermen. Menyen Alternativer inneholder ulike innstillinger avhengig av hva som vises.*

Trykk på  $\Box$  (Alternativer) når som helst for å se hvilke alternativer som er tilgjengelige.

Når du skal lukke menyen Alternativer, trykker du på  $\Box$  på nytt.

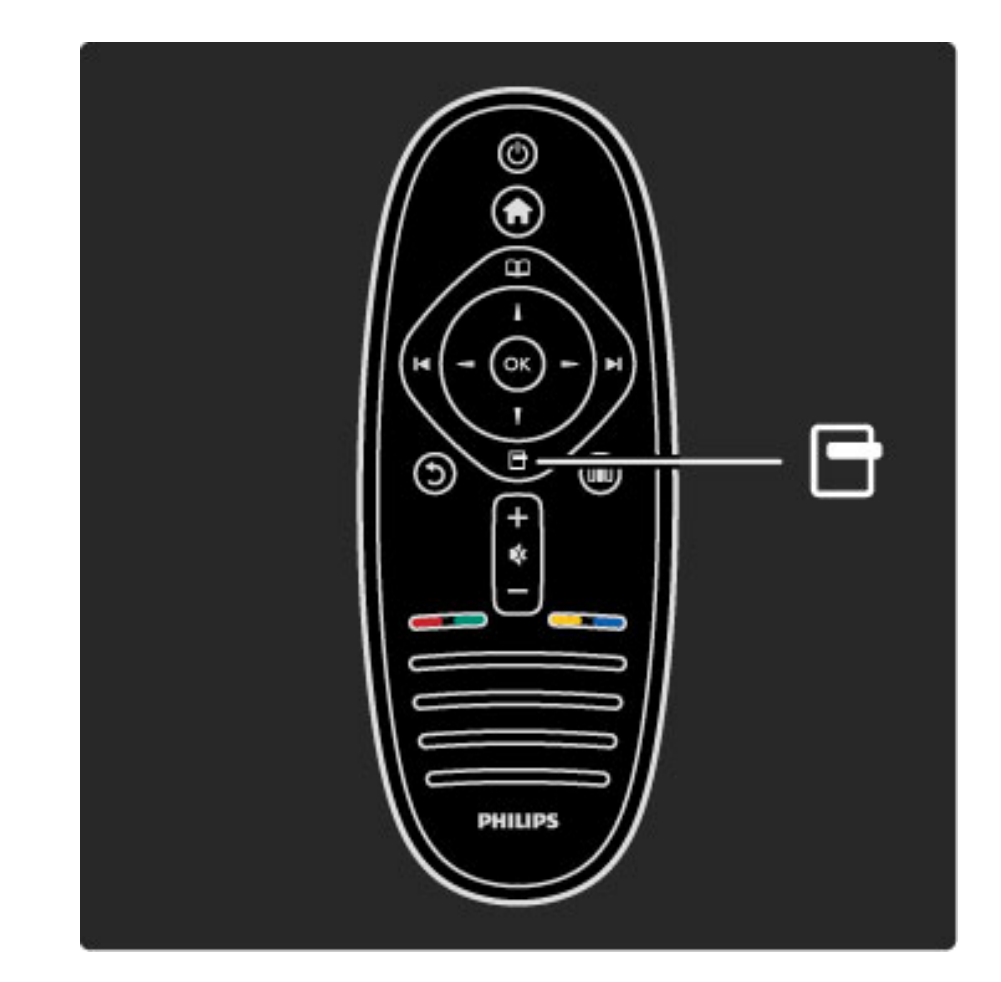

### **OIO** Juster

*Med menyen Juster kan du raskt justere innstillinger for bilde, lyd og Ambilight.*

#### Trykk på DII for å åpne menyen Juster.

Velg ønsket alternativ med navigeringsknappene, og trykk på OK. Når du skal lukke Juster-menyen, trykker du på DIO på nytt.

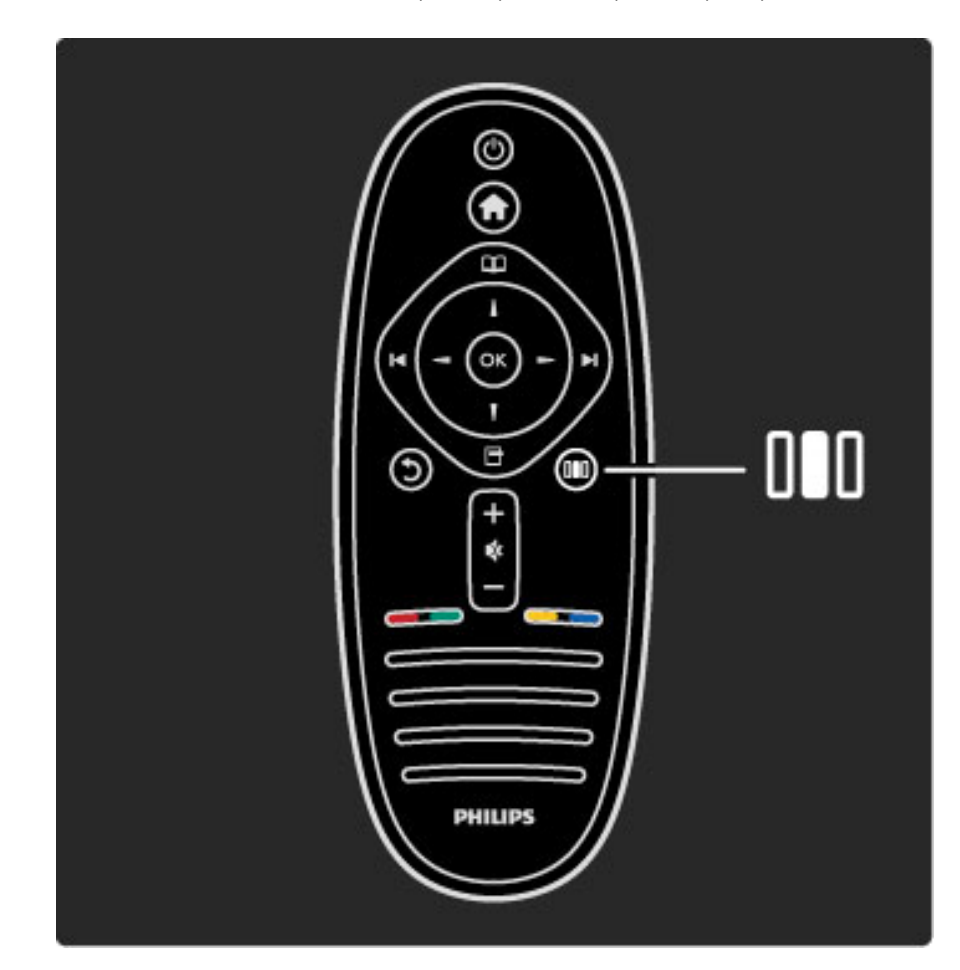

#### Fordeler

På menyen Juster kan du raskt redusere eller øke hastigheten på Ambilight-dynamikken, justere bildeformatet eller flytte bildet litt opp for å vise teksting, og velge en forhåndsdefinert innstilling for bilde eller lyd avhengig av hva du ser på. Hvis et hjemmekinoanlegg, koblet til via EasyLink, viderefører forhåndsinnstilte lyder, kan du også velge disse.

Du kan justere følgende med menyen Juster:

- Slå Ambilight av eller på
- Ambilight-dynamikk
- Bildeformat
- Smart bilde (forhåndsdefinert)
- Smart lyd (forhåndsdefinert)
- Høyttalere
- Surround-lyd
- Bildeforskyvning

### Ambilight

Les mer om Ambilight-innstillingene under Hjelp > Bruke TVen > Bruke Ambilight.

### Bildeformat

Les mer om bildeformatinnstillingene under Hjelp > Bruke TVen > Se på TV > Bildeformat.

### Smart bilde, smart lyd

Du kan stille inn TVen på en forhåndsdefinert innstilling som passer til det du ser på.

Les mer om Smart-innstillinger under Hjelp > Bruke TVen > Se på TV > Smart-innstillinger.

### Høyttalere

Hvis du vil høre lyden gjennom TV-høyttalerne, lukker du Hjelp, trykker på **III** (Juster), velger Høyttalere og velger TV. Velg Forsterker hvis du vil høre lyden via et tilkoblet hjemmekinosystem eller en forsterker. Disse innstillingene overstyrer midlertidig eventuelle EasyLinkinnstillinger.

#### surround

Hvis du vil endre TVen automatisk til den beste modusen for surround-lyd (avhengig av hvilket program som sendes), lukker du Hjelp, trykker på DD (Juster), velger Surround og velger På.

#### Bildeinnstilling

Du kan flytte bildet på skjermen loddrett eller vannrett, avhengig av TV-inngangen. Du kan for eksempel flytte bildet loddrett oppover for å vise teksting i sin helhet.

Når du ser på TV, trykker du på DD (Juster), velger Bildeinnstilling og trykker på OK. Flytt bildet med navigeringsknappene. Trykk på OK for å stoppe flyttingen.

# 2.3 Se på TV

### Bytte kanaler

Når du skal se på TV og bytte TV-kanaler, må du kontrollere at aktiviteten Se på TV er valgt på menyen Hjem.

Hvis du vil se på TV, trykker du på  $\bigtriangleup$ , velger Se på TV og trykker på OK.

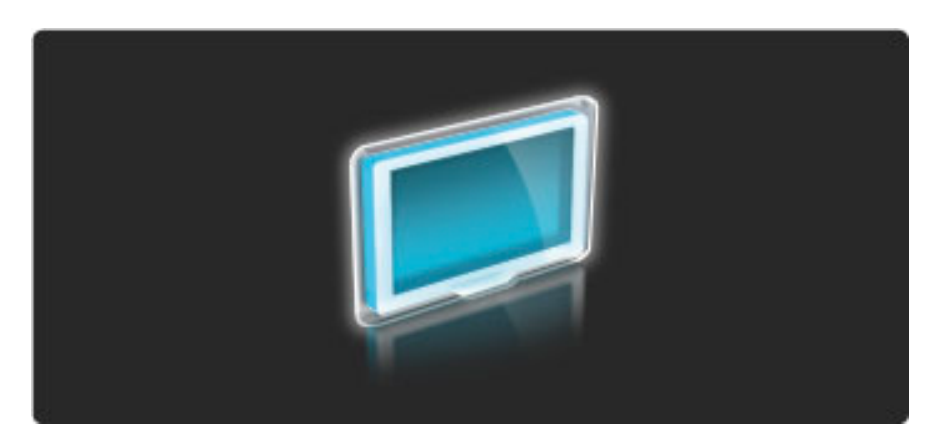

Hvis du vil bytte TV-kanal, trykker du på > eller < på fjernkontrollen. Du kan bruke tallknappene hvis du kjenner kanalnummeret, eller du kan bruke kanallisten til å velge en kanal.

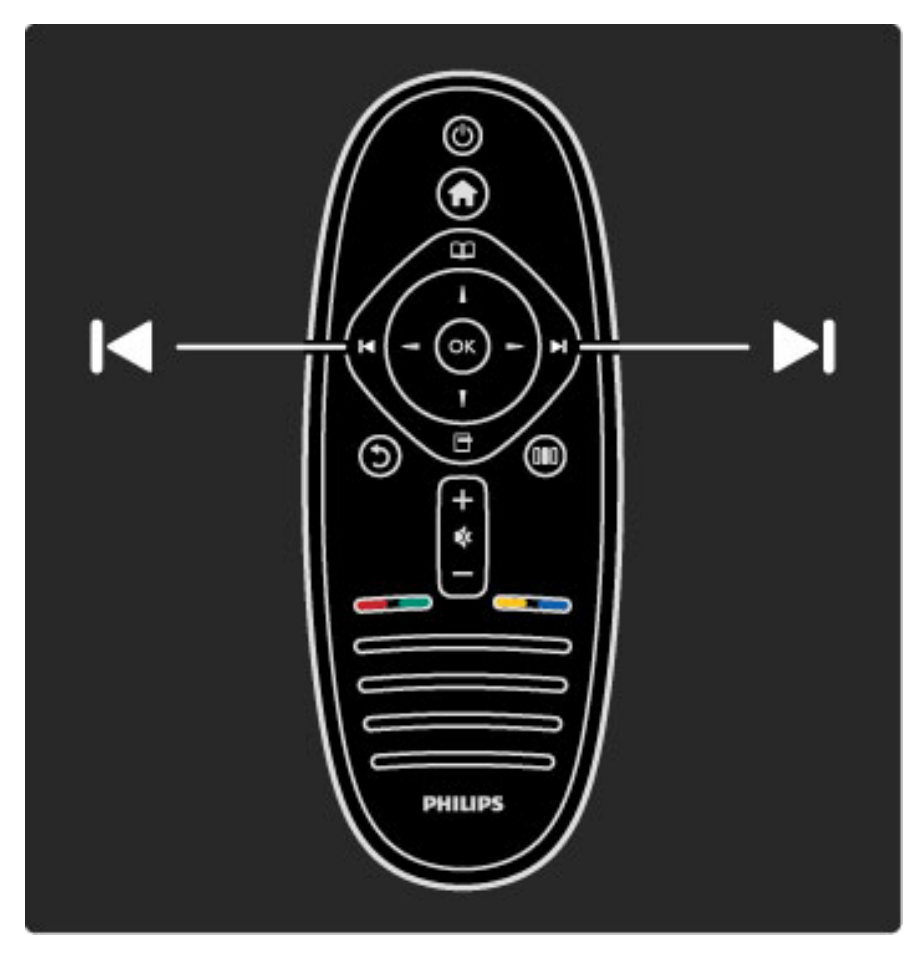

Hvis du vil bytte tilbake til forrige kanal, trykker du på  $\bigcirc$  (Tilbake).

### Kanalliste

Hvis du vil åpne kanallisten mens du ser på TV, trykker du på  $\Box$  for å åpne menyen Bla gjennom. Velg Kanalliste, og trykk på OK. Velg en kanal med navigeringsknappene, og trykk på OK for å bytte til kanalen.

Hvis du vil lukke kanallisten uten å bytte kanal, trykker du på  $\mathbf D$ (Tilbake).

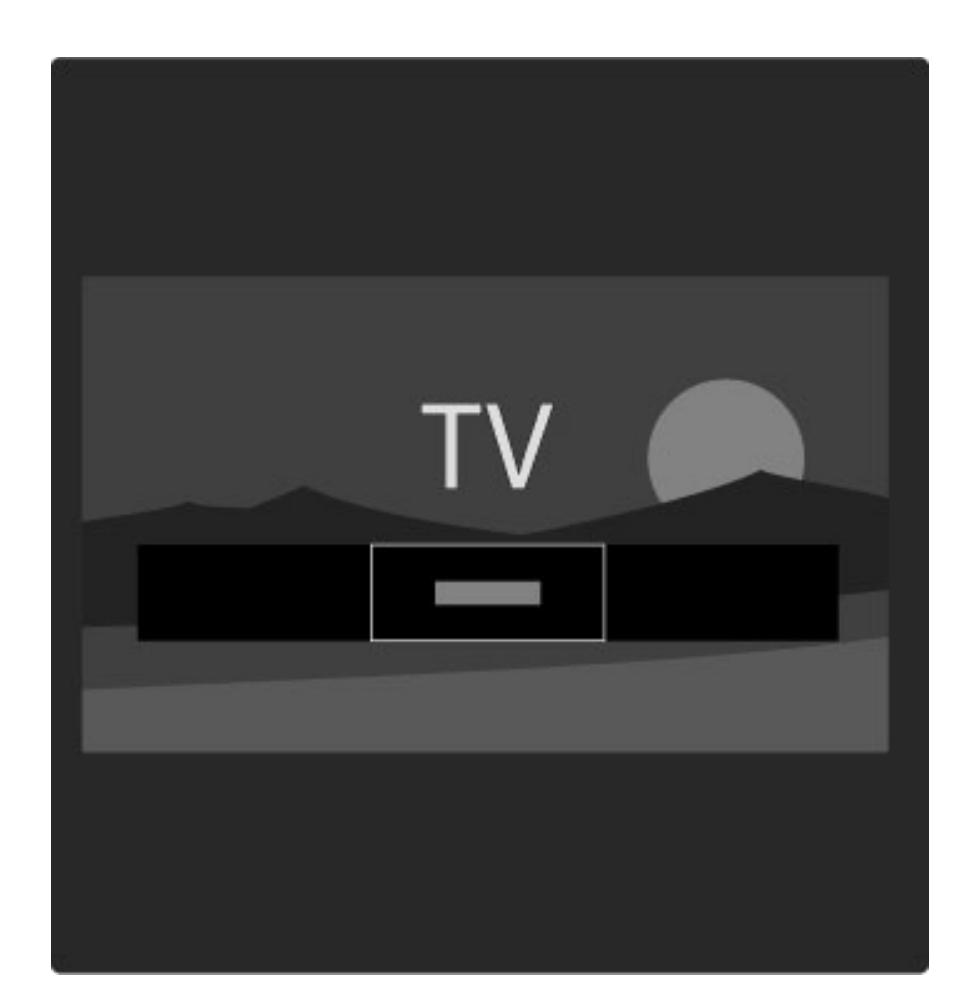

#### Kanallistesider

Kanallisten kan ha flere sider. Trykk på > eller I< for å gå til neste eller forrige side i kanallisten.

Du kan omgjøre og gi nytt navn til kanaler eller merke en kanal som favoritt. Les mer om kanallisten under Hjelp > Bruke TVen > Menyer  $>$  Bla gjennom  $\square$ .

#### Radiokanaler

Hvis digital kringkasting er tilgjengelig, blir digitale radiostasjoner installert under installasjonen. Bytt til en radiokanal på samme måte som du bytter til en TV-kanal. En DVB-C-kanalinstallasjon plasserer vanligvis radiostasjoner fra kanal nummer 1001 og oppover.

#### Alternativer for å se på TV-kanaler

*Med digital TV-kringkasting kan du se hvilket program som sendes nå eller kommer etterpå, slå teksting av eller på eller til og med vise kanaldiagnostikk.*

Når du ser på TV-kanaler, trykker du på  $\Box$  (Alternativer) for å velge et tilgjengelig alternativ.

#### På TV nå

Dette alternativet viser informasjon om programmet som sendes nå, og om neste program på denne kanalen. Bruk navigeringsknappene til å rulle gjennom teksten eller gå til neste spalte.

#### **Status**

Statussiden viser relevant informasjon, avhengig av kringkastingen. Du kan bruke denne informasjonen til å forbedre kanalsignalet eller kontrollere om bestemte tjenester er tilgjengelige.

#### Videoutvalg

Digitale TV-kanaler kan tilby flere videosignaler (multifeedkringkastinger), ulike kamerapunkter eller -vinkler av samme hendelse eller ulike programmer på én TV-kanal. TVen viser en melding som forteller om slike TV-kanaler er tilgjengelige. Når de er det, trykker du på  $\Box$  (Alternativer) og velger Videoutvalg for å velge alternativ.

### Favorittkanaler

*I kanallisten kan du merke en kanal som favoritt. Du kan angi at kanallisten bare skal vise favorittkanalene dine.*

Du åpner kanallisten mens du ser på TV ved å trykke på  $\Box$  (Bla gjennom) på fjernkontroll.

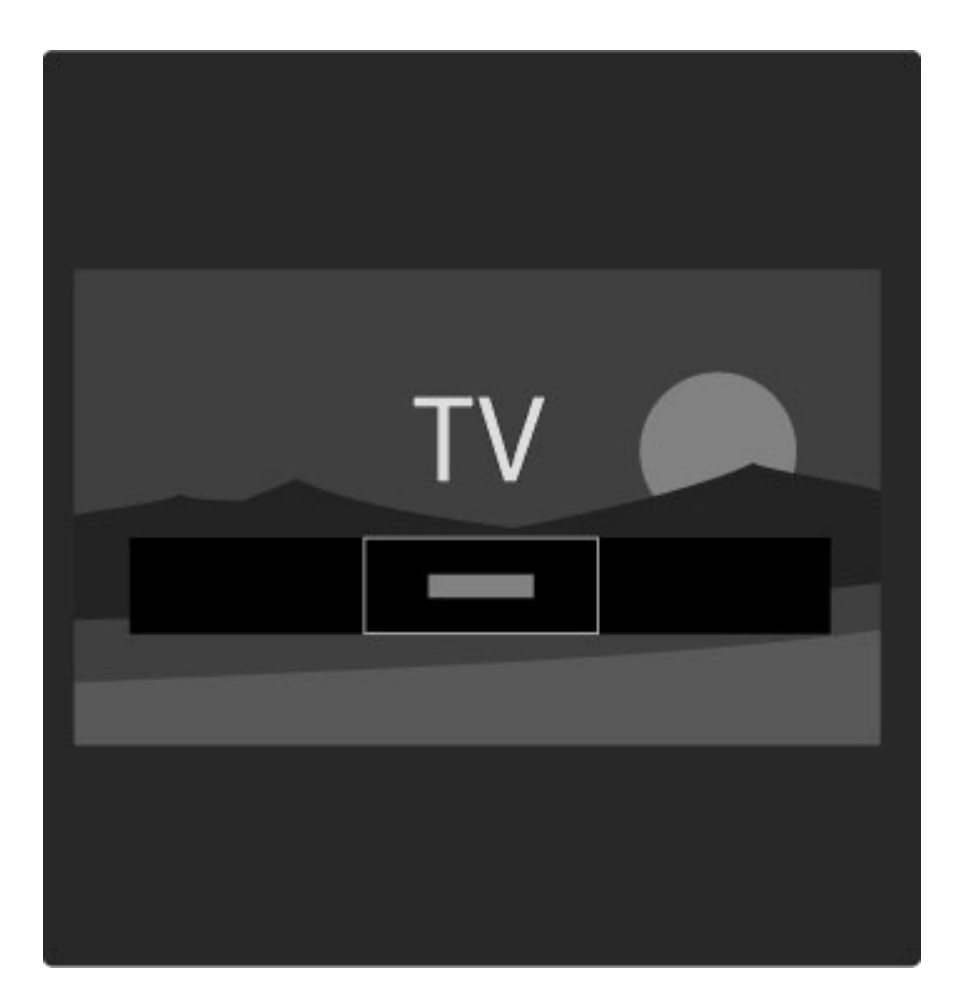

#### Angi en favorittkanal

Når du ser på TV, trykker du på  $\Box$  for å åpne menyen Bla gjennom. Velg Kanalliste, og trykk på OK. Gå til en kanal du vil merke som favoritt, og trykk på  $\Box$  (Alternativer) Velg Merk som favoritt. I kanallisten er favorittkanalen merket med  $\bigstar$ .

Du kan fjerne merkingen av en favorittkanal med Fjern merking som favoritt.

#### Bare se på favorittkanalene

Du kan angi at kanallisten bare skal vise favorittkanalene dine. Når listen vises på skjermen, trykker du på  $\Box$  (Alternativer) og velger Velg liste. Velg Favoritter i listen, og trykk på OK. Når du har valgt listen Favoritter, vil du bare se favorittkanalene dine når du blar gjennom kanalene.

### Programguide

*Programguiden er informasjon på skjermen om planlagte TVprogrammer. Du kan velge å få en påminnelse om når et program starter, og du kan velge programmer etter sjanger.*

*Programguiden leveres av kringkasterne eller Net TV.*

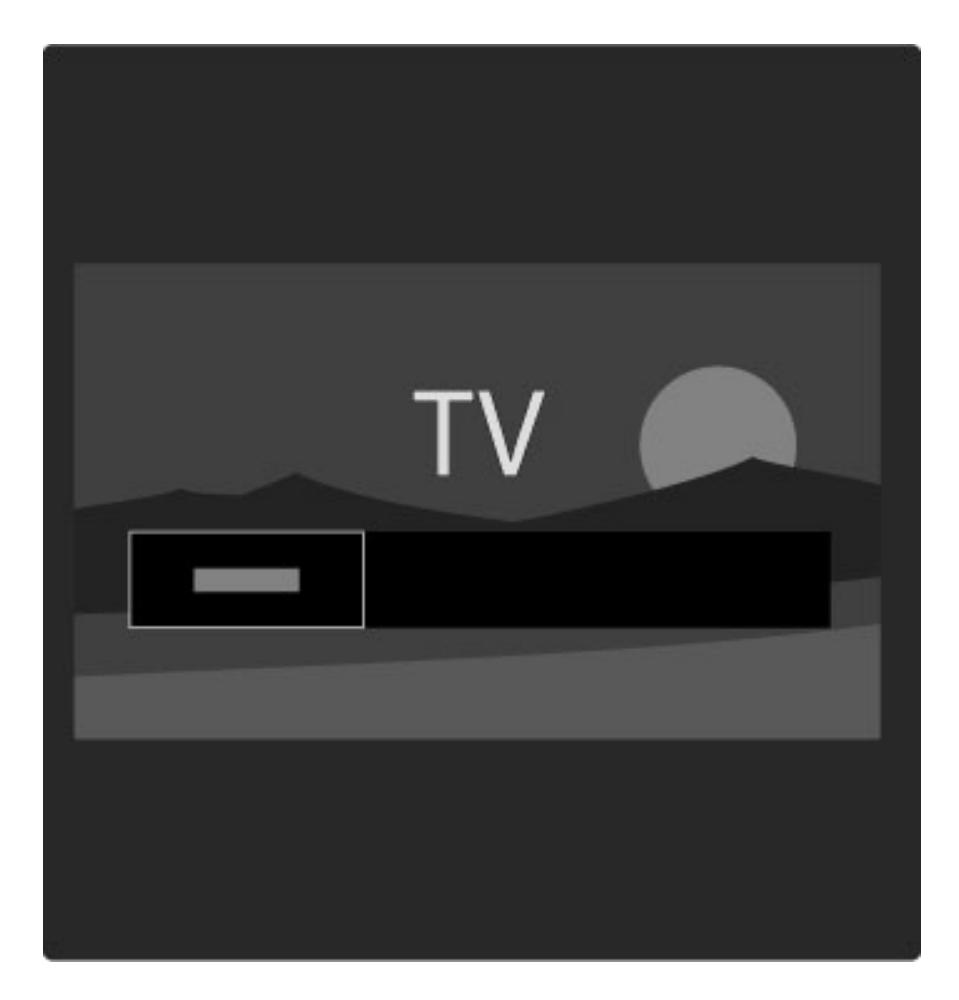

Du åpner programguiden mens du ser på TV ved å trykke på  $\square$  for å åpne menyen Bla gjennom. Velg Programguide, og trykk på OK.

Hvis du vil lukke programguiden uten å endre en innstilling, trykker du på  $\mathfrak{D}$  (Tilbake).

#### Første gangs bruk

Første gang du åpner programguiden, søker TVen gjennom alle TVkanalene for informasjon om til programguiden. Dette kan ta flere minutter. Disse dataene lagres på TVen. Les også Oppdater programguide under Alternativer for programguide.

#### Alternativer for programguide

Velg et program med navigeringsknappene, og trykk på  $\Box$ (Alternativer) for å velge følgende:

#### • Angi påminnelse

Hvis du vil angi en påminnelse på skjermen om når et program starter, velger du Angi påminnelse og trykker på OK. Programmet merkes med ©. Du kan annullere denne påminnelsen ved å velge Slett påminnelse og trykke på OK.

#### • Endre dag

- Vis programmene for forrige eller neste dag.
- Mer informasjon
- Viser programdetaljene og sammendrag.
- Søk etter sjanger
- Vis alle programmer etter sjanger.

#### • Påminnelsesplan

Hvis en påminnelse er angitt, kan du vise en liste over alle planlagte påminnelser.

#### • Oppdater programguide

Etter det første søket lagrer TVen dataene for programguiden. Hvis du oppdaterer eller installerer kanaler på nytt, eller hvis du gjør om på kanallisten, må du oppdatere disse dataene.

Du oppdaterer dataene ved å velge Oppdater programguide. Påminnelser slettes, og de nye dataene lagres.

#### ——————————————————————— Nærmere detaljer

TVen lagrer guideinformasjon i opptil åtte dager, avhengig av antallet kanaler som har data for programguiden.

#### Kringkaster eller nettverk

Du kan velge hvor informasjonen for programguiden kommer fra ved å trykke på  $\bigoplus$  > Innstilling > TV-innstillinger > Preferanser > Programguide.

#### Velg Fra nettverk eller Fra kringkasteren.

#### Fra nettverk

Informasjonen til programguiden kommer fra kringkasteren til du kobler til Net TV. Når du har koblet til Net TV, bytter TVen automatisk til Internett for informasjon for programguiden. Fra kringkasteren

Guideinformasjonen leveres av kringkasteren/leverandøren.

### Smarte bilde- og lydinnstillinger

Du kan enkelt justere bilde eller lyd ved å velge en forhåndsdefinert innstilling for hver av dem.

Når du ser på TV, trykker du på **III** for å åpne menyen Juster og velger Smart bilde eller Smart lyd. Velg et alternativ i listen, og trykk på OK.

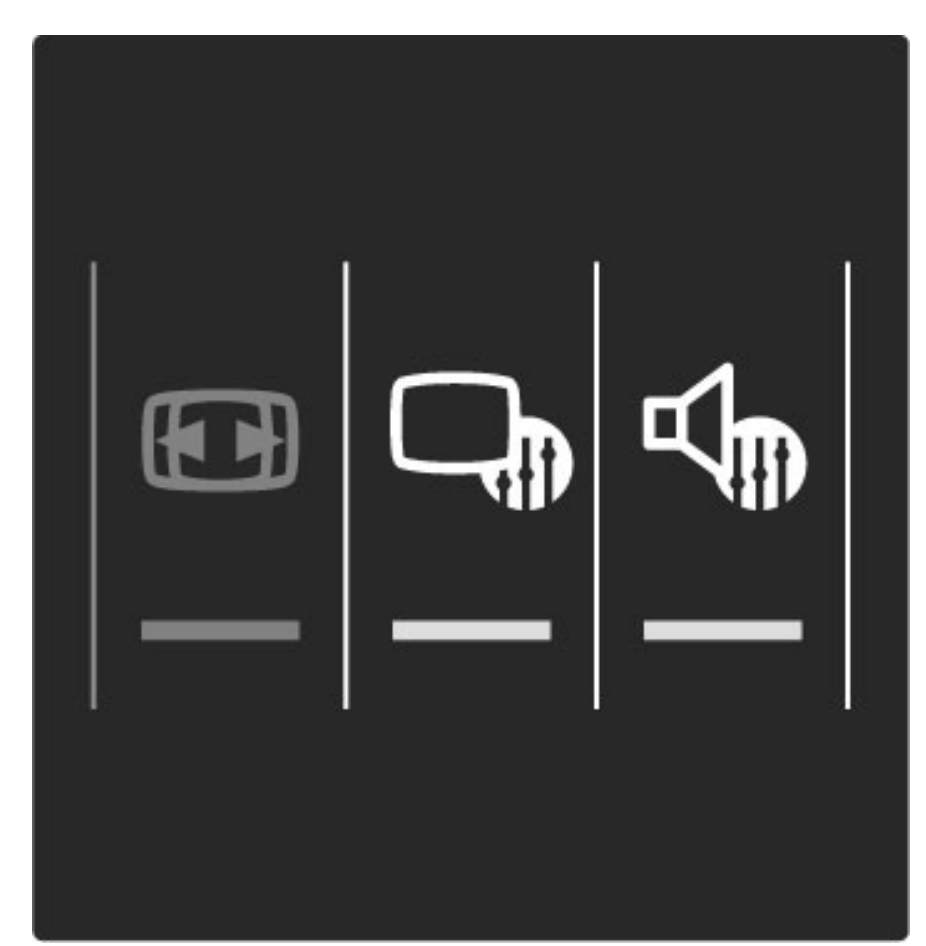

#### Smart-bilde og lyd

Smart-innstillinger er en kombinasjon av forhåndsdefinerte innstillinger som passer til et bestemt bruksområde, for eksempel spill eller TV-titting i dagslys.

Du kan justere en bestemt innstilling for en valgt smart-innstilling, for eksempel lysstyrke, kontrast, bass eller diskant. Smart-innstillingen vil huske justeringene du har gjort.

#### Justere smart-innstillinger

Hvis du vil justere en bestemt innstilling i en smart-innstilling, velger du smart-innstillingen og trykker på  $OK$ . Trykk deretter på  $\bigoplus$ , og velg Innstilling. Velg TV-innstillinger, gå til den individuelle innstillingen, og juster den.

Hvis du vil gå tilbake til de opprinnelige verdiene for smartinnstillingene og angre justeringene du har gjort, setter du først TVen i smart-innstillingen du vil tilbakestille. Deretter trykker du på  $\bigcap$ Innstilling > TV-innstillinger, velger Tilbakestill, trykker OK og bekrefter.

Les mer om justering av separate innstillinger under Hjelp > Innstilling > Bilde, lyd og Ambilight.

#### Smart bilde-liste

- Idealinnstilling dine valg under Tilpass bilde og lyd
- Livlig ideelt for TV-titting i dagslys
- Naturlig naturlige bildeinnstillinger
- Kino ideelt for å se på film
- Spill ideelt for å spille spill
- Energisparing energibesparende innstillinger
- Standard standard fabrikkinnstillinger
- Bilde ideelt for å se på bilder

• Egen – en smart bildeinnstilling hvor du kan velge innstillingen du ønsker

#### Smart-lydliste

- Idealinnstilling dine personlige valg som du har satt i Tilpass bilde og lyd
- Standard standard fabrikkinnstillinger
- Nyheter ideelt for tale
- Film ideelt for å se på film
- Spill ideelt for å spille spill
- Drama ideelt for TV-serier
- Sport ideelt for sportsprogrammer

### Bildeformat

*Hvis det vises svarte striper på skjermen, kan du justere bildeformatet til et format som fyller skjermen.*

Mens du ser på TV, trykker du på **III** for å åpne Juster-menyen og velger Bildeformat. Velg et format i listen, og trykk på OK.

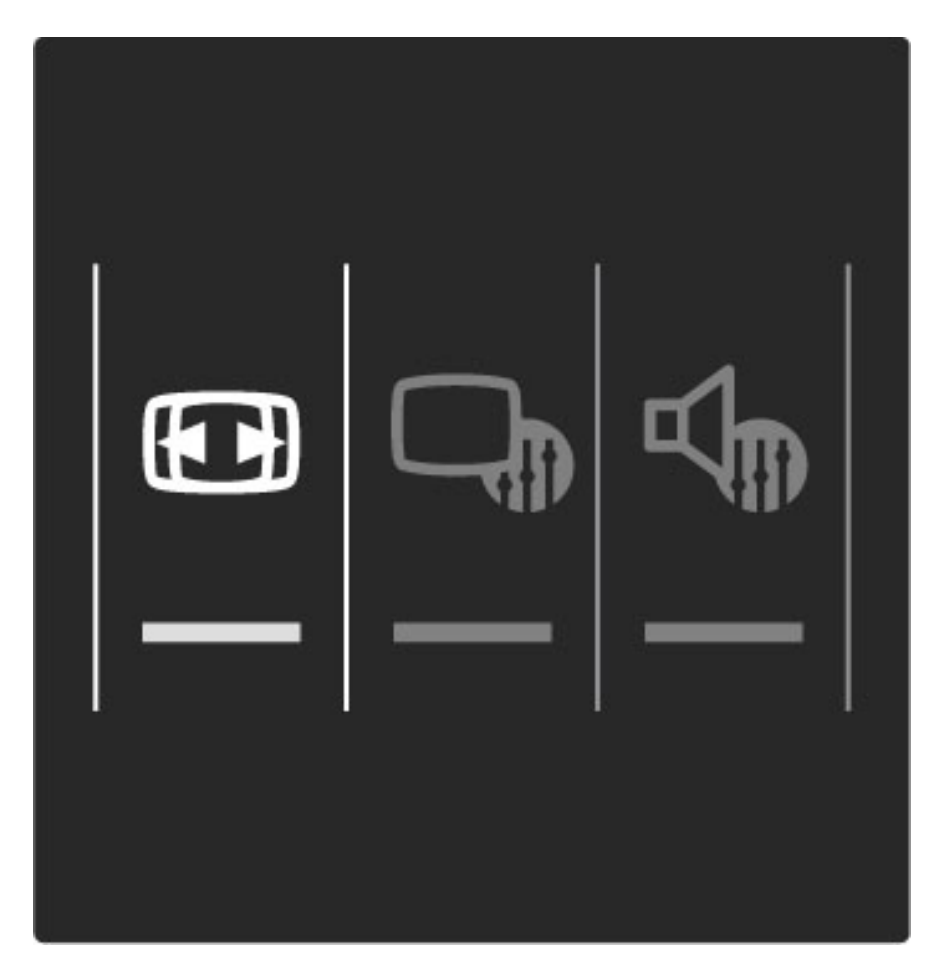

#### Bildeformater

Følgende formater er tilgjengelige i henhold til bildet på skjermen:

#### • Autofyll

Forstørrer bildet automatisk slik at det fyller hele skjermen. Minimal bildeforvrengning, tekstingen forblir synlig. Passer ikke for PC.

#### • Auto-zoom

Zoomer automatisk inn bildet slik at det fyller skjermen så mye som mulig uten bildeforvrengning. Svarte striper kan være synlige. Passer ikke for PC.

#### • Superzoom

Fjerner de svarte stripene på sidene ved sendinger i 4:3-format. Bildet justeres slik at det fyller skjermen.

• Movie expand Skalerer bildet til et 16:9-format.

• Widescreen Strekker bildet til et 16:9-format.

#### • Uskalert

Ekspertmodus for HD- eller PC-inngang. Piksel for piksel-visning. Svarte striper kan være synlige med bilder fra en PC.

## Gå til standby

Hvis TVen er på, trykker du på  $\bullet$  på fjernkontrollen for å gå til standby.

Den røde standbyindikatoren lyser.

*Selv om TVen bruker svært lite strøm når den står i standby, har den fortsatt et visst forbruk.*

*Når TVen ikke er i bruk over en lengre periode, anbefaler vi at du slår TVen helt av med av/på-knappen.*

# 2.4 Se på en tilkoblet enhet

# Velg en enhet

*Når en tilkoblet enhet er lagt til i menyen Hjem, er det enkelt å velge den.*

Når du vil se på en tilkoblet enhet eller aktivitet, trykker du på  $\biguparrow$ for å åpne Hjem-menyen, velger enheten eller dens aktivitet og trykker deretter på OK. Sørg for at enheten er slått på.

Les mer om å legge til dine enheter i Hjelp > Bruke TVen > Menyer > Hjem-meny.

### Bruk TV-fjernkontrollen

Med TV-fjernkontrollen kan du betjene en enhet dersom enheten er tilkoblet med HDMI og har EasyLink (HDMI-CEC).

Les mer om EasyLink-fjernkontroll i Hjelp > Bruke TVen > Fjernkontroll > EasyLink-fjernkontroll.

# 2.5 Ambilight

### Fordeler

Med Ambilight vil du nyte en mer avslappet seeropplevelse og høyere oppfattet bildekvalitet.

Demp belysningen i rommet og plasser TVen opptil 25 cm fra veggen for å få best Ambilight-effekt. Ikke plasser enhetene nær Ambilight da det kan skape dårlige mottakerforhold for de infrarøde signalene fra fjernkontrollen.

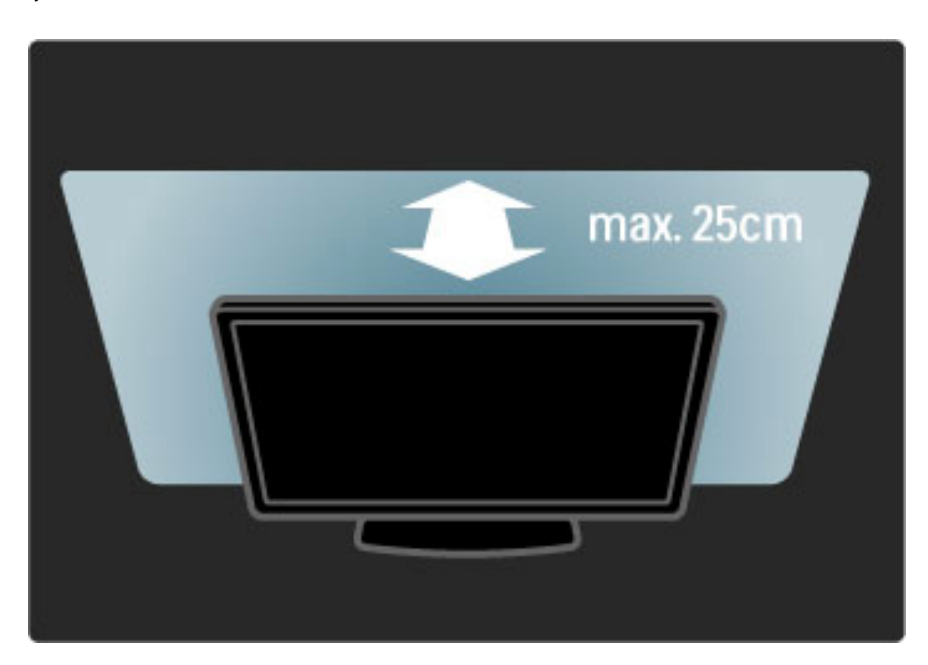

### Juster

Du kan bruke Juster-menyen for å angi de mest brukte Ambilightinnstillingene.

Trykk på DID for å åpne Juster-menyen mens du ser på TV. Når du skal lukke luster-menyen, trykker du på D0 på nytt.

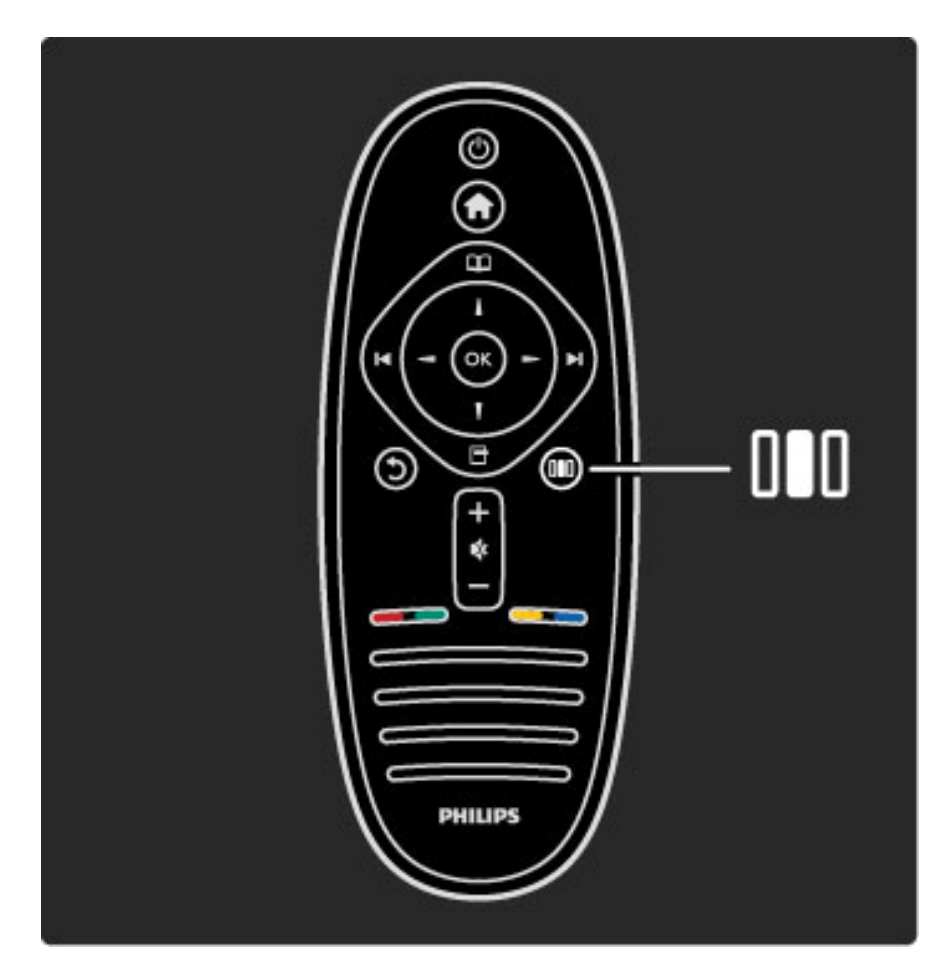

#### Slå Ambilight av eller på

I Juster-menyen velger du Ambilight og trykker på OK. Slå Ambilight Av eller På.

#### Dynamisk Ambilight

I Juster-menyen velger du Dynamisk Ambilight og trykker på OK. Juster hvor raskt Ambilight reagerer på bildene på skjermen.

#### Ambilight-lysstyrke

I Juster-menyen velger du Ambilight-lysstyrke og trykker på OK. Juster lysstyrken til Ambilight-funksjonen.

#### Ambilight-farge

I Juster-menyen velger du Ambilight-farge og trykker på OK. Velg Dynamisk hvis Ambilight skal reagere på bilder på skjermen, eller velg én av de faste fargene. Velg Egen hvis du vil angi en bestemt fast farge.

Les mer om Ambilight-innstillinger i Hjelp > Bruke TVen > Bruke Ambilight  $>$  Innstilling.

### Innstilling

*I tillegg til innstillingene i Juster-menyen har Ambilight også avanserte innstillinger. Du kan angi en egen fast farge eller en forsinket Ambilightavslåing etter at du slår av TVen.*

Trykk på  $\bigcap$ , og velg Innstilling > TV-innstillinger > Ambilight for å åpne Ambilight-menyen.

#### Egen farge

Du angir en egen Ambilight-farge ved å velge Egen i Ambilight Fargemenyen. Når du har valgt Egen, kan du åpne menyen Egendefinert farge. Velg Palett for å velge din egen farge. Ambilight Egendefinert farge er en fast (ikke-dynamisk) fargeinnstilling.

#### Separering

Hvis du vil angi forskjellen i fargenivå mellom lyset på hver side av TVen, velger du Separering. Separering Av gir en dynamisk, men homogen Ambilight-farge.

### TV-avslåing

Hvis du vil angi at Ambilight skal tone ut og slå seg av noen få sekunder etter at du har slått av TVen, velger du TV-avslåing. Vent til Ambilight tones ut og slås helt av før du slår TVen på igjen.

#### Scenea lounge light

Hvis du vil at Ambilight alltid skal slås av når Scenea er slått på, velger du Scenea lounge light og velger Av.

#### Veggfarge

Fargen på veggen bak TVen kan påvirke fargeeffekten til Ambilight. Vil du korrigere for denne påvirkningen, velger du Veggfarge og velger en farge som stemmer overens med veggfargen. Ambilight vil korrigere fargene sine slik at de passer best sammen med fargen på veggen bak TVen.

#### Lounge light

Les mer om Lounge light i Hjelp > Bruke TVen > Bruke Ambilight > Lounge light.

# Lounge light

*Når TVen er i standby, kan du slå på Ambilight og skape en Lounge light-effekt i rommet.*

Hvis du vil slå på Ambilight mens TVen er i standby, trykker du på  $\mathfrak{G}$  på TVen.

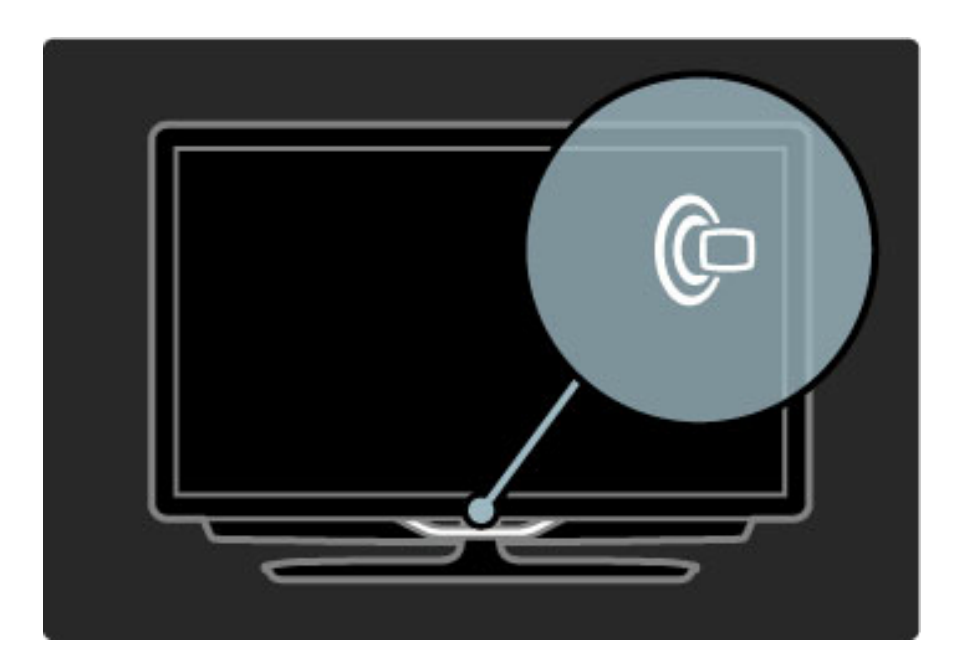

Hvis du vil endre fargene i Lounge light, trykker du på  $\mathbb G$  på TVen igjen.

Hvis du vil slå av Lounge light, trykker du på  $\mathbb G$  på TVen og holder den inne i 3 sekunder.

Du kan også angi fargene i Innstilling-menyen.

Når TVen er slått på, trykker du på  $\bigoplus$  og velger **Innstilling**. Velg TV-innstillinger > Ambilight > Lounge light. Velg fargene som Lounge light vil starte opp med.

# 2.6 Net TV

### Hva er Net TV?

Net TV gir deg Internett-tjenester og webområder som er skreddersydde for din TV. Du kan besøke populære webområder, se på informasjonsunderholdning, eller leie en film fra en videobutikk.

#### Net TV-sider

De mest populære webområdene i landet der du bor, har skreddersydd websidene sine for bruk på TV. Les de siste nyhetene, se den nyeste musikkvideoen eller sjekk værmeldingen.

#### Net TV-programguide

Når du er tilkoblet Net TV, henter TV-programguiden informasjon fra Internett.

#### Videobutikker

Med Net TV kan du leie favorittfilmen din fra en videobutikk på nett.

#### Gått glipp av et program?

Hvis en kringkaster tilbyr denne tjenesten, har du muligheten til å se et favorittprogram som du gikk glipp av. Se på programmet når det passer deg.

Les mer om Net TV i følgende kapitler.

#### Nye tjenester

Nye tjenester legges til regelmessig. Ta en titt på Net TV-sidene fra tid til annen for å finne ut mer om tjenester som nylig er lagt til.

#### Nærmere detaljer

Tilgangen til Net TV varierer fra land til land.

Med Net TV kan du også koble deg til Internett. Du kan se på hvilke webområder du vil, men husk at de fleste sidene på Internett ikke er skreddersydd for visning på en TV-skjerm, og at enkelte plugins (f.eks. for visning av sider eller videoer) ikke er tilgjengelige på TVen.

- Internett-tjenester i Net TV kan legges til, endres eller stanses.
- Net TV viser én side om gangen i fullskjermvisning.
- Du kan ikke laste ned og lagre filer eller installere plugins.

### Dette trenger du

Hvis du skal bruke Net TV, må du koble TVen til en ruter med høyhastighetsforbindelse til Internett.

Les mer i Hjelp > Innstilling > Nettverk.

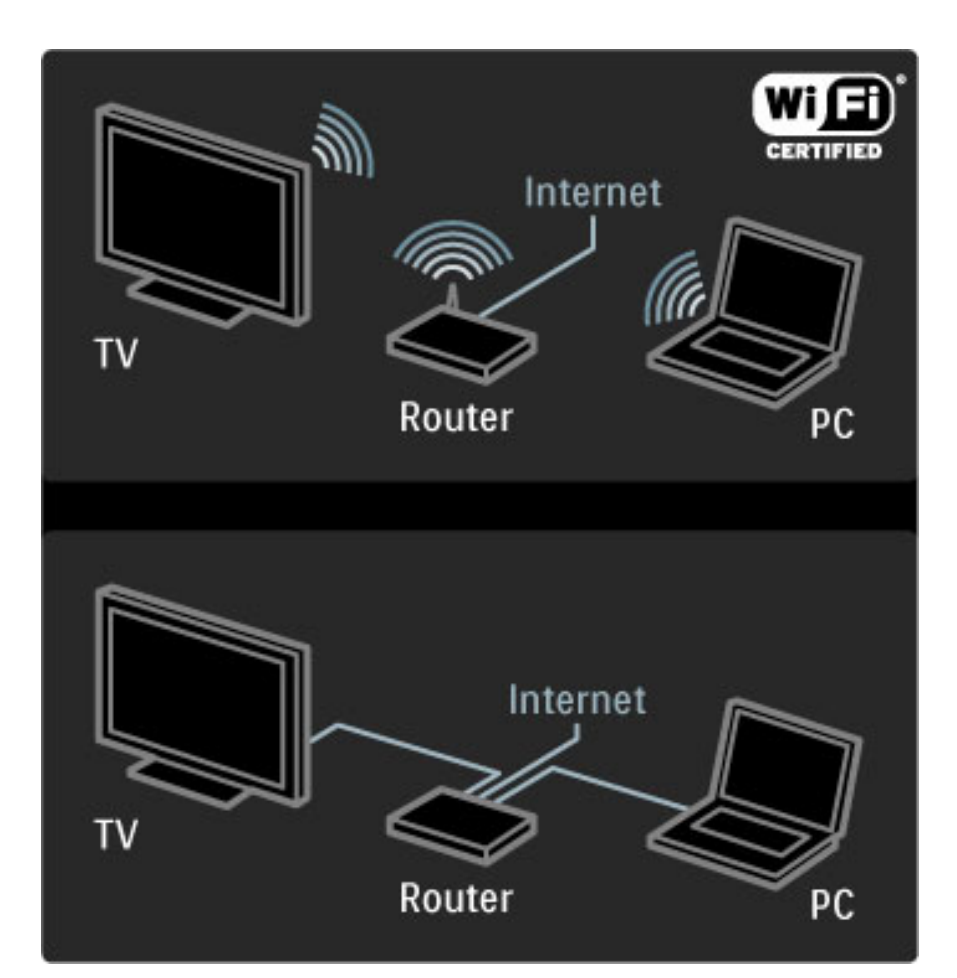

Når tilkoblingen er utført, velger du Bla gj. Net TV i menyen Hjem for å starte Net TV-oppsettet på skjermen.

#### Les mer i Hjelp > Bruke TVen > Net TV > Første gangs bruk.

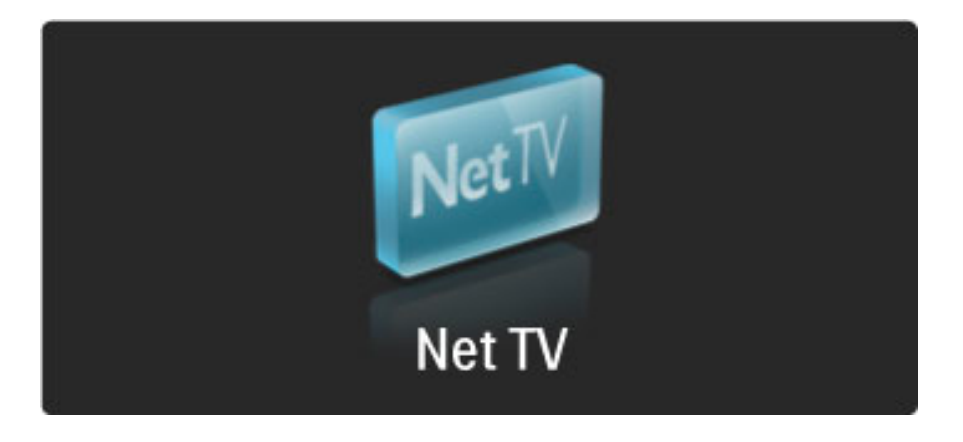

### Første gangs bruk

 Godta betingelsene for bruk. Registrer deg for Net TV. Slå på Foreldrekontroll. Net TV er klar for bruk.

#### Slik registrerer du deg

Når du skal registrere deg, trenger du en e-postadresse og en PC som er koblet til Internett. Hvis du hopper over registreringen ved første gangs bruk, kan du registrere deg senere på startsiden for Net TV.

Skriv inn e-postadressen din på skjermen for å starte Net TVregistreringen. Du åpner tastaturet på skjermen ved å trykke på OK mens tekstfeltet er merket. Skriv inn tegnene ett etter ett. Velg Registrer, og trykk på OK.

Det vises en melding når e-posten for registrering har blitt sendt til epostadressen din. Åpne e-posten på PCen, og klikk på koblingen til registreringsskjemaet. Fyll ut skjemaet, og klikk på knappen for å sende det.

På TVen velger du OK og trykker på OK for å åpne startsiden for Net TV.

#### Slå på Foreldrekontroll

Første gang du åpner startsiden for Net TV, kan du slå på foreldrekontroll. Hvis du slår på foreldrekontroll, må du angi en personlig kode for å låse/låse opp. Angi en firesifret kode som din Net TV-kode for å låse/låse opp.

Bruk talltastene på fjernkontrollen. Angi samme kode på nytt for å fortsette.

Net TV er klar til bruk.

#### Fordeler ved registrering

Når du er registrert, blir dine favorittsider eller låste Net TV-sider lagret som sikkerhetskopier. De 16 siste webadressene (URL-ene) som du har vært inne på, lagres også. Du kan dele disse sidene med et annet Net TV-apparat hvis du registrerer samme e-postadresse for det TV-apparatet.

Når du er registrert, kan du gjenopprette disse valgte sidene hvis du ved et uhell tilbakestiller Net TV ved hjelp av Slett logg.

#### Fordeler ved Foreldrekontroll

Når Foreldrekontroll er slått på ...

• kan du låse og låse opp tjenester og/eller kategorier av tjenester

• kan du låse opp enkelte tjenester som er ikke egnet for barn, og som er låst i utgangspunktet

#### Nærmere detaljer om Foreldrekontroll

- Bare tjenester på Net TV-sidene kan låses. Annonser og webområder på Internett.
- Tjenestene låses for hvert land. Kategoriene låses for alle land.

### Bla gj. Net TV

Når du vil åpne Net TV, lukker du denne Hjelpen og trykker på  $\bigoplus$ . Velg Bla gj. Net TV, og trykk på OK. TVen kobles til Net TV, og startsiden åpnes.

Når du vil avslutte Net TV, trykker du på  $\bigoplus$  og velger en annen aktivitet.

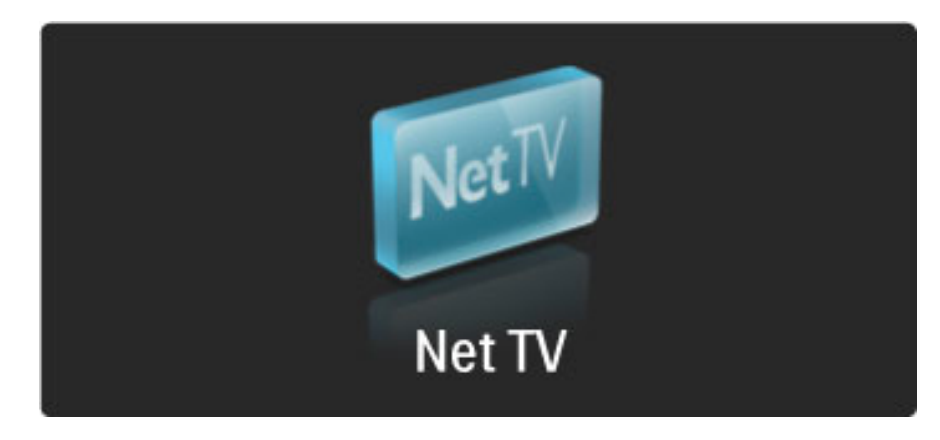

#### $\bigstar$  Startsiden

 $\blacktriangleright$  Startsiden viser favorittjenestene dine og noen anbefalte tjenester. Du kan bla gjennom Net TV fra denne siden.

Trykk på  $\Box$  (Bla gjennom) for å gå tilbake til  $\blacktriangleright$  Startsiden.

#### Åpne en Net TV-tjeneste

Velg en Net TV-tjeneste med tastene ▲ eller ▼, ◀ eller ▶. Trykk på OK for å åpne valgt tjeneste.

En animasjon av en hengelås som lukker seg, betyr at siden du har åpnet, er en sikker side.

#### Navigere i en Net TV-tjeneste

Navigering i en Net TV-tjeneste kan variere fra navigering i andre tjenester. Du kan som regel bruke navigeringsknappene og OKknappen til å bla gjennom tjenesten. For enkelte tjenester blir det oppgitt hvordan man blar gjennom tjenesten. Trykk på  $\bigcirc$  (Tilbake) for å gå én side tilbake.

#### Alle tjenester

Hvis du vil se alle tjenestene som er tilgjengelige for ditt land, velger du **:::** Tjenester og trykker på OK.

På denne siden kan du se alle tjenestene eller vise dem etter kategori, f.eks. Nyheter eller Underholdning. Vil du vise tjenestene etter kategori, velger du en kategori i kolonnen til venstre og trykker på OK.

#### Alternativer

Trykk på  $\Box$  (Alternativer) for å velge følgende:

- Sperr tjeneste
- Merk som favoritt
- Deaktiver foreldrekontroll
- Vis fjernkontroll
- Last side på nytt
- Zoom side
- Sikkerhetsinformasjon
- Slett Net TV-minnet

#### Sperre en tjeneste

Hvis du vil sperre en Net TV-tjeneste, velger du ikonet for tjenesten og trykker på  $\Box$  (Alternativer). Velg Sperr tjeneste, og trykk på OK. Tjenesteikonet markeres med  $\mathbf{h}$ .

Hvis du vil åpne en sperret tjeneste, må du angi din firesifrede kode. Når du har åpnet en sperret tjeneste, kan du slette sperringen.

#### Merk som favoritt

Hvis du vil merke en tjeneste som favoritt, velger du tjenesteikonet og trykker på  $\Box$  (Alternativer). Velg Merke favoritt, og trykk på OK.

Du kan merke opptil 12 tjenester som favoritter. Alle favorittjenestene dine vises på **K** Startsiden. I **:::** Tjenester markeres favorittjenester med en stjerne  $\bigstar$ .

Bare Net TV-tjenester kan merkes som favoritter. Annonser og webområder på Internett kan ikke merkes.

#### Fjerne merking av favoritter

Hvis du vil fjerne merking av en favoritt, velger du ikonet til en favorittjeneste, trykker på  $\Box$  (Alternativer) og velger Fjerne merking av favoritt.

#### Deaktivere foreldrekontroll

Hvis du vil slå av Foreldrekontroll, trykker du på  $\Box$  (Alternativer) og velger Deaktivere foreldrekontroll. Angi den firesifrede koden for å deaktivere Foreldrekontroll.

#### Vis fjernkontroll

Knapper som Spill av ▶, Spol tilbake ◀ og Spol fremover ▶ kan hentes opp med Vis fjernkontroll.

Trykk på  $\Box$  (Alternativer), og velg Vis fjernkontroll. Med disse knappene på skjermen kan du betjene lyd- og videospillere. Velg en knapp, og trykk på OK for å utføre funksjonen til knappen. Trykk på  $\mathfrak D$  (Tilbake) for å skjule knappene på skjermen.

#### Last side på nytt

Hvis noe gikk galt under lasting av en side, kan du prøve å laste inn siden på nytt. Trykk på  $\blacksquare$  (Alternativer), og velg Last side på nytt.
#### Zoom side

Hvis du vil zoome inn eller ut på en Internett-side, trykker du på  $\blacksquare$ (Alternativer) og velger Zoom side. Bruk glidebryteren for å angi forstørrelse.

Hvis du vil bla gjennom en Internett-side, bruker du navigeringsknappene til å hoppe fra utheving til utheving.

#### Sikkerhetsinfo

Hvis du vil vise en sides sikkerhetsinformasjon, trykker du på  $\blacksquare$ (Alternativer) og velger Sikkerhetsinfo.

#### • Slett Net TV-minnet

‹Advarsel – dette alternativet tilbakestiller Net TV fullstendig. Hvis du vil slette Net TV-minnet fullstendig, inkludert dine favoritter, foreldrekontrollkoden, passord, informasjonskapsler og historikk, trykker du på  $\Box$  (Alternativer) og velger Slett Net TV-minnet.

#### Net TV-tjenester for et annet land

Andre land kan ha andre tilgjengelige tjenester. Hvis du vil bytte til tjenester i et annet land, velger du Land : ... nederst til høyre på siden og trykker på OK. Velg et land, og trykk på OK.

Koninklijke Philips Electronics N.V. påtar seg ikke noe ansvar for innholdet og kvaliteten på innholdet fra leverandører av innholdstjenester.

#### Webområder på Internett

Med Net TV kan du også koble deg til Internett. Du kan se på hvilke webområder du vil, men husk at de fleste webområdene på Internett ikke er ment for visning på en TV-skjerm, og at enkelte plugins (f.eks. for visning av sider eller videoer) ikke er tilgjengelige på TVen.

#### Åpne en Internett-side

Hvis du vil gå til en Internett-side, velger du  $\bigcirc$  Internett og trykker på OK. Ved hjelp av tastaturet på skjermen kan du angi den webadressen du ønsker. Velg et tegn, og trykk på OK for å skrive inn adressen i adresselinjen øverst på siden. Når du har angitt adressen, velger du Vis og trykker på OK for å laste Internett-siden.

Bruk knappen  $\blacktriangle$  eller  $\blacktriangledown$ ,  $\blacktriangleleft$  eller  $\blacktriangleright$  for å navigere til de tilgjengelige koblingene på en åpen Internett-side. Trykk på OK for å gå til koblingen.

#### Internett-historikk

Når du bruker Net TV, vil hvert webområde du besøker, automatisk legges til i historikklisten. Senere kan du velge ikonet til et webområde i listen og trykke på OK for å åpne det. Bruk navigeringsknappene til å bla gjennom historikklisten.

#### Slett Net TV-historikk

Når du har merket et ikon for et webområde i historikklisten, kan du slette hele listen. Trykk på  $\Box$  (Alternativer), og velg Slett logg.

### Videobutikker

Med denne TVen kan du leie en video fra en videobutikk på nett. 1 Åpne en videobutikk.

- 2 Velg en film.
- 3 Utfør nettbetalingen.
- 4 Last ned filmen.
- 5 Se filmen.

### Dette trenger du

Hvis du vil leie og laste ned en film, trenger du en

høyhastighetstilkobling til Internett for TVen. Les mer om å koble til nettverket i Hjelp > Innstilling > Nettverk.

Du trenger også et SD-minnekort som du må sette inn i TVens SDkortspor.

#### Formatere et SD-kort

Hvis du vil formatere et SD-minnekort som videominne, setter du SD-kortet inn i SD-kortplassen. TVen vil automatisk starte formateringen av SD-kortet. TVen kan komme til å avvise SD-kortet hvis skrivehastigheten ikke er tilstrekkelig for videooverføring. Når kortet er formatert, lar du det stå permanent i kortplassen.

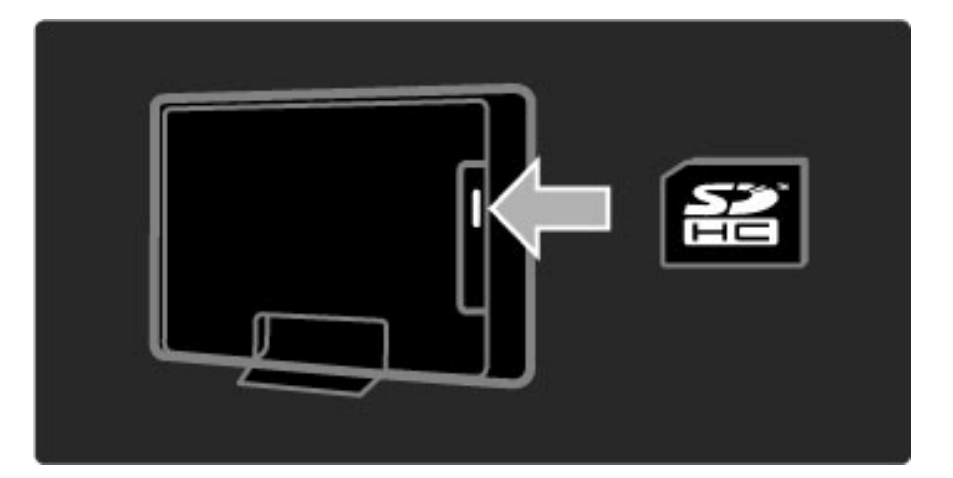

#### Vis en videobutikk

Hvis du vil vise en videobutikk, trykker du på  $\bigoplus$ , velger Net TV > Videobutikker og trykker på OK. Videobutikker-siden viser de tilgjengelige videobutikkene i ditt land. Når du vil vise en butikk, velger du ikonet til butikken og trykker på OK.

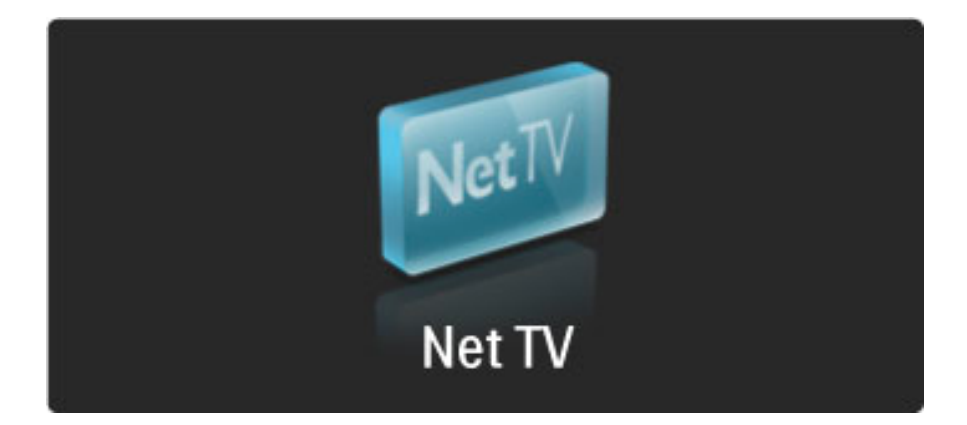

#### Lei en video

Når du vil leie en video, velger du ikonet til videoen på websiden til videobutikken og trykker på OK. I de fleste tilfeller kan du leie en film i én dag eller for et par dager, eller til og med for én time. Måten du velger og leier video på, vil variere fra butikk til butikk.

#### **Betaling**

Butikken vil be deg om å logge deg inn eller åpne en ny innloggingskonto hvis du ikke allerede har en. Innloggingsdetaljene kan bestå av e-postadressen din og en personlig PIN-kode. Når du er innlogget, kan du velge betalingsmåten, i de fleste tilfeller kredittkort eller en verdikode. Se webområdet til videobutikken for mer informasjon om deres betalingsbetingelser.

Bruk tallene på fjernkontrollen for å skrive inn en nummerkode (PIN).

Når du vil skrive inn e-postadressen, velger du tekstfeltet på siden og trykker på OK. Velg et tegn på tastaturet, og trykk på OK for å sette det inn.

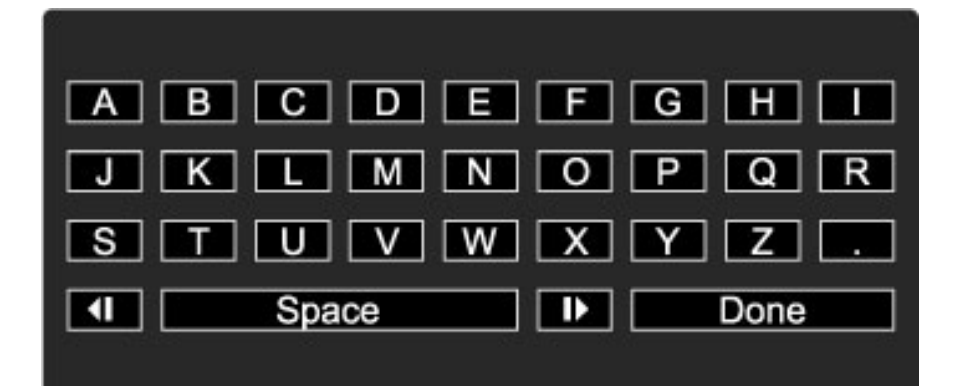

### Last ned videoen

Når betalingen er fullført, kan du laste ned videoen på videominnet. Under nedlastingen kan du fortsatt se på det vanlige programmet frem til TVen gir beskjed om at videoen er klar til å spilles av. Hvis du avbryter en nedlasting, kan videoen likevel lastes ned senere helt til leieperioden utløper.

### Se filmen

Når du vil se på en nedlastet video, trykker du på  $\bigoplus$ , velger Net TV > Videobutikker og trykker på OK. Logg deg inn i butikken hvor du leide videoen, og velg videoen i listen over nedlastede videoer. Merk videoen, og trykk på OK for å spille av.

### Web-TV

*Noen digitale kringkastere tilbyr en web-TV-tjeneste. Med web-TV kan du se på et program du tidligere gikk glipp av. Koble deg opp til kringkasterens web-TV-side for å se hvilke programmer som er tilgjengelige.*

### Dette trenger du

Hvis du vil koble deg til en web-TV-tjeneste, trenger du en høyhastighetstilkobling til Internett for TVen. Les mer om å koble til nettverket i Hjelp > Innstilling > Nettverk.

### Åpne web-TV fra Net TV

Hvis du vil åpne en web-TV-tjeneste fra Net TV, trykker du på  $\bigoplus$ , velger Bla gj. Net TV og trykker på OK. I Net TV-tjenestene ser du etter ikonet for TV-kanalen som sender programmet du vil se. Velg tjenesten, og trykk på OK.

### Åpne web-TV fra en kanal

Hvis du vil åpne web-TV-tjenesten til en TV-kanal direkte, trykker du på den røde tasten. Hvis denne tjenesten er tilgjengelig, vil TVen åpne siden til kringkasteren.

Tilgjengeligheten til web-TV-tjenester varierer fra land til land.

# 3 Mer informasjon om ...

# 3.1 Tekst

# Tekst-TV-sider

### Åpne tekst-TV

Når du vil åpne tekst-TV, trykker du på  $\Box$  (Bla gjennom) og velger Tekst-TV mens du ser på TV.

Hvis du vil lukke tekst-TV, trykker du på  $\mathfrak{D}$  (Tilbake).

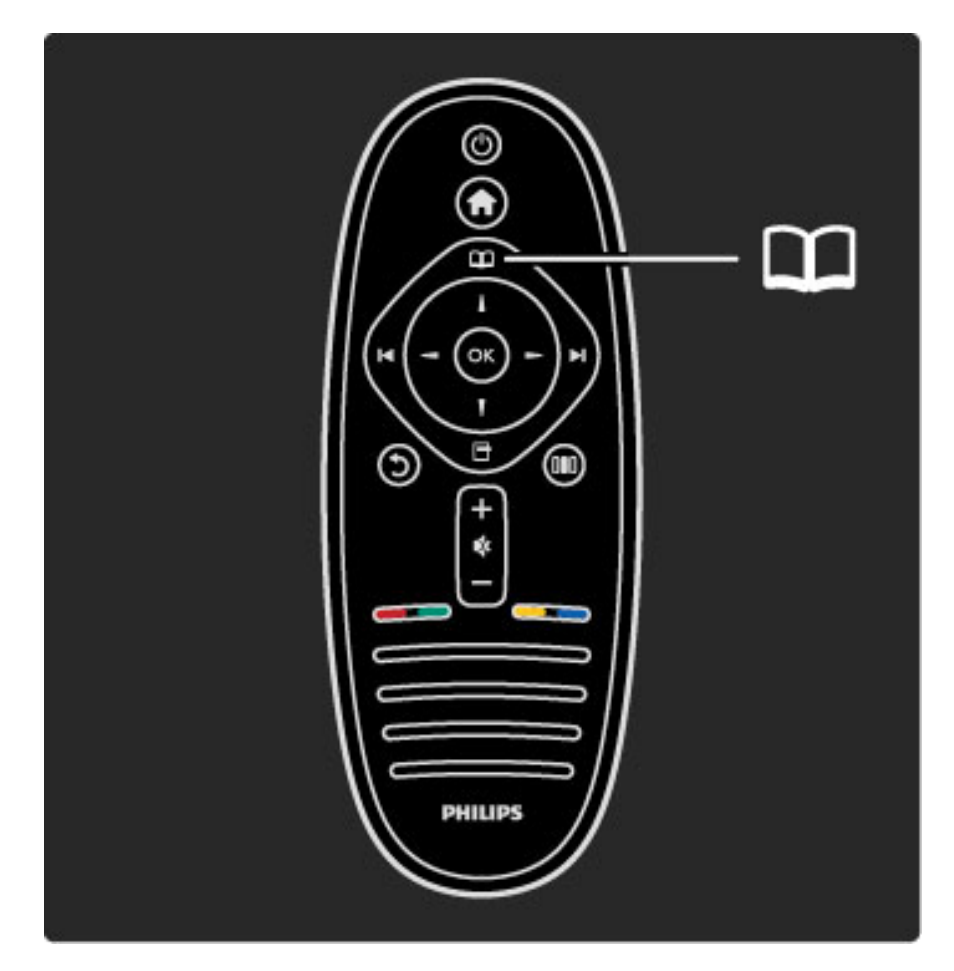

### Velg en tekst-TV-side

Slik velger du en side:

• Angi sidetallet med talltastene.

- Trykk på > eller I<
- .• Trykk på  $\blacktriangle$  eller  $\nabla$ .

• Trykk på en fargeknapp for å velge et fargekodet emne nederst på skjermen.

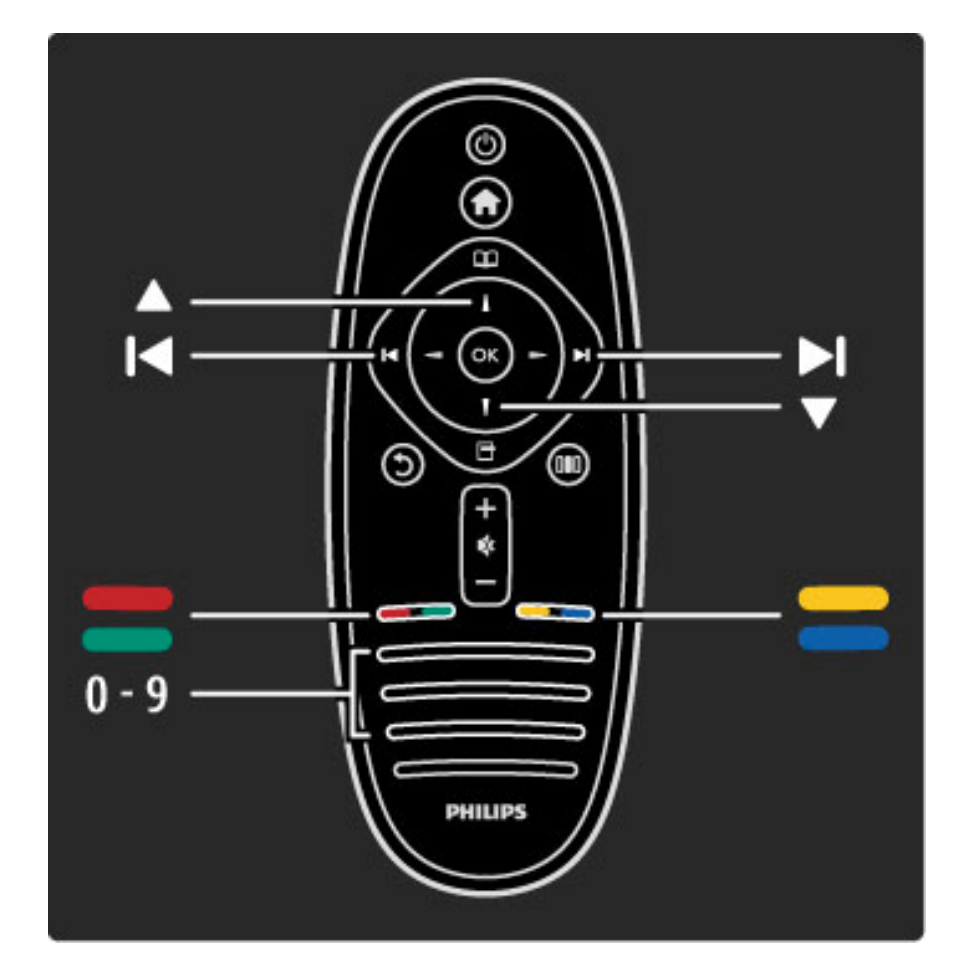

### Undersider for tekst-TV

En tekst-TV-side kan ha flere undersider. Undersidetallet vises på en linje ved siden av sidetallet til hovedsiden.

Trykk på  $\triangleleft$  eller  $\triangleright$  for å velge en underside.

### T.O.P. for tekst-TV-sider

Noen kringkastere tilbyr T.O.P. for tekst-TV. Trykk på  $\Box$  (Alternativer), og velg T.O.P. oversikt for å åpne T.O.P. for tekst-TV innen tekst-TV.

### Søk i tekst-TV

Du kan velge et ord og søke i tekst-TV etter alle forekomster av dette ordet. Dette er en praktisk måte å søke etter et bestemt emne på.

Åpne en tekst-TV-side, og trykk på **OK**. Velg et ord eller tall med navigeringsknappene. Trykk på OK igjen for å hoppe direkte til neste forekomst av dette ordet eller tallet. Trykk på OK igjen for å hoppe til neste forekomst.

Vil du stoppe søket, trykker du på  $\blacktriangle$  til ingenting er valgt.

### Tekst-TV fra en tilkoblet enhet

Noen tilkoblede enheter som mottar TV-kanaler, kan også tilby tekst-TV.

Hvis du vil åpne tekst-TV fra en tilkoblet enhet, trykker du på  $\biguparrow$ , velger enheten og trykker på OK. Mens du ser på en kanal, trykker du på □ (Alternativer) og velger Vis fjernkontroll. Velg ■-tasten og trykk på OK. Trykk på 5 (Tilbake) for å skjule fjernkontrollknappene.

Hvis du vil lukke tekst-TV, trykker du på  $\bigcirc$  (Tilbake).

### Digital tekst (bare Storbritannia)

Noen digital-TV-kringkastere tilbyr tilpassede digitale teksttjenester eller interaktive tjenester på de digitale TV-kanalene sine. Disse tjenestene inkluderer vanlig tekst-TV, der du bruker nummer-, fargeog navigeringsknappene til å velge og navigere.

Hvis du vil lukke Digital tekst, trykker du på  $\mathfrak{D}$  (Tilbake).

Digital tekst blokkeres hvis det sendes teksting og alternativet Teksting på er valgt i menyen Teksting. Velg Teksting av for å tillate Digital tekst.

### Alternativer for tekst-TV

I tekst-TV velger du □ (Alternativer) for å velge følgende:

- Frys side
- Dobbel skjerm
- Sideoversikt
- Forstørr
- Avslør
- Bla gjennom undersider
- Språk

### Frys siden

Hvis du vil stoppe den automatiske gjennomgangen av undersider, trykker du på  $\Box$  (Alternativer) og velger Frys siden.

### Dobbel skjerm / full skjerm

Hvis du vil vise TV-sendingen og tekst-TV ved siden av hverandre, trykker du på 日 (Alternativer) og velger Dobbel skjerm. Velg Full skjerm for å bytte tilbake til fullskjermvisning.

### T.O.P.-oversikt

Hvis du vil åpne T.O.P.-oversikt, trykker du på  $\Box$  (Alternativer) og velger T.O.P. oversikt.

### Forstørr

Hvis du vil forstørre tekst-TV-siden for å kunne se den bedre, trykker du på  $\Box$  (Alternativer) og velger Forstørr. Vil du bla nedover på siden, trykker du på  $\blacktriangledown$  eller  $\blacktriangle$ .

### Avslør

Hvis du vil vise skjult informasjon på en side, trykker du på  $\Box$ (Alternativer) og velger Avslør.

### Bla gjennom undersider

Hvis du vil bla gjennom undersider når disse er tilgjengelige, trykker du på  $\Box$  (Alternativer) og velger Bla gjennom undersid..

### Språk

Hvis du vil bytte til et annet tegnsett som tekst-TV bruker for å vises riktig, trykker du på  $\Box$  (Alternativer) og velger Språk.

### Oppsett av tekst-TV

### Tekst-TV-språk

Noen digital-TV-kringkastere har flere tilgjengelige tekst-TV-språk.

Hvis du vil angi ditt primære og sekundære tekst-TV-språk, trykker du  $p\aa \bigoplus$  > Innstilling > Kanalinnstillinger, velger Primær eller Sekundær tekst-TV og velger deretter tekst-TV-språkene du foretrekker.

### Tekst-TV 2.5

Hvis tilgjengelig, viser Tekst-TV 2.5 flere farger og bedre grafikk. Tekst-TV 2.5 er slått på som standard fabrikkinnstilling. Hvis du vil slå det av, velger du  $\bigoplus$  > Innstilling > TV-innstillinger > Preferanser > Tekst-TV 2.5.

# 3.2 Interaktiv TV

### Fordeler

Interaktiv TV kan tilby mer informasjonsunderholdning eller ytterligere programmer på en digital-TV-kanal. Interaktiv TV avhenger av land eller kringkasting. Fordelene strekker seg fra forbedret tekst til web-TV og mye mer.

For noen iTV-tjenester trenger du en høyhastighetstilkobling til Internett. Les mer i Hjelp > Innstilling > Nettverk.

# Bruke iTV

Hvis du vil åpne iTV, trykker du på den røde knappen mens du ser på en digital kanal. Hvis interaktiv TV er tilgjengelig, vil hjemmesiden til kringkasteren åpnes.

Når du vil lukke iTV, trykker du på 5 (Tilbake) gjentatte ganger til iTV-siden lukkes.

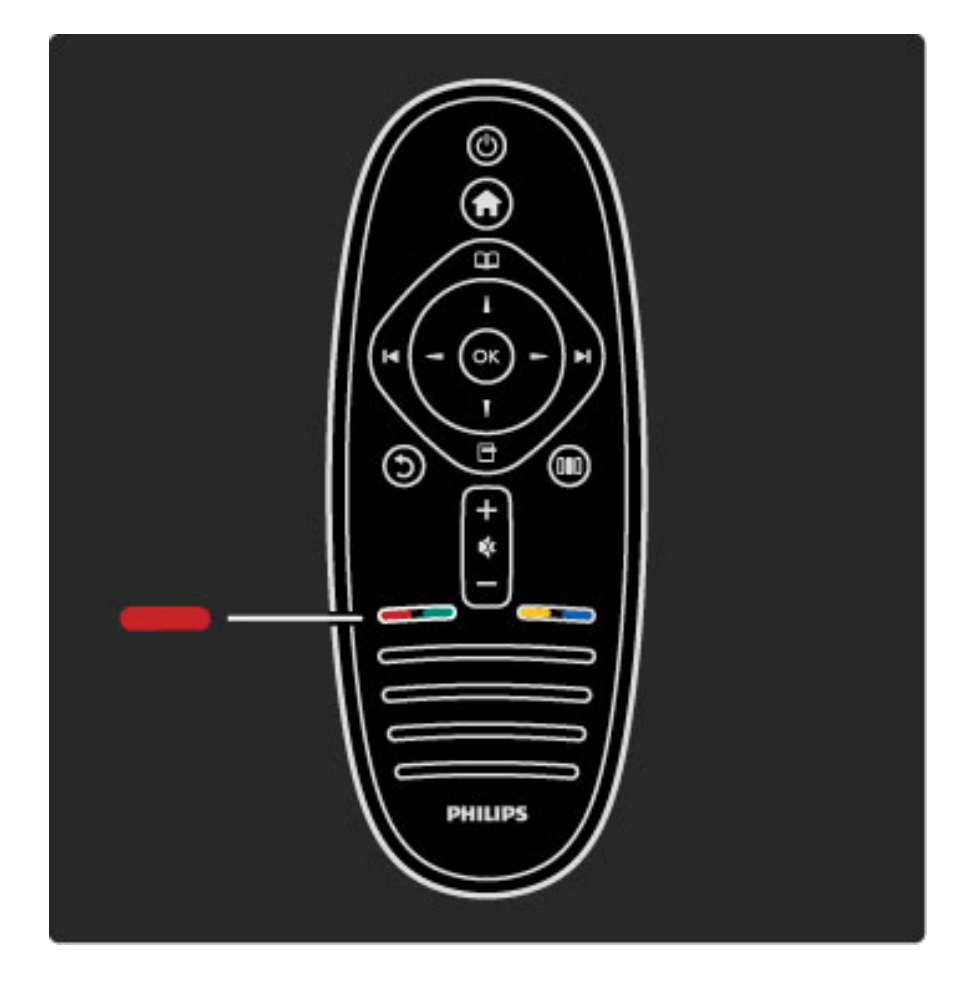

# 3.3 Multimedia

# Bla gjennom USB

*Du kan vise bilder eller spille av musikk og videoer fra en USBminneenhet.*

Sett inn en USB-enhet i USB-tilkoblingen på venstre siden av TVen når TVen er slått på. TVen registrerer enheten og viser en liste over innholdet. Hvis listen ikke vises automatisk, trykker du på  $\bigcap$ , velger Bla gjennom USB og trykker på OK.

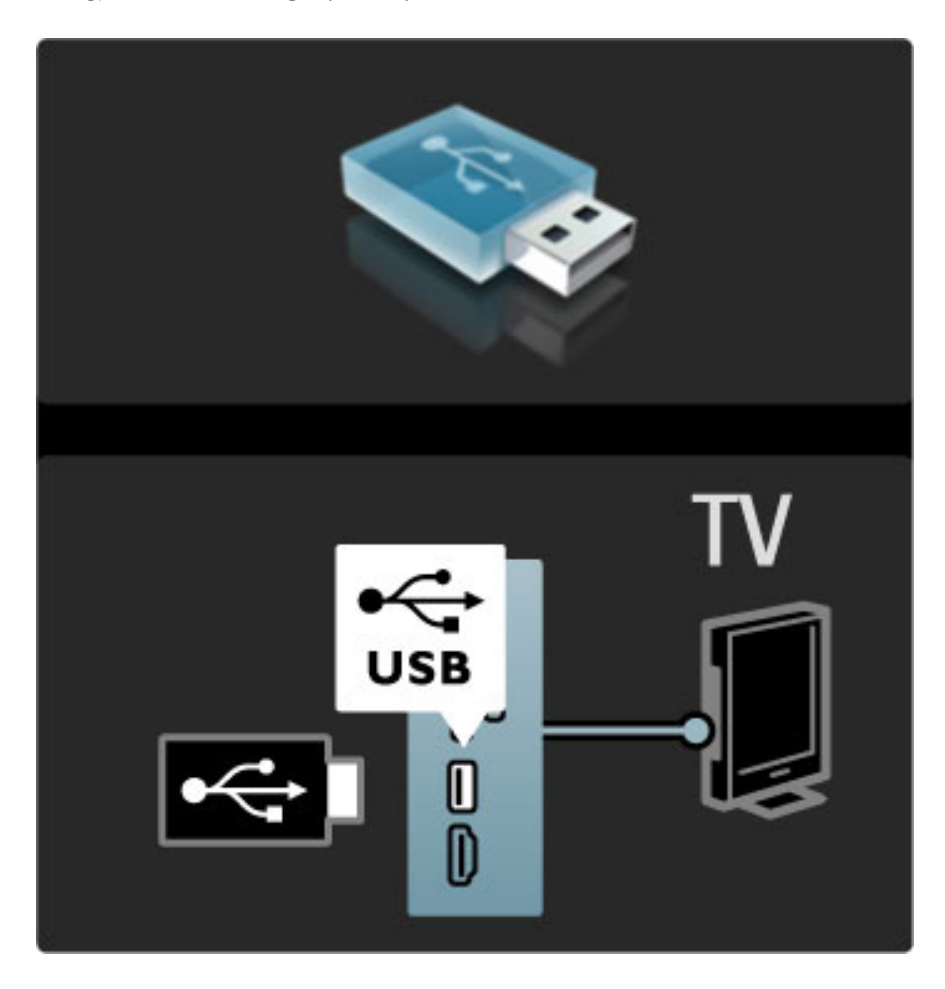

Hvis du vil avslutte lesingen av USB-enheten, trykker du på  $\bigcap$  og velger en annen aktivitet eller kobler fra USB-enheten.

### Vis bilder

Hvis du vil vise bilder, velger du et bilde i listen og trykker på OK. Hvis det er flere bilder i mappen, vil TVen starte en lysbildefremvisning av disse bildene.

Hvis du vil stanse, trykker du på  $\Box$  (Alternativer) og velger Stopp.

Hvis du vil pause eller spille av lysbildefremvisningen på nytt, trykker du på OK.

Trykk på ▶I for å se på det neste bildet.

Trykk på  $\blacksquare$  for å se på det forrige bildet.

### Alternativer for bilder

Trykk på  $\Box$  (Alternativer) for å velge følgende:

- Vis info
- Stopp
- Spill av 1 gang / gjenta
- Roter
- Shuffle på/av
- Hastighet på lysbildefremvisningen
- Lysbildeovergang
- Angi som Scenea

### Shuffle på

Spiller av filene i tilfeldig rekkefølge.

#### Angi som Scenea

Angir det gjeldende bildet som bakgrunnsbilde for Scenea.

### Spille av videoer eller musikk

Hvis du vil spille av videoer eller musikk, velger du filen i listen og trykker på OK. Hvis det finnes flere musikk- eller videofiler i mappen, spiller TVen av filene en etter en. Når du vil stoppe avspillingen, trykker du på  $\Box$  (Alternativer).

Trykk på OK for å pause eller spille av.

- Trykk på ▶ for å spille av neste fil i mappen.
- Trykk på  $\blacksquare$  for å spille av forrige fil.
- Trykk på  $\blacktriangleright$  for å spole fremover.
- Trykk på ◀ for å spole tilbake.

### Alternativer for musikk og videoer

Trykk på  $\Box$  (Alternativer) for å velge følgende:

- Stopp
- Spill av 1 gang / gjenta
- Shuffle på/av

### Musikk med bilder

Du kan spille av musikk og vise bilder samtidig. Du må starte musikken først, deretter bildene.

1 Velg en mappe med musikkfiler, og trykk på OK.

2 Velg en mappe med bildefiler, og trykk på OK.

Hvis du vil stanse, trykker du på  $\Box$  (Alternativer) og velger Stopp.

### Skjerm for demping

Hvis du bare hører på musikk, kan du slå av TV-skjermen for å spare energi.

Hvis du vil dempe skjermen, trykker du på den grønne knappen, velger Skjerm for demping og trykker på OK. Når du vil slå skjermen på igjen, trykker du på hvilken som helst knapp på fjernkontrollen.

Se listen over kompatible avspillingsformater i Hjelp > Spesifikasjoner > Multimedia.

## Bla gjennom PC

*Du kan se på bilder eller spille av musikk eller videoer fra en PC i ditt hjemmenettverk.*

### Dette trenger du

Hvis du vil bla gjennom PC-filer, må du koble TVen til ditt hjemmenettverk. Du må også angi at medieserverprogramvaren på PCen skal dele filene med TVen. Les mer om hvordan du kobler til et nettverk under Hjelp > Innstilling > Nettverk.

### Bla gjennom PC

Hvis du vil bla gjennom PC-filene dine, trykker du på  $\bigoplus$ , velger **Bla** gjennom PC og trykker på OK. Hvis nettverket ennå ikke er installert når du trykker på Bla gjennom PC, vil nettverksinstallasjonen starte automatisk. Følg instruksjonene på skjermen. Når du vil lukke Bla gjennom PC, trykker du på  $\bigcap$  og velger en annen aktivitet.

Les mer om hvordan du velger, viser og spiller av filene dine i Hjelp > Mer informasjon om ... > Multimedia > Bla gjennom USB.

Se listen over kompatible avspillingsformater i Hjelp > Spesifikasjoner > Multimedia.

### Scenea

*Med Scenea kan du bruke et bilde som et maleri på TV-skjermen din. Velg ditt favorittbilde fra samlingen din.*

Hvis du vil åpne Scenea, trykker du på  $\bigcap$ , velger Scenea og trykker på OK. Hvis du ennå ikke har valgt et bilde, vil et standardbilde vises på skjermen.

Vil du lukke Scenea-bildet, trykker du på en knapp på fjernkontrollen.

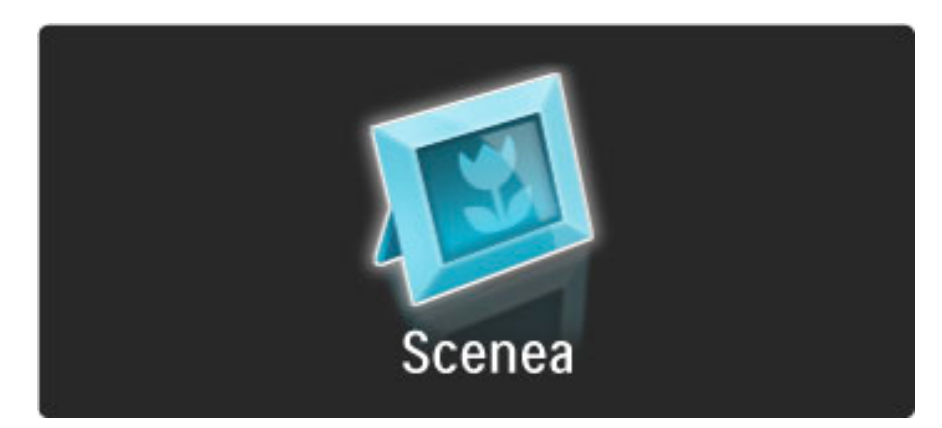

#### Velg et bilde for Scenea

1 Velg et bilde fra en tilkoblet USB-enhet eller fra en tilkoblet PC. Bildet må være i JPEG-format.

2 Når bildet er merket i Bla gjennom USB- eller Bla gjennom PClisten, trykker du på □ (Alternativer), velger Angi som Scenea og trykker på OK. Når du godtar at den gjeldende bakgrunnen overskrives, angis det nye bildet.

#### Scenea lounge light

Hvis du vil slå av Ambilight når Scenea er slått på, trykker du på **OD** (Juster). Du kan også trykke på  $\mathbb{G}$  (Ambilight) foran på TVen.

### Energibesparende

Hvis du vil stille inn TVen til de energibesparende innstillingene, trykker du på DII (Juster), velger Smart bilde og trykker på OK. Velg Energisparing.

#### Nærmere detaljer

Når Scenea er slått på, settes TVen automatisk i standby etter fire timer. Du vil få en advarsel ett minutt før avslåing. TVen settes automatisk i standby for å hindre at det blir brukt unødig med strøm hvis du har glemt at Scenea er slått på.

Hvis Tidsinnstilt avslag er aktivert, settes også TVen i standby etter at den angitte tiden er utløpt. Scenea har ikke lyd.

### Wi-Fi Media Connect

*Med Wi-Fi MediaConnect kan du trådløst vise (projisere) PC-skjermen på TV-skjermen. Du kan vise video, musikk, presentasjoner eller annet innhold som spilles av på den stasjonære eller bærbare PCen.*

Før du kan projisere PC-skjermen på TVen, må du installere programvaren Wi-Fi MediaConnect på PCen. Les mer om installering av programvaren Wi-Fi MediaConnect under Hjelp > Innstilling > Nettverk > Wi-Fi MediaConnect.

#### Starte projisering

Du starter projisering av PC-skjermen på TVen ved å klikke på det lille TV-liknende ikonet på oppgavelinjen nederst til høyre på PCskjermen. PC-skjermen vises på TV-skjermen.

### Stoppe projisering

Du stopper projiseringen ved å klikke på TV-ikonet igjen.

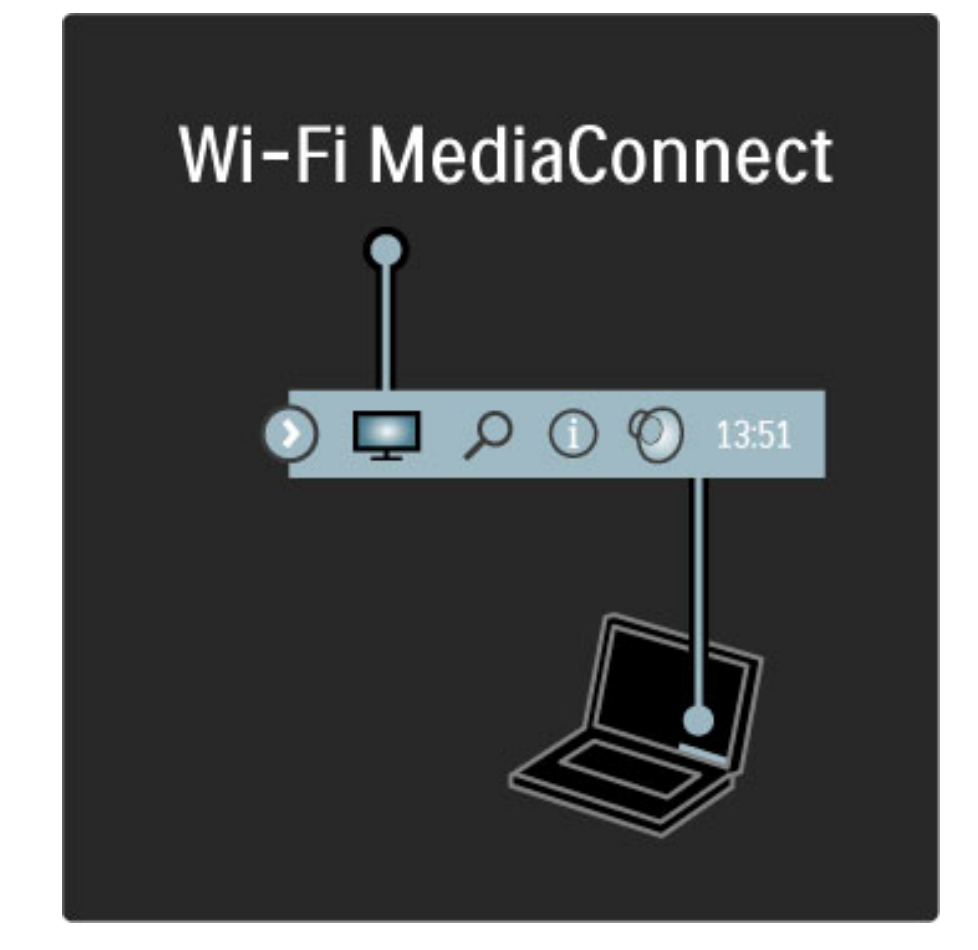

### Hjelp til Wi-Fi MediaConnect

Hvis du vil ha hjelp til Wi-Fi MediaConnect, høyreklikker du på TVikonet på oppgavelinjen på PCen og velger Hjelp.

#### Nærmere detaljer

Avspillingen av videoen kan påvirkes av PCens ytelse og båndbredden til det trådløse nettverket.

Du kan overføre video som HD (High Definition) eller SD (Standard Definition), avhengig av PCens kapasitet. Kopisperren på de fleste DVD- eller Blu-ray-filmer kan medføre begrensninger på TV-visning når platen spilles av fra en PC. TVen viser PC-mediefiler med en liten forsinkelse.

# 3.4 Tidsinnstillinger og låser

### Barnesikring

*Hvis du vil hindre barn i å se på en kanal eller et program, kan du låse kanaler eller sperre programmer med aldersgrense.*

### Foreldrestyring

Noen digitale kringkastere har aldersgrense på programmene. Programmet blir sperret hvis aldersgrensen er lik eller høyere enn alderen du har angitt for ditt barn.

Hvis du vil se på et sperret program, må du angi barnesikringskoden. Foreldresensuren angis for alle kanaler.

### Angi en aldersgrense

#### Trykk på  $\bigcap$ , velg Innstilling > Kanalinnstillinger og velg Barnesikring > Foreldresensur.

Hvis du vil angi en aldersgrense, må du først angi din firesifrede barnesikringskode. Har du ikke angitt en barnesikringskode, kan du angi koden nå.

Når du har angitt koden, kan du velge aldersgrensen. Når aldersgrensen er lik eller høyere enn alderen du har angitt for ditt barn, vil programmet bli sperret. Seeren vil bli bedt om å oppgi koden for å fjerne sperren på programmet. Enkelte leverandører sperrer kun programmer med en høyere aldersgrense.

### Lås en kanal

Hvis du vil låse en kanal, trykker du på  $\bigcap$ , velger Innstilling > Kanalinnstillinger og velger Barnesikring > Kanallås. I listen over kanalnummer, velger du en kanal og trykker på OK for å låse den.

I listen vil en låst kanal markeres med en X. Nå kan du velge en annen kanal som du vil låse eller låse opp. Låsen aktiveres så snart du lukker menyen.

Du kan ikke låse programmer fra tilkoblede enheter.

### Endring av kode

Hvis du vil endre den gjeldende koden, trykker du på  $\bigoplus$  og velger Innstilling > Kanalinnstillinger og deretter Barnesikring > Endring av kode.

Skriv inn den gjeldende koden og deretter den nye koden to ganger. Den nye koden er angitt.

### Har du glemt koden?

Hvis du har glemt koden for å låse opp, må du ringe Philips' forbrukerstøtte der du bor. Du finner telefonnummeret i dokumentasjonen som fulgte med TVen, eller du kan gå til www.philips.com/support

### Sleep timer

*Med Tidsinnstilt avslag kan du sette TVen i standby på et angitt tidspunkt.*

Du aktiverer Tidsinnstilt avslag ved å trykke på  $\bigoplus$  > Innstilling > TV-innstillinger > Preferanser > Tidsinnstilt avslag. Ved hjelp av glidebryteren kan du angi tiden til opptil 180 minutter i trinn på 5 minutter. Hvis tiden er satt til 0 minutter, er Tidsinnstilt avslag deaktivert.

Det er alltid mulig å slå av TVen tidligere eller tilbakestille tiden under nedtellingen.

# 3.5 Teksting og språk

### **Teksting**

*Det er tilgjengelig teksting for de fleste programmer. Du kan angi at teksting skal vises hele tiden. Metoden som brukes til å angi konstant teksting, avhenger av om kanalen er analog eller digital. For digitale kanaler kan det angis et foretrukket tekstspråk.*

### For analoge kanaler

Hvis du vil ha teksting på en kanal, går du til kanalen og trykker på **CO** (Bla gjennom). Velg Tekst-TV og trykk på OK. Skriv inn sidenummeret for tekstingssiden, og trykk på  $\Box$  (Bla gjennom) på nytt for å slå av tekst-TV. Tekstingen vises hvis tjenesten er tilgjengelig. De analoge kanalene må stilles inn hver for seg.

### For digitale kanaler

Det er ikke nødvendig å aktivere teksting i Tekst-TV for digitale kanaler. Du kan angi foretrukket primærspråk og sekundærspråk. Hvis de foretrukne tekstspråkene ikke er tilgjengelige på en kanal, kan du velge et av de andre tilgjengelige tekstspråkene.

Hvis du vil angi primært og sekundært tekstspråk, trykker du på  $\bigcap$ og velger Innstilling > Kanalinnstillinger og deretter Språk > Primærteksting og Sekundærteksting.

Når du skal velge et tekstspråk hvis ingen av dine foretrukne språk vises, trykker du på  $\Box$  (Alternativer), velger Tekstspråk og deretter det språket du vil ha inntil videre.

### Menyen Teksting

Trykk på  $\Box$  for å åpne menyen Teksting.

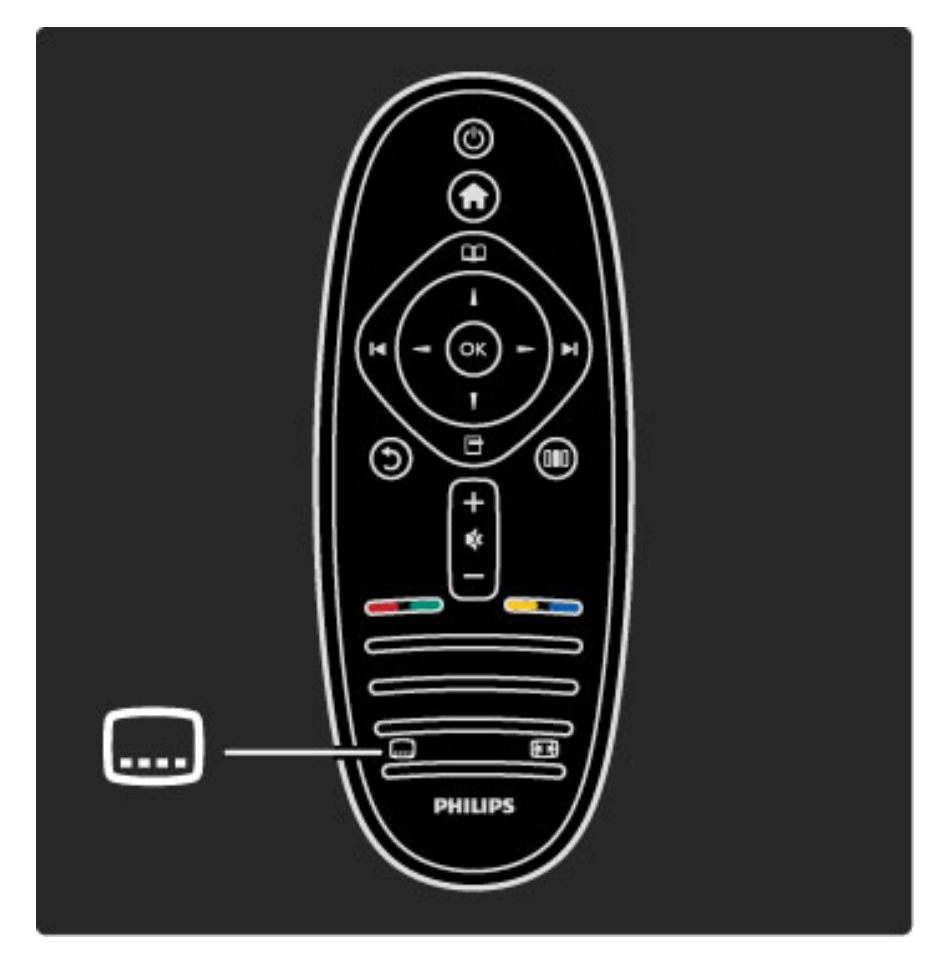

I menyen Teksting kan du slå tekstingen På eller Av. Velg På ved lydutkobling hvis du vil vise tekstingen bare når lyden er koblet ut  $med$  $\mathbf{\&}$ .

# Lydspråk

*Digitale TV-kanaler kan sende lydoverføring på flere språk for et program. Du kan stille inn TVen til å bytte til ditt foretrukne språk hvis det er tilgjengelig.*

Hvis du vil angi ditt foretrukne lydspråk, trykker du på  $\bigoplus$  og velger Innstilling > Kanalinnstillinger og deretter Språk > Primærlyd og Sekundærlyd. TVen bytter automatisk til språkene du angir hvis de er tilgjengelige i sendingen.

Hvis du vil kontrollere om et lydspråk er tilgjengelig, trykker du på  $\Box$ (Alternativer) og velger Lydspråk. Du kan velge et annet lydspråk fra listen.

Noen digitale TV-kanaler sender lyd og teksting som er tilpasset personer med svekket syn og hørsel. Les Mer informasjon om ... > Universell tilgang.

# 3.6 Universell tilgang

### Slå på

*Når Universell tilgang er slått på, et TVen innstilt for bruk av hørselshemmede og synshemmede.*

### Slå på

Hvis du ikke slo på Universell tilgang ved første gangs bruk, kan du fortsatt slå det på via Innstilling.

Hvis du vil slå på Universell tilgang, trykker du på  $\bigcap$  > Innstilling > TV-innstillinger > Preferanser > Universell tilgang. Velg På og trykk på OK.

Når Universell tilgang slås på via Innstilling, blir Universell tilgang lagt til som et alternativ i menyen Alternativer. Når Universell tilgang er i denne menyen, kan du angi spesifikke innstillinger for personer med svekket syn og hørsel.

### Hørselshemmede

Noen digitale TV-kanaler sender spesiallyd og -teksting som er tilpasset personer med svekket hørsel. Når Svekket hørsel er slått på, bytter TVen automatisk til tilpasset lyd og teksting hvis det er tilgjengelig.

### Slå på

Hvis du vil slå på Svekket hørsel, trykker du på $\blacksquare$  (Alternativer), velger Universell tilgang og trykker på OK. Velg Svekket hørsel, På og trykk på OK.

Hvis du vil se om et lydspråk for personer med svekket hørsel er tilgjengelig, trykker du på d (Alternativer), velger Lydspråk og ser etter et lydspråk som er merket med  $\mathbb{S}^1$ .

Hvis Universell tilgang ikke vises i menyen Alternativer, kan du slå på Universell tilgang via Innstilling. Les Hjelp > Mer informasjon om ... > Universell tilgang > Slå på.

### Synshemmede

I noen land sender digitale TV-kanaler med spesiallyd for synssvekkede personer. Den tilpassede lyden har ekstra kommentarer.

### Slå på

Hvis du vil slå på Synssvekket, trykker du på  $\Box$  (Alternativer), velger Universell tilgang og trykker på OK. Velg Synssvekket og deretter På eller, hvis det er tilgjengelig, velg høyttalerne den tilpassede lyden skal spilles fra. TVen spiller av den tilpassede lyden for synssvekkede hvis den er tilgjengelig.

### Lydstyrke – Synssvekket

Hvis tjenesten er tilgjengelig, kan du også stille inn lydstyrken på tilleggskommentarene.

Hvis du vil se om et lydspråk for synssvekkede er tilgjengelig, trykker du på  $\Box$  (Alternativer), velger Lydspråk og ser etter et lydspråk merket med  $\bigcirc$ .

Hvis Universell tilgang ikke vises i menyen Alternativer, kan du slå på Universell tilgang via Innstilling. Les Hjelp > Mer informasjon om ... > Universell tilgang > Slå på.

## **Tastepip**

Tastepip gir et lydsignal hver kan du trykker på en tast på fjernkontrollen. Lydstyrken for tastepipet er fast.

### Slå på

Hvis du vil slå på Tastepip, trykker du på  $\Box$  (Alternativer), velger Universell tilgang og trykker på OK. Velg Tastepip og deretter På.

Hvis Universell tilgang ikke vises i menyen Alternativer, kan du slå på Universell tilgang via Innstilling. Les Hjelp > Mer informasjon om ... > Universell tilgang > Slå på.

# 4 Innstilling

### 4.1 Bilde, lyd, Ambilight

### Smart-innstillinger

Du kan justere hver av Smart-stillingene ved hjelp av innstillingene for Bilde eller Lyd under Innstilling, TV-innstillinger. Juster lysstyrken for et bestemt Smart-bilde eller juster bassen for en Smart-lyd.

Hvis du vil gå tilbake til de opprinnelige Smart-stillingsverdiene og angre justeringene du har gjort, må du først stille inn TVen på de Smart-stillingene du vil tilbakestille. Trykk deretter på  $\bigoplus$  > Innstilling > TV-innstillinger, velg Tilbakestill, trykk på OK og bekreft.

Du kan lese mer om Smart-stillinger for bilde og lyd under Hjelp > Bruke TVen > Se på TV > Smart-stillinger for bilde og lyd.

### Bilde

*I menyen Bilde kan du justere alle bildeinnstillingene enkeltvis.*

Hvis du vil åpne Bildeinnstillinger, trykker du på  $\bigcap$  > Innstilling > TV-innstillinger > Bilde.

### • Kontrast

Angir bildets kontrastnivå.

- Lysstyrke
- Angir lysstyrken for bildet.
- Farge Angir fargemetningsnivået.

### • Fargetone

Fargetone kompenserer for fargevariasjonene under sending av NTSC.

- Skarphet
- Angir skarphetsnivået for detaljene.

#### • Støyreduksjon

Filtrerer vekk og reduserer støyen i bildet.

### • Fargetone

Setter fargene til Normal, Varm (rødlig) eller Kjølig (blåaktig). Velg Egen hvis du vil angi dine egne innstillinger i menyen Egen.

• Egendefinert fargetone

Bruk glidebryteren for å angi fargetemperaturen i bildet.

### • Perfect Pixel HD

Kontrollerer de avanserte innstillingene for Perfect Pixel HD Engine. – Perfect Natural Motion fjerner bevegelsesflimmer og gjengir jevne bevegelser, spesielt i filmer.

– 400 Hz Clear LCD / 200 Hz Clear LCD gir suveren skarphet i bevegelser, bedre svartnivå, høy kontrast med flimmerfritt, rolig bilde og større visningsvinkel.

– Superoppløsning gir en overlegen skarphet, spesielt på linjer og konturer i bildet.

– Perfekt kontrast angir nivået som TVen automatisk skal forbedre detaljene ved i mørke, middels lyse og lyse områder i bildet. – Dynamisk bakgrunnsbelysning angir nivået der strømforbruket kan reduseres ved at lysstyrken på skjermen dempes. Velg det optimale strømforbruket eller bildet med den optimale lysstyrken.

– MPEG-artifaktreduksjon jevner ut de digitale overgangene i bildet. – **Fargeforbedring** gjør fargene mer levende og forbedrer oppløsningen for detaljer i sterke farger.

– Gamma er en ikke-lineær innstilling for lystetthet og kontrast i bildet. Bruk glidebryteren for å angi en høyere eller lavere gammaverdi.

### • PC-modus

Setter TVen til den ideelle forhåndsdefinerte datainnstillingen hvis den har blitt koblet til en datamaskin.

### • Lyssensor

Justerer automatisk innstillingene for bilde og Ambilight etter lysforholdene i rommet.

#### • Bildeformat

Les i Hjelp > Bruke TVen > Se på TV > Bildeformat.

### • Skjermkanter

Forstørrer bildet en tanke for å skjule forvrengninger i kantene.

### • Bildeforskyvning

Flytt bildet opp/ned eller til venstre/høyre ved hjelp av markørknappene.

### Lyd

*I menyen Lyd kan du justere alle lydinnstillingene enkeltvis.*

Hvis du vil åpne Lydinnstillinger, trykker du på  $\bigoplus$  > Innstilling > TVinnstillinger  $>$  Lyd.

### • Bass

Angir nivået til de lave tonene i lyden.

### • Diskant

- Angir nivået til de høye tonene i lyden.
- Surround

Angir surroundlydeffekten fra innvendige høyttalere.

### • Hodetelefon-styrke

Angir lydstyrken for TVens tilkoblede hodetelefoner.

• Auto volumutjevning

Reduserer plutselige forskjeller i lydstyrke, for eksempel når reklamen begynner, eller når du skifter kanal.

#### • Balanse

Angir balansen mellom venstre og høyre høyttaler slik at den passer best mulig til lytteposisjonen.

## Ambilight

Les kapitlet Ambilight i Hjelp > Bruke TVen > Ambilight.

### Øko-innstillinger

*Øko-innstillinger samler de miljøvennlige innstillingene for TVen.*

Trykk på Grønn-tasten mens du ser på TV for å åpne Økoinnstillinger. Aktive innstillinger er merket med  $\mathcal G$ . Trykk en gang til for å lukke.

### Energibesparende

Denne Smart-stillingen angir sammen med Ambilight den mest energisparende innstillingen. Hvis du vil slå den på, velger du Energisparing i Øko-innstillinger og trykker på OK. Hvis du vil slå av Energisparing, velger du et annet Smart-bilde i DD Juster-menyen.

### Skjerm for demping

Hvis du bare vil lytte til musikk, kan du koble ut TV-skjermen for å spare strøm. Velg Skjerm for demping og trykk på OK. Trykk på en hvilken som helst knapp på fjernkontrollen for å slå skjermen på igjen.

### Lyssensor

Den innebygde lyssensoren justerer automatisk innstillingene for bilde og Ambilight etter lysforholdene i rommet. Velg Lyssensor og trykk

# 4.2 Kanaler

## Omgjøre og gi nytt navn

Du kan omorganisere og gi nytt navn til kanalene i kanallisten.

Les Hjelp > Bruke TVen > Menyer >  $\Box$  Bla gjennom hvis du vil omorganisere eller gi nytt navn til en kanal.

### Oppdatere kanaler

*TVen installerte alle kanaler i kanallisten ved første gangs bruk. Hvis TVen installerte digitale kanaler, kan den automatisk oppdatere kanallisten med nye kanaler. Du kan også selv sette i gang en oppdatering av kanallisten. Dette gjelder bare digitale kanaler.*

### Automatisk kanaloppdatering

Én gang per dag, klokken seks om morgenen, oppdaterer TVen kanalene og lagrer nye kanaler. Tomme kanaler blir fjernet. Hvis kanaler er lagt til eller er blitt fjernet, vises det en melding når TV-en starter opp. TVen må være i standby-modus for å oppdatere kanaler automatisk.

Hvis du vil slå av meldingen ved oppstart, trykker du på  $\bigcap$  > Innstilling > Kanalinnstillinger og deretter på OK. Velg Kanalinstallasjon  $>$  Oppstartsmelding  $\log A$ v.

Hvis du vil slå av den automatiske kanaloppdateringen, trykker du på **f** > Innstilling > Kanalinnstillinger og deretter på OK. Velg Kanalinstallasjon  $>$  Automatisk kanaloppdatering  $\log A$ v.

### Sette i gang en oppdatering

Hvis du vil sette i gang en oppdatering av kanallisten selv, trykker du på  $\bigcap$  > Innstilling > Søk etter kanaler og deretter på OK. Velg Oppdater kanaler og trykk på OK. Trykk på Start. Oppdateringen kan ta noen minutter. Følg instruksjonene på skjermen.

## DVB-T eller DVB-C

*Hvis både DVB-T- og DVB-C-mottak er tilgjengelig der du bor, og denne TVen er klargjort for både DVB-T og DVB-C for området, vil du ha valgt den ene eller den andre med kanalinstallasjonen ved første gangs bruk.*

Hvis du vil endre DVB-innstillingen for å starte en ny kanalinstallasjon, trykker du på  $\bigcap$  > Innstilling > Kanalinnstillinger og deretter OK. Velg Kanalinstallasjon > Antenne- eller kabel-DVB og trykk på OK. Velg den DVB-innstillingen du vil ha.

### DVB-C-kanalinstallasjon

Alle DVB-C-innstillinger er satt på automatisk for å gjøre dem enklere å bruke. Hvis DVB-C-leverandøren oppgav spesifikke DVB-C-verdier, for eksempel symbolhastighet eller en frekvens, angir du disse innstillingene når du blir bedt om det under installasjonen.

### DVB-T + DVB-C

Du kan stille inn TVen på DVB-T og DVB-C. Installer først det ene systemet og deretter det andre. Når begge installasjonene er fullført, viser kanallisten både DVB-T- og DVB-C-kanaler.

### Installere på nytt

*TVen installerte alle kanaler i kanallisten ved første gangs bruk. Du kan gjenta denne fulle installasjonen for å angi språk og land og installere alle tilgjengelige TV-kanaler.*

### Full installasjon

Hvis du vil installere TVen på nytt, trykker du på  $\bigcap$  > Innstilling > Søk etter kanaler og deretter på OK. Velg Installere kanaler på nytt, og trykk på OK. Trykk på Start. Oppdateringen kan ta noen minutter. Følg instruksjonene på skjermen.

Du kan omorganisere og gi nytt navn til kanalene i kanallisten.

### Mottakskvalitet

*Hvis du mottar digitale TV-sendinger, kan du kontrollere kvaliteten og signalstyrken til en kanal.*

*Hvis du bruker antenne, kan du eventuelt prøve å forbedre mottaket ved å endre antennens posisjon.*

Hvis du vil kontrollere mottakskvaliteten til en digital kanal, går du til kanalen og trykker på  $\bigcap$  > Innstilling > Kanalinnstillinger og deretter på OK. Velg Kanalinstallasjon > Digital: testmottak og trykk på OK.

Den digitale frekvensen for kanalen vises. Hvis mottaket er dårlig, kan du endre antennens posisjon. Hvis du vil kontrollere signalkvaliteten til denne frekvensen på nytt, velger du Søk og trykker på OK.

Hvis du vil angi en bestemt digital frekvens selv, velger du frekvensen og plasserer pilene på et tall med ▶ og ◀ og endrer tallet med ▲ og v. Velg Søk og trykk på OK for å kontrollere frekvensen.

Hvis du mottar kanaler via DVB-C, har du tilgang til alternativene Symbolhastighetsmodus og Symbolhastighet. For Symbolhastighetsmodus velger du Automatisk hvis kabelleverandøren ikke har oppgitt en bestemt symbolhastighetsverdi.

Symbolhastighetsverdien kan angis ved hjelp av talltastene.

### Manuell installasjon – analog

*Analoge TV-kanaler kan søkes inn manuelt én etter én.*

Hvis du vil installere analoge kanaler manuelt, trykker du på  $\bigcap$ Innstilling > Kanalinnstillinger og deretter på OK. Velg Kanalinstallasjon > Analog: manuell installasjon og trykk på OK.

#### 1 System

Hvis du skal stille inn TV-systemet, velger du System og trykker på OK. Velg det landet eller den delen av verden hvor du befinner deg.

#### 2 Finne kanal

Velg Finn kanal og trykk på OK for å finne en kanal. Velg Søk og trykk på OK. Du kan også angi en frekvens selv. Trykk på Søk en gang til hvis mottaket er dårlig. Hvis du vil lagre kanalen, velger du Utført og trykker på OK.

### 3 Fininnstilling

Hvis du vil fininnstille en kanal, velger du Fininnstilling og trykker på OK. Du kan fininnstille kanalen med ▲ eller ▼. Hvis du vil lagre kanalen du har funnet, velger du Utført og trykker på OK.

#### 4 Lagre

Du kan lagre kanalen på det gjeldende kanalnummeret eller som et nytt kanalnummer Velg Lagre aktuell kanal eller Lagre som ny kanal.

Du kan gjenta trinnene til du har funnet alle de tilgjengelige analoge TV-kanalene.

### Klokkeinnstillinger

*I noen land sender ikke digital-TV-kringkastere informasjon om UTC – koordinert universell tid. Derfor kan det hende at overgangen til sommertid ignoreres, slik at TVen viser feil tid.*

Hvis du vil korrigere TV-klokken, trykker du på  $\bigcap$  > Innstilling > TV-innstillinger > Preferanser > Klokke og velger Avhengig av land. Velg Sommertid og deretter den passende innstillingen. Hvis du vil stille inn klokkeslett og dato manuelt, velger du Manuell. Velg deretter Klokkeslett eller Dato.

# 4.3 Nettverk

### Fordeler

### Bla gjennom PC

Hvis du kobler TVen til et hjemmenettverk, kan du spille av bilder, musikk og videoer fra datamaskinen eller lagringsenheten. Når nettverket er installert, kan du finne og spille av filene fra PCen på TV-skjermen.

### Net TV

Hvis du kobler TVen til et hjemmenettverk, kan du koble TVen til Net TV. Net TV gir deg Internett-tjenester og webområder som er skreddersydde for TVen. Du kan spille av musikk og filmer, få informasjonsunderholdning, leie filmer og mye mer. Når nettverket er installert, kan du få det beste fra Internett på TV.

### Wi-Fi MediaConnect

Med Wi-Fi MediaConnect kan du vise (projisere) PC-skjermen på TV-skjermen trådløst. Du starter Wi-Fi MediaConnect fra PCen.

### Dette trenger du

Hvis du vil koble TVen til et hjemmenettverk og Internett, må du ha en ruter i hjemmenettverket. Ruteren må være innstilt på DHCPserver på. Bruk en ruter med høyhastighetsforbindelse til Internett. Du kan ha trådløs eller kablet tilkobling til TVen.

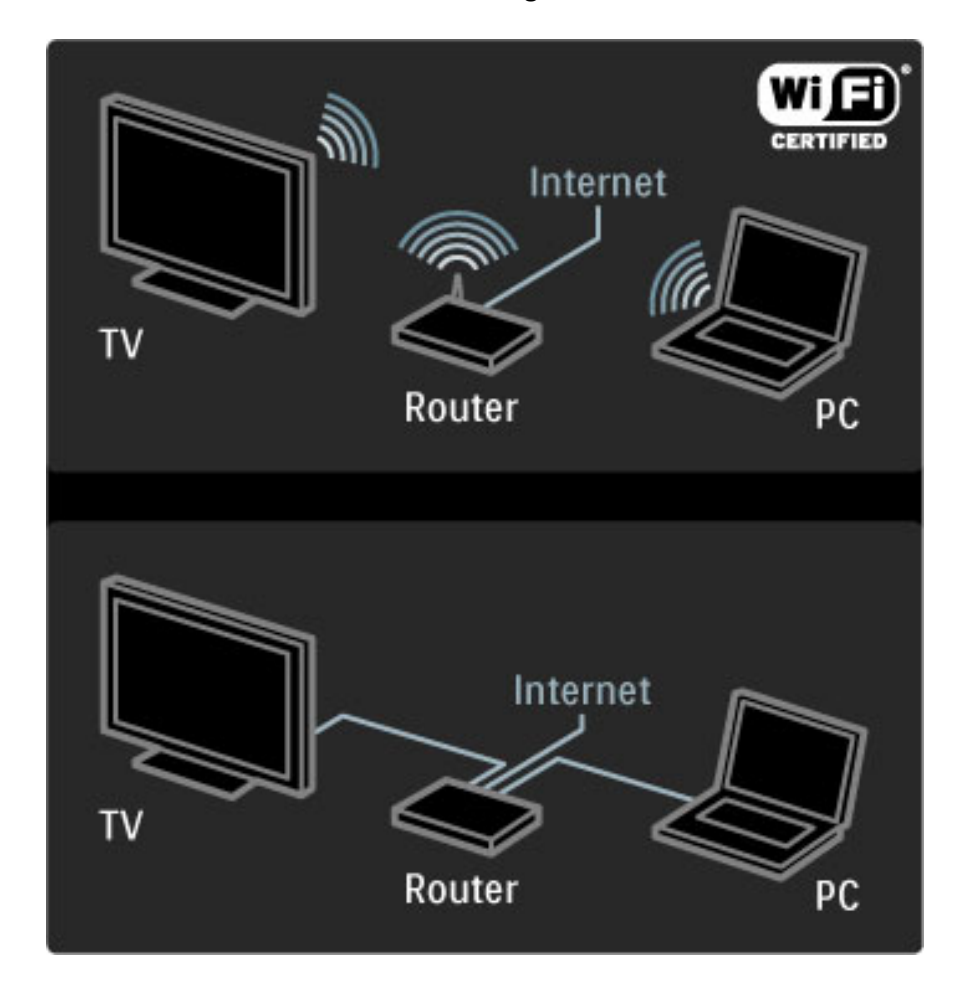

Hvis du vil bruke en kablet tilkobling til ruteren, må du ha en nettverkskabel (Ethernet-kabel).

TVen bruker en DLNA-sertifisert protokoll. Du kan bruke en datamaskin med Microsoft Windows XP eller Vista, Intel Mac OSX eller Linux som operativsystem.

### Finne PC-filene

Når du skal velge PC-filer å vise på skjermen, trenger du nyere medieserverprogramvare på datamaskinen, for eksempel Windows Media Player 11 eller tilsvarende. Noen typer

medieserverprogramvare må konfigureres for å dele filer med TVen for å kunne finne filene på TVen.

Se listen over støttede medieserverprogramvare under Hjelp > Spesifikasjoner > Multimedia.

# Trådløs installasjon

Slå på ruteren før du starter nettverksinstallasjonen.

Når du skal starte installasjon av trådløst nettverk, trykker du på  $\bigoplus$ , velger Innstilling > Koble til nettverk og trykker på OK. Følg instruksjonene på skjermen.

### WPS – Wi-Fi Protected Setup

Hvis ruteren din har WPS (Wi-Fi Protected Setup), trykker du på WPS-knappen på ruteren. Gå tilbake til TVen i løpet av to minutter, velg Enkel tilkobling, og trykk på OK. TVen kobler seg til nettverket. Dette tar omtrent to minutter. Fullfør deretter installasjonen.

De fleste nyere trådløse rutere har WPS og er merket med WPSlogoen. WPS-systemet bruker WPA-sikkerhetskryptering og kan ikke brukes i nettverket sammen med andre enheter som bruker WEPkryptering. Hvis du likevel trenger WEP-enheten i nettverket, må du installere med Skanning  $>$  Egen.

### Søke etter rutere

Hvis du har flere rutere i nettverket, kan du velge det nettverket du vil bruke. Hvis du vil velge en bestemt nettverksruter, trykker du på Skanning på første side i installasjonen. Ruterne med WPS og med det sterkeste signalet vises først på listen.

Velg den ruteren du vil ha, og trykk på Enkel tilkobling hvis ruteren har WPS. Alternativt kan du trykke på PIN-kode hvis du kan koble til ved å angi PIN-koden i ruterprogrammet. Eller du kan trykke på Egen for å angi krypteringsnøkkelen manuelt.

### PIN-kode

Hvis du vil opprette den sikre tilkoblingen med en PIN-kode, velger du PIN-kode og trykker på OK. Skriv ned den åttesifrede PIN-koden som vises, og angi den i ruterprogramvaren på PCen. Se ruterhåndboken for å finne ut hvor PIN-koden skal angis.

### Egendefinert

Hvis du vil angi krypteringsnøkkelen (sikkerhetsnøkkelen) manuelt, velger du Egen og trykker på OK. Hvis ruteren har WPA-sikkerhet, angir du passordet med fjernkontrollen. Hvis du vil ha tilgang til tastaturet på skjermen, velger du tekstfeltet og trykker på OK.

Hvis ruteren har WEP-sikkerhetskryptering, blir du bedt om å angi krypteringsnøkkelen som heksadesimale tall. Du finner denne heksadesimale nøkkelen i ruterprogramvaren på PCen. Noter den første nøkkelen i WEP-nøkkellisten, og bruk fjernkontrollen til å angi den på TVen. Hvis sikkerhetsnøkkelen blir godkjent, kobles TVen til den trådløse ruteren.

Godta sluttbrukeravtalen hvis du blir bedt om det.

## Wi-Fi Media Connect

*Med Wi-Fi MediaConnect kan du trådløst vise (projisere) PC-skjermen på TV-skjermen. Med den medfølgende Wi-Fi MediaConnect-CD-ROMen kan du laste ned programvaren gratis. Wi-Fi MediaConnect er kun tilgjengelig for PC.*

### Dette trenger du

Hvis du vil bruke Wi-Fi MediaConnect, må TVen være koblet til hjemmenettverket. Til det trenger du en trådløs ruter. Les mer om hvordan du kobler til et nettverk under Hjelp > Innstilling > Nettverk.

#### Installere Wi-Fi MediaConnect

1 Sett inn Wi-Fi MediaConnect CD-ROMen i PCen. CD-ROMen fulgte med TVen.

2 PCen starter nettleseren og åpner nedlastingssiden for Wi-Fi MediaConnect – www.philips.com/wifimediaconnect. På dette webområdet finner du hvilke PC-systemkrav som gjelder.

3 Angi koden som står på CD-ROM-omslaget.

4 Klikk på knappen Last ned nå for å laste ned gratisprogrammet Wi-Fi MediaConnect.

5 Når nedlastingen er fullført, klikker du på filen Wi-Fi MediaConnect\_setup.exe. Følg instruksjonene på skjermen.

#### Navn på TV-nettverk

Hvis du har mer enn én TV i hjemmenettverket, kan du gi denne TVen nytt navn. Du gir nytt navn til denne TVen i nettverket ved å trykke på  $\bigcap$  > Innstilling > Nettverksinnstillinger og velge Navn på TV-nettverk. Du kan skrive inn navnet ved å trykke på OK for å åpne skjermtastaturet eller ved å bruke tastaturet på fjernkontrollen.

Hvis du vil bruke Wi-Fi MediaConnect på PCen din, kan du lese Hjelp > Mer informasjon om . . . > Multimedia > Wi-Fi MediaConnect. .

PC-krav Windows XP, Vista, Windows 7 (kun PC)

Minimumskrav til PCen

Intel® Pentium Core™ 2 Duo, 1,8 GHz • 512 MB RAM

- 200 MB ledig plass på harddisken
- Wi-Fi 802.11g
- Bredbåndsforbindelse til Internett

Anbefalte PC-krav

- Intel® Pentium Core™ 2 Duo, 2,1 GHz
- 1 GB RAM
- 200 MB ledig plass på harddisken
- Wi-Fi 802.11n for ruter og PC
- Bredbåndsforbindelse til Internett

### Kablet installasjon

Koble ruteren til TVen og slå på ruteren før du starter nettverksinstallasjonen .

Start **installasjonen av trådløst nettverk** ved å trykke på  $\biguparrow$  . Velg Innstilling > Koble til nettverk, og trykk på OK. Følg instruksjonene på skjermen.

TVen søker hele tiden etter en nettverkstilkobling. Ruteren må være innstilt på DHCP-server på.

Godta sluttbrukeravtalen hvis du blir bedt om det.

Les mer om hvordan du kobler til et nettverk under Hjelp >  $Tilkoblinger > Nettverk > Kablet.$ .

### Nettverksinnstillinger

Hvis du vil åpne Nettverksinnstillinger, trykker du på  $\bigoplus$  > Innstilling > Nettverksinnstillinger og deretter på OK .

Du kan vise nettverkstype, IP- og MAC-adresse, signalstyrke, hastighet, krypteringsmetode, osv. Du kan stille inn DHCP og Auto-IP, IP-konfigurasjonsinnstillinger, DMR og navnet på TV-nettverket.

# 4.4 Enheter

# EasyLink HDMI-CEC

*Du kan bruke fjernkontrollen til å kontrollere enheter som har EasyLink (HDMI-CEC) og er koblet sammen med en HDMI-kabel. Enheter med EasyLink viser automatisk aktiviteten sin i menyen Hjem. TVen leveres med EasyLink slått på.*

Når en EasyLink-enhet er tilkoblet, er følgende funksjoner tilgjengelige med EasyLink:

### • Spill med én knapp

Sett inn en plate, og trykk på Play på enheten. TVen slår seg på fra standby-modus og begynner automatisk å spille av platen.

### • System-standby

Trykk på  $\bigcirc$  på fjernkontrollen for å sette samtlige EasyLink-enheter i standby-modus.

Kontroller at alle HDMI-CEC-innstillingene på enheten er riktige. EasyLink og EasyLink-fjernkontrollen fungerer kanskje ikke med enheter av andre merker.

### HDMI-CEC på andre merker

HDMI-CEC-funksjonene har forskjellige navn hos forskjellige produsenter. Her er noen navneeksempler: Anynet, Aquos Link, Bravia Theatre Sync, Kuro Link, Simplink og Viera Link. Ikke alle merker er fullstendig kompatible med EasyLink.

## EasyLink-fjernkontroll

*Med EasyLink-fjernkontroll kan TV-fjernkontrollen kontrollere enheten som du ser på, på TVen. Enheten må ha EasyLink (HDMI-CEC), og det må være slått på. Enheten må også være tilkoblet med en HDMI-kabel.*

Når en EasyLink-enhet er tilkoblet, kan du velge enheten (aktiviteten) og fjernkontrollen til TVen vil nå kontrollere noen av eller alle enhetens funksjoner.

Hvis du vil bytte tilbake til TV, velger du Se på TV i menyen  $\bigcap$ Hjem og trykker på OK.

### Slå av EasyLink-fjernkontrollen

Hvis du vil slå av EasyLink-fjernkontrollen, trykker du på Hjem  $\bigcap$  > Innstilling > TV-innstillinger og velger EasyLink > EasyLinkfjernkontroll og deretter Av.

Les mer om EasyLink under Hjelp > Innstilling > Enheter > EasyLink HDMI-CEC.

### Legge til en ny enhet

Enheter som er tilkoblet EasyLink (HDMI-CEC) viser automatisk aktiviteten sin i menyen Hjem. En enkelt enhet kan legge til flere aktiviteter. Enheten må være tilkoblet med en HDMI-kabel. Hvis den tilkoblede enheten ikke vises i Hjem-menyen, kan EasyLink være slått av på enheten.

Hvis den tilkoblede enheten ikke har EasyLink (HDMI-CEC), eller hvis den ikke er tilkoblet med en HDMI-kabel, må du legge til enheten manuelt med alternativet Legg til enhetene i menyen Hjem.

### Legg til enhetene

Velg Legg til enhetene i menyen Hjem, og trykk på OK. Følg instruksjonene på skjermen.

Du blir bedt om å velge enheten og tilkoblingen som enheten er koblet til.

Enheten eller tilhørende aktiviteter er nå lagt til på menyen Hjem.

### Gi en enhet nytt navn

Hvis du vil gi nytt navn til en enhet eller aktivitet som er lagt til automatisk, trykker du på  $\Box$  (Alternativer) og velger Gi nytt navn. Bruk tastaturet på fjernkontrollen til å angi det nye navnet på samme måte som for SMS-meldinger/tekstmeldinger.

#### Slette en enhet

Hvis du vil slette en enhet eller aktivitet fra menyen Hjem, velger du elementet og trykker på  $\Box$  (Alternativer). Velg deretter Fjern denne enheten.

Hvis enheten eller aktiviteten fortsatt vises i menyen Hjem etter at du har slettet den, må du slå av EasyLink-innstillingen på enheten for å forhindre at den automatisk vises flere ganger.

### Lyd

Hvis TVen er tilkoblet et lydsystem, er følgende funksjoner også tilgjengelige med EasyLink:

### • Systemlydkontroll

Hvis du kobler til et lydsystem, kan du høre på lyden fra TVen gjennom lydsystemet. TV-høyttalerne dempes automatisk.

### • Surround-modus

Hvis du har valgt en nyere Philips-enhet i Hjem-menyen, kan du endre enhetens surround-lydinnstilling på TVen. Hvis du vil endre denne innstillingen, trykker du på **OD** (Juster), velger Surroundmodus og trykker på OK. Velg Neste modus og deretter OK for å gå gjennom de tilgjengelige modiene på enheten.

### • Smart-lyd

Hvis du har valgt en nyere Philips-enhet i menyen Hjem, kan du endre enhetens Smart-lydinnstilling på TVen. Hvis du vil endre denne innstillingen, trykker du på DIO (Juster), velger Smart-lyd og trykker på OK. Velg en lydmodus fra listen.

#### • Skjerm av

Hvis en nyere Philips-enhet som er valgt i menyen Hjem, kun overfører lyd til TVen, kan du bli bedt om å slå av TV-skjermen. Hvis du vil slå av skjermen når denne meldingen vises, velger du Skjerm av og trykker på OK. Trykk på  $\bigcap$  for å slå skjermen på igjen.

### • TV-høyttalere

TV-høyttalerne dempes automatisk når en EasyLink-lydenhet velges i menyen Hjem. Du kan også stille inn TV-høyttalerne til alltid eller aldri å spille av lyd, eller stille inn TVen til alltid å starte lydenheten og spille av lyd fra den.

Hvis du vil stille inn TV-høyttalerne, trykker du på  $\bigcap$  > Innstilling > TV-innstillinger > EasyLink > TV-høyttalere. Velg EasyLink Autostart kun hvis du vil at lyden alltid skal spilles av fra lydenheten.

## Lyd- og bildesynkronisering

*Hvis du har et hjemmekinosystem (HTS) koblet til TVen, bør TV-bildet og HTS-lyden synkroniseres. Feiljustering vises i scener med folk som snakker, ved at de avslutter setningene før leppene slutter å bevege seg.*

### HDMI-ARC

De nyeste hjemmekinosystemene med innebygde platespillere utfører lyd- og bildesynkroniseringen automatisk når de er koblet til HDMI-ARC (HDMI – Audio Return Channel).

### Lydsynkroniseringsforsinkelse

Andre hjemmekinosystemer trenger kanskje en lydsynkroniseringsforsinkelse for å utføre synkroniseringen. Øk forsinkelsen på lyden til hjemmekinosystemet til bilde og lyd er synkronisert. Det kan kreve en forsinkelsesverdi på 180 ms. Les i brukerhåndboken for hjemmekinosystemet.

Hvis det er angitt en forsinkelsesverdi for lyden til hjemmekinosystemet, må du slå av Forsinkelse på lydutgang på TVen hvis denne forsinkelsen er angitt på alle lydutgangene til hjemmekinosystemet. Hvis du vil slå av Forsinkelse på lydutgang, trykker du på  $\bigoplus$  og velger Innstilling > TV-innstillinger > Preferanser > Forsinkelse på lydutgang. Velg Av og trykk på OK.

Hvis du ikke kan angi en forsinkelse i hjemmekinosystemet, eller hvis de maksimale innstillingene ikke er tilstrekkelige, kan du slå av Perfect Natural Motion-bildebehandlingen for TVen. Hvis du vil slå av Perfect Natural Motion, trykker du på  $\bigoplus$  og velger TV-innstillinger > Bilde > Perfect Natural Motion. Velg Av og trykk på OK.

# Automatisk flytting av undertekst

Hvis du spiller av en DVD eller Blu-ray-plate på en nyere Philipsspiller, kan TVen flytte tekstingen oppover. Tekstingen blir da synlig uansett hvilket bildeformat du velger. TVen leveres med Automatisk flytting av undertekst slått på.

Hvis du vil slå av Automatisk flytting av undertekst, trykker du på  $\bigcap$ > Innstilling > TV-innstillinger > EasyLink > Automatisk flytting av undertekst. Velg Av.

## Pixel Plus link

Noen andre enheter, DVD- eller Blu-ray-spillere, kan ha sin egen bildekvalitetsbehandling. Bildebehandlingen for disse enhetene bør deaktiveres for å unngå at dårlig bildekvalitet forstyrrer TVbehandlingen. TVen leveres med Pixel Plus-kobling slått på, og deaktiverer bildekvalitetsbehandlingen i tilkoblede enheter.

Hvis du vil slå av Pixel Plus-koblingen, trykker du på  $\bigcap$  > Innstilling > TV-innstillinger > EasyLink > Pixel Plus-kobling. Velg Av.

# 4.5 Programvare

## Gjeldende versjon

Hvis du vil vise den gjeldende TV-programvare-versjonen, trykker du på  $\bigcap$  > Innstilling > Programvareinnstillinger og deretter på OK. Velg Informasjon om gjeldende programvare og les Versjon: . . ..

### Oppdatering via Internett

Hvis TVen er tilkoblet Internett, kan du få en melding fra Philips der du blir bedt om å oppdatere TV-programvaren. Det krever en høyhastighetstilkobling til Internett.

Hvis du får denne meldingen, anbefaler vi deg å utføre oppdateringen. Velg Oppdater. Følg instruksjonene på skjermen.

Du kan også lete etter nye oppdateringer selv. Hvis du vil lete etter en oppdatering, trykker du på  $\bigoplus$  > Innstilling > Oppdater programvare og deretter på OK. Følg instruksjonene på skjermen.

Når oppdateringen er fullført, slår TVen seg av og deretter på igjen automatisk. Vent til TVen slår seg på igjen. Ikke bruk på/av-knappen O på TVen.

## Oppdatering via USB

Det kan være nødvendig å oppdatere TV-programvaren. Du trenger en PC med høyhastighetstilkobling til Internett og en USBminneenhet for å laste opp programvaren på TVen. Bruk en USBminneenhet med 256 MB ledig plass. Påse at skrivebeskyttelsen på minneenheten er deaktivert.

- 1 Start
- 2 Identifiser
- 3 Last ned
- 4 Oppdater TVen

### 1 Starte oppdateringen på TVen

Når du skal starte programvareoppdateringen, trykker du på  $\bigcap$  > Innstilling > Oppdater nå.

### 2 Identifisere TVen

Sett inn USB-enheten på siden av TVen, velg Start og trykk på OK. En identifikasjonsfil blir lagret på USB-enheten.

### 3 Laste ned TV-programvaren

Sett USB-enheten inn i PCen. På USB-enheten finner du frem til filen update.htm og dobbeltklikker på den. Klikk på Send ID. Last ned zipfilen hvis ny programvare er tilgjengelig. Når den er lastet ned, pakker du ut og kopierer filen autorun.upg til USB-enheten. Ikke plasser denne filen i noen mappe.

### 4 Oppdatere TV-programvaren

Sett USB-enheten inn i PCen igjen. Oppdateringen starter automatisk. TVen slår seg av i ti sekunder, og slår seg deretter på igjen. Vent til dette er gjort.

Ikke . . .

• bruk fjernkontrollen

• fjern USB-enheten fra TVen

Hvis strømmen går under oppdateringen, må du ikke fjerne USBenheten fra TVen. Oppdateringen fortsetter når strømmen kommer tilbake.

På slutten av oppdateringen vises meldingen Vellykket operasjon på skjermen. Fjern USB-enheten, og trykk på  $\bullet$  på fjernkontrollen.

Ikke . . .

• trykk på  $\bigcup$  to ganger

• bruk  $\bigcup$ -bryteren på TVen TVen slår seg av (i ti sekunder) og slår seg deretter på igjen. Vent til dette er gjort.

TV-programvaren er blitt oppdatert. Du kan bruke TVen igjen.

Slett filen autorun.upg fra USB-enheten for å forhindre utilsiktede oppdateringer av TV-programvaren.

# 5 Kontakter

#### $\overline{5.1}$ Første tilkoblinger

# Strømkabel

Sett inn strømkabelen i kontakten på TVen.

Når du kobler fra strømkabelen, må du alltid trekke i støpslet, aldri i kabelen.

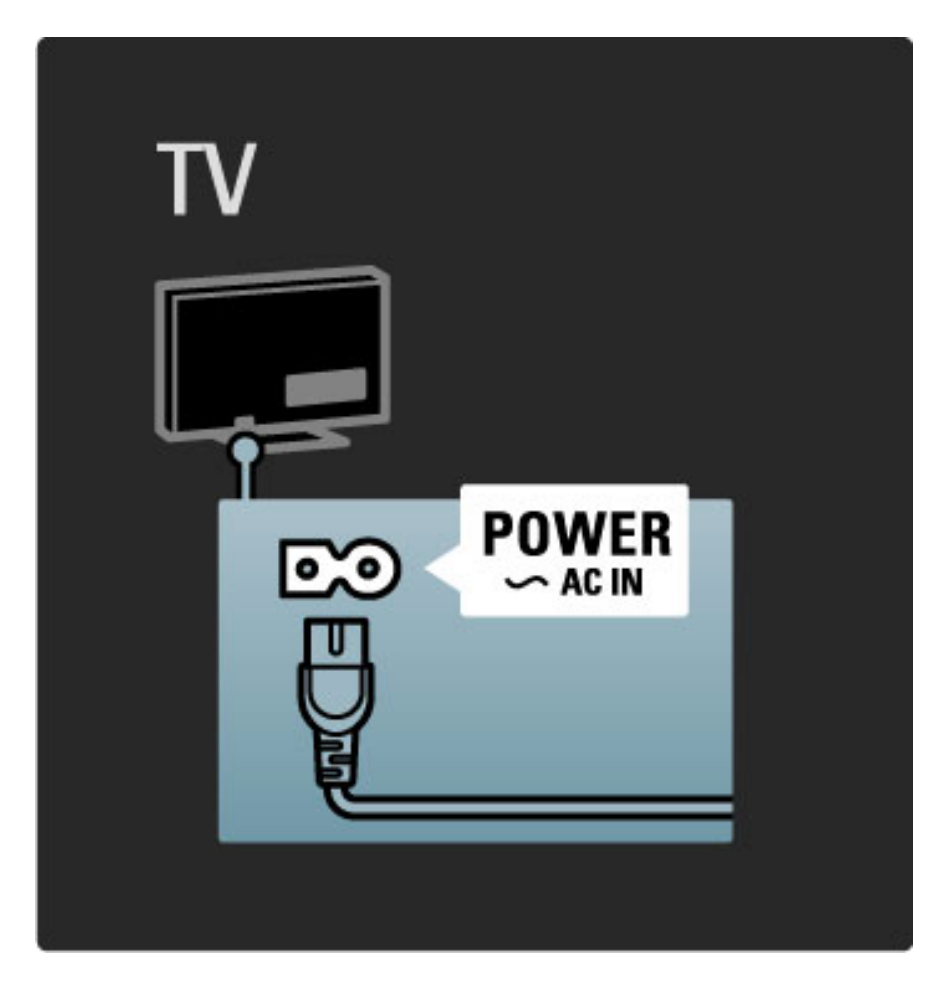

Selv om denne TVen har et svært lavt strømforbruk i standby, bør du slå av TVen med av/på-knappen for å spare strøm hvis TVen ikke skal brukes over lengre tid.

Les mer om av/på-knappen under Hjelp > Komme i gang > Knappene på TVen > av/på-knapp.

Kontroller at strømkabelen er satt ordentlig inn i TVen. Kontroller at støpselet i stikkontakten alltid kan nås.

### Antennekabel

Finn antennekontakten bak på TVen. Fest antennekabelen ordentlig i antenne<sup>-</sup>IF-kontakten.

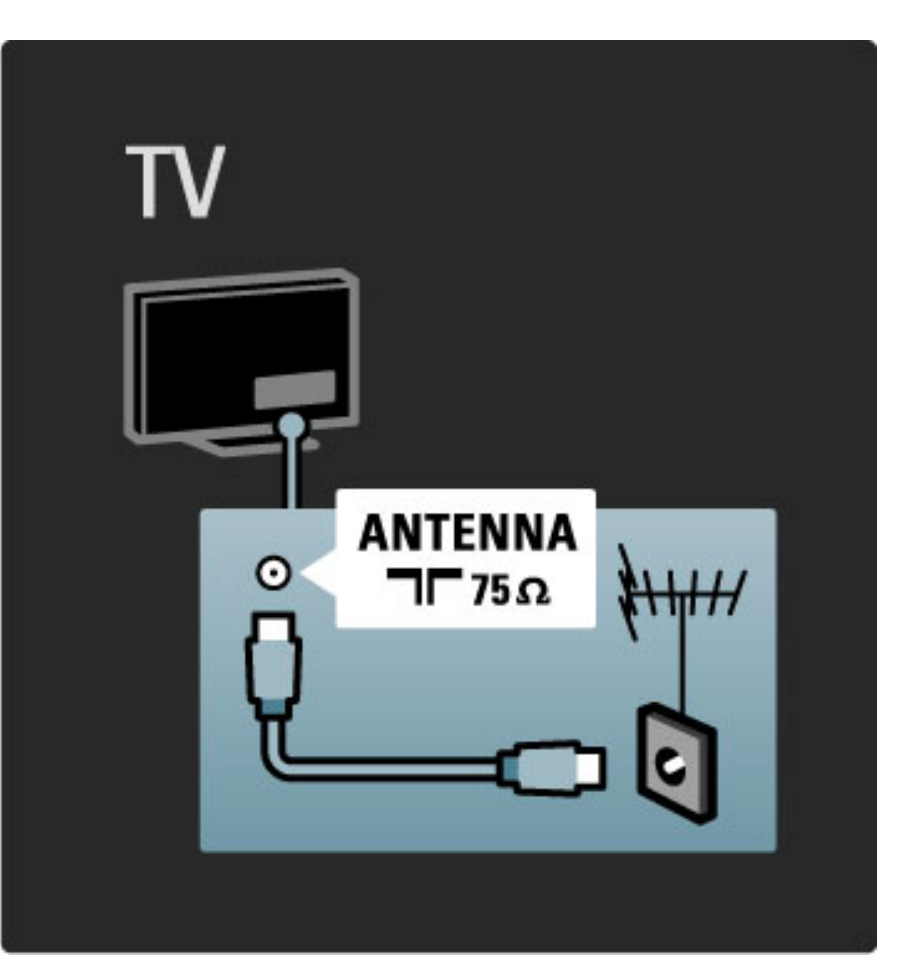

# 5.2 Om kabler

## Kabelkvalitet

Før du kobler en enhet til TVen, må du kontrollere hvilke kontakter som er tilgjengelige på enheten. Koble enheten til TVen med den tilkoblingen som har høyest kvalitet. Kabler med god kvalitet sørger for god overføring av bilde og lyd. Les de øvrige kapitlene under Om kabler.

De diagrammene for tilkoblinger som vises under Hielp > Tilkoblinger > Koble til enheter, er anbefalinger. Andre løsninger er også mulige.

### **HDMI**

En HDMI-tilkobling gir den beste lyd- og bildekvaliteten. Én HDMIkabel kombinerer lyd- og bildesignaler. Bruk en HDMI-kabel til HDTV-signaler (høyoppløsning). En HDMI-kabel overfører lyd- og bildesignaler kun i én retning. Ikke bruk HDMI-kabler som er lengre enn 5 m.

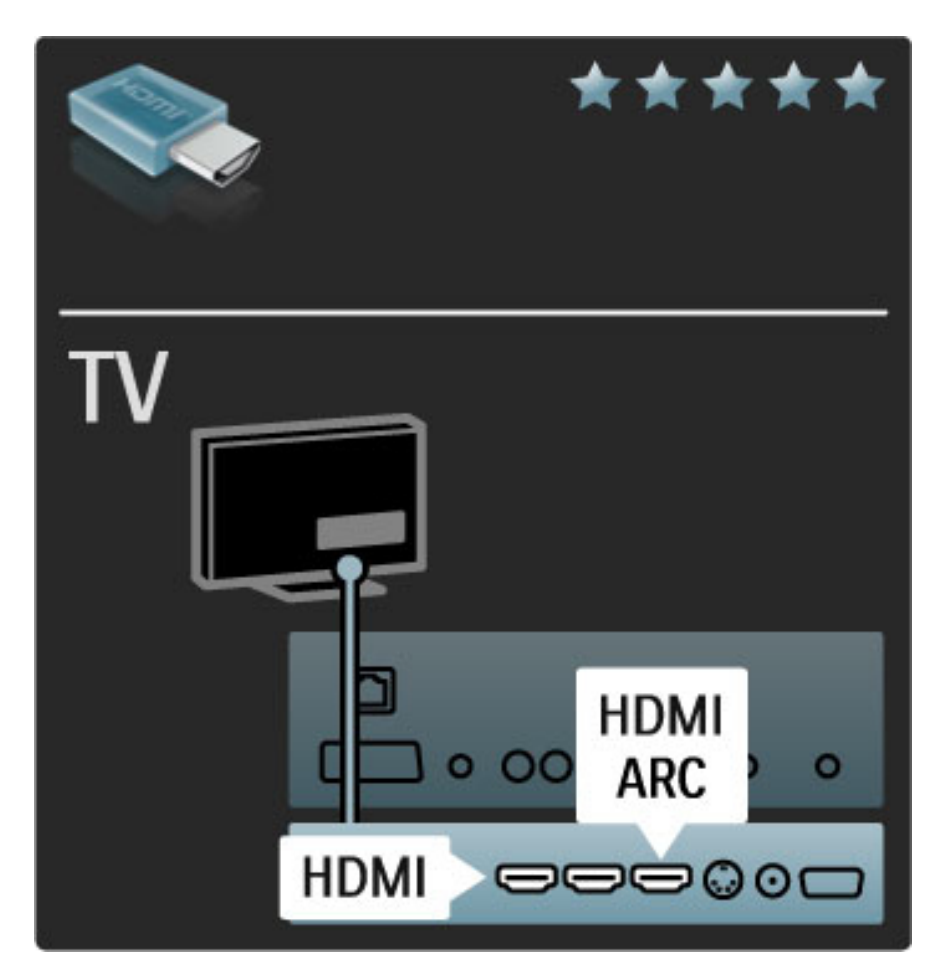

### EasyLink HDMI-CEC

Hvis enhetene er koblet med en HDMI-kabel og har EasyLink, kan de betjenes med TV-fjernkontrollen. Les mer om EasyLink under Hjelp > Innstilling > Enheter > EasyLink HDMI-CEC.

### HDMI-ARC

Hvis du har et hjemmekinosystem med HDMI-ARC-tilkobling, kan du koble anlegget til TVen med kun en HDMI-kabel. Bruk HDMI1 ARC-tilkoblingen.

Du kan droppe lydkabelen som vanligvis må brukes (til å koble TVens utgangskabel for digital lyd til enhetens inngang for digital lyd). Lydtilkoblingen i denne HDMI-ARC-kontakten er innebygget. Du trenger ingen egen HDMI-kabel.

Du kan la ARC-kanalen være slått på hvis du bruker den digitale lydkabelen i tillegg. Du kan likevel slå av HDMI-ARC. Hvis du vil slå av ARC i HDMI 1-tilkoblingen, trykker du på $\bigoplus$  > Innstilling > TVinnstillinger > EasyLink > HDMI 1 ARC, velger Av og trykker på OK.

### DVI til HDMI

Bruk en DVI-til-HDMI-adapter hvis enheten bare har DVI-tilkobling. Bruk en av HDMI-tilkoblingene, og bruk i tillegg en Audio L/R-kabel til Audio In VGA/HDMI for lyd, på baksiden av TVen.

### Kopibeskyttelse

En DVI- og HDMI-kabel støtter HDCP (High-bandwidth Digital Contents Protection). HDCP er et kopibeskyttelsessignal som hindrer kopiering av innhold fra en DVD- eller Blu-ray-plate. Omtales også som DRM (Digital Rights Management).

## Y Pb Pr

Bruk komponentvideo YPbPr-tilkoblingen sammen med en Audio Left- og Right-tilkobling for lyd.

Pass på at YPbPr-kontakten har samme farge som støpslene når du kobler til. YPbPr kan håndtere HDTV-signaler (High Definition TV).

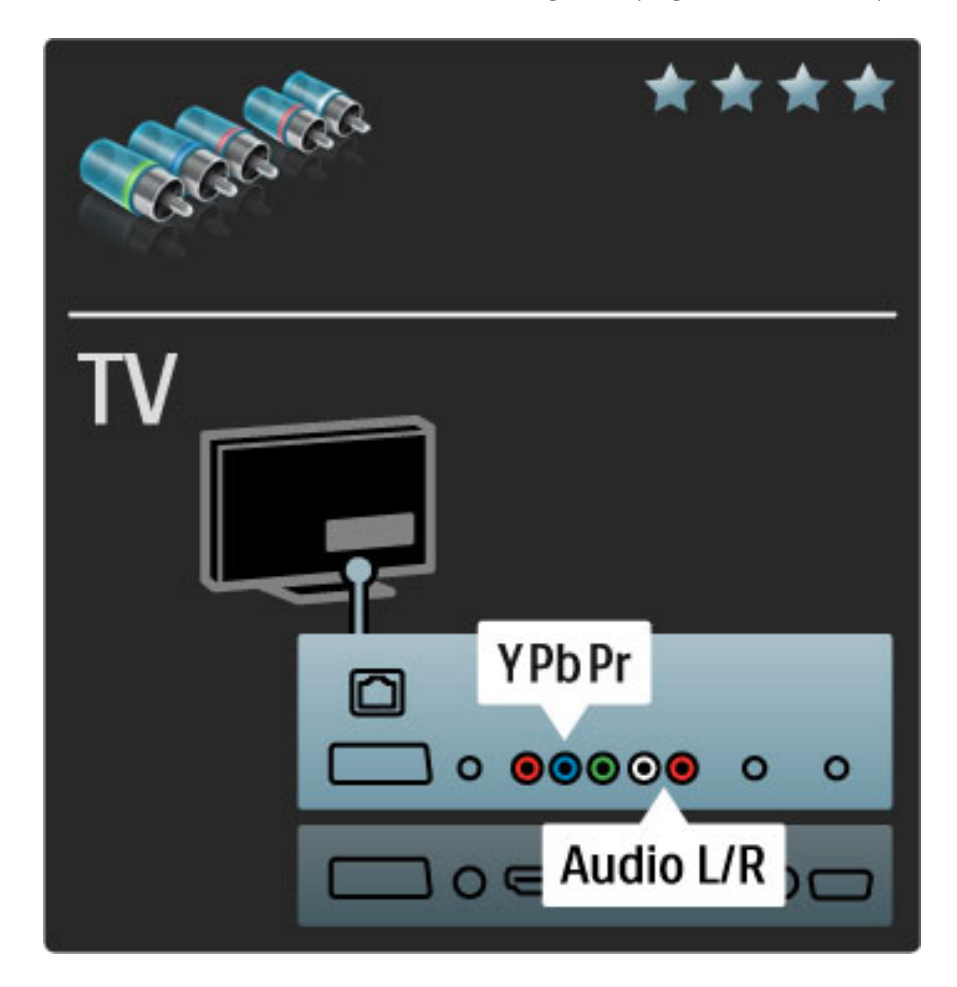

### Scart

En SCART-kabel kombinerer lyd- og videosignaler. SCART-kontakter kan håndtere RGB-videosignaler, men ikke HDTV-signaler.

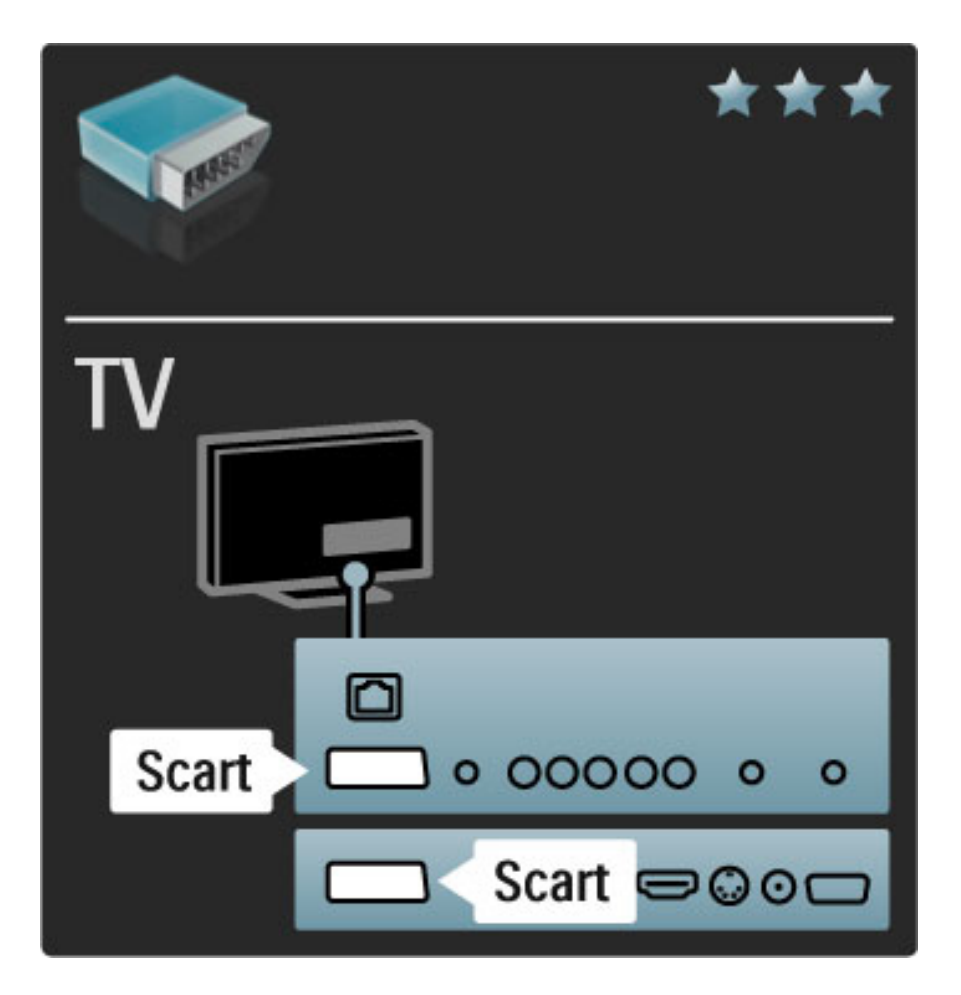

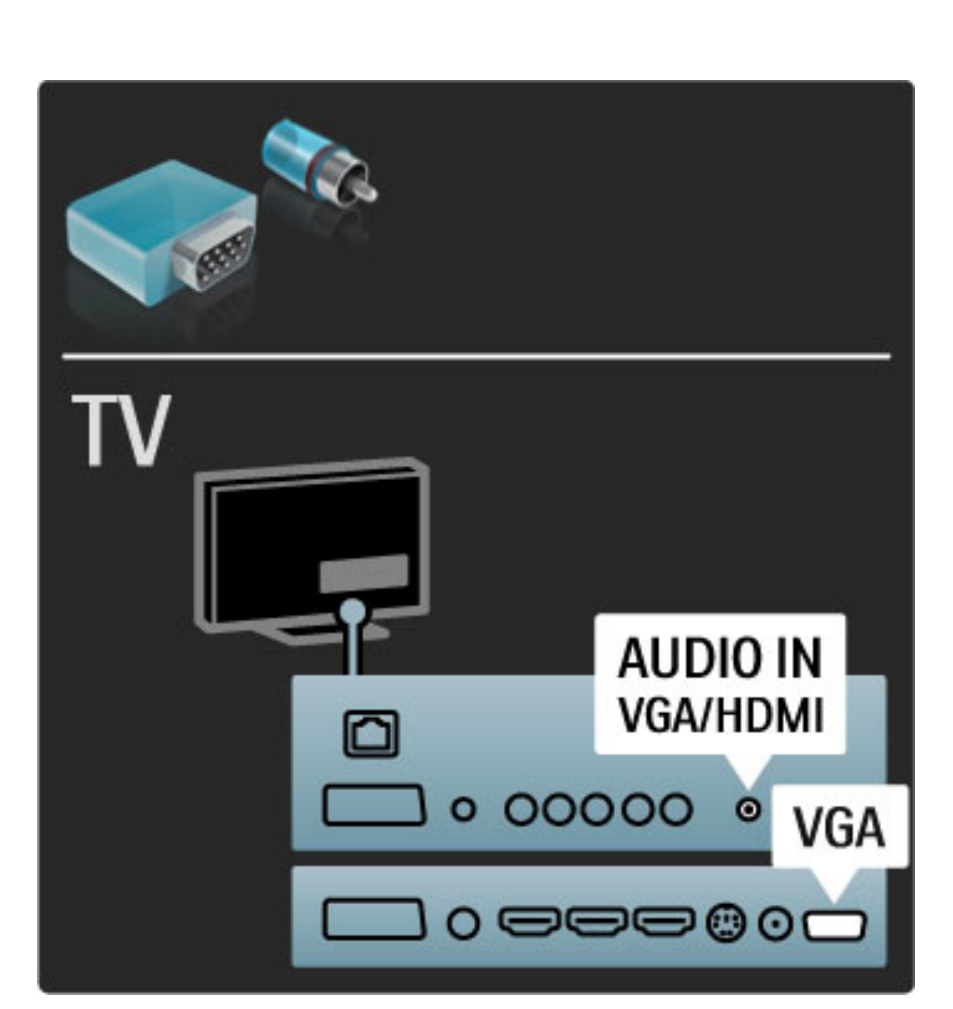

## Video

Hvis enheten bare har en Video-kontakt (CVBS), trenger du en Video-til-SCART-adapter (ikke inkludert). Du kan legge til Audio L/R-kontaktene. Koble adapteren til SCART-kontakten på TVen.

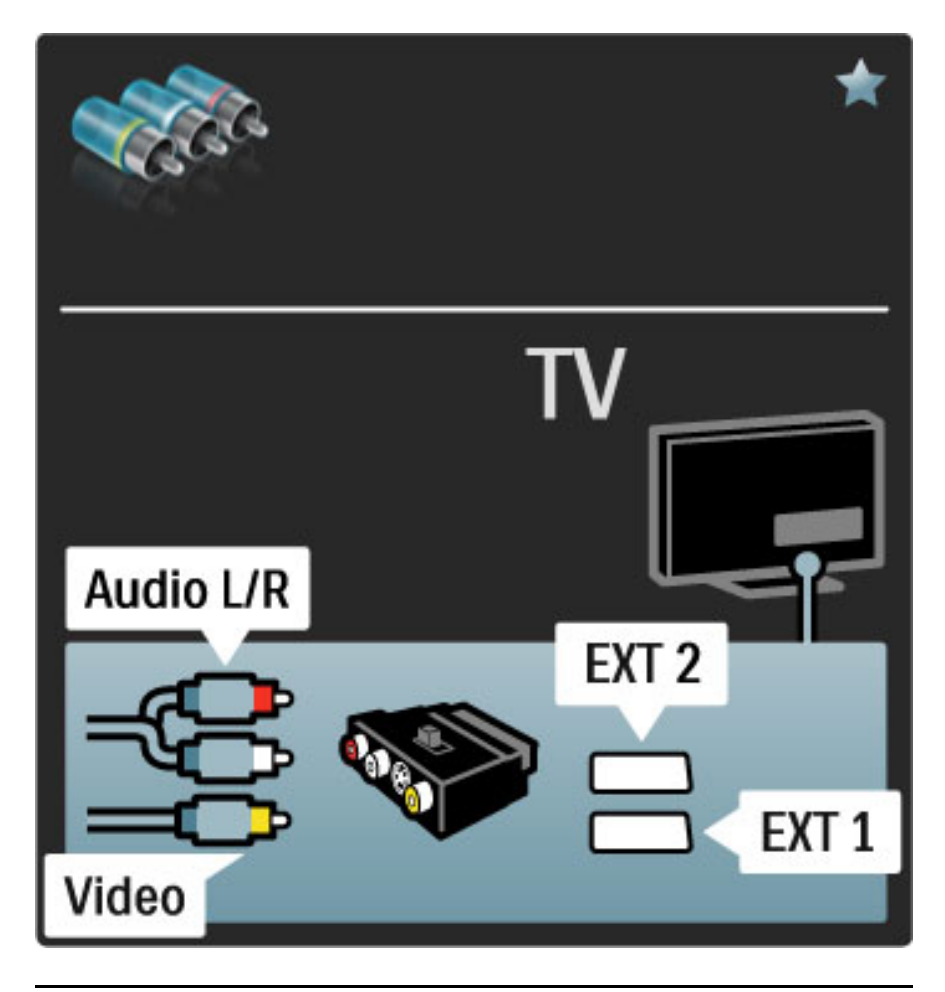

# VGA

Bruk en VGA-kabel (DE15-kontakt) til å koble en datamaskin til TVen. Men denne tilkoblingen kan du bruke TVen som en datamaskinskjerm. I tillegg kan du bruke en Audio L/R-kabel for lyd.

Hvis du vil koble til en datamaskin med en VGA-tilkobling, kan du lese i Hjelp > Tilkoblinger > Koble til flere enheter > TV som PCskjerm.

# 5.3 Koble til enhetene

## **SoundBar**

Bruk en HDMI-kabel for å koble enheten til TVen.

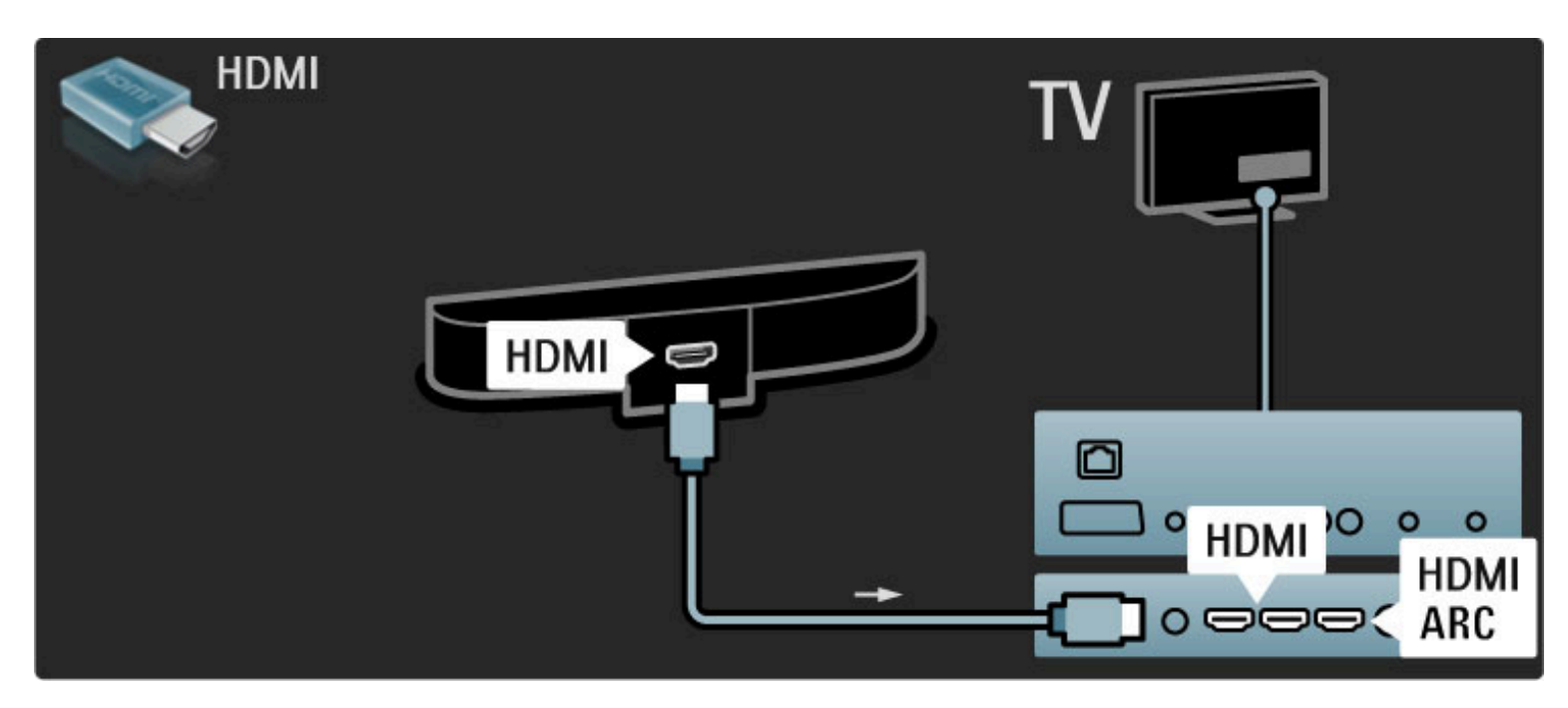

Hvis du bruker HDMI-ARC-tilkoblingene på både TVen og enheten, trenger du ingen andre kabler. I motsatt fall bør du lese videre.

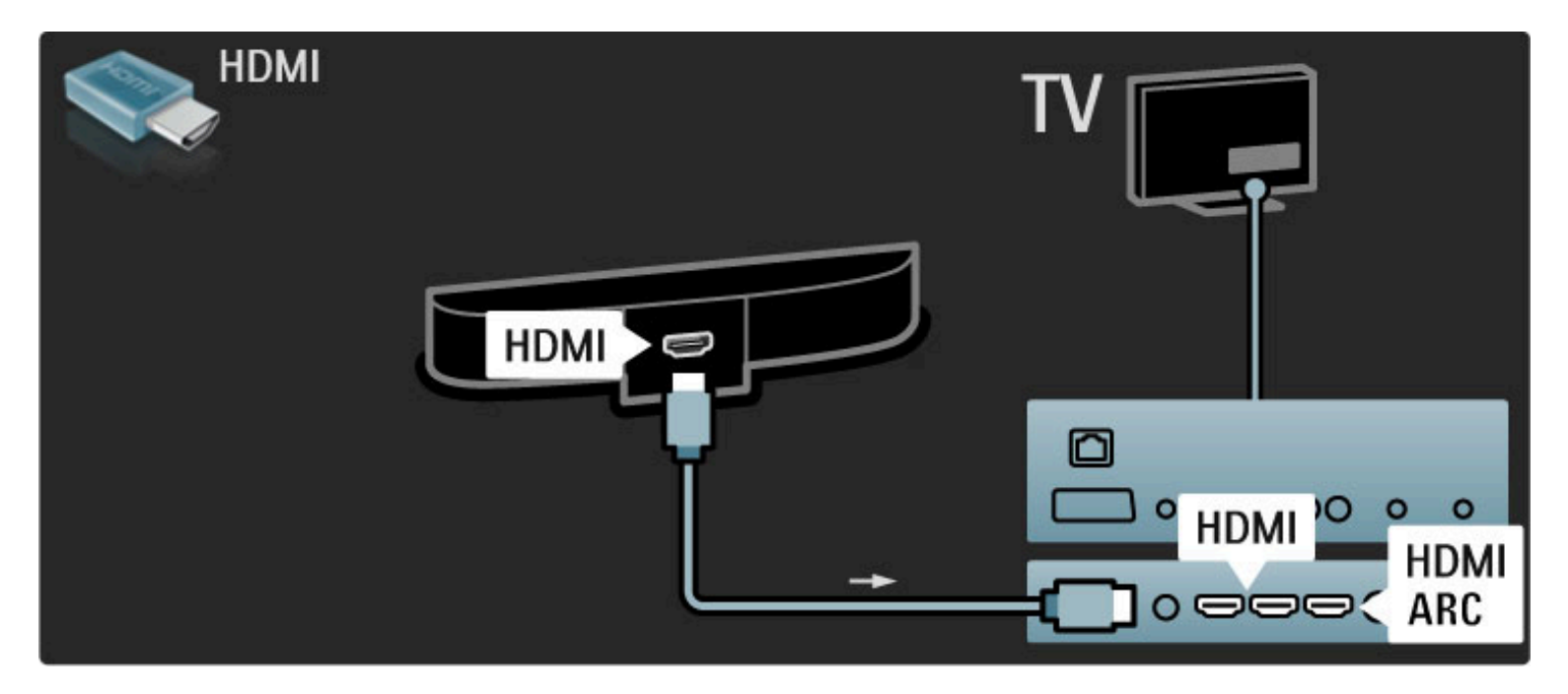

Hvis du ikke bruker HDMI-ARC-tilkoblingen, må du bruke en digital lydkabel (cinch koaksial).

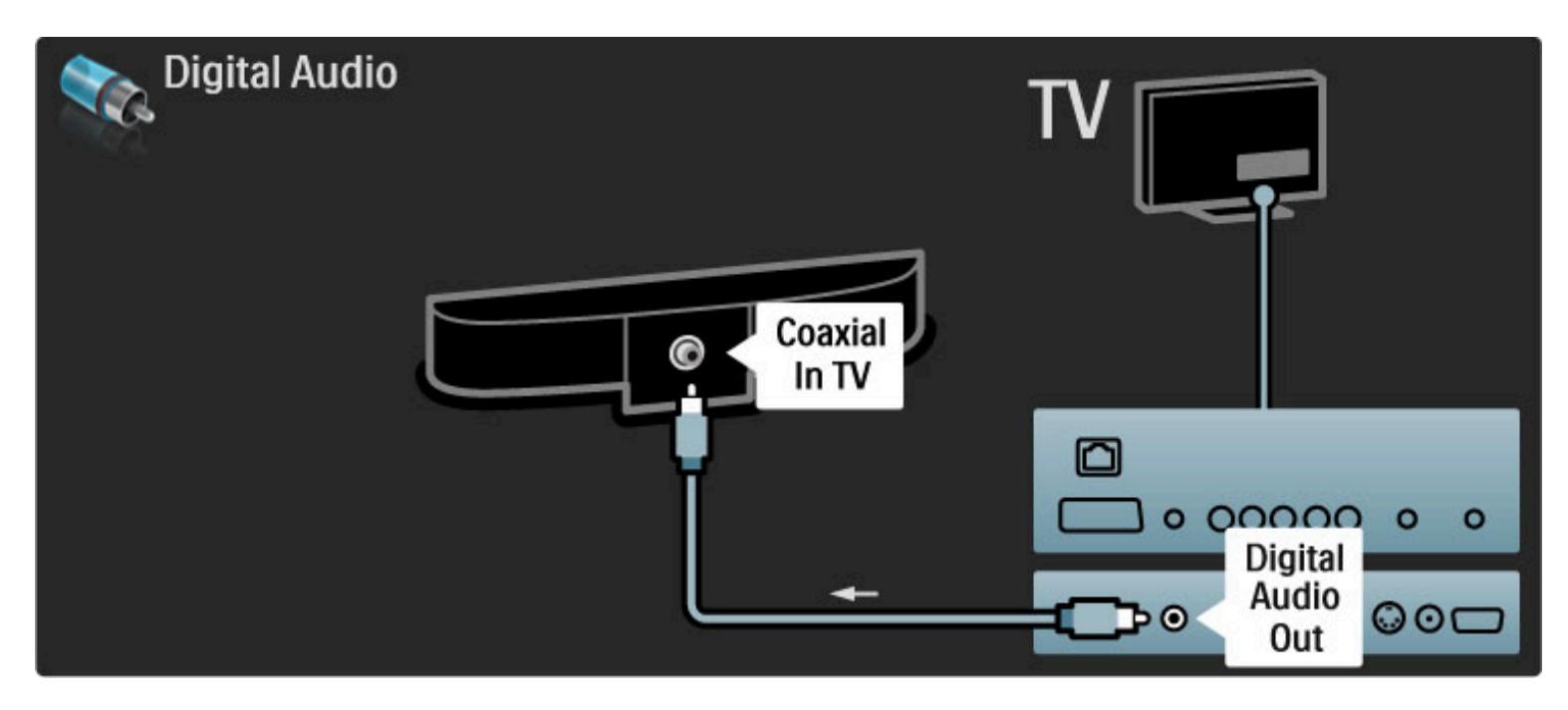

# Blu-ray Disc-/DVD-spiller

Bruk en HDMI-kabel for å koble enheten til TVen.

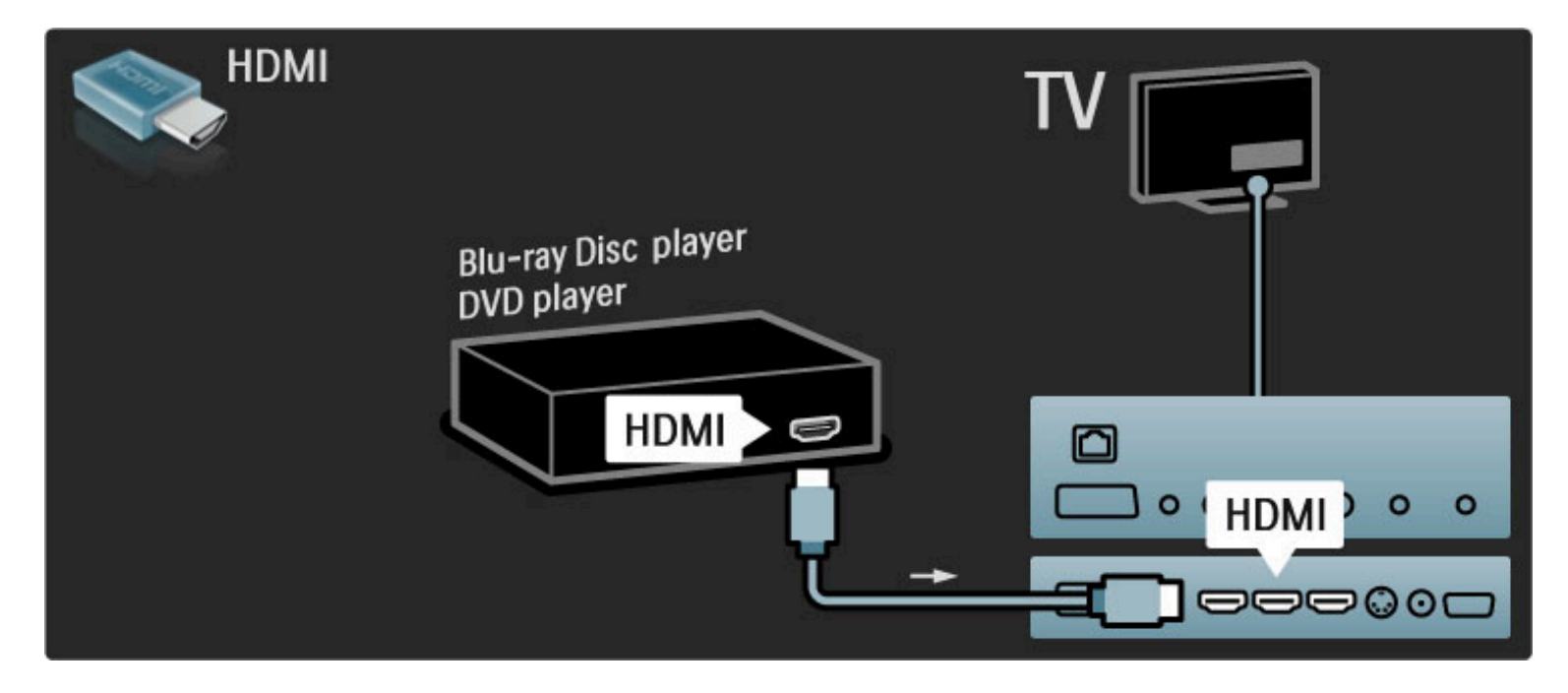

# Hjemmekinosystem med platespiller

Bruk en HDMI-kabel for å koble enheten til TVen.

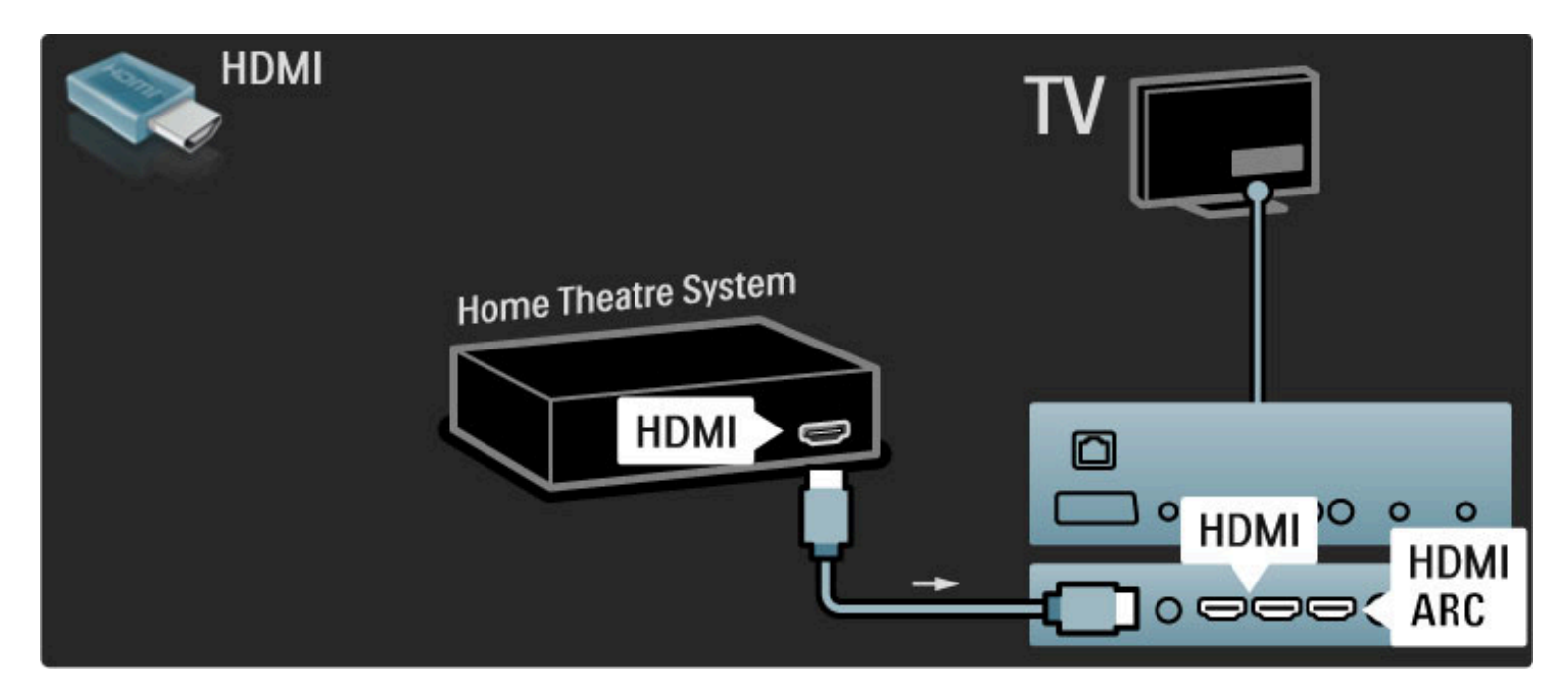

Hvis du bruker HDMI-ARC-tilkoblingene på både TVen og enheten, trenger du ingen andre kabler. I motsatt fall bør du lese videre.

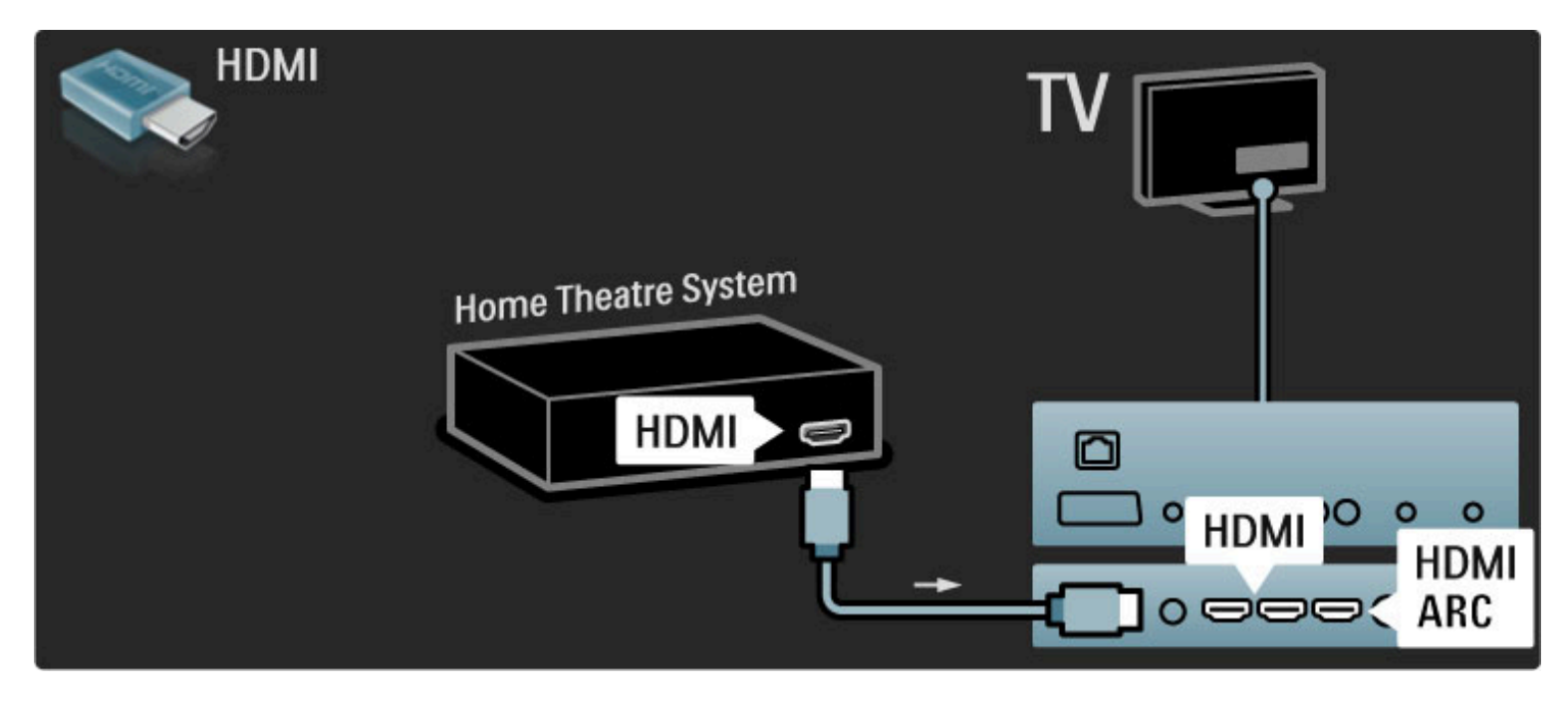

Hvis du ikke bruker HDMI-ARC-tilkoblingen, må du bruke en digital lydkabel (cinch koaksial).

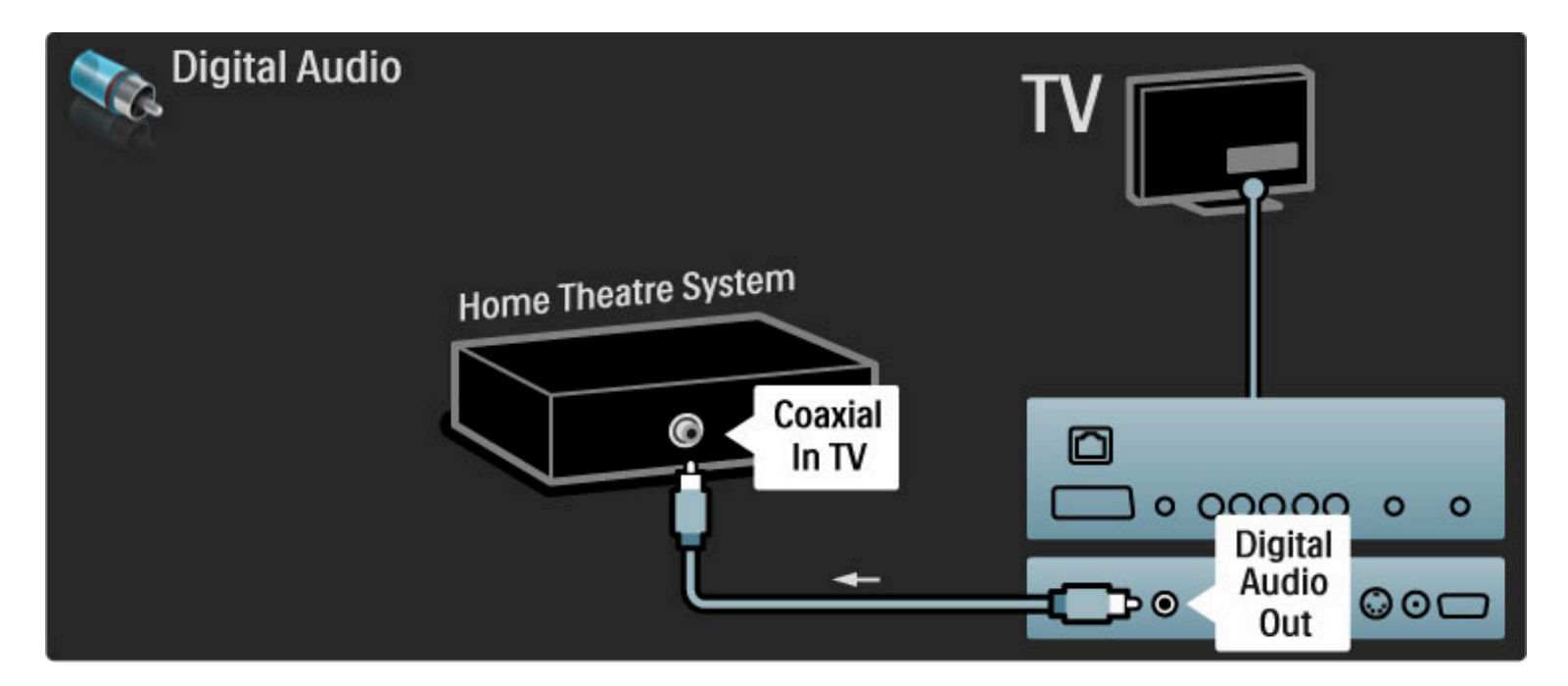

### Lyd- og bildesynkronisering

Hvis lyden ikke stemmer med bildene på skjermen, kan du angi en forsinkelse på de fleste DVD-hjemmekinosystemer for å samkjøre lyden og bildene.

Les mer om lyd- og bildesynkronisering under Hjelp > Innstilling > Enheter > Lyd- og bildesynkronisering.

Ikke koble lydsignalet fra en DVD-spiller eller annen enhet direkte til hjemmekinosystemet. Koble alltid lyden via TVen først.

# Opptaker

Bruk to antennekabler til å koble antennen til enheten og TVen.

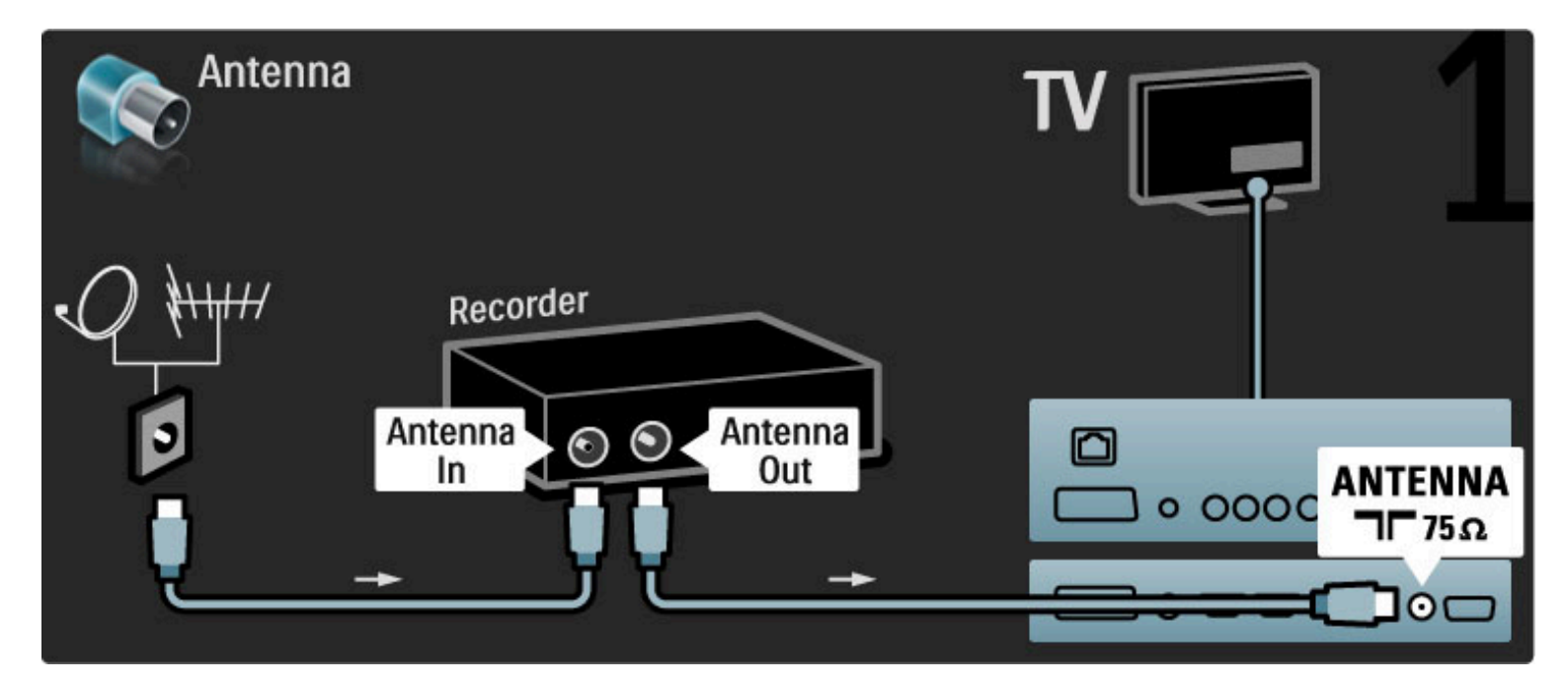

Først kobler du enheten til TVen med en HDMI-kabel.

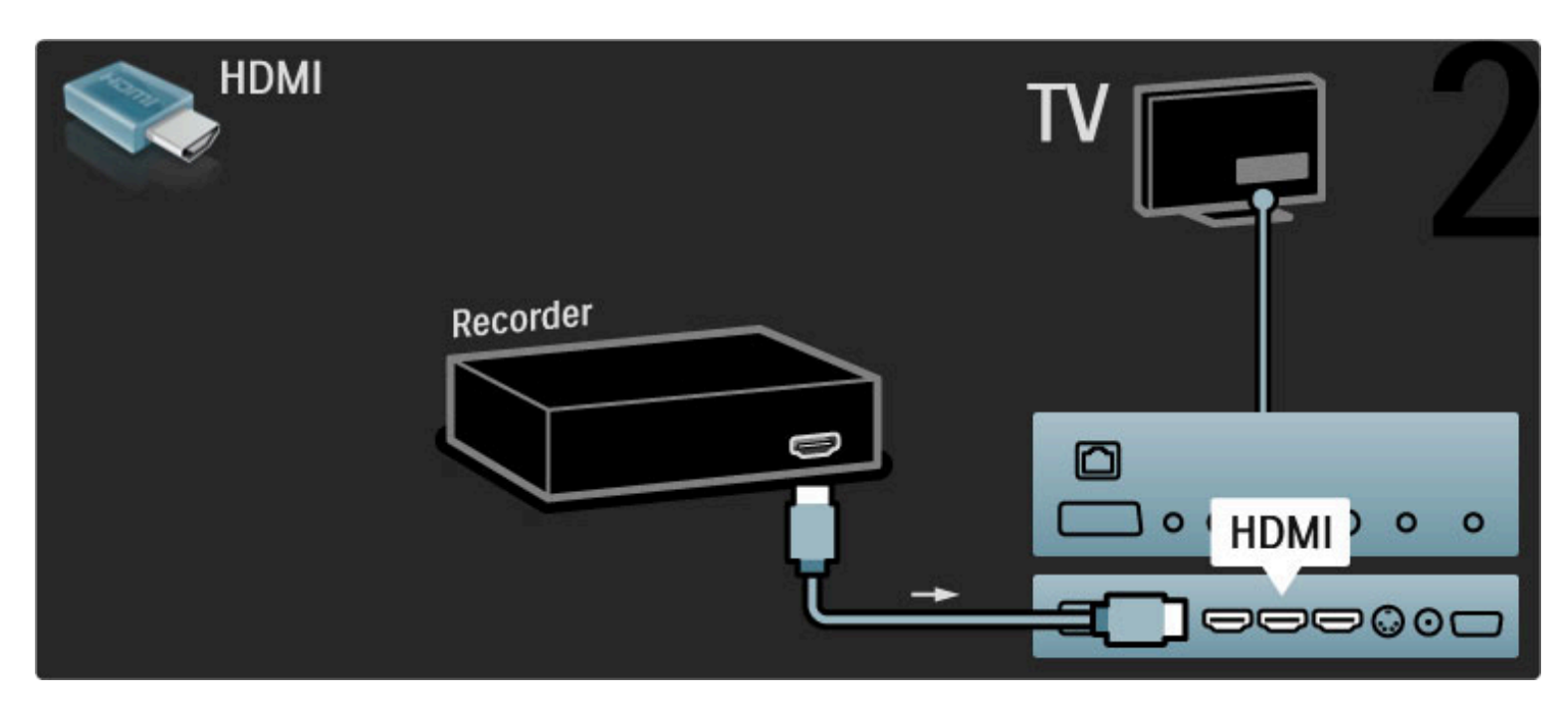

# Digital mottaker / Sat.

Bruk to antennekabler til å koble antennen til enheten og TVen.

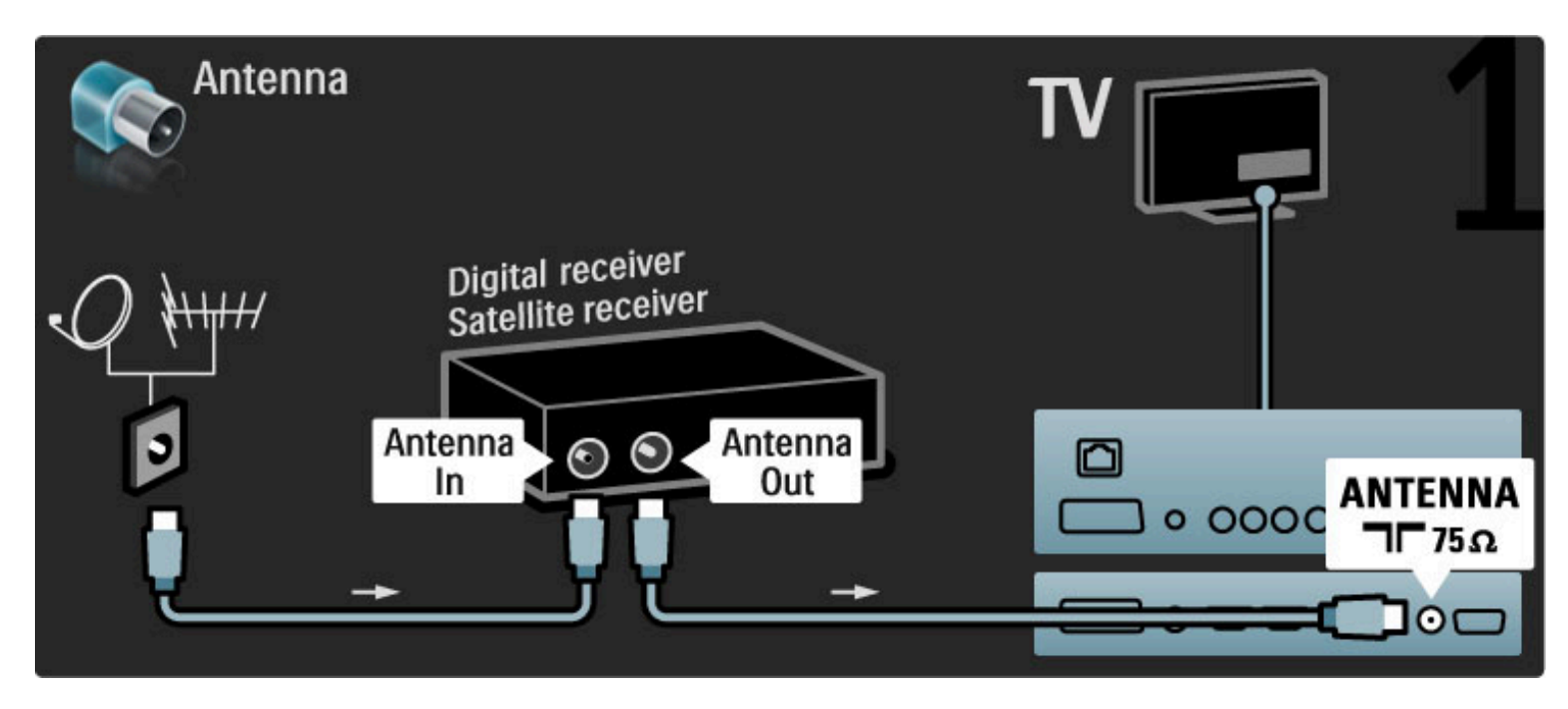

Først kobler du enheten til TVen med en HDMI-kabel.

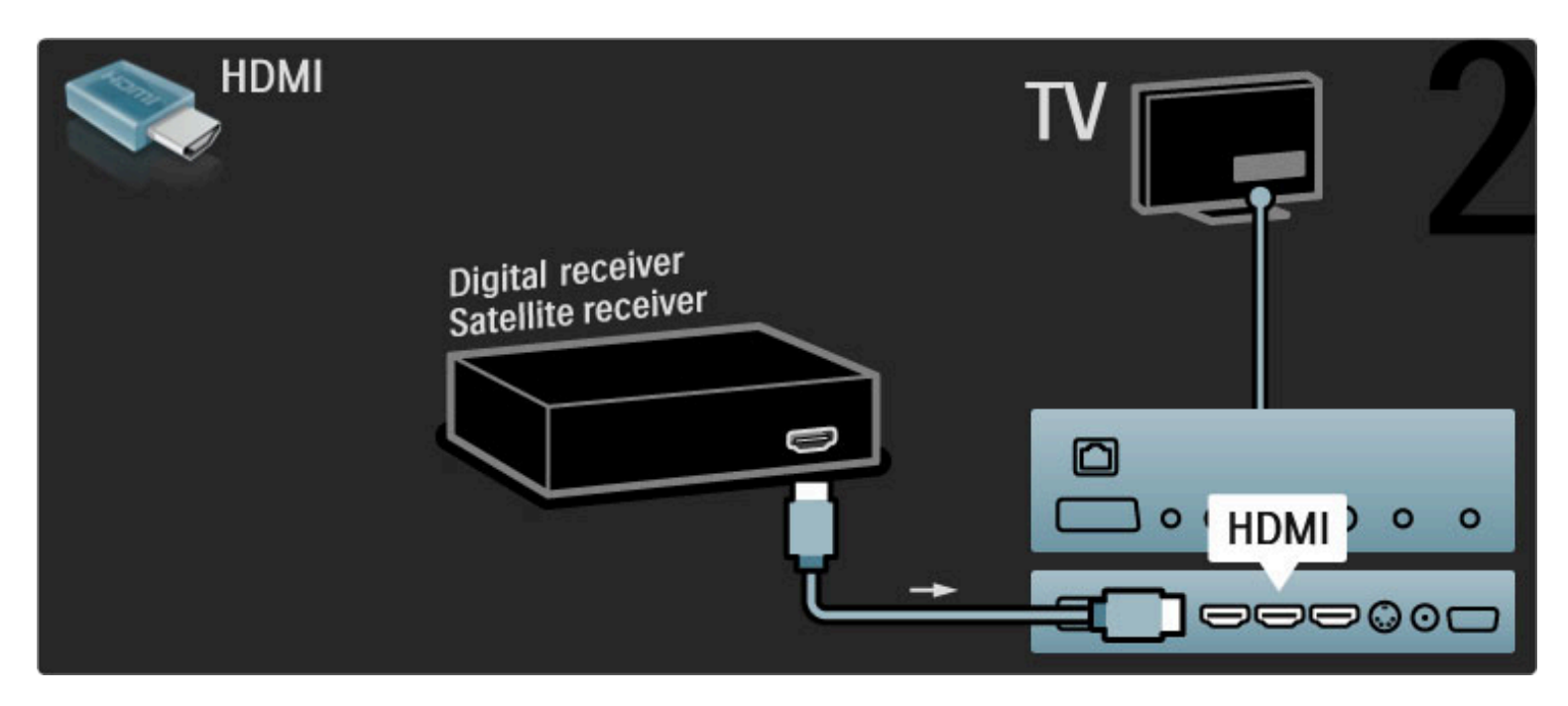

# Digital mottaker + plateopptaker

Bruk først tre antennekabler til å koble enhetene til TVen.

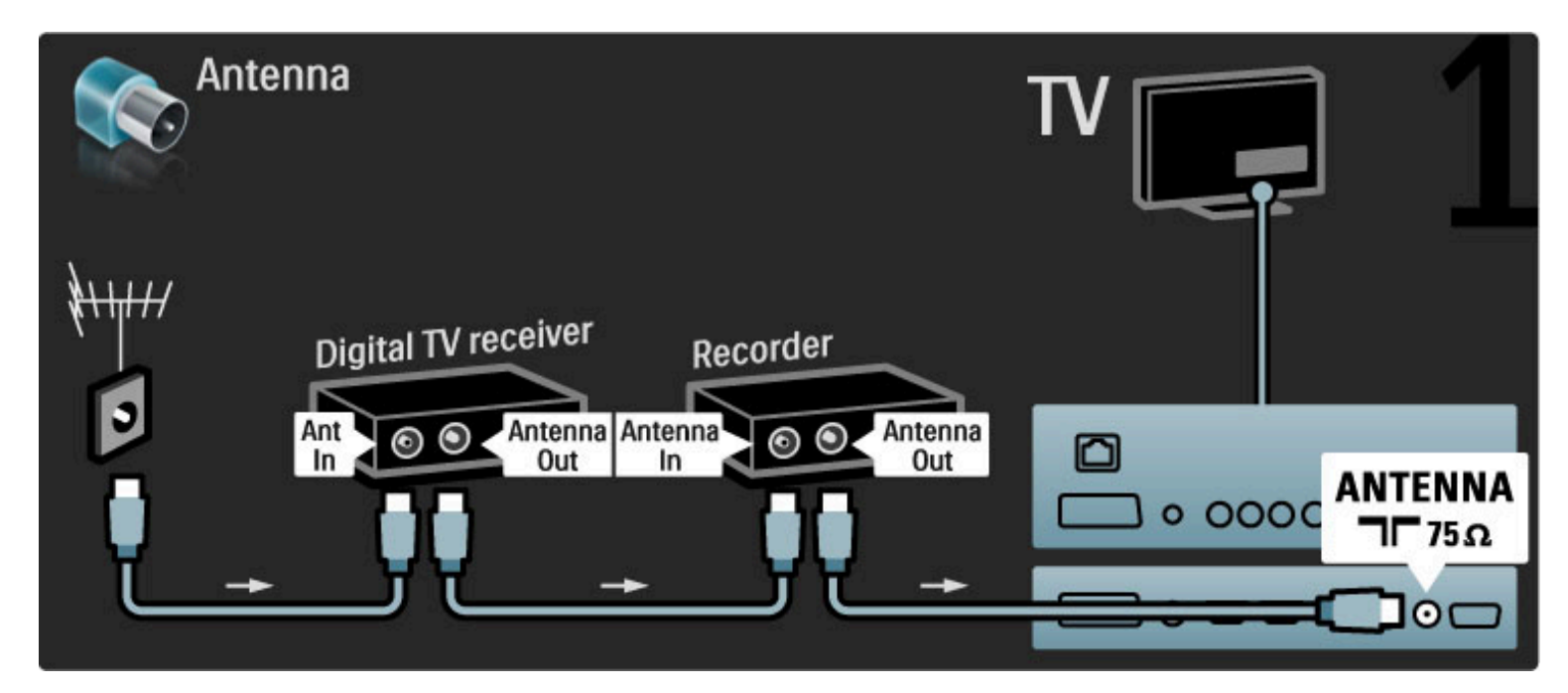

Bruk deretter en HDMI-kabel til å koble den digitale mottakeren til TVen.

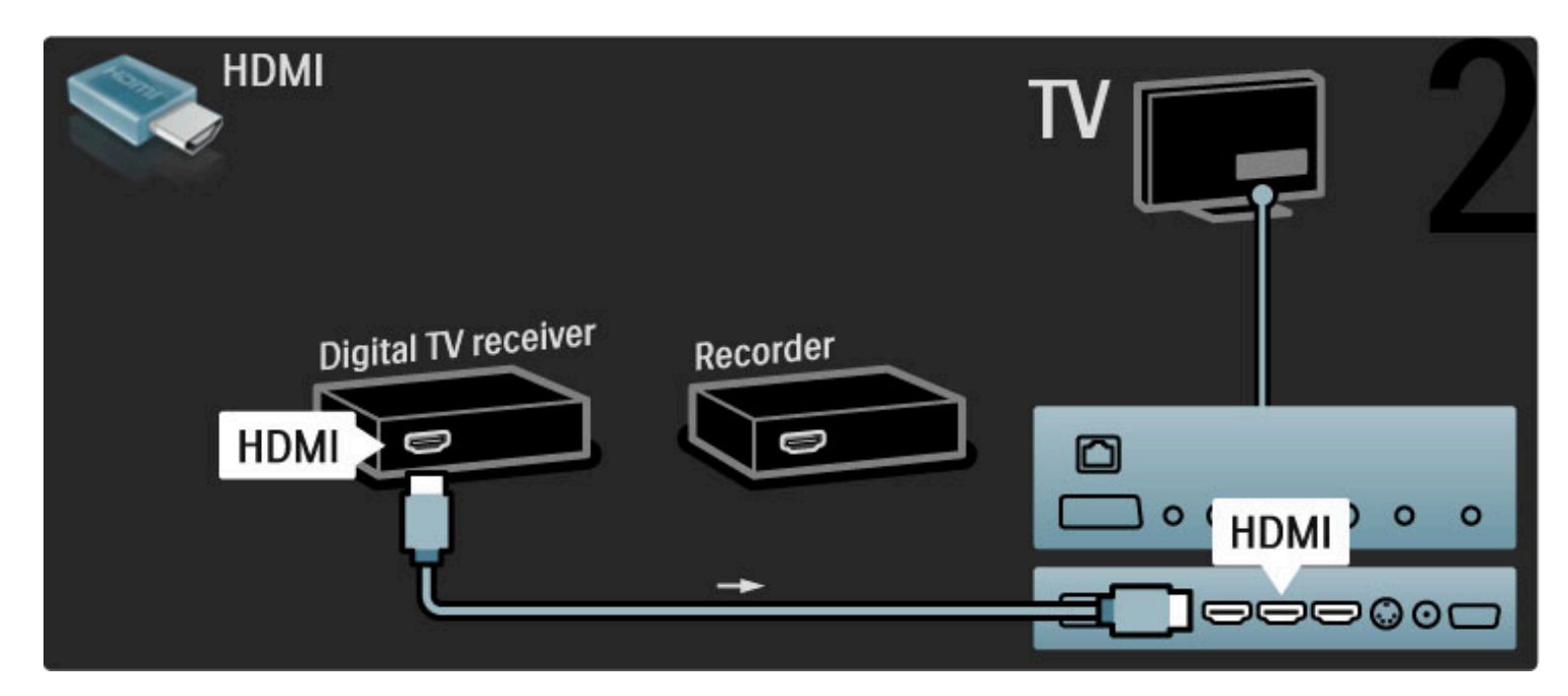

Bruk til slutt en HDMI-kabel til å koble plateopptakeren til TVen.

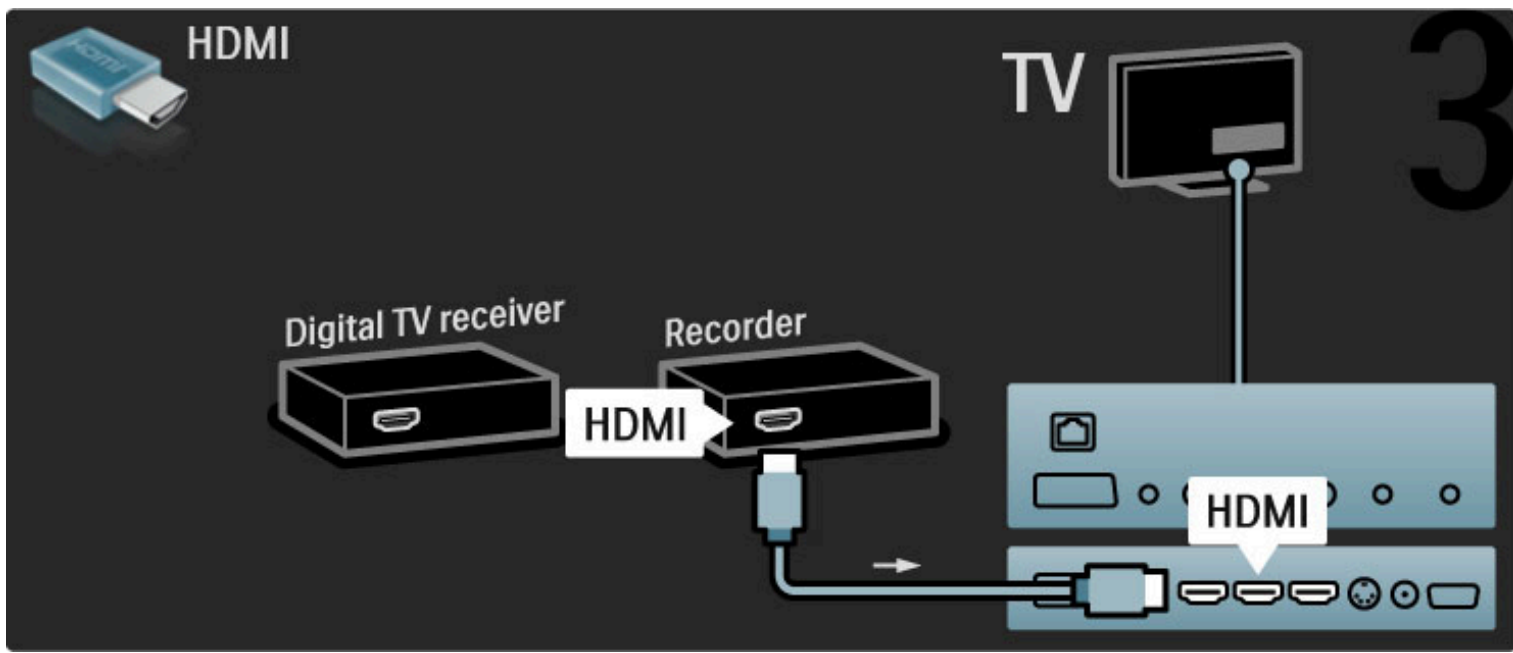

### Digital mottaker + plateopptaker + hjemmekino

Bruk først tre antennekabler til å koble enhetene til TVen.

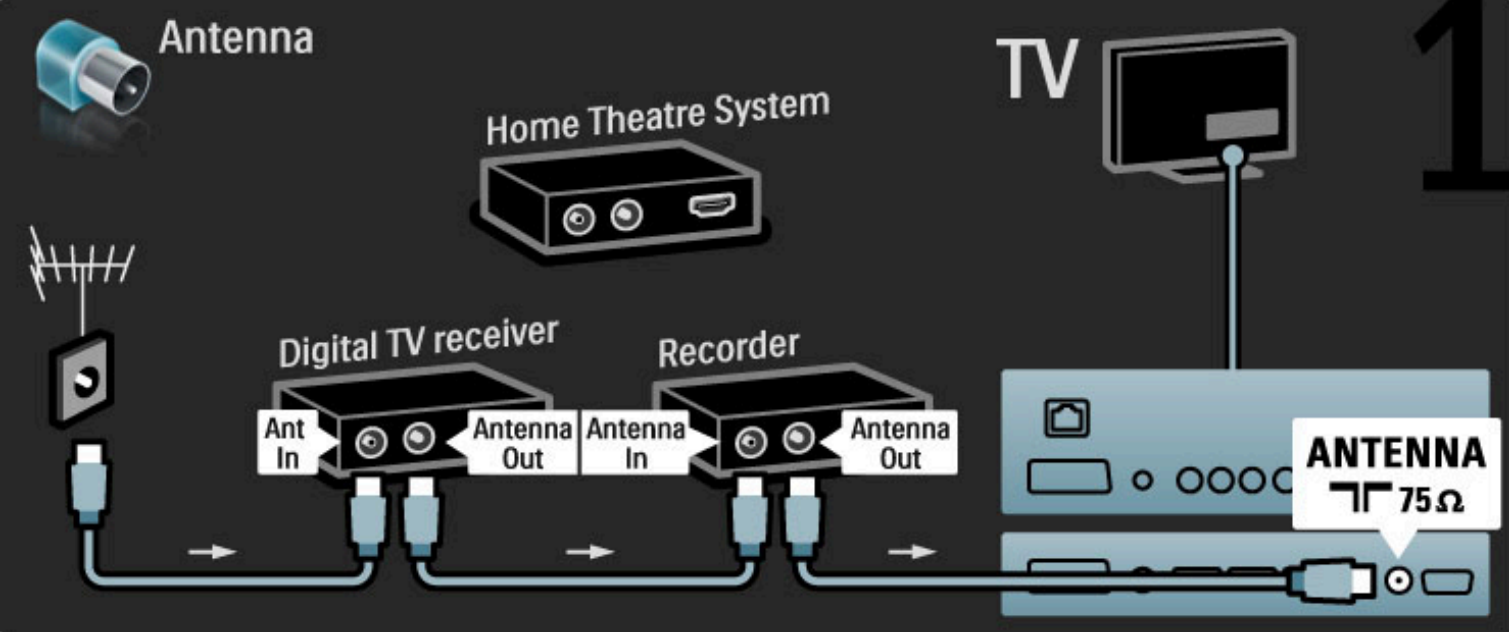

Bruk deretter en HDMI-kabel til å koble den digitale mottakeren til TVen.

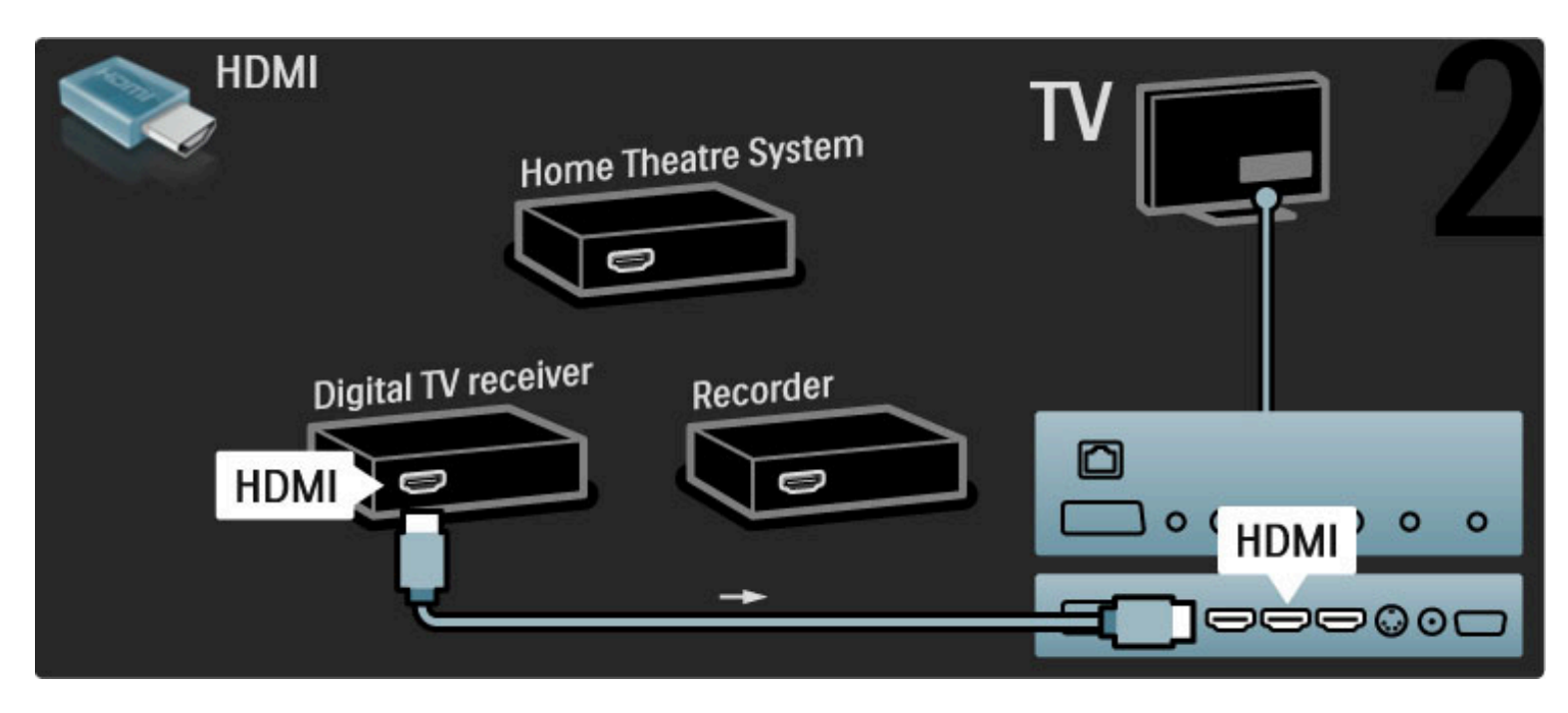

Deretter kobler du plateopptakeren til TVen med en HDMI-kabel.

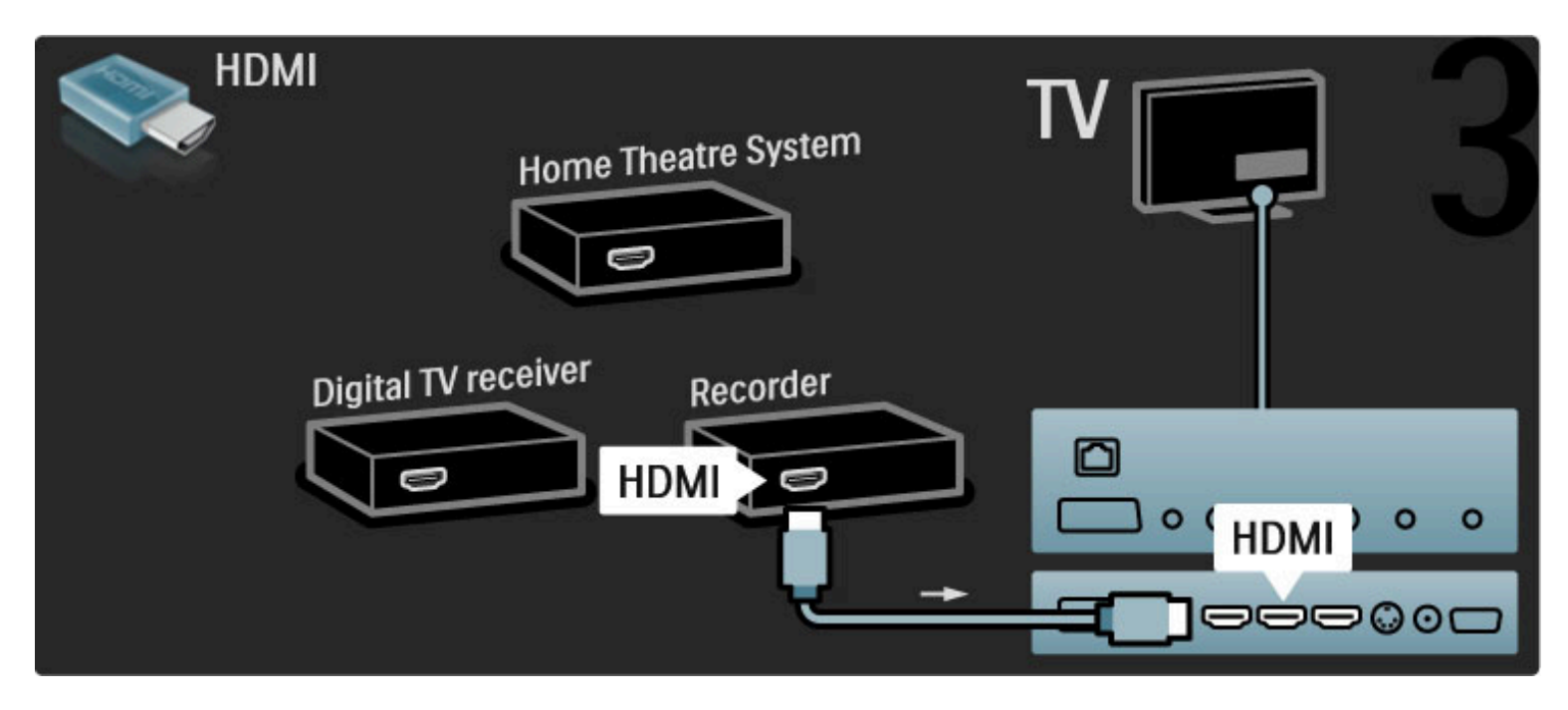

Deretter bruker du en HDMI-kabel til å koble hjemmekinosystemet til TVen.

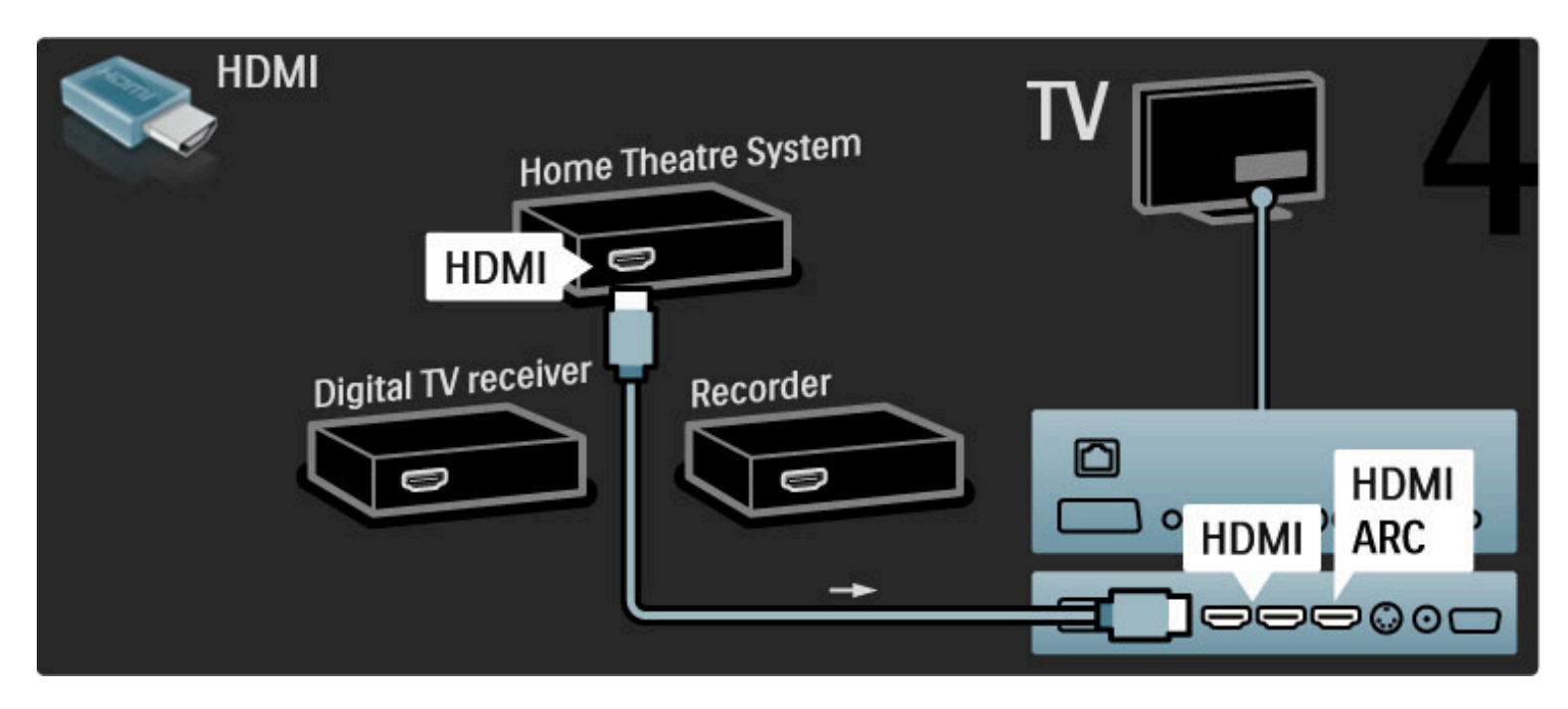

Hvis du ikke bruker HDMI-ARC-tilkoblingen på TVen og enheten, må du bruke en digital lydkabel (cinch koaksial).

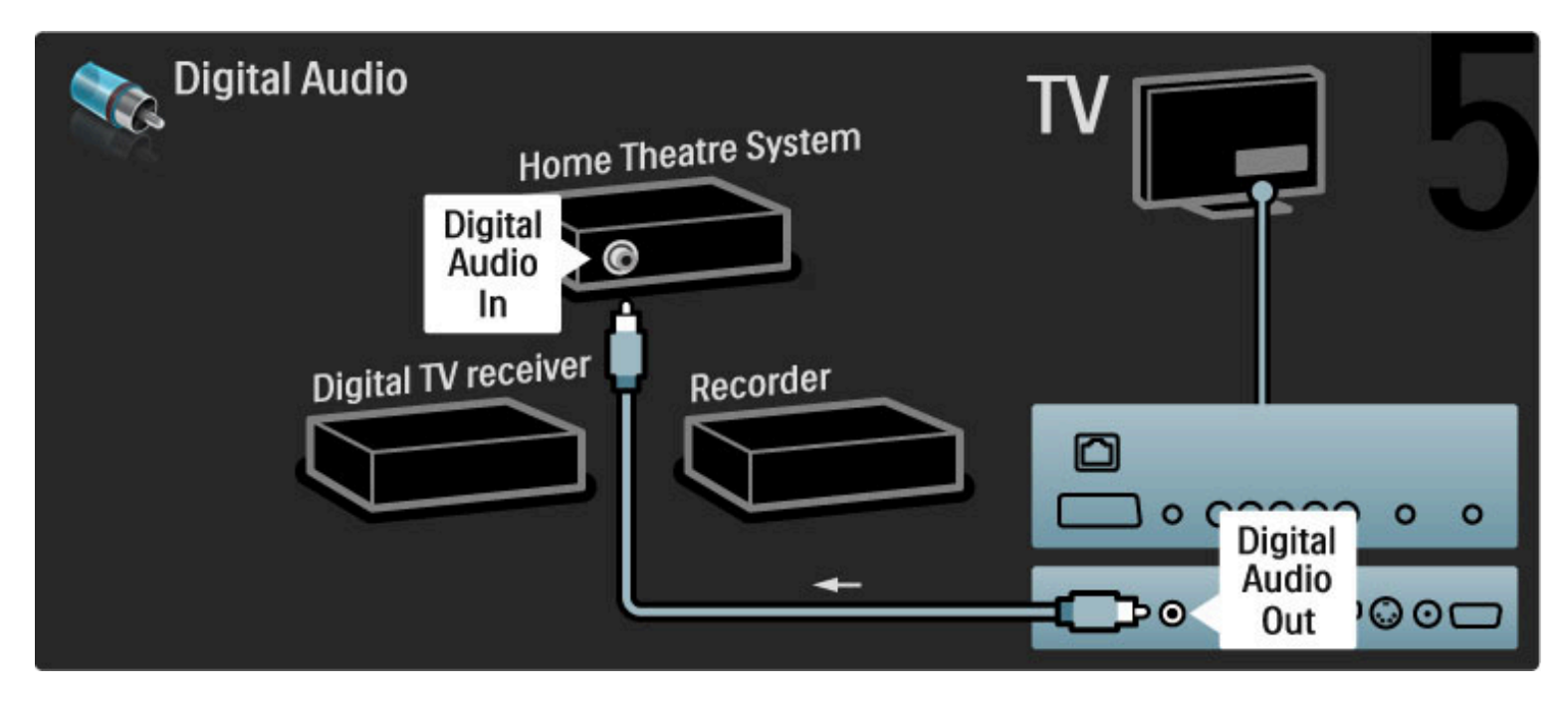

# Digital HD-mottaker

Bruk først to antennekabler til å koble enheten til TVen.

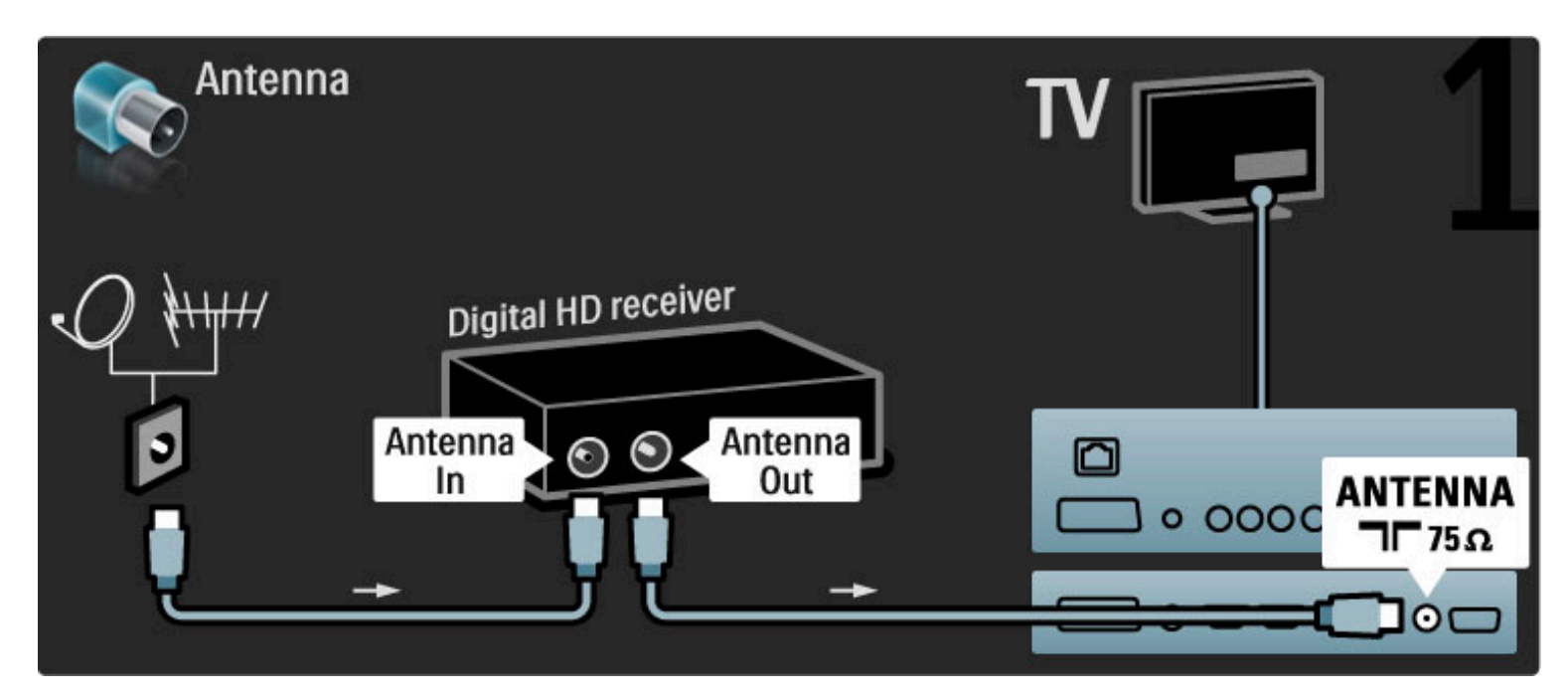

Bruk en HDMI-kabel for å koble enheten til TVen.

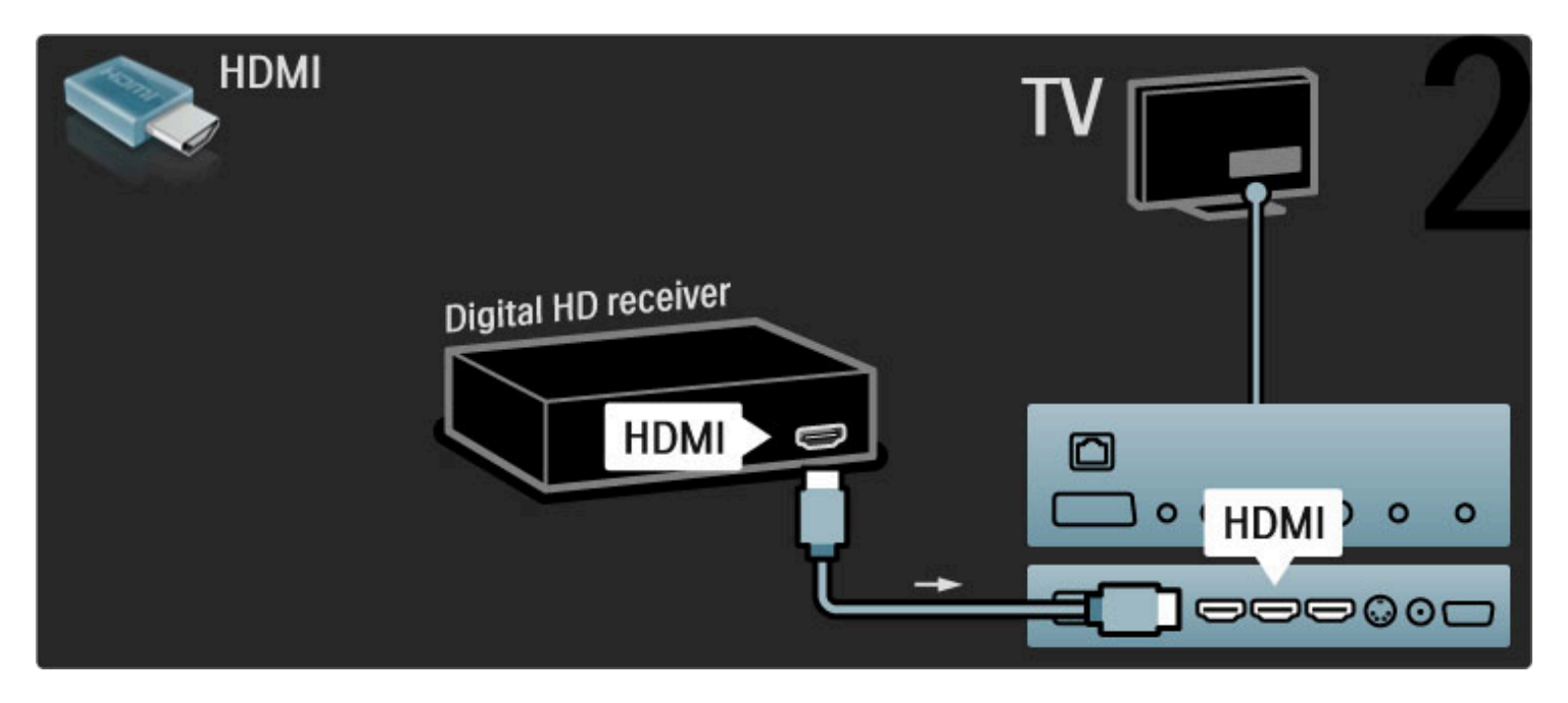

# 5.4 Koble til flere enheter

# Spill

Koble til en spillkonsoll på siden eller bak på TVen. Du kan bruke en HDMI-, YPbPr- eller SCART-tilkobling. Hvis spillkonsollen bare har Video (CVBS)- og Audio L/R-utgang, bruker du en Video Audio L/R til SCART-adapter til SCART-tilkoblingen.

### Bildeforsinkelse

Hvis du vil forhindre bildeforsinkelse mens du spiller, lukker du Hjelp, trykker på DO (Juster) og velger Smart-bilde > Spill og trykker på OK. Ikke glem å velge Smart-bildet du vanligvis bruker for å se på TV, når du er ferdig med å spille.

Bruk en HDMI-kabel til å koble til enheten på siden av TVen.

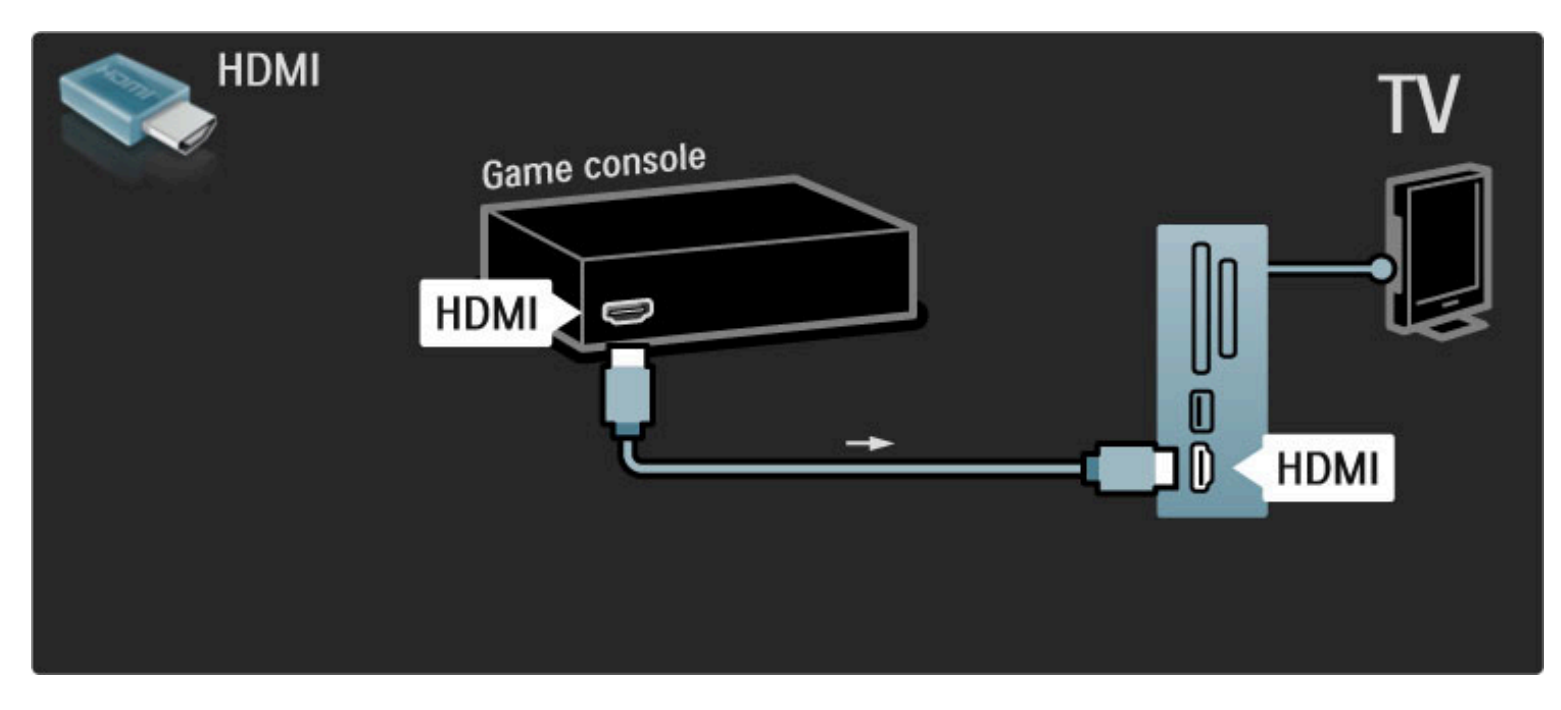

Eller bruk en SCART-adapter til å koble enheten til TVen.

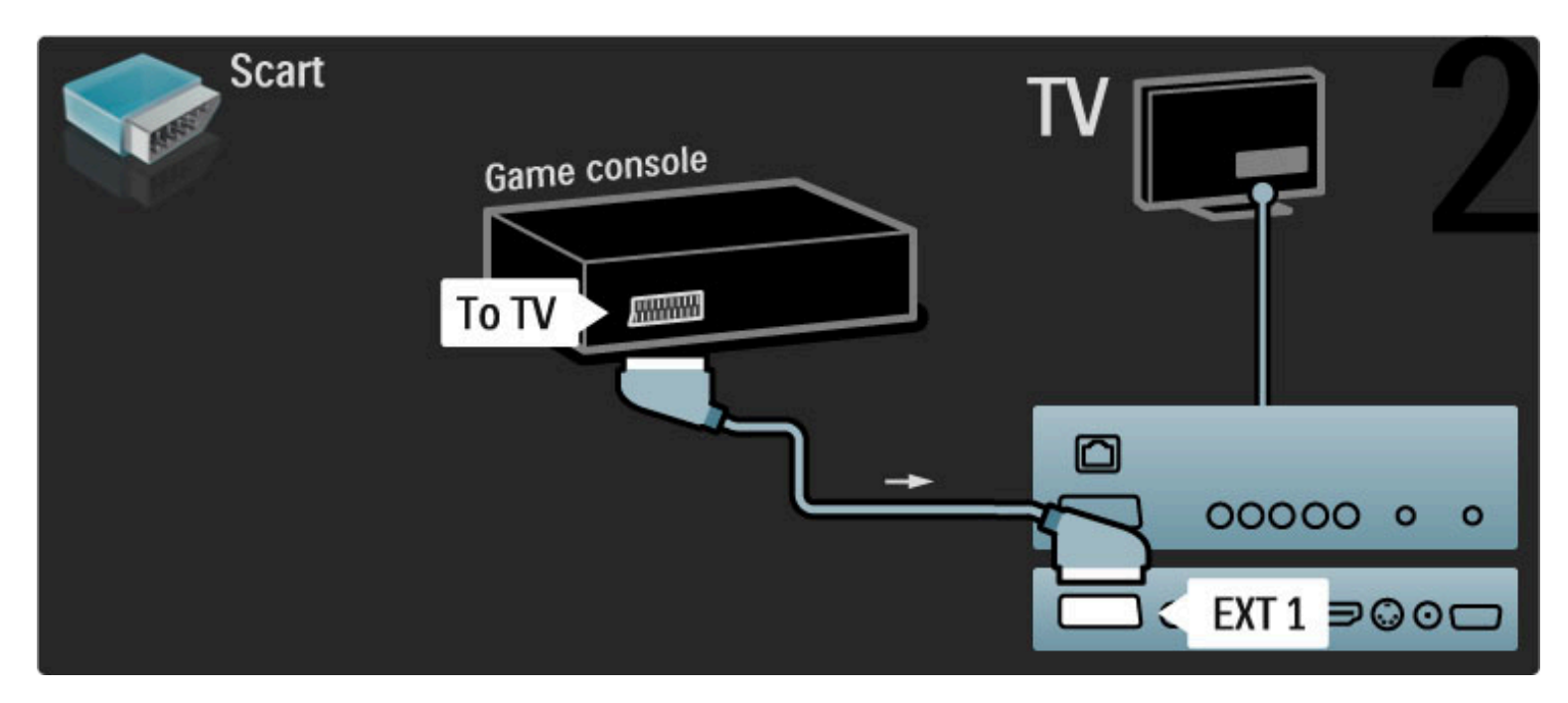

# HD-spill

Bruk en HDMI-kabel eller YPbPr- og Audio L/R-kabler til å koble en HD-spillkonsoll til TVen.

Hvis du vil koble til en HD-spillkonsoll, kan du lese i Hjelp > Tilkoblinger > Koble til flere enheter > Spill.

## Fotokamera

Hvis du vil vise bilder som er lagret på det digitale fotokameraet ditt, kan du koble kameraet direkte til TVen. Bruk USB-tilkoblingen på siden av TVen. Slå på kameraet når tilkoblingen er utført.

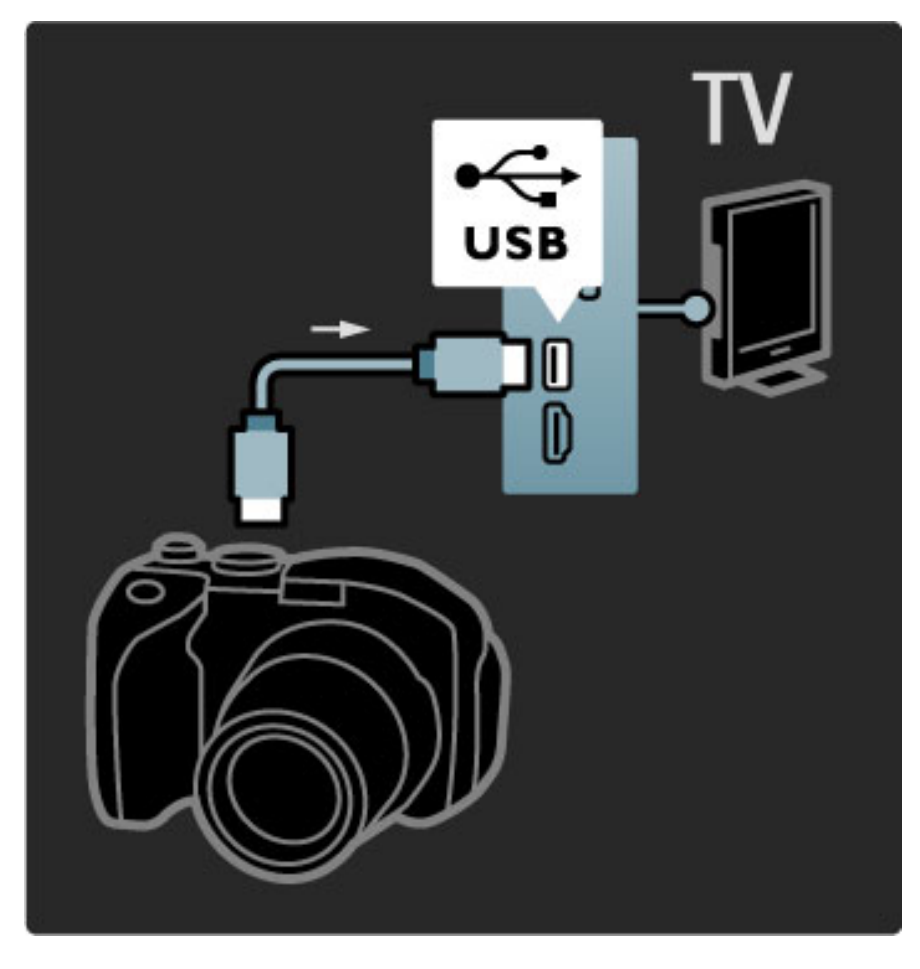

Hvis listen over kamerainnholdet ikke vises automatisk, må kameraet eventuelt stilles inn slik at innholdet overføres via PTP – Picture Transfer Protocol (bildeoverføringsprotokoll). Les brukerhåndboken for det digitale fotokameraet.

### Videokamera

Koble til et videokamera på siden eller bak på TVen. Du kan bruke en HDMI-, YPbPr- eller SCART-tilkobling. Hvis videokameraet bare har Video (CVBS)- og Audio L/R-utgang, bruker du en Video Audio L/R til SCART-adapter til SCART-tilkoblingen.

De følgende sidene forklarer hvordan du kobler til et videokamera.

Bruk en HDMI-kabel til å koble til videokameraet på siden av TVen.

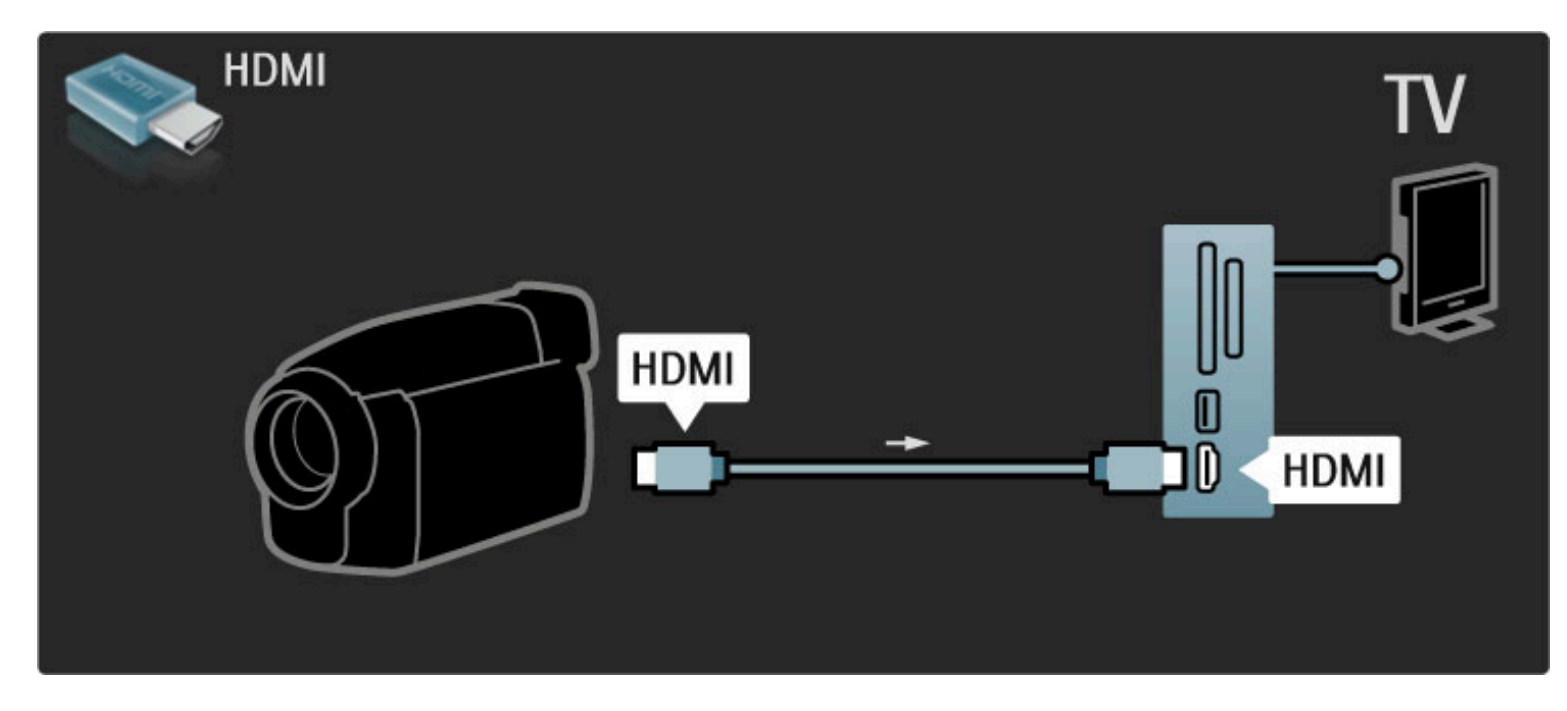

Eller bruk en SCART-adapter til å koble enheten til TVen.

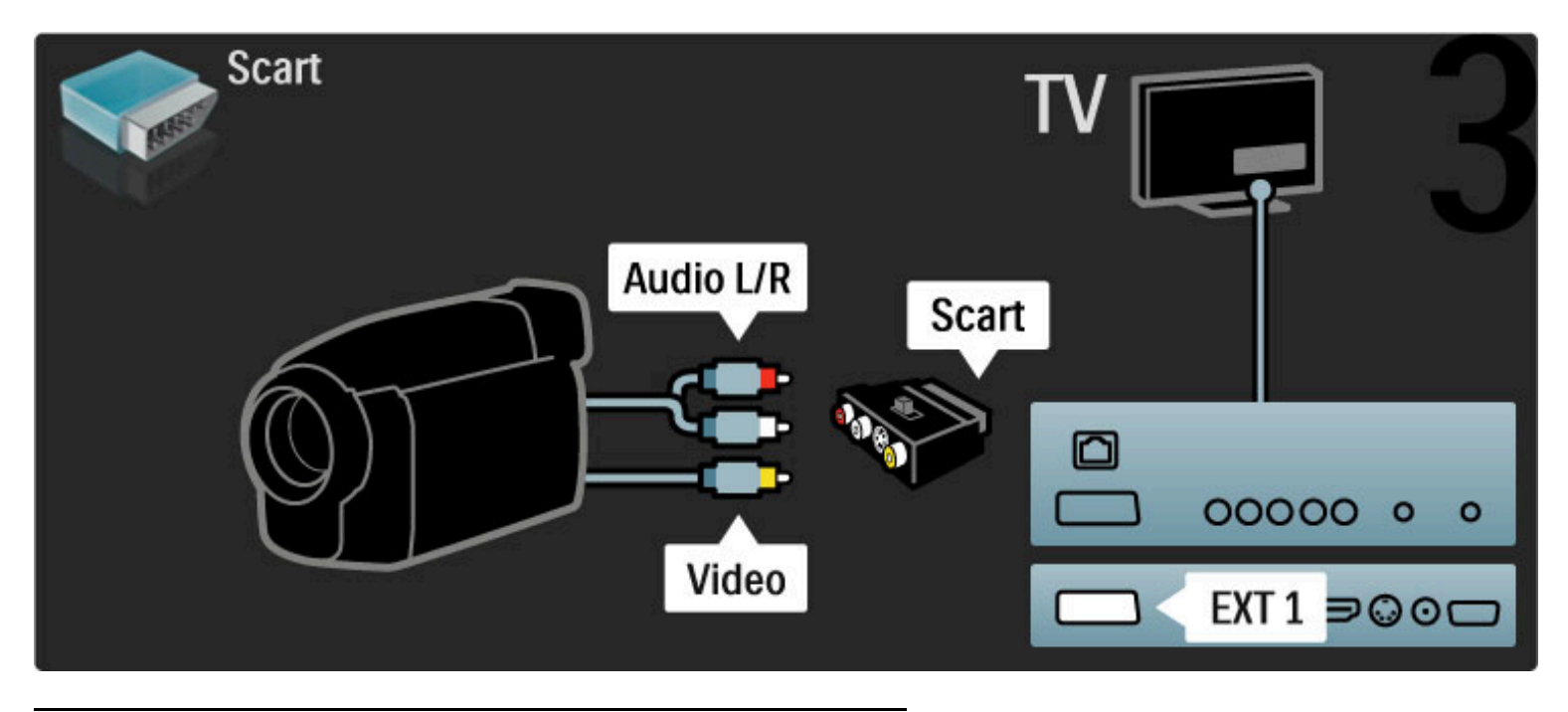

# TV som PC-skjerm

Du kan koble TVen til hjemmenettverket trådløst og med Wi-Fi MediaConnect, og bruke TVen som en datamaskinskjerm. Les Hjelp > Innstilling > Nettverk > Wi-Fi MediaConnect.

Les videre hvis du vil opprette en kablet forbindelse mellom TVen og PC-skjermen. Du kan bruke en VGA-kabel eller DVI-til-HDMIadapter.

Bruk en VGA-kabel til å koble PCen til VGA-kontakten, og en Audio L/R-kabel til å koble til VGA Audio L/R bak på TVen.

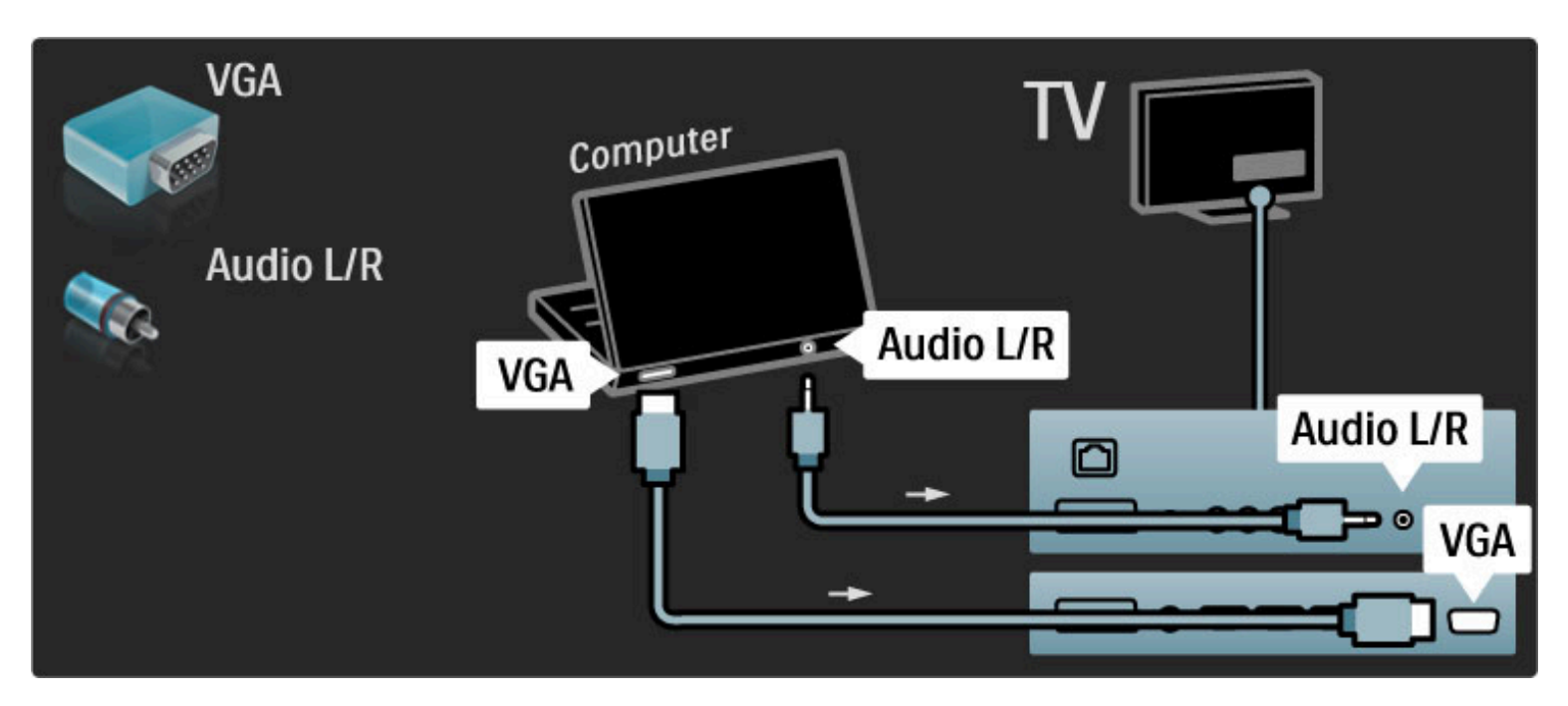

Bruk en DVI-til-HDMI-adapter til å koble PCen til HDMI, og en Audio L/R-kabel til å koble til Audio L/R på baksiden av TVen.

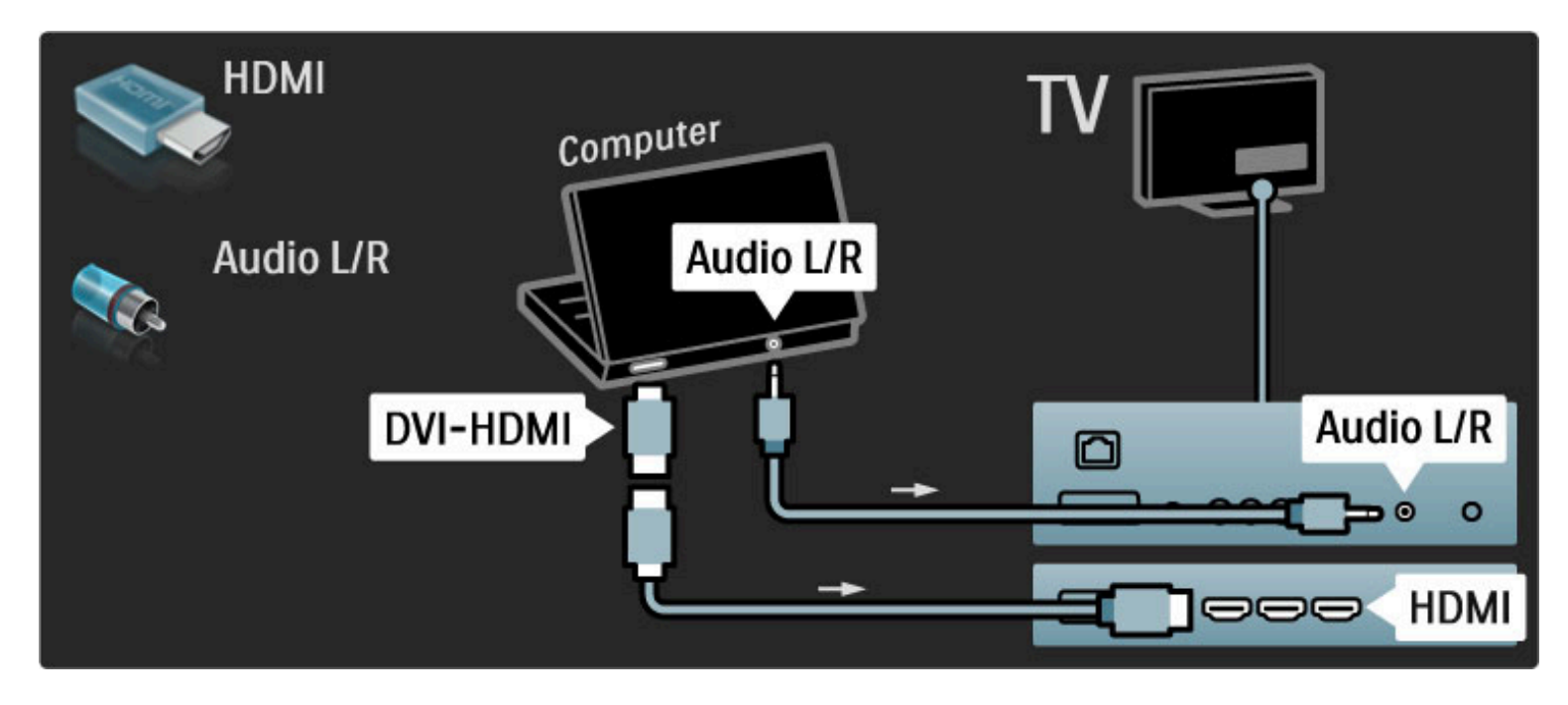

### Ideell TV-innstilling

Sett TV-bildeformatet til Uskalert for å få skarpest mulig bilde. Mens du ser på TV, trykker du på  $\Box$  og velger Bildeformat og deretter Uskalert.

Du finner en liste over støttede oppløsninger under Hjelp > Spesifikasjoner > Skjermoppløsninger.

### Dekoder

Bruk en SCART-kabel til å koble til en dekoder for analoge antennesignaler. Bruk EXT1- eller EXT2-inngangen bak på TVen.

Du må tilordne TV-kanalen som en kanal som skal dekodes. Tilordne deretter inngangen som dekoderen er koblet til.

Når du skal tilordne denne TV-kanalen, trykker du på  $\bigoplus$  > Innstilling > Kanalinnstillinger > Dekoder. Velg Kanal for å angi kanalen du vil dekode. Velg Status for å angi inngangen som du bruker til dekoderen.

# 5.5 Nettverk

# Trådløs

Les i Hjelp > Innstilling > Nettverk hvis du skal konfigurere en trådløs nettverkstilkobling.

# Kablet

Hvis du skal konfigurere en kablet nettverkstilkobling, må du lese i  $Hjelp$  > Innstilling > Nettverk

Koble ruteren til TVen med en nettverkskabel. Bruk en skjermet FTP Cat. 5E ethernet-kabel for å innfri EMC-forskriftene.

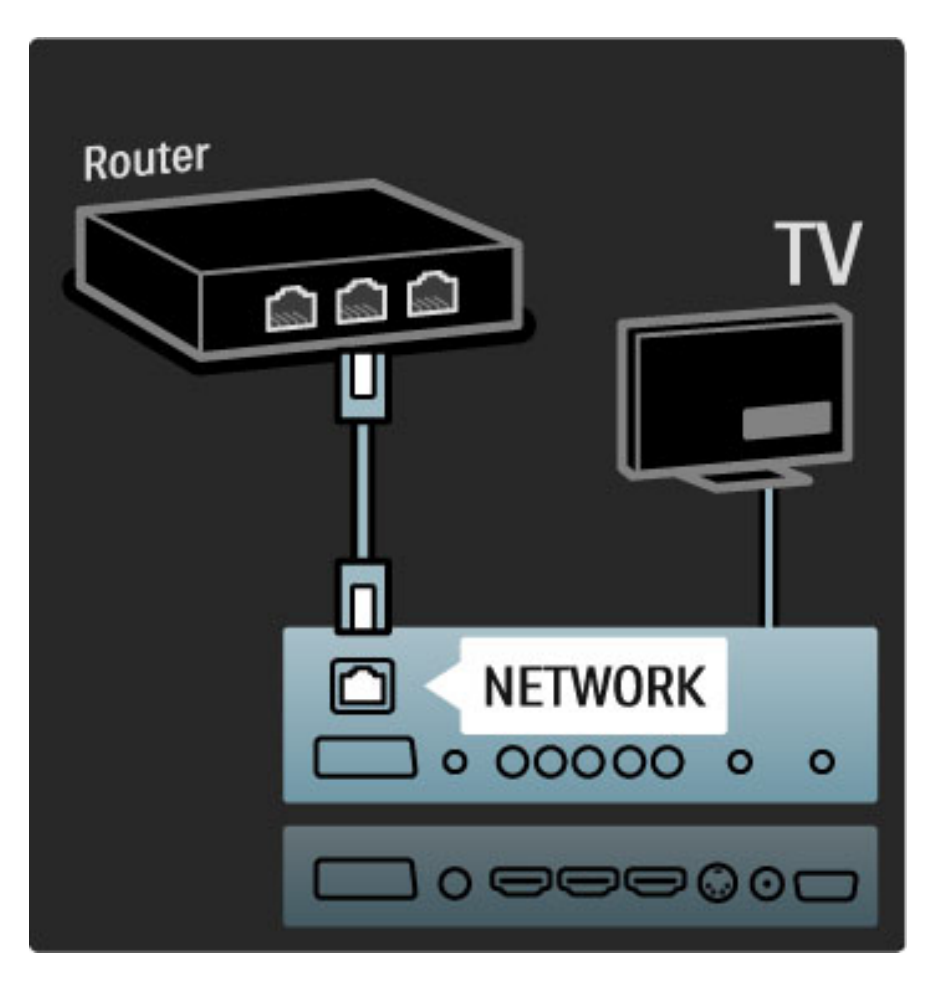

# 5.6 SD-kort

### Minnestørrelse

Hvis du vil laste ned leievideoer fra Net TV, må du sette inn et SDminnekort i SD-kortsporet på TVen. La kortet sitte i sporet permanent etter at det er formatert.

### SD-minnestørrelse

Vi anbefaler SD-kort med høy kapasitet i klasse 2, med minst 4 GB minne. HD-filmer krever minst 8 GB minne.

Les mer om leie av videoer under Hjelp > Bruke TVen > Net TV > Videobutikker.

### Sette inn kortet

Pass på å låse opp SD-minnekortet før du setter det inn.

Når du skal formatere SD-kortet, slår du på TVen og setter SDkortet inn i SD-kortsporet. TVen starter formateringen automatisk. La SD-kortet sitte i sporet permanent.

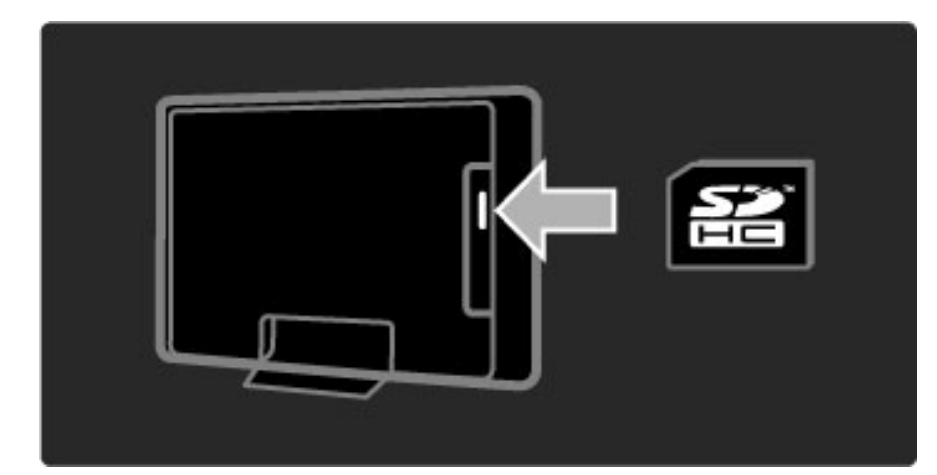

# 5.7 CA-modul for vanlig grensesnitt

### **CAM**

*Krypterte digitale TV-kanaler kan dekodes med en CA-modul (CAM – Conditional Access Module). Leverandører av digitale TV-tjenester leverer CA-modulen når du abonnerer på tjenestene deres. Kontakt en leverandør av digitale TV-tjenester for mer informasjon og for å se betingelsene.*

### Sette inn en CA-modul

Slå av TVen før du setter inn en CA-modul. Se på CA-modulen for å finne ut hvordan den skal settes inn. Du kan ødelegge CA-modulen og TVen hvis du setter den inn feil.

Se etter det vanlige grensesnittsporet på baksiden av TVen. Skyv forsiktig CA-modulen så langt inn som mulig, og la den være der permanent.

Det kan ta noen minutter før CA-modulen er aktivert. Hvis du fjerner CA-modulen, blir tjenesten deaktivert på TVen.

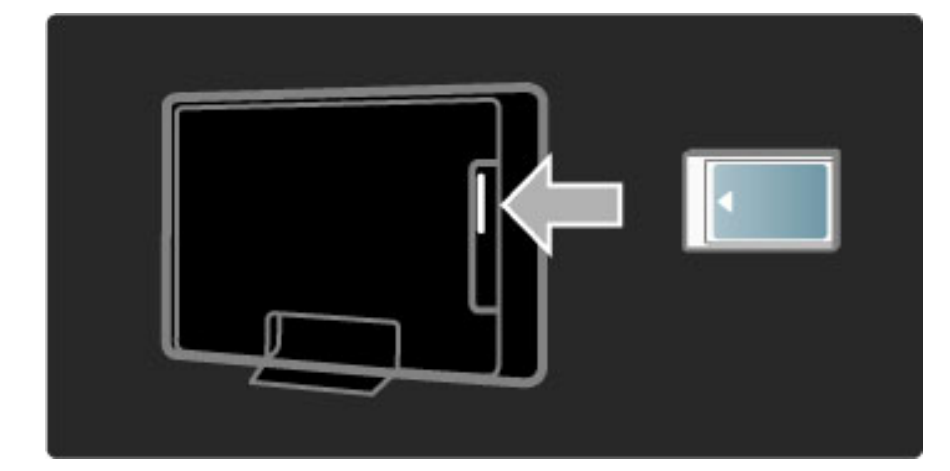

### Se på en tjeneste med CA-modul

Hvis det er satt inn en CA-modul, og abonnementet er betalt, viser TVen programmene fra leverandøren av digitale tjenester. Programmene, deres funksjoner, innholdet og meldingene på skjermen kommer alle fra CA-modultjenesten.

### CA-modulinnstillinger

Hvis du vil angi passord eller PIN-koder for CA-modultjenesten, trykker du på  $\bigoplus$  > Innstilling > Kanalinnstillinger > Vanlig grensesnitt. Velg leverandøren av CA-modulen, og trykk på OK.

### $Cl<sup>+</sup>$

Denne TVen kan håndtere betinget tilgang for CI+. Med CI+ kan leverandørene tilby førsteklasses digitale HDprogrammer, for eksempel filmer og sport, med et høyt nivå av kopibeskyttelse.

Når du skal sette inn en CI+ CAM, bør du lese kapittelet CAM -(Conditional Access Module – betinget tilgangsmodul).

# 5.8 3D

### 3D

Denne TVen er klar for 3D-tilbehøret PTA02 med full HD (selges separat).

### Installere PTA02

1 Slå av TVen.

2 Koble 3D-senderen til 3D-kontakten 3D Out på baksiden av TVen.

3 Plasser 3D-senderen oppå eller under TVen. Sørg for at senderen peker direkte mot der du sitter for å se på TV.

Det lille vinduet i midten av brillene mottar 3D-signalene fra senderen.

### Oppdatere TV-programvare

Du må oppdatere TV-programvaren for å klargjøre TVen for 3D. 1 Slå på TVen.

2 Koble USB-enheten til USB-kontakten på siden av TVen.

3 Programvareoppdateringen starter automatisk. Under oppdateringen kan det hende at TVen slår seg av og på igjen. Ikke trykk på noen taster på fjernkontrollen, og vent til meldingen "Operation Successful" vises.

4 Koble fra USB-enheten og slå TVen av og deretter på igjen.

TVen er klar for visning i 3D.
### 6 Feilsøking

### 6.1 Kontaktinformasjon

Hvis rådene og forslagene under Feilsøking ikke hjelper deg med å løse problemet, kan du prøve å slå TVen av og deretter på igjen.

### Advarsel

Hvis TVen slutter å virke, må du ALDRI prøve å reparere den selv.

### Forbrukerstøtte

Hvis TV-problemet ikke løser seg, kan du ringe til Philips' forbrukerstøtte der du bor. Finn frem modell- og serienummer på TVen før du ringer. Du finner telefonnummeret i dokumentasjonen som fulgte med TVen, eller du kan gå til webområdet www.philips.com/support

### Modell- og serienummer på TVen

Disse numrene finner du på merkelappen på emballasjen eller på typeskiltet som står bak på eller under TVen.

# 6.2 TV og fjernkontroll

### TVen slås ikke på

- Slå TVen av og på igjen med knappen nederst på TVen.
- Kontroller at strømkabelen er tilkoblet.
- Prøv å bruke knappene på TVen til å slå TVen på.

### TVen slår seg ikke på fra standby

• Kontroller at batteriet i fjernkontrollen ikke er tomt eller svakt.

Kontroller at batteripolene +/– er plassert riktig. • Prøv å bruke knappene på TVen til å slå TVen på.

### TVen reagerer ikke på fjernkontrollen

• Kontroller at batteriet i fjernkontrollen ikke er tomt eller svakt.

- Kontroller at batteripolene +/– er plassert riktig.
- Rengjør sensorlinsene på fjernkontrollen og TVen.

• Under oppstart, som kan ta opptil to minutter med tilkoblede enheter, kan det hende at TVen og noen eksterne enheter ikke reagerer umiddelbart på kommandoer fra fjernkontrollen. Enheten fungerer normalt og er ikke ødelagt.

### TVen slås av og det røde lyset blinker

• Slå TVen av og på igjen med knappen nederst på TVen. Kontroller at det er nok plass til ventilasjon. Vent til TVen har kjølt seg ned.

Hvis TVen ikke starter igjen fra standby, og blinkingen skjer på nytt, kontakter du forbrukerstøtten.

Har du glemt koden som låser opp barnesikringen? Les i Hjelp > Mer informasjon om ... > Tidsinnstillinger og låser > Barnesikring.

# 6.3 TV-kanaler

### Noen av TV-kanalene er borte

• Kontroller at det er valgt riktig liste i kanallisten. Når kanallisten vises på skjermen, kan du trykke på  $\Box$  (Alternativer) og velge den listen du vil se, ved hjelp av Velg liste.

• Kanskje en kanal er blitt skjult i kanallisten. Les mer om kanallisten under Hjelp > Bruke TVen > Menyer > Bla gjennom.

### Det ble ikke funnet noen digitale kanaler i installasjonen

• Finn ut om TVen støtter DVB-T eller DVB-C der du bor. Se etiketten Digital TV Country Compatibility (landskompatibilitet for digital-TV) bak på TVen.

# 6.4 Bilde og lyd

### Ikke noe bilde

- Kontroller at antennen er riktig tilkoblet.
- Kontroller at riktig enhet er valgt, og at den er ordentlig tilkoblet.
- Kontroller innstillingene for kontrast og lysstyrke i  $\bigcap$  > Innstilling
- > TV-innstillinger > Kontrast eller Lysstyrke.

### TV-bildet er dårlig

- Dårlig vær kan påvirke bildekvaliteten.
- Kontroller at antennen er riktig tilkoblet.

• Lydenheter som ikke er jordet, neonlys, høye bygninger og fjell kan påvirke bildekvaliteten. Prøv å få bedre bilde ved å endre antenneposisjonen eller plassere enhetene unna TVen.

• Kontroller at det er valgt riktig TV-system i menyen Manuell installasjon.

• Hvis det bare er én kanal som er dårlig, kan du prøve å fininnstille denne kanalen i menyen Fininnstilling. Les Hjelp > Innstilling > Kanaler > Manuell installasjon – analog.

### Bildet har dårlig farge

• Kontroller fargeinnstillingene i  $\bigcap$  > Innstilling > TV-innstillinger. Eller trykk på DO (Juster) for å velge en Smart-bildeinnstilling.

### Bildeforsinkelse når en spillkonsoll er tilkoblet

• Hvis du vil forhindre bildeforsinkelse, trykker du på **III** (luster), velger Smart-bilde > Spill.

TVen husket ikke innstillingene da jeg slo den på igjen • Kontroller at TVen er satt til Hjem. Trykk på  $III$  > Innstilling > TV-innstillinger > Preferanser > Plassering.

### Bildet passer ikke til skjermen.

• Trykk på DID (Juster), Bildeformat og velg Auto fyll.

### Bildeplasseringen på skjermen er ikke riktig

• Hvis du vil korrigere et flyttet bilde, trykker du på DIO (Juster) og velger Bildeinnstilling. Bruk navigeringsknappene til å justere bilde posisjonen. Trykk på OK for å stoppe bildeinnstillingen.

• Hvis det er synlige forvrengninger i skjermkantene, trykker du på **f** > Innstilling > TV-innstillinger > Bilde > Skjermkanter  $\circ$ g bruker glidebryteren til å forstørre bildet noe.

### Det er bilde, men ingen lyd

- Kontroller at lydstyrken ikke er satt til 0.
- Kontroller at lyden ikke har blitt dempet med  $\mathbf{\&}$ .
- Kontroller at alle kablene er koblet til riktig.

• Hvis TVen ikke finner noe lydsignal, slår den automatisk av lyden. Dette er riktig virkemåte og ikke en indikasjon på feil.

### Lyden er dårlig

• Prøv en hvilken som helst Smart-lydinnstilling ved å trykke på **III** (Juster), Smart-lyd.

• Kontroller at lyden er satt til stereo.

### Det kommer bare lyd fra én høyttaler

• Kontroller balanseinnstillingen. Trykk på  $\bigcap$  > Innstilling > TVinnstillinger  $> Lyd >$  Balanse. Angi balansen ved hjelp av glidebryteren.

### Lydforsinkelse

• Hvis det er noe galt med lyd- og bildesynkroniseringen når lyden kommer fra et hjemmekinosystem, må det legges inn en lydsynkroniseringsforsinkelse. Les mer om lyd- og bildesynkronisering under Hjelp  $>$  Innstilling  $>$  Enheter  $>$  Lyd- og bildesynkronisering.

# 6.5 Enheter

### HDMI-koblinger

• Med HDMI til HDCP-prosedyren kan det ta noen sekunder før bildet fra enheten vises på TVen.

• Hvis TVen ikke gjenkjenner enheten og det ikke vises noe bilde på skjermen, kan du prøve å bytte til en annen enhet og så tilbake igjen for å starte HDCP-prosedyren på nytt. Eller du kan slå av enheten og slå den på igjen.

• Hvis lydforstyrrelsene fortsetter, kan du se i brukerhåndboken til enheten for å kontrollere utgangsinnstillingene. Koble til en ekstra lydkabel hvis dette ikke hjelper.

• Hvis det brukes en DVI-til-HDMI-adapter, må du kontrollere om det er brukt en ekstra lydtilkobling for å fullføre DVI-tilkoblingen.

### EasyLink HDMI-CEC

• Kontroller at den tilkoblede enheten støtter HDMI-CECstandarden og er konfigurert riktig. Les brukerhåndboken som fulgte med enheten.

• Kontroller at HDMI-kabelen er ordentlig tilkoblet.

• Kontroller at EasyLink på TVen og enheten er slått på.

• Kontroller at systemlydkontrollen i HDMI CEC-lydenhetene er konfigurert riktig. Les brukerhåndboken som fulgte med lydenheten.

### PC-visning

• Oppdateringshastigheten på en PC som er tilkoblet TVen med en VGA- eller DVI-til-HDMI-adapter skal være satt til 60 Hz.

• Kontroller at det er valgt riktig oppløsningsmodus på PCen. Se listen i Hjelp > Spesifikasjoner > Skjermoppløsninger.

# 6.6 Multimedia

### Filene på USB-enheten vises ikke

• Sett enheten (kameraet) til å være kompatibel med masselagringsklasse.

• USB-enheten trenger kanskje spesiell driverprogramvare. Dessverre kan ikke denne programvaren lastes ned til TVen.

• Ikke alle lyd- og bildefiler støttes. Se listen i Hjelp > Spesifikasjoner > Multimedia.

### Filene fra en USB-enhet avspilles ikke jevnt

• Overføringsytelsen til USB-enheten begrenser overføringshastigheten.

### Filene på PCen vises ikke

• Hvis du vil søke etter filer i hjemmenettverket med Bla gjennom PC, må medieserverprogramvaren på PCen være konfigurert for å dele filer med TVen. Se listen over kompatibel medieserverprogramvare under Hjelp > Spesifikasjoner > Multimedia.

## 6.7 Nettverk

### Trådløst nettverk blir ikke funnet eller har forstyrrelser

• Mikrobølgeovner, DECT-telefoner og andre WiFi 11b-enheter i nabolaget kan forstyrre det trådløse nettverket.

• Kontroller at brannmurene i nettverket gir tilgang til den trådløse forbindelsen til TVen.

• Hvis det trådløse hjemmenettverket ditt ikke fungerer skikkelig, kan du prøve med kablet nettverksinstallasjon. Les Hjelp > Innstilling > Nettverk > Kablet installasjon.

### Net TV fungerer ikke

• Hvis forbindelsen til ruteren er i orden, bør du kontrollere ruterens Internett-forbindelse.

### Bla gjennom PC eller Net TV fungerer tregt

• Se i brukerhåndboken for den trådløse ruteren etter informasjon etter innendørs rekkevidde, overføringshastighet og andre faktorer for signalkvalitet.

• Du trenger høyhastighetstilkobling til Internett for ruteren.

# 7 Beskrivelser

#### 7.1 Programvare

### Programvareversjon

Hvis du vil vise gjeldende TV-programvareversjon, trykker du på  $\biguparrow$ > Innstilling > Programvareinnstillinger og deretter på OK. Velg Informasjon om gjeldende programvare og les Versjon:.

### Programvare med åpen kildekode

Denne TVen inneholder programvare med åpen kildekode. Philips tilbyr herved å levere eller gjøre tilgjengelig på anmodning, uten annet vederlag enn dekning av kostnadene ved fysisk å utføre kildedistribusjonen, en komplett maskinlesbar kopi av den tilhørende kildekoden i et medium som vanligvis benyttes til programvareutveksling.

Tilbudet gjelder i tre år fra den datoen produktet ble kjøpt. Hvis du vil ha kildekoden, kan du skrive til . . .

Open Source Team, Philips Electronics High Tech Campus Bld HTC-44 5600 AE Eindhoven **Nederland** E-mail: open.source@philips.com

Les lisensene for åpen kildekode under Hjelp > Komme i gang > Lisenser for åpen kildekode.

# 7.2 Miljøet

### Øko-merking

Philips fokuserer på å begrense den påvirkningen som de innovative forbruksproduktene våre har på miljøet. Vi retter fokuset mot miljømessige forbedringer i produksjonen samt reduksjon av skadelige stoffer, energieffektiv bruk, instruksjoner for avfallshåndtering og resirkulering av produktene.

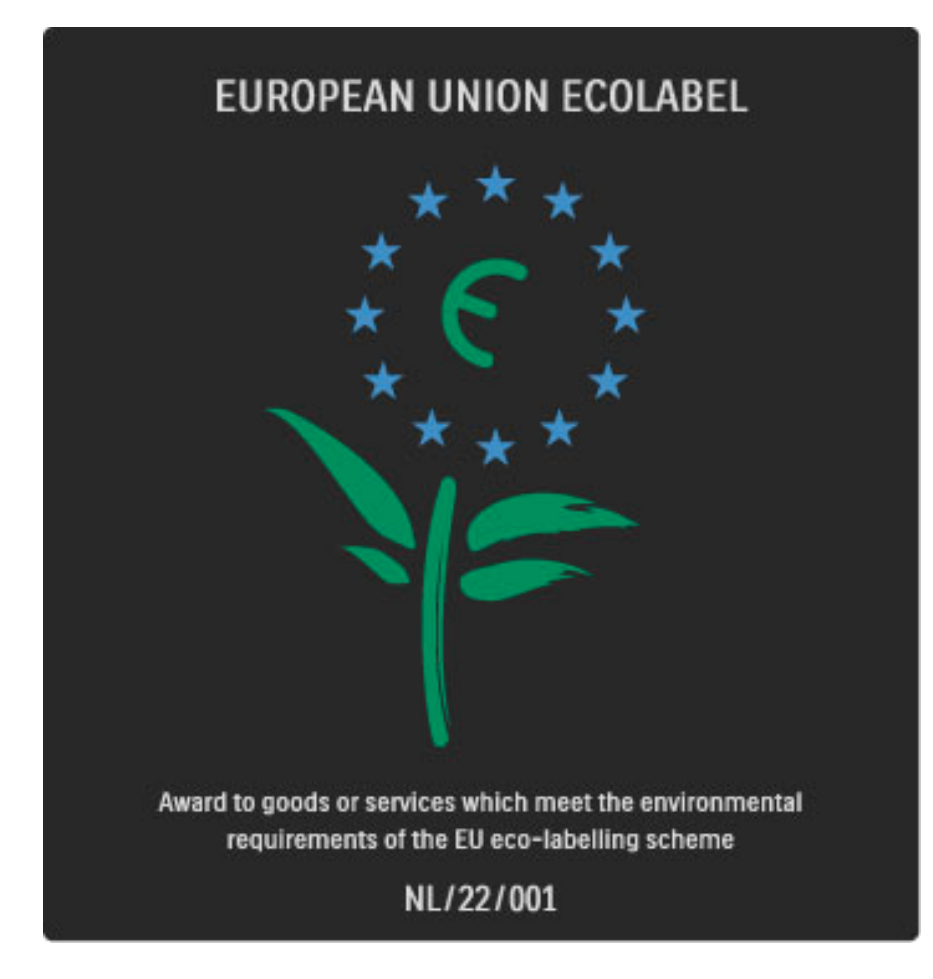

Takket være Philips' innsats for miljøet har denne TVen blitt belønnet med den europeiske øko-etiketten: en blomst (www.ecolabel.eu). Du finner detaljert informasjon om energiforbruk i standbymodus, garantiretningslinjer, reservedeler og resirkulering av denne TVen på Philips' webområde for ditt land på www.philips.com

### Energibesparende

### Lyssensor

Den innebygde sensoren for omgivelseslys reduserer lysstyrken på TV-skjermen når omgivelseslyset dempes.

#### Energibesparende

Den energibesparende Smart-bildeinnstillingen kombinerer flere TVinnstillinger som til sammen sparer energi.

#### Lavt strømforbruk i standbymodus

Det ledende og svært avanserte strømkretssystemet reduserer strømforbruket til TVen til et svært lavt nivå, uten at de konstante standby-funksjonene går tapt.

### Strømstyring

Den avanserte strømstyringen for denne TVen sørger for en mest mulig effektiv energibruk. Du kan kontrollere hvordan de personlige TV-innstillingene, lysstyrken for bildene på skjermen og de omkringliggende lysforholdene bestemmer det relative strømforbruket.

Hvis du vil kontrollere det relative strømforbruket, trykker du på  $\bigcap$ > Innstilling og deretter på ▶I. Velg Se demoer > Aktiv kontroll og trykk på OK. Velg en Smart-innstilling for å kontrollere de tilsvarende verdiene.

### Endt bruk

#### Avhende det gamle produktet og batterier

Produktet er utformet og produsert med materialer og deler av svært høy kvalitet som kan resirkuleres og gjenbrukes. . . .

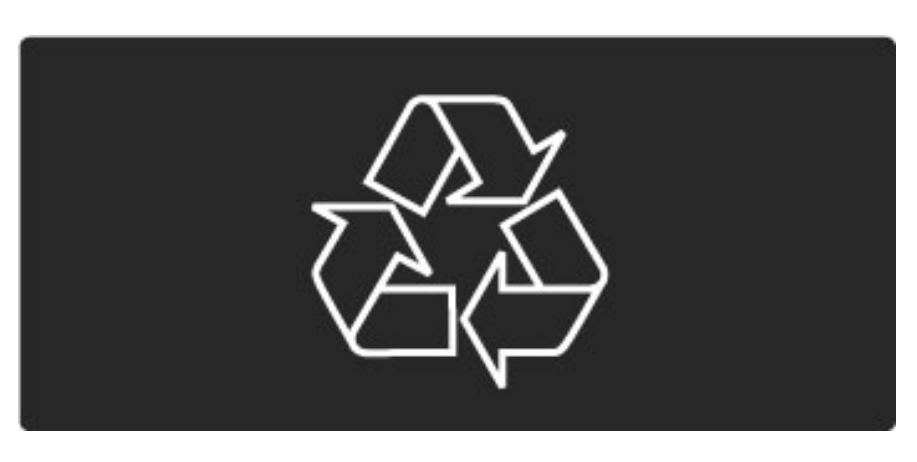

Når et produkt er merket med søppelbøtten med kryss over, betyr det at produktet dekkes av det europeiske direktivet 2002/96/EF.

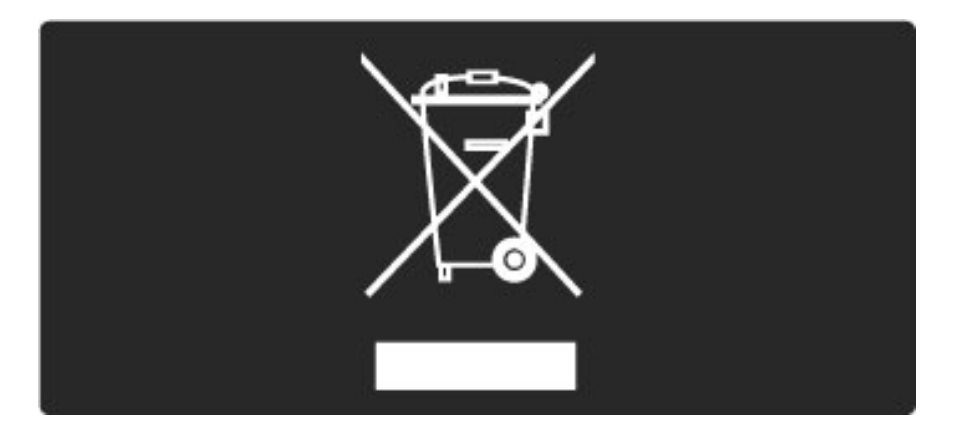

Vær oppmerksom på reglene for det lokale separate innsamlingssystemet for elektriske og elektroniske produkter.

Følg de lokale reglene, og ikke kast gamle produkter sammen med det vanlige husholdningsavfallet. Riktig avhending av det gamle produktet vil hjelpe til med å forhindre potensielle negative konsekvenser for miljøet og menneskers helse.

Produktet inneholder batterier som dekkes av EU-direktivet 2006/66/EF, som ikke kan kastes sammen med vanlig husholdningsavfall.

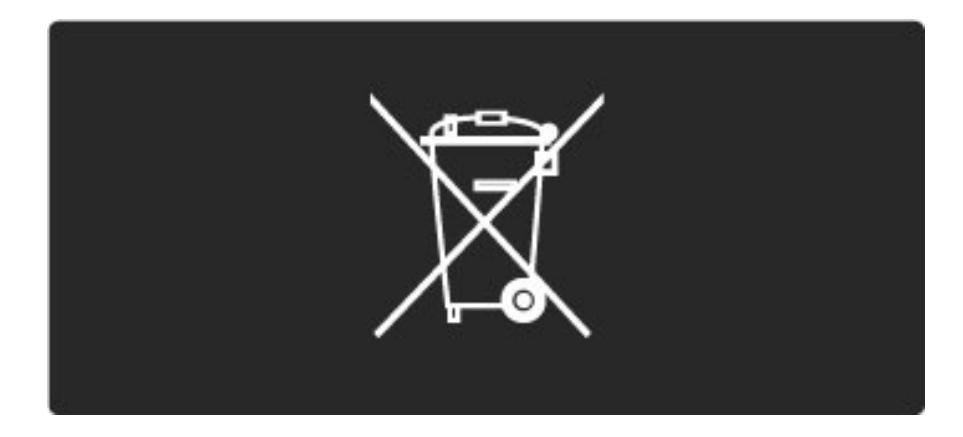

Vær oppmerksom på lokale regler for separat innsamling av batterier. Hvis du avhender batterier riktig, bidrar du til å forhindre potensielle negative konsekvenser for helse og miljø.

# 7.3 Strøm og mottak

### Drift

*Produktspesifikasjonene kan endres uten varsel. Hvis du vil ha mer detaljerte spesifikasjoner, kan du gå til www.philips.com/support.*

### Drift

- Nettspenning: 220–240 V vekselstrøm +/–10 %
- Omgivelsestemperatur: 5 til 35 °C
- Strømforbruk i standbymodus: < 0,15 W

• Strømsparingsfunksjoner: lyssensor, øko-modus, bildeutkobling (for radio), tidsinnstilt automatisk avslag, meny for øko-innstillinger.

### Mottak

- Antenneinngang: 75 ohm koaksial (IEC75)
- TV-system: DVB COFDM 2K/8K
- Videoavspilling: NTSC, SECAM og PAL
- DVB: DVB-bakkenettet\*, DVB-T MPEG4\*, DVB-C MPEG4\*, DVB-
- S MPEG4 HD, MHEG (\*se hvilke land på TVens typeskilt)
- Tunerbånd: Hyperband, S-Channel, UHF, VHF

# 7.4 Skjerm og lyd

### Skjerm / bilde

- Diagonal størrelse:
- 32PFL9705: 81 cm / 32 tommer
- 40PFL9705: 102 cm / 40 tommer
- 46PFL9705: 116 cm / 46 tommer
- Bildeforbedring:
- Perfect Pixel HD-motor
- LED Pro
- 32PFL9705: 200 Hz Clear LCD
- 40, 46PFL9705: 400 Hz Clear LCD\*
- Skjermtype: LCD full HD, 2D-segmentert LED-bakgrunnsbelysning
- Paneloppløsning: 1920 x 1080 p
- Fargebehandling: 2250 billioner farger, 17-biters RGB-farger
- Lysstyrke: 500 cd/m2
- Dynamisk kontrast: 10 000 000:1
- Responstid (typisk): 0,5 ms (i opplevd BEW)

\* 400 Hz Clear LCD: viser 400 scener per sekund ved å kombinere avansert 200 Hz-teknologi med bakgrunnsbelysning ved 50 % driftssyklus.

### Lyd

- Utgangseffekt (RMS): 2 x 15 W
- Dolby Digital Plus, Dolby Pulse Dolby og dobbel-D-symbolet er
- registrerte varemerker som tilhører Dolby Laboratories.
- Høyttalertyper: 2 dome-diskanthøyttalere, 2 basshøyttalere

# 7.5 Skjermoppløsninger

### Videoformater

- Oppløsning oppdateringshastighet
- 480i 60 Hz
- 480p 60 Hz
- $576i 50 Hz$
- 576p 50 Hz
- 720p 50, 60 Hz
- 1080i 50, 60 Hz
- 1080p 24, 25, 30 Hz
- 1080p 50, 60 Hz

#### Datamaskinformater

Oppløsning – oppdateringshastighet

- 640 x 480p 60 Hz (VGA/HDMI)
- $\cdot$  800  $\times$  600p 60 Hz (VGA/HDMI)
- 1024 x 768p 60 Hz (VGA/HDMI)
- 1280 x 768p 60 Hz (VGA/HDMI)
- 1360 x 765p 60 Hz (VGA/HDMI)
- 1360 x 768p 60 Hz (VGA/HDMI)
- $1280 \times 1024p 60$  Hz (HDMI)
- $1920 \times 1080$ i 60 Hz (HDMI)
- $1920 \times 1080p 60$  Hz (HDMI)

# 7.6 Multimedia

### Kontakter

- USB
- Ethernet LAN RJ-45
- Wi-Fi 802.11b/g/n (innebygd)
- Wi-Fi MediaConnect

### Støttede formater for USB/minneenheter

• FAT 16, FAT 32, NTFS

### Avspillingsformater

- MP3, AAC
- WMA versjon 2 opp til versjon 9.2
- Stillbilder: JPEG
- MPEG 1, MPEG 2, MPEG 4
- H.264 (MPEG-4 AVC)
- WMV9
- MPEG-program- og transportstream
- AVI, MP4, MKV, ASF

### Støttet medieserverprogramvare

• Windows Media Player 11 (for Microsoft Windows XP, Vista eller Windows 7)

- Google (for Windows XP)
- Twonky Media PacketVideo 4.4.9 (for PC og Intel MacOX) (5.0.68 MacOX)
- Sony Vaio-medieserver (for Microsoft Windows XP eller Vista)
- Sony PS3 medieserver (for Windows XP)
- Nero 8 Nero MediaHome (for Microsoft Windows XP)
- DiXiM (for Windows XP)
- Macrovision Network-medieserver (for Microsoft Windows XP)
- Fuppes (for Linux)
- uShare (for Linux)
- Philips NAS SPD8020 (versjon 1.2.9.47)
- TVersity 1.7 pro (for Windows XP)
- Nokia N82, N96, N95
- Nokia N78, N80, N81, 8GB, N800, N810, N92, N93, N93i, N96
- Samsung SGH-i780

### ESD-forskrifter

Dette apparatet innfrir ytelseskriteriet A for ESD. Hvis apparatet ikke gjenopprettes i DLNA-modus grunnet elektrostatisk utlading, må brukeren gripe inn.

## 7.7 Tilkoblingsmuligheter

### Bak på TVen

- EXT1 SCART: Audio L/R, CVBS inn og RGB
- EXT2 SCART: Audio L/R, CVBS inn og RGB
- EXT3: Y Pb Pr, Audio L/R
- VGA (D-sub 15), Audio In (stereo minijack 3,5 mm)
- HDMI 1 ARC-inngang (HDMI versjon 1.4)
- HDMI 2-inngang (HDMI versjon 1.3)
- HDMI 3-inngang (HDMI versjon 1.3)
- Audio In (DVI til HDMI) (stereo minijack 3,5 mm)
- Audio Out L/R skjerm-synkronisert (koaksial-cinch-S/PDIF)
- Hodetelefoner (stereo minijack 3,5 mm)
- Nettverk  $(R|45)$
- 3D-utgang (bare for 40PFL9705 og 46PFL9705)

### På siden av TVen

- HDMI-sideinngang (HDMI versjon 1.3)
- 2 USB-porter
- Felles grensesnittspor (CAM)
- SD-kortspor (høykapasitets SD-kort) (for videolagringsminne)

# 7.8 Mål og vekt

### 32PFL9705

Bredde 767 mm Høyde 490 mm Dybde 66 mm Vekt ±9 kg . . . med TV-stativ Høyde 526 mm Dybde 220 mm Vekt ±11 kg

### 40PFL9705

Bredde 955 mm Høyde 596 mm Dybde 69 mm Vekt ±14 kg . . . med TV-stativ Høyde 632 mm Dybde 240 mm Vekt ±16 kg

### 46PFL9705

Bredde 1088 mm Høyde 671 mm Dybde 69 mm Vekt ±19 kg . . . med TV-stativ Høyde 707 mm Dybde 260 mm Vekt  $\pm$ 22 kg

UMv 3104 327 0032,5 – 100924

# Stikkordregister

### 2

2-i-1-stativ 11

### A

Alternativer i kanallisten 25 Ambilight 33 Ambilight-farge 33 Automatisk flytting av undertekst 53

### B

Balanse 47 Bildeforsinkelse 65 Bildeinnstilling 27 Bildeinnstillinger 47

### C

CAM 71 CI+ 71

### D

Digital lydkabel 56 Digital tekst 39 Dobbel skjerm 40 DVB 48 DVI til HDMI-adapter 56

### E

ESD 85

### F

Favorittkanaler 28 Forbrukerstøtte 73 Foreldrestyring 44 Forsinkelse på lydutgang 53

### G

Gamma 47 Gi en enhet nytt navn 24 Gi nytt navn til en kanal 25 Gjeldende TV-programvare 54

### H

HD-TV 9 HD-videoklipp 9 HDMI-ARC (Audio Return Channel) 56 HDMI-CEC 52 HDMI-tilkobling 56 Hjemmenettverk 50 Hodetelefon-styrke 47

### I

Infrarød sensor 22 Installasjon av trådløst nettverk 50 Interaktiv TV 41

### K

Kablet nettverk 51 Kablet nettverkstilkobling 69 Kanaler 28 Kanalliste 25 Klokke 49 Komponentvideo YPbPr 56 Krypteringsmetode 50

### L

Legg til enhetene 24 Lydinnstillinger 47

#### Stikkordregister 88

### M

Medieserverprogramvare 50, 85 Menyen Alternativer 26 Menyen Bla gjennom 24 Menyen Hjem 24 Menyen Juster 26 Mottakskvalitet 48 Musikk med bilder 42

### N

Navn på TV-nettverk 51 Net TV 35 Net TV-lås 36

### O

Omgjøre en kanal 25 Oppdatere kanaler 48

### P

Perfect Pixel HD-motor 47 Pixel Plus link 53 Programvare med åpen kildekode 80 På ved lydutkobling 45

### R

Radiokanaler 28 Ruter 50

### S

SD-kortspor 70 SD-minnekort 37 Se på TV 28 Sikringskode 44 Skjermkanter 47 Skjulte kanaler 26 Slett Net TV-historikk 37 Slette en enhet 24 Smart-lyd 30 Spill av videoer 42 Strømforbruk 81 Surround-lyd 27 Svarte striper 30 Søk 20

### T

T.O.P. for tekst-TV 40 Tastatur på skjermen 26 Tekstspråk 45 Tilkoblinger 56 TV-omvisning 7

### U

Universell tilgang 46

### V

Vanlig grensesnittspor 71 Veggfarge 33 Velg liste 25 Video (CVBS)-kontakt 57 Videobutikk på nett 37 Videoutvalg 28 Vis bilder 42

### W

Webområder på Internett 37 WEP-sikkerhetskryptering 50 WPA-sikkerhetskryptering 50 WPS (Wi-Fi Protected Setup) 50

### Ø

Øko-innstillinger 47

# Stikkordregister

### 2

2-i-1-stativ 11

### A

Alternativer i kanallisten 25 Ambilight 33 Ambilight-farge 33 Automatisk flytting av undertekst 53

### B

Balanse 47 Bildeforsinkelse 65 Bildeinnstilling 27 Bildeinnstillinger 47

### C

CAM 71 CI+ 71

### D

Digital lydkabel 56 Digital tekst 39 Dobbel skjerm 40 DVB 48 DVI til HDMI-adapter 56

### E

ESD 85

### F

Favorittkanaler 28 Forbrukerstøtte 73 Foreldrestyring 44 Forsinkelse på lydutgang 53

### G

Gamma 47 Gi en enhet nytt navn 24 Gi nytt navn til en kanal 25 Gjeldende TV-programvare 54

### H

HD-TV 9 HD-videoklipp 9 HDMI-ARC (Audio Return Channel) 56 HDMI-CEC 52 HDMI-tilkobling 56 Hjemmenettverk 50 Hodetelefon-styrke 47

### I

Infrarød sensor 22 Installasjon av trådløst nettverk 50 Interaktiv TV 41

### K

Kablet nettverk 51 Kablet nettverkstilkobling 69 Kanaler 28 Kanalliste 25 Klokke 49 Komponentvideo YPbPr 56 Krypteringsmetode 50

### L

Legg til enhetene 24 Lydinnstillinger 47

#### Stikkordregister 89

### M

Medieserverprogramvare 50, 85 Menyen Alternativer 26 Menyen Bla gjennom 24 Menyen Hjem 24 Menyen Juster 26 Mottakskvalitet 48 Musikk med bilder 42

### N

Navn på TV-nettverk 51 Net TV 35 Net TV-lås 36

### O

Omgjøre en kanal 25 Oppdatere kanaler 48

### P

Perfect Pixel HD-motor 47 Pixel Plus link 53 Programvare med åpen kildekode 80 På ved lydutkobling 45

### R

Radiokanaler 28 Ruter 50

### S

SD-kortspor 70 SD-minnekort 37 Se på TV 28 Sikringskode 44 Skjermkanter 47 Skjulte kanaler 26 Slett Net TV-historikk 37 Slette en enhet 24 Smart-lyd 30 Spill av videoer 42 Strømforbruk 81 Surround-lyd 27 Svarte striper 30 Søk 20

### T

T.O.P. for tekst-TV 40 Tastatur på skjermen 26 Tekstspråk 45 Tilkoblinger 56 TV-omvisning 7

### U

Universell tilgang 46

### V

Vanlig grensesnittspor 71 Veggfarge 33 Velg liste 25 Video (CVBS)-kontakt 57 Videobutikk på nett 37 Videoutvalg 28 Vis bilder 42

### W

Webområder på Internett 37 WEP-sikkerhetskryptering 50 WPA-sikkerhetskryptering 50 WPS (Wi-Fi Protected Setup) 50

### Ø

Øko-innstillinger 47

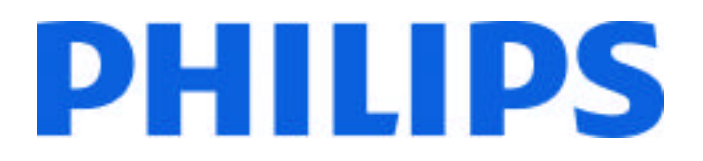

### Philips Consumer Lifestyle

Philips Consumer Lifestyle BV. Tussendiep 4 9206 AD Drachten Netherlands.

AGB32-JLA-15.1005 CE2010

*(Report No. / Numéro du Rapport) (Year in which the CE mark is affixed) (Année au cours de laquelle le marquage CE a été apposé)*

# **EC DECLARATION OF CONFORMITY**

*(DECLARATION DE CONFORMITE CE)*

We / Nous, PHILIPS CONSUMER LIFESTYLE BV.

*(Name / Nom de l'entreprise)*

TUSSENDIEP 4, 9206 AD DRACHTEN, NETHERLANDS

*(address / adresse)*

declare under our responsibility that the electrical product: *(Déclarons sous notre propre responsabilité que le produit électrique:)*

Philips 32/40/46PFL9705H/12 H/60 K/02 M/08, 58PFL9955H/12

*(brand name, nom de la marque) (Type version or model, référence ou modèle)*

 *(product description, description du produit)* LCD Television Receiver with integrated Wi-Fi module WUS-N11

to which this declaration relates is in conformity with the following standards: *(Auquel cette déclaration se rapporte, est conforme aux normes harmonisées suivantes)*

EN60065:2002+A1:2006, A11:2008 EN55013:2001+A1:2003, A2:2006 EN55020:2007 EN55022:2006

EN61000-3-2:2006, -3-3:1995+A1:2001 EN62311:2008 EN62087:2003

EN61000-4-3:2006, -4-4:2004 EN300328: V1.7.1 EN301489-17: V1.8.1+V1.3.2:2008

EN55024:1998+A1:2001, A2:2003

EN61000-4-2:1995+A1:1998, A2:2001

*(title, number and date of issue of the standard / titre, numéro et date de parution de la norme)*

following the provisions of LVD, EMC, EuP and R&TTE Directives *(Conformément aux exigences essentielles de)*

and is produced by a manufacturing organisation on ISO9001 level. *(Et sont fabriqués conformément à une qualité au moins conforme à la norme ISO 9001)*

Taurees

Brugge, 2010-05-06

Jan Laurent, Approbation Mgr. *(place, date / lieu, date) (signature, name and function / signature, nom et fonction)*

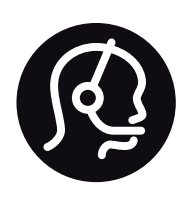

# Contact information

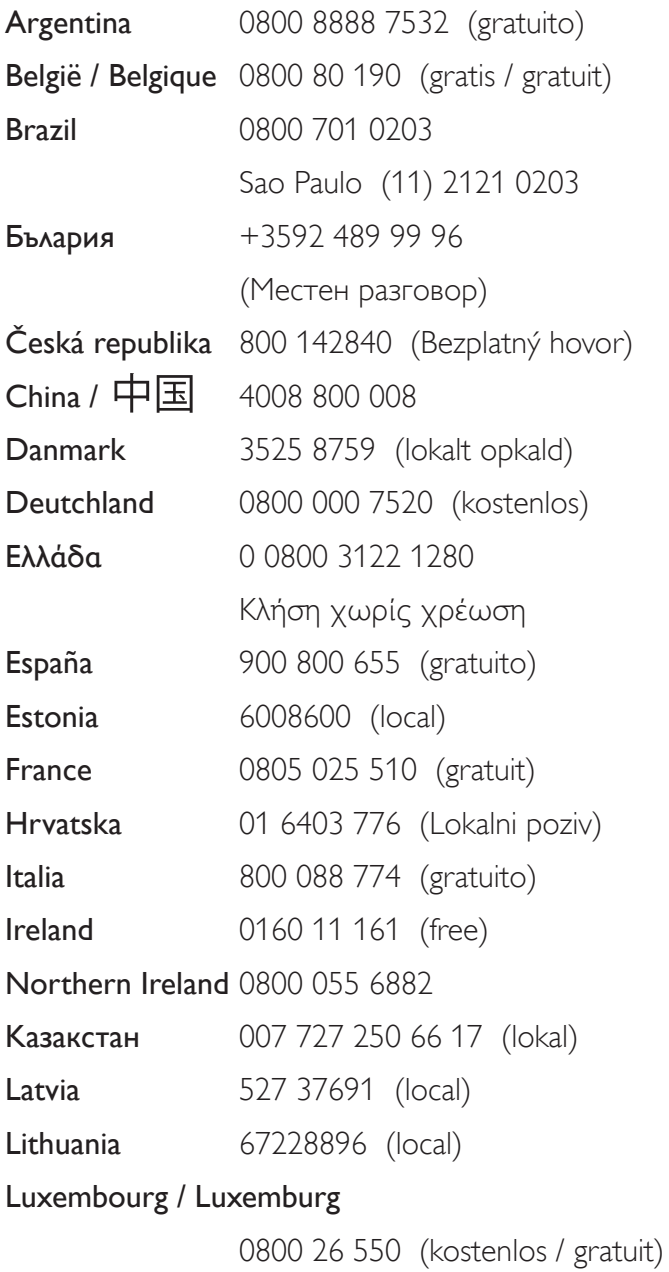

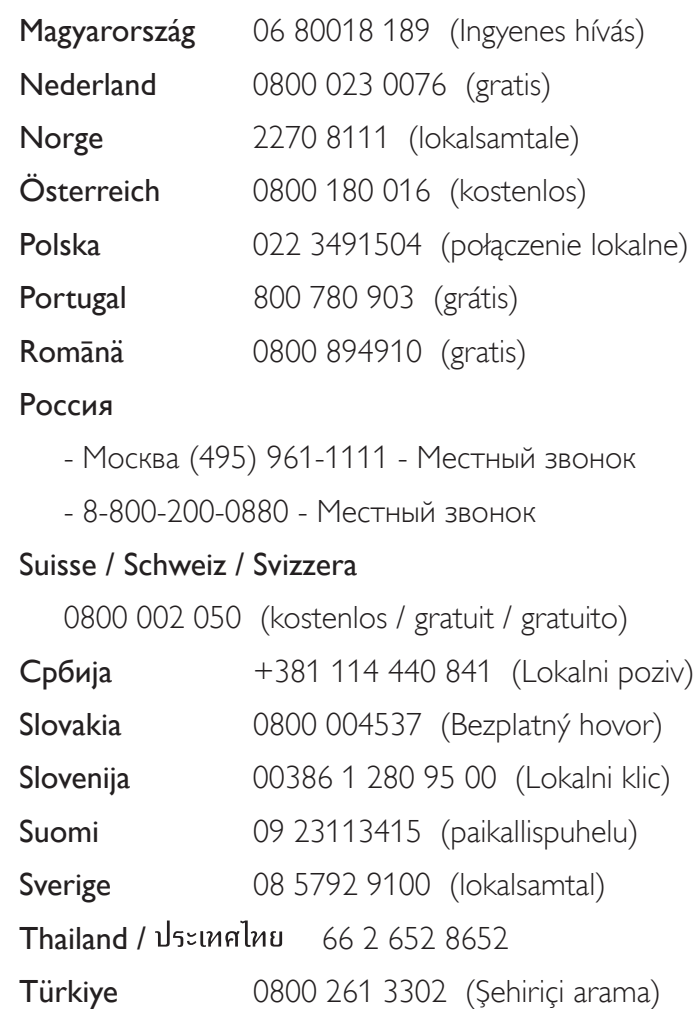

United Kingdom 0800 331 6015 (toll free)

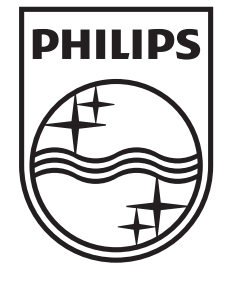

Non-contractual images / Images non contractuelles / Außervertragliche Bilder All registered and unregistered trademarks are property of their respective owners.

Specifications are subject to change without notice Trademarks are the property of Koninklijke Philips Electronics N.V. or their respective owners 2010 © Koninklijke Philips Electronics N.V. All rights reserved

www.philips.com